GE Healthcare

## MAC® 5500/MAC® <sup>5500</sup> HD Ruhe-EKG-Analysesystem Gebrauchsanleitung

Softwareversion <sup>10</sup> 2046275-033 Version <sup>B</sup>

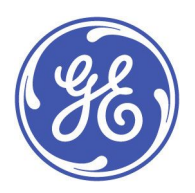

MAC® 5500/MAC® <sup>5500</sup> HD Resting ECG Analysis System German ©2010, <sup>2011</sup> General Electric Company. All Rights Reserved.

#### **Informationen zur Veröffentlichung**

Die in diesem Handbuch enthaltenen Informationen gelten nur für die Systeme MAC® <sup>5500</sup> und MAC® <sup>5500</sup> HD mit Softwareversion 10. Es gilt nicht für frühere Softwareversionen. Aufgrund fortlaufender Produktinnovation können die Spezifikationen in dieser Anleitung ohne vorherige Ankündigung geändert werden.

MAC, MULTI-LINK, MUSE, MACTRODE, Ultra-Archivist, MobileLink und 12SL sind Marken im Eigentum von GE Medical Systems *Information Technologies*, Inc., einem Unternehmen der General Electric Company, das als GE Healthcare firmiert. Alle anderen Marken sind Eigentum ihrer jeweiligen Besitzer.

Dieses Produkt entspricht den Anforderungen für Medizingeräte der folgenden Aufsichtsbehörden:

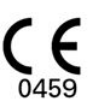

Die Teile- und Versionsnummern des Dokuments sind am unteren Rand jeder Seite angegeben. Die Version kennzeichnet den Stand der Aktualisierung des Dokuments. Der Revisionsverlauf dieses Dokuments ist in der folgenden Tabelle zusammengefasst.

#### **Revisionsverlauf**

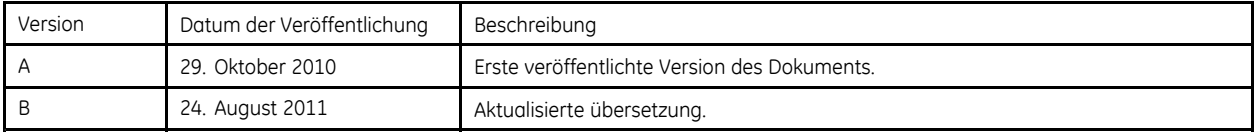

Weitere GE Healthcare-Handbücher finden Sie in der Common Documentation Library (CDL) unter [http://www.gehealthcare.com/usen/](http://www.gehealthcare.com/usen/service/biomed_tech_selfservice/services_user_doc/products/support.html) [service/biomed\\_tech\\_selfservice/services\\_user\\_doc/products/support.html](http://www.gehealthcare.com/usen/service/biomed_tech_selfservice/services_user_doc/products/support.html) Klicken Sie dort auf *Cardiology*.

# Inhalt

#### Einleitung  $\mathbf{1}$

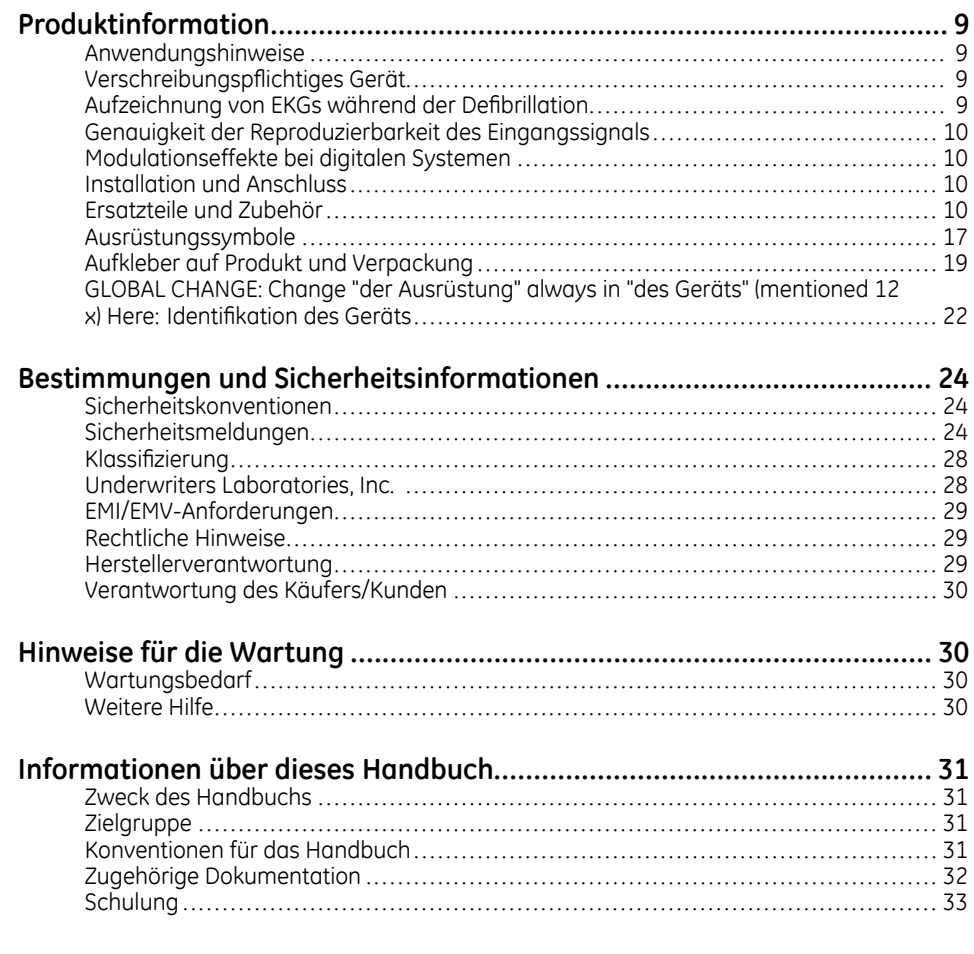

#### Systemüberblick  $\overline{c}$

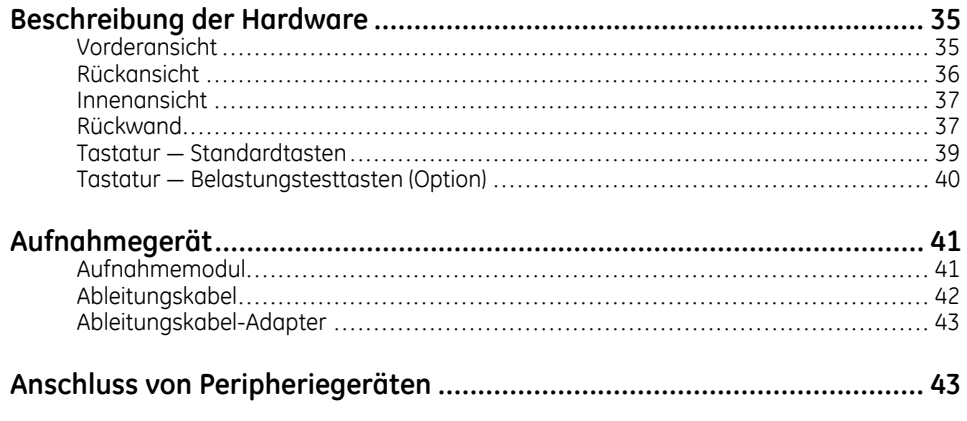

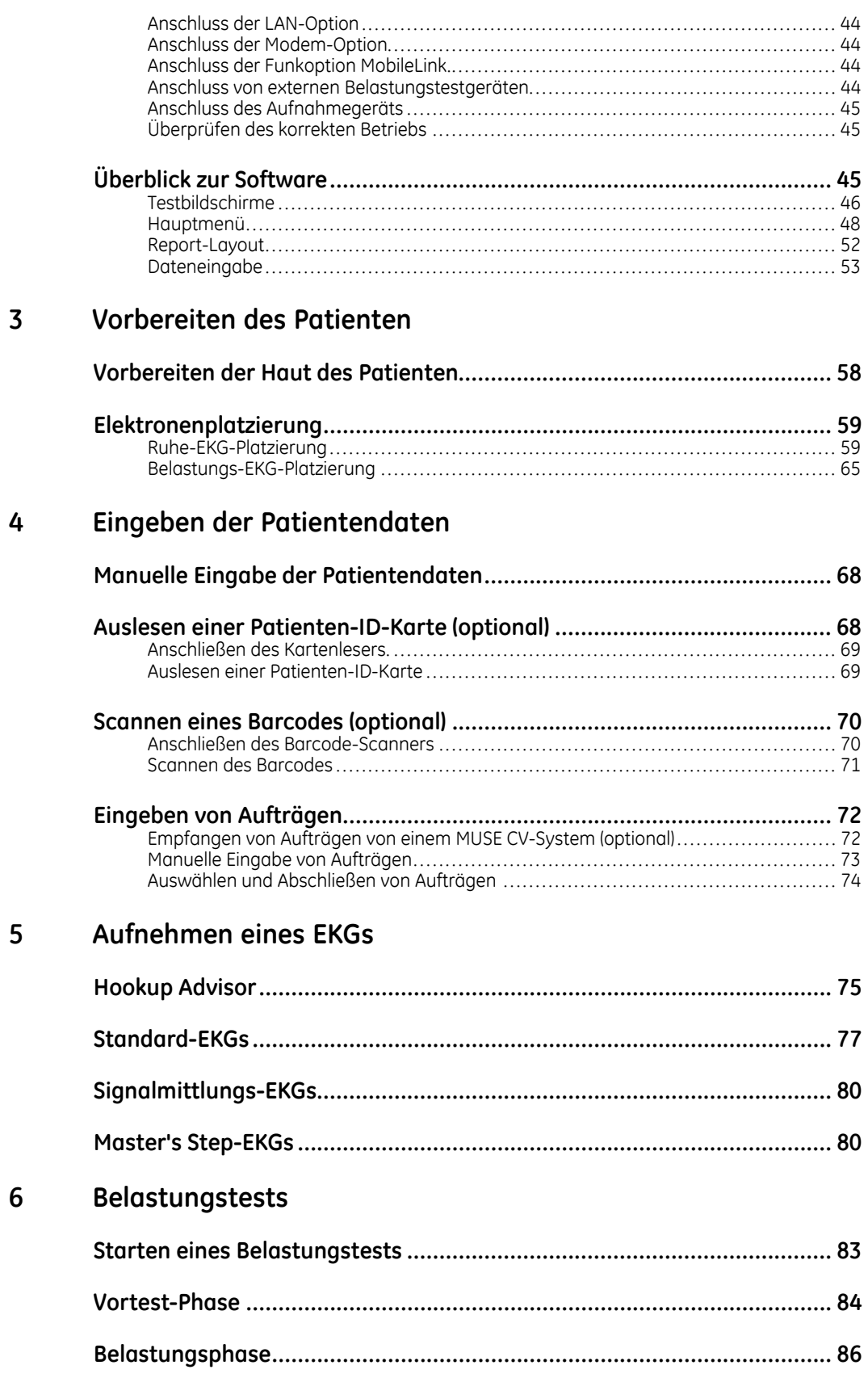

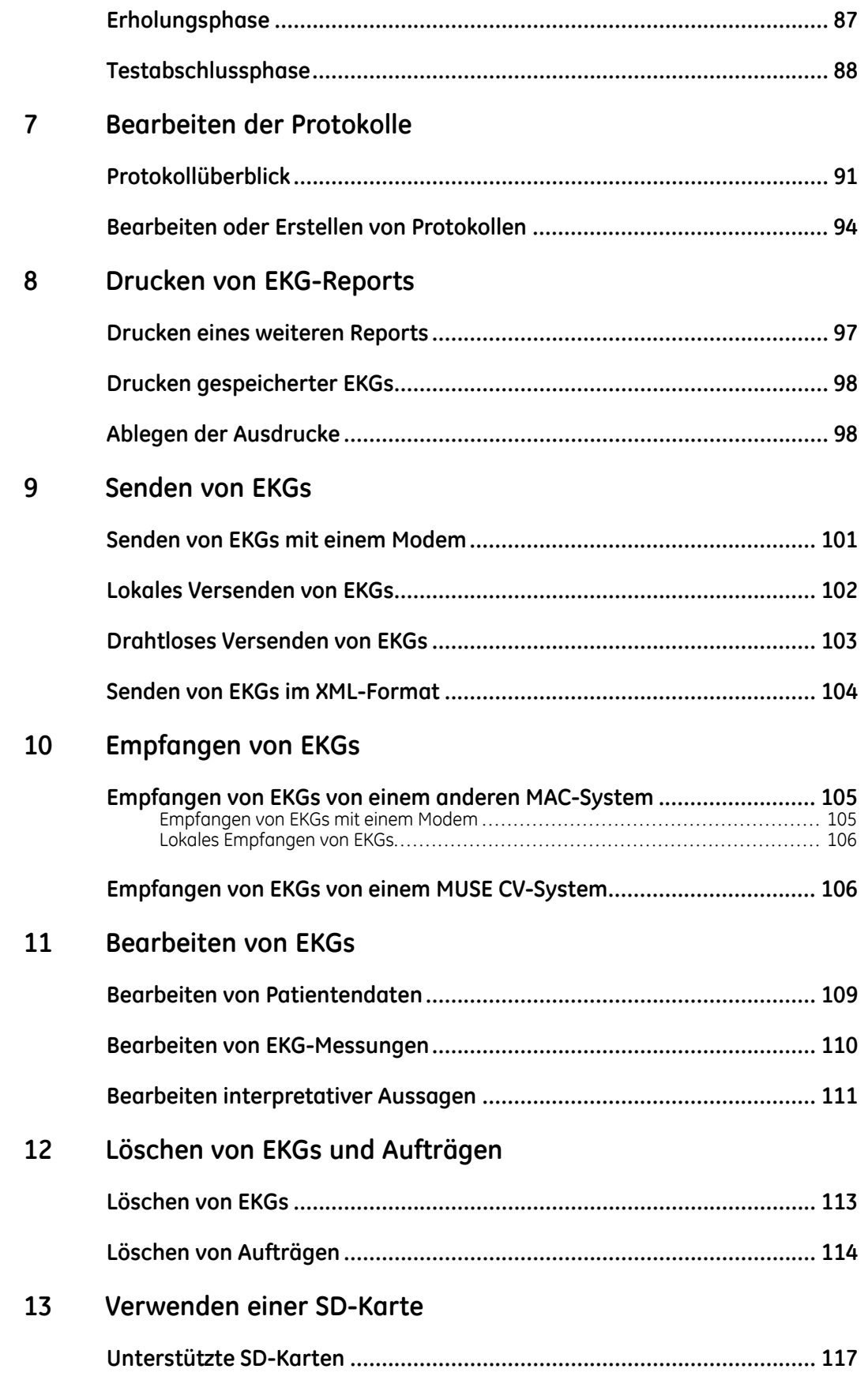

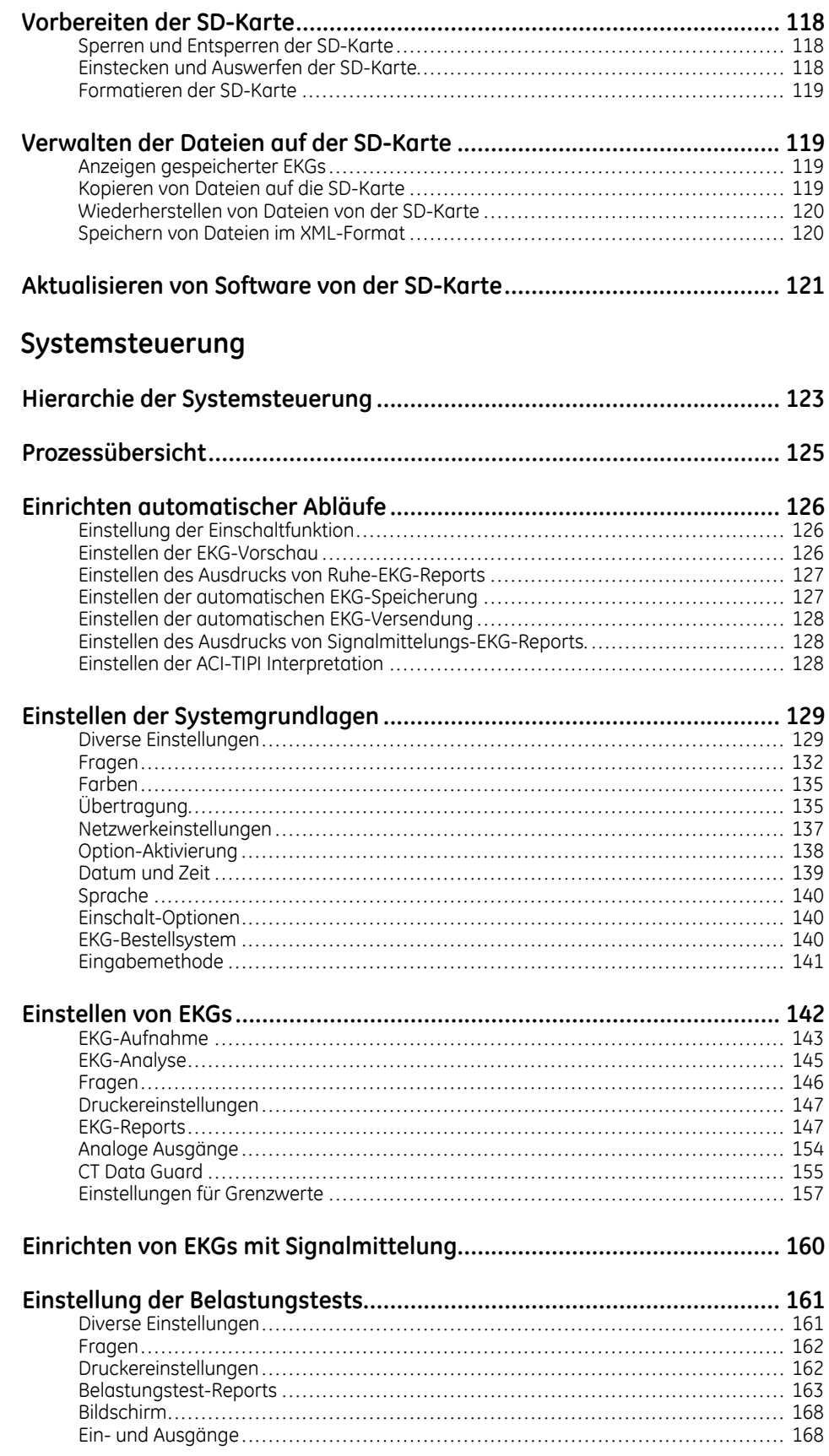

14

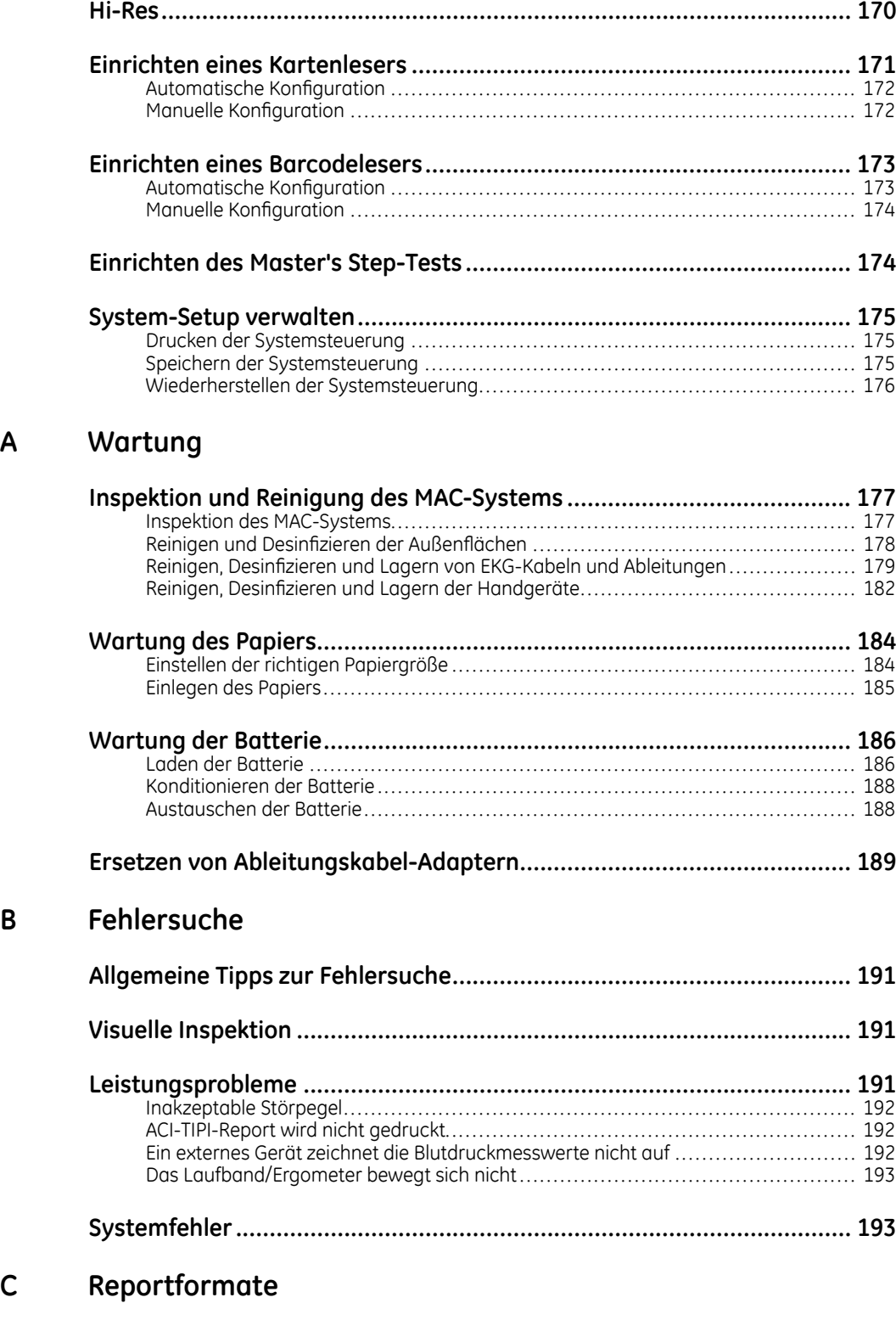

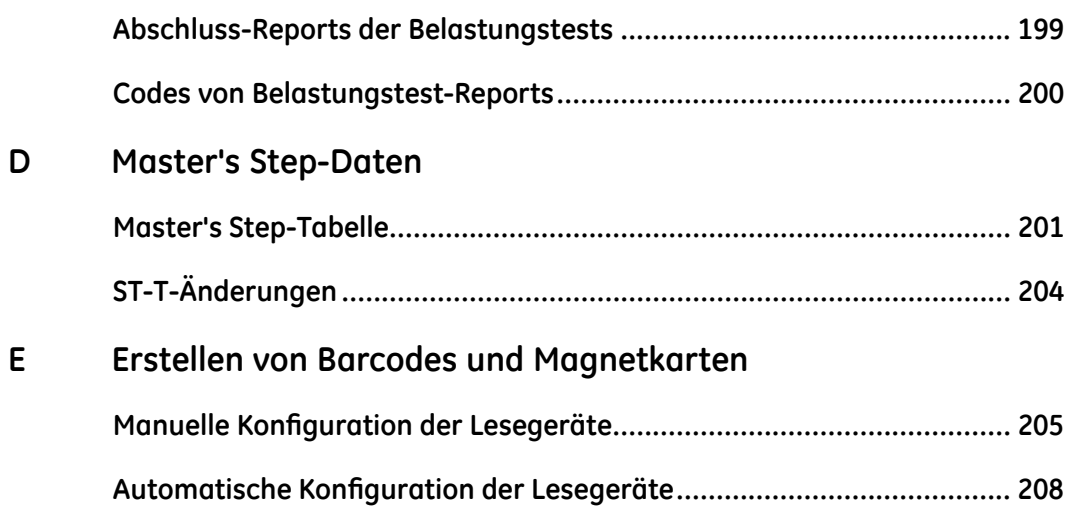

**1**

# <span id="page-8-0"></span>**Einleitung**

Dieses Kapitel enthält Informationen, die für die ordnungsgemäße Verwendung des Produkts und des Handbuchs erforderlich sind. Machen Sie sich mit diesen Informationen vertraut, bevor Sie das Produkt verwenden.

## **Produktinformation**

In diesem Abschnitt erhalten Sie einen allgemeinen Überblick zu diesem Produkt. Eine detaillierte Beschreibung des Produkts finden Sie im Kapitel <sup>2</sup> - "Systemüberblick".

## **Anwendungshinweise**

Das MAC 5500/5500 HD EKG-Analysesystem ist für das Erfassen, Analysieren, Anzeigen und Aufzeichnen von elektrokardiografischen Informationen von erwachsenen und pädiatrischen Patienten bestimmt. Die Basissysteme bieten ECG's mit 3-, 6-, 12- oder 15-Ableitungen, interpretative Analysen und Vektorschleifen und kann so erweitert werden, dass die Software auch Analyseoptionen wie hochauflösende Signalmittelung von QRS- und P-Wellenabschnitten des Elektrokardiogramm erlaubt. Optional können die EKG-Daten an und von einem zentralen, kardiovaskulären EKG-Informationssystem übertragen werden.

Das MAC® <sup>5500</sup> HD-System ist für die Anwendung in einem Krankenhaus oder einer professionellen, medizinischen Einrichtung durch entsprechend geschultes Krankenhaus- oder Praxispersonal unter unmittelbarer Aufsicht eines Arztes vorgesehen.

## **Verschreibungspflichtiges Gerät**

**VORSICHT:** Laut US-amerikanischem Recht darf das Gerät nur von einem Arzt oder auf Anweisung eines Arztes erworben werden.

## **Aufzeichnung von EKGs während der Defibrillation**

Dieses Gerät ist gegen die Einflüsse elektrischer Defibrillator-Entladungen geschützt, damit die EKG-Kurve nach der Defibrillation wieder erfasst wird, wie es die einschlägigen Testnormen fordern. Der Patientensignaleingang des Aufzeichnungsmoduls ist defibrillationssicher. Somit ist es nicht erforderlich, die EKG-Elektroden vor der Defibrillation zu entfernen.

<span id="page-9-0"></span>Werden Edelstahl- oder Silberelektroden verwendet, können die Elektroden auf Grund des Entladungsstroms der Defibrillation eine Restladung zurückbehalten, die zu einer Elektrodenpolarisierung oder Gleichstrom-Offsetspannung führen kann. Eine Polarisierung der Elektroden kann die Aufzeichnung des EKG-Signals mehrere Minuten lang blockieren. Um eine Polarisierung zu vermeiden, können in Fällen, in denen eine Defibrillation zu erwarten ist, nichtpolarisierende Silber- oder Silberchlorid-Elektroden verwendet werden (die bei Anlage eines Gleichstroms keine Gleichstrom-Offsetspannung verursachen).

Falls polarisierende Elektroden benutzt werden, wird empfohlen, vor der Defibrillation die Ableitungskabel vom Patienten zu entfernen.

Ein Defibrillatorschutz der Elektroden sorgt dafür, dass die EKG-Kurve unmittelbar nach der Defibrillation wieder aufgezeichnet werden kann. Wir empfehlen die Verwendung nicht polarisierender Einwegelektroden mit Defibrillationsschutzwerten gemäß AAMI EC <sup>12</sup> 4.2.2.4 (Eine Liste zugelassener Elektroden finden Sie unter "Ersatzteile und Zubehör" auf Seite 10.) AAMI EC12 gibt vor, dass das Polarisierungspotential eines Elektrodenpaares <sup>5</sup> Sekunden nach einer Defibrillationsentladung 100mV nicht überschreiten darf.

## **Genauigkeit der Reproduzierbarkeit des Eingangssignals**

- Gesamt-Systemfehler erfüllt AAMI EC11 3.2.7.1. Gesamt-Systemfehler liegt zwischen bzw. innerhalb +/—5%.
- Die Frequenzantwort erfüllt AAMI EC11 3.2.7.2, Methode <sup>A</sup> und D. Die Frequenzantwort liegt zwischen bzw. innerhalb +/–10% zwischen 0,67 und <sup>40</sup> Hz und zwischen +0 und -10% bei <sup>20</sup> ms, 1,5 mV dreieckiger Eingang.

## **Modulationseffekte bei digitalen Systemen**

Das Gerät verwendet eine digitale Abtasttechnik, die Amplitudenveränderungen der Q-, R-, und/oder S-Wellen von einem Herzschlag zum nächsten verursachen kann. Dieser Effekt wird möglicherweise insbesondere bei EKG-Ableitungen bei Kindern sichtbar. Falls ein solches Phänomen auftritt, sollte sich der Arzt der Tatsache bewusst sein, dass die Ursache der Amplitudenveränderung eventuell nicht ausschließlich physiologischer Art ist. Um die Spannung von Q-, R- und S-Wellen zu messen, sollten QRS-Komplexe mit der größten Ablenkung der jeweiligen Wellen verwendet werden.

## **Installation und Anschluss**

Erfolgt die Installation dieses Geräts in den USA statt an einer 120-V-Stromquelle an einer 240-V-Stromquelle, muss ein einphasiges 240-Volt-Stecker mit Mittelabgriff verwendet werden.

Erkundigen Sie sich bei GE Healthcare, bevor Sie Geräte an dieses Gerät anschließen, die nicht in diesem Handbuch empfohlen werden.

## **Ersatzteile und Zubehör**

Um die Sicherheit der Patienten zu gewährleisten, dürfen nur Teile und Zubehör verwendet werden, die von GE Healthcare hergestellt oder empfohlen werden.

In Bezug auf deren Sicherheit und Leistung müssen verwendete Teile und Zubehör den Sicherheitsanforderungen der Normenreihe IEC <sup>601</sup> genügen und/oder die

Systemkonfiguration muss die Anforderungen der Norm IEC 60601-1-1 "Medizinische elektrische Geräte" erfüllen.

Die Verwendung von Zubehör, das die entsprechenden Sicherheitsanforderungen des Geräts nicht erfüllt, kann zu einer Beeinträchtigung der Sicherheit des Geräts führen. Bei der Auswahl von Zubehör sind folgende Faktoren zu berücksichtigen:

- die Verwendung des Geräts in der Patientenumgebung und
- der Nachweis, dass die Sicherheitszertifizierung des Zubehörs in Übereinstimmung mit den jeweiligen Vorschriften der Norm IEC 60601-1 und/oder den harmonierten nationalen Normen gemäß IEC60601-1-1 durchgeführt wurde.

In den folgenden Abschnitten sind die für den Einsatz mit diesem Gerät zugelassenen Artikel und Zubehörteile aufgeführt. Nicht alle Teile wurden für den Einsatz in allen Ländern zugelassen. Wenden Sie sich bitte an Ihren Vertreter von GE Healthcare vor Ort, um Informationen zur Verfügbarkeit in Ihrem Land zu erhalten.

### **Elektroden**

Die nachfolgenden nicht-polarisierenden Elektroden wurden für die Verwendung mit diesem Gerät zugelassen.

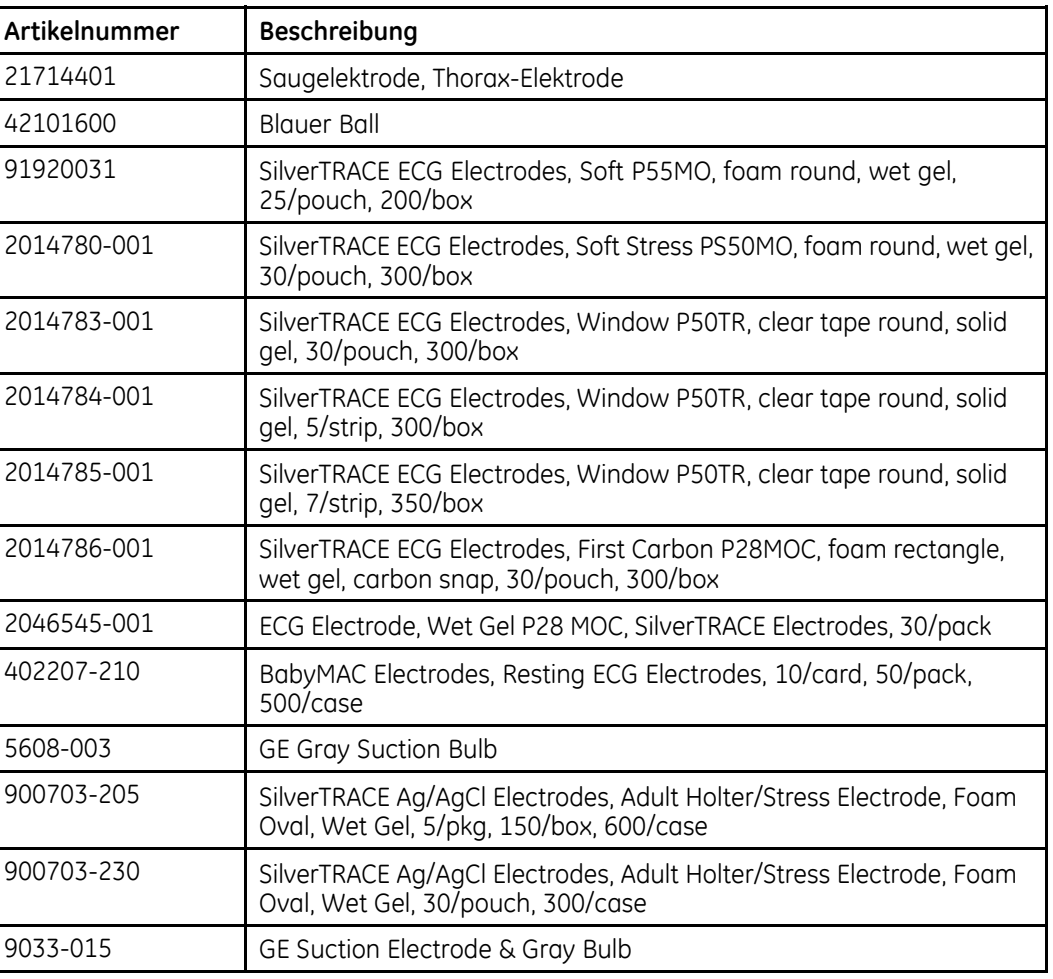

#### **Elektroden**

### **Elektroden (cont'd.)**

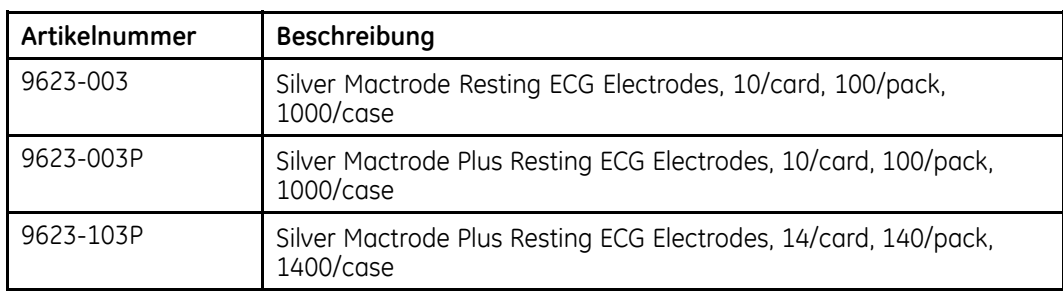

## **Ableitungskabel**

Die folgenden Ableitungskabel wurde für den Einsatz mit dem Gerät zugelassen

### **Ableitungskabel**

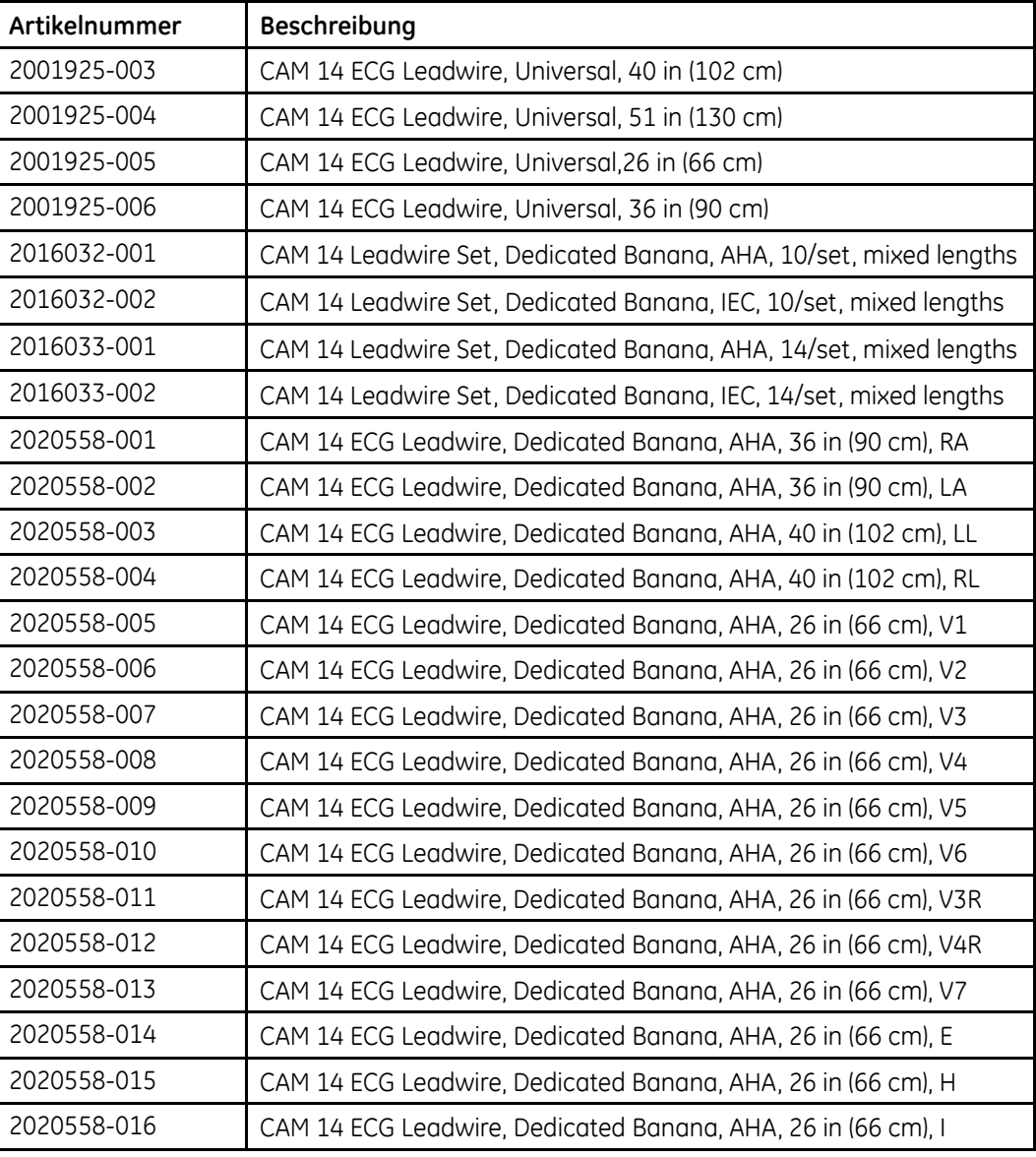

### **Ableitungskabel (cont'd.)**

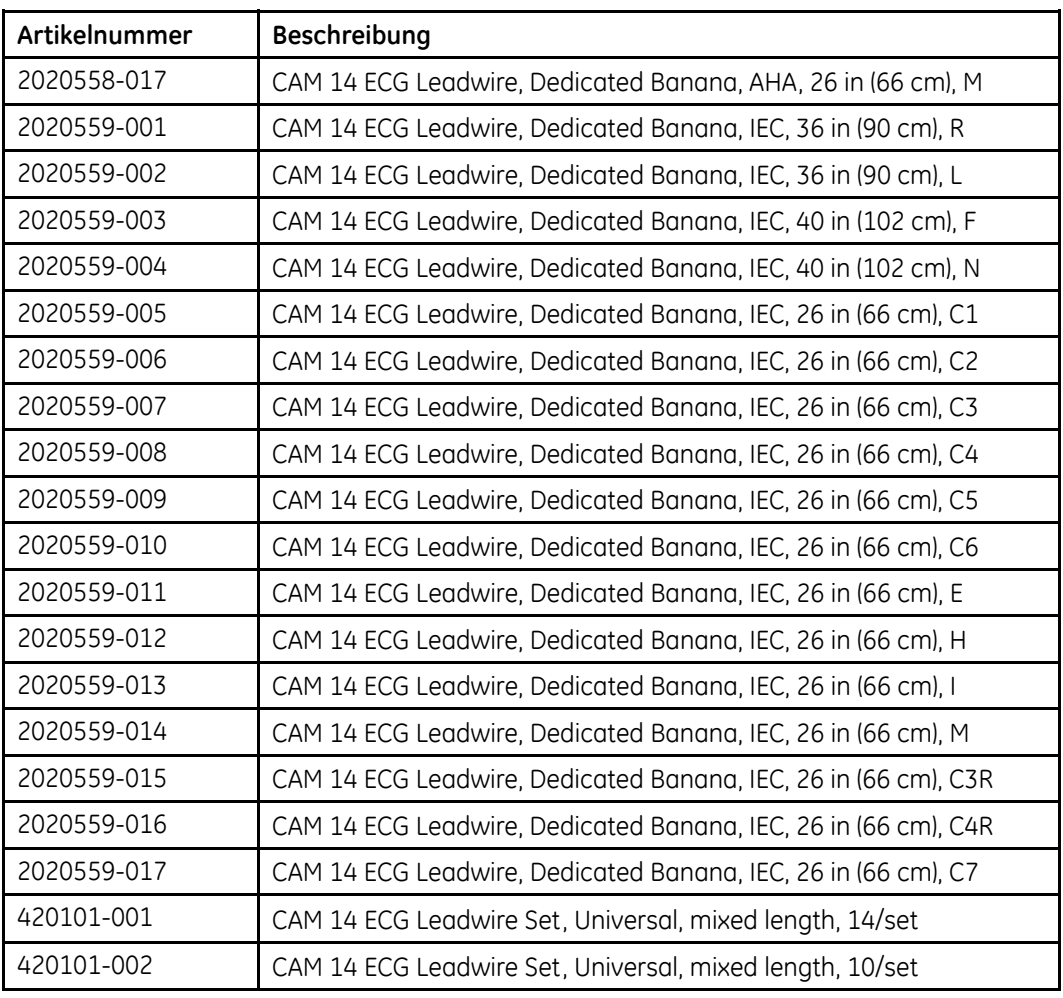

### **Ableitungskabelzubehör**

Das folgende Elektrodenzubehör wurde für den Einsatz mit dem Gerät zugelassen.

### **Ableitungskabelzubehör**

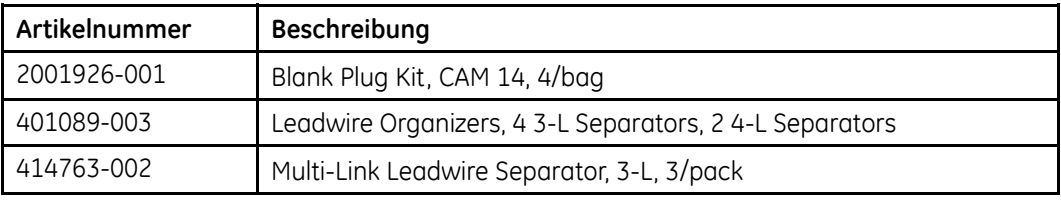

### **EKG-Adapter und -Anschlüsse**

Die folgenden Adapter und Anschlüsse wurden für den Einsatz mit dem Gerät zugelassen

#### **EKG-Adapter und -Anschlüsse**

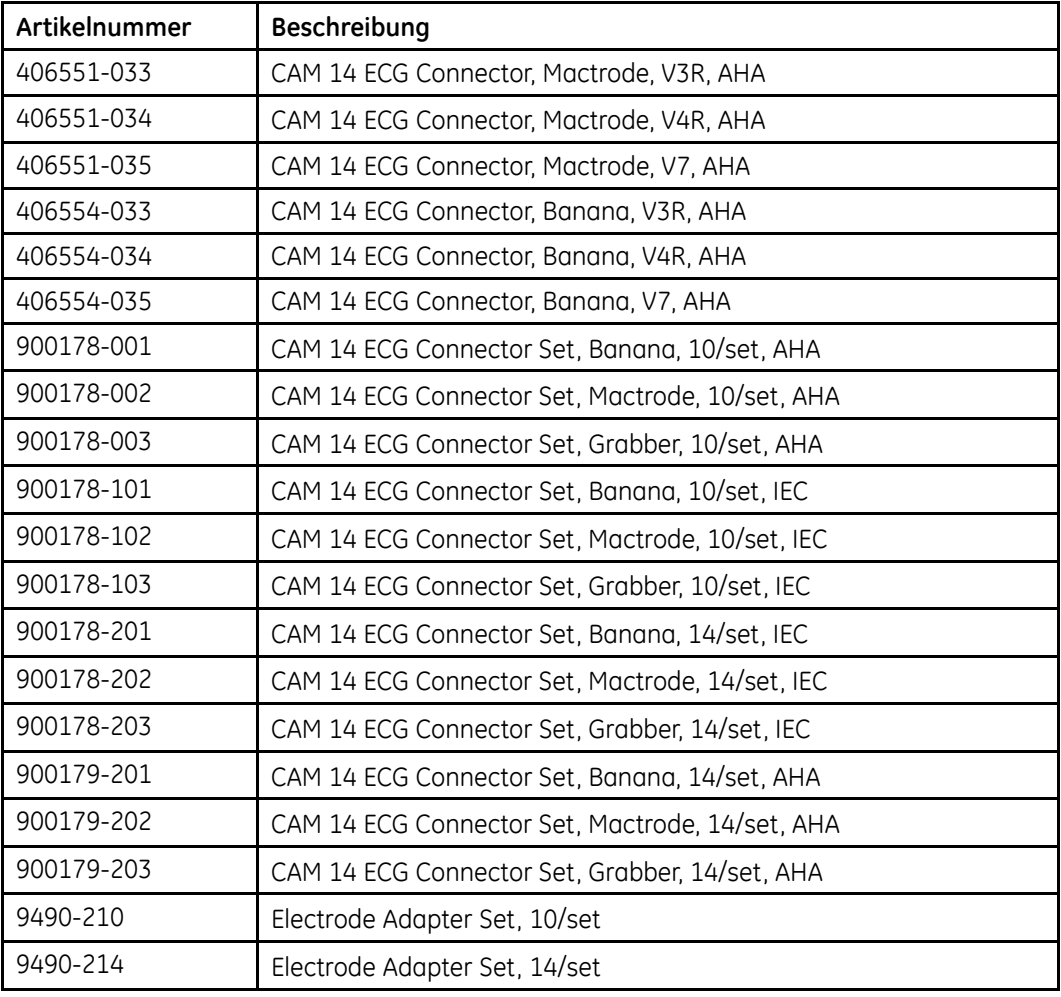

### **Kabel für das Aufnahmemodul**

Die folgenden Kabel für das Aufnahmemodul wurden für den Einsatz mit dem Gerät zugelassen.

#### **Kabel für das Aufnahmemodul**

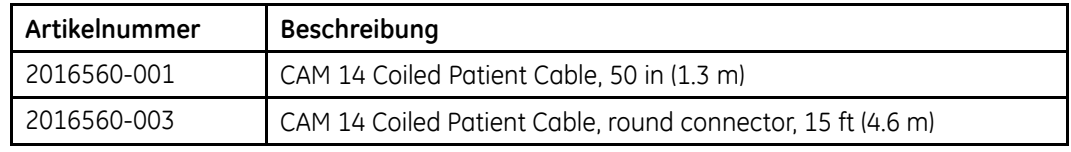

### **KISS-Aspirationssystem-Zubehör**

Das folgende KISS-Aspirationssystem-Zubehör wurde für den Einsatz mit dem Gerät zugelassen.

### **KISS-Aspirationssystem-Zubehör**

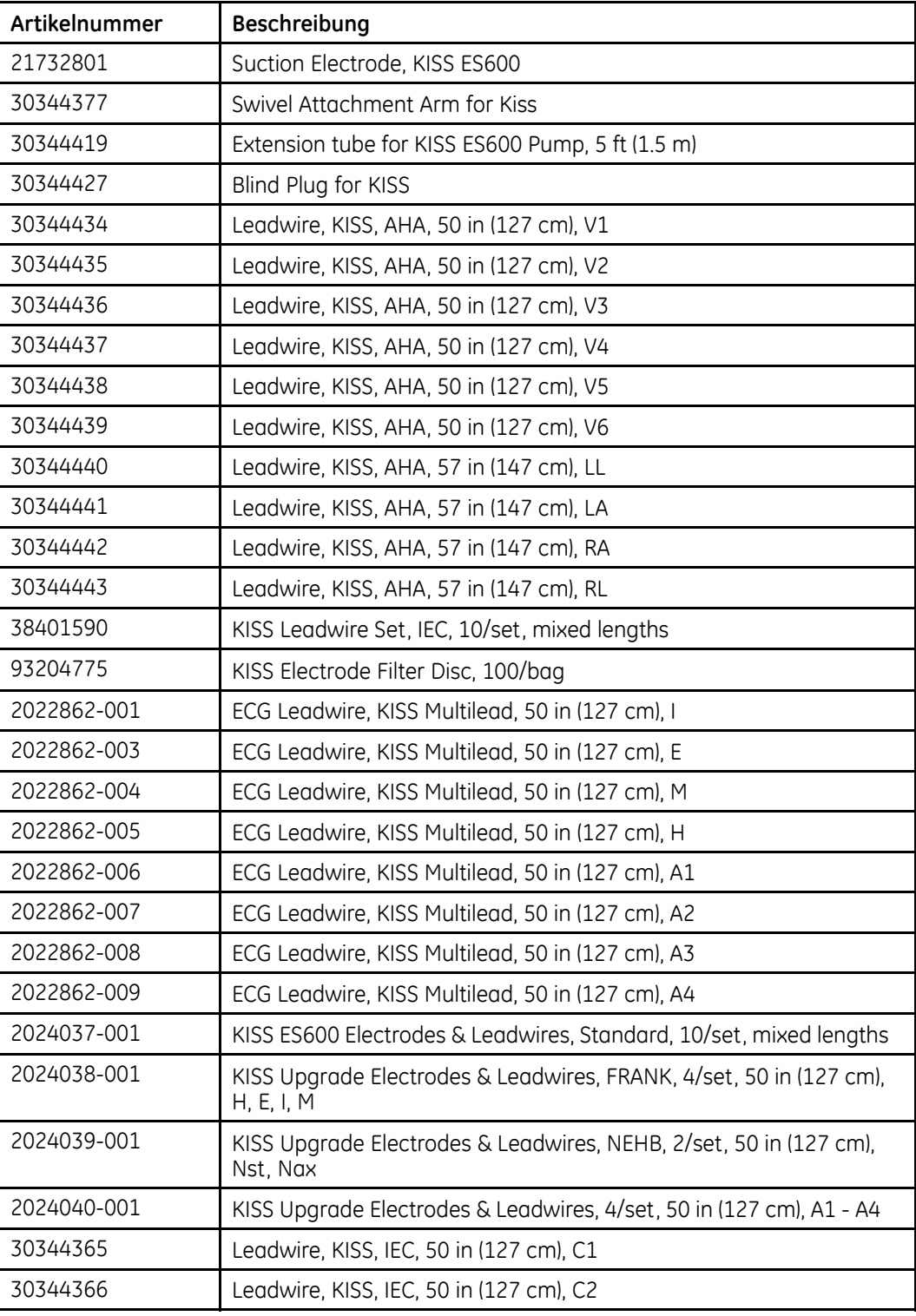

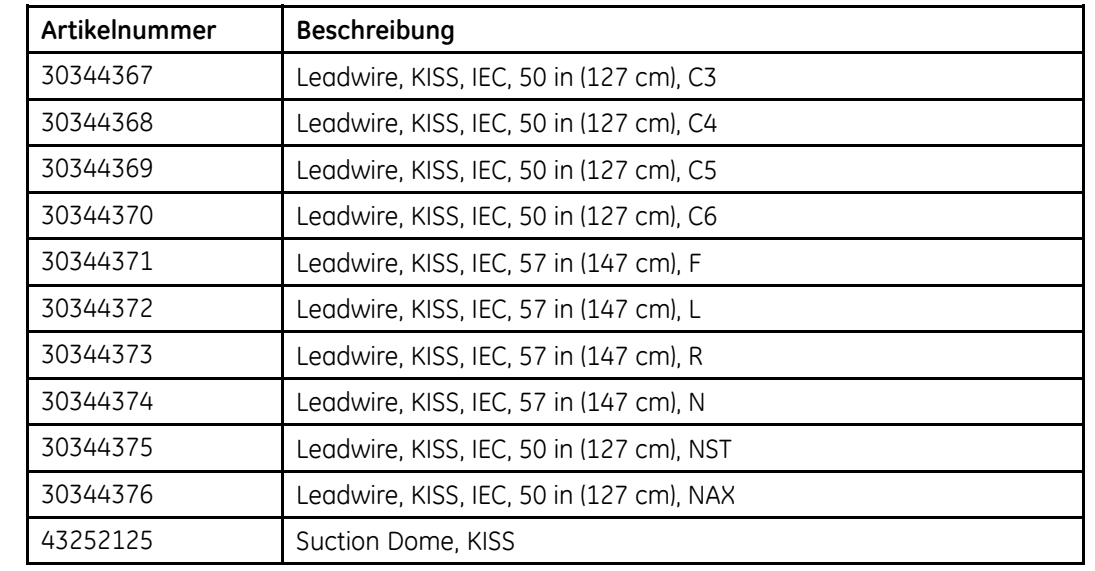

#### **KISS-Aspirationssystem-Zubehör (cont'd.)**

### **Papiersorten**

Die folgenden Thermopapiere wurden für den Einsatz mit diesem Gerät zugelassen.

#### **Papiersorten**

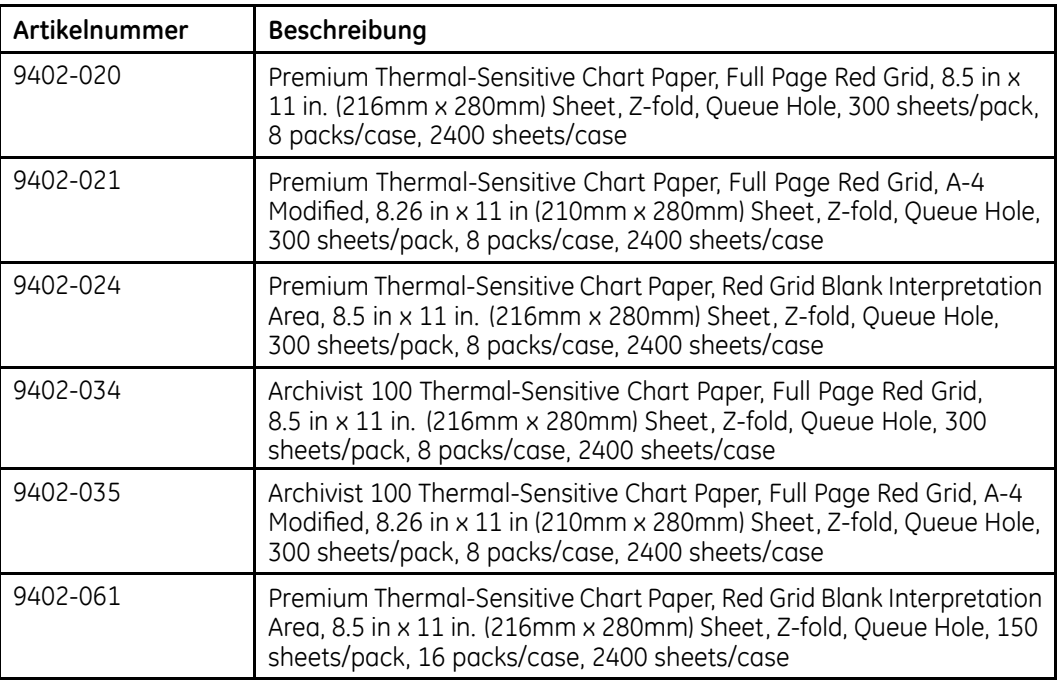

### <span id="page-16-0"></span>**Verschiedenes Zubehör**

Das folgende verschiedene Zubehör wurde für den Einsatz mit dem Gerät zugelassen.

### **Verschiedenes Zubehör**

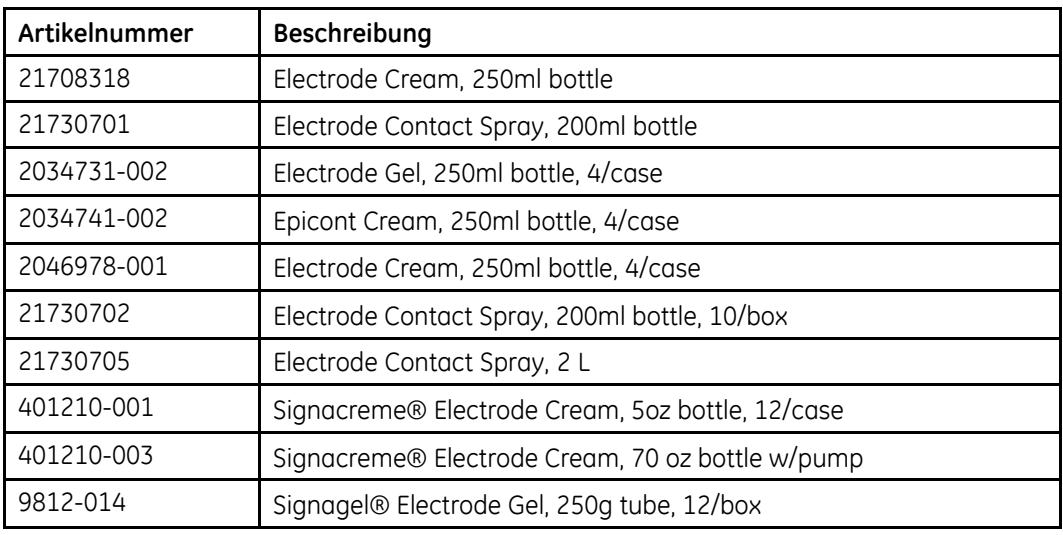

## **Ausrüstungssymbole**

Die folgenden Symbole können auf dem Produkt oder auf dessen Verpackung erscheinen.

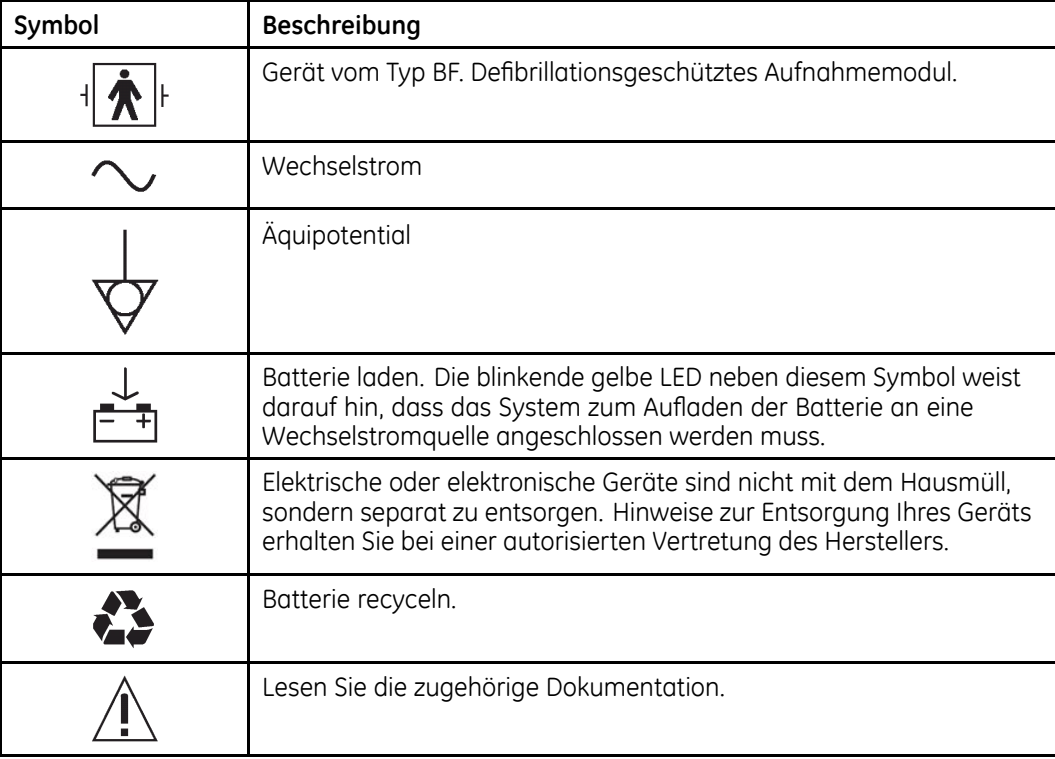

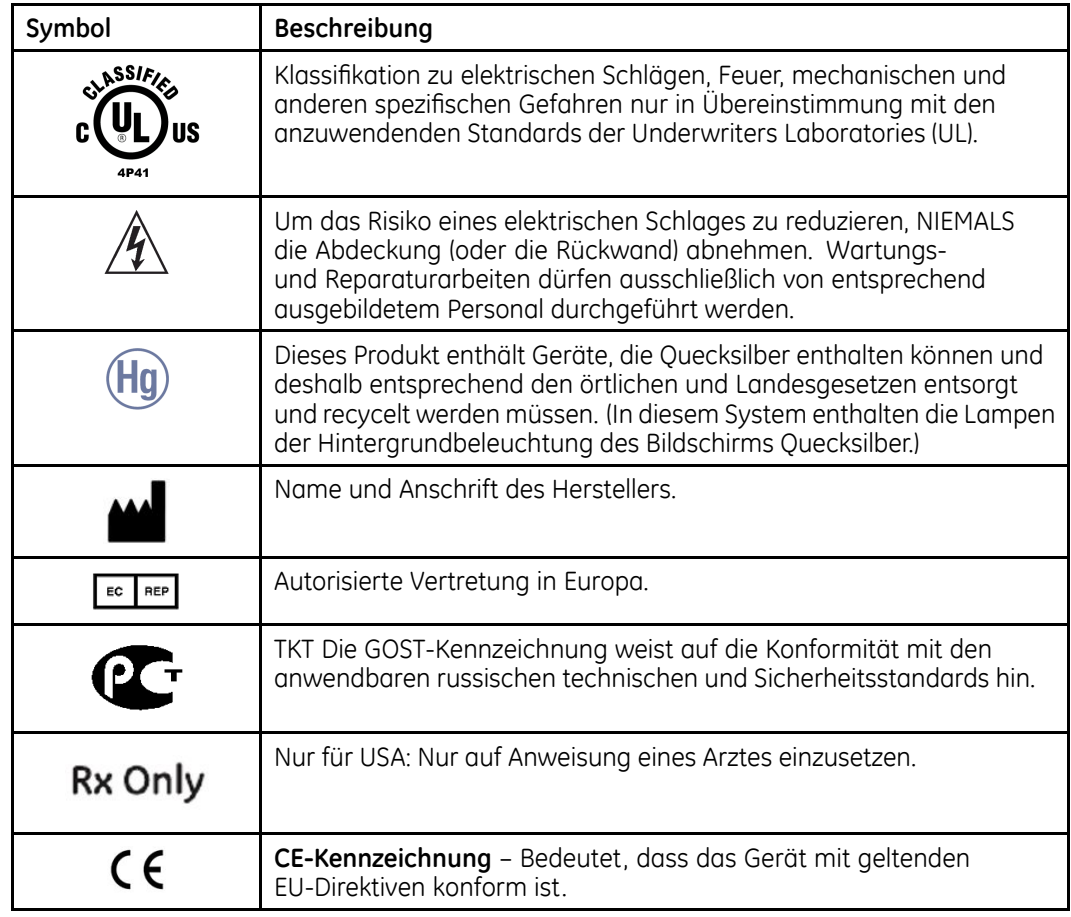

## <span id="page-18-0"></span>**Aufkleber auf Produkt und Verpackung**

In diesem Abschnitt werden die Produktaufkleber erläutert und Ihre Position auf dem<br>Produkt und der Vernackung angegeben Produkt und der Verpackung angegeben.

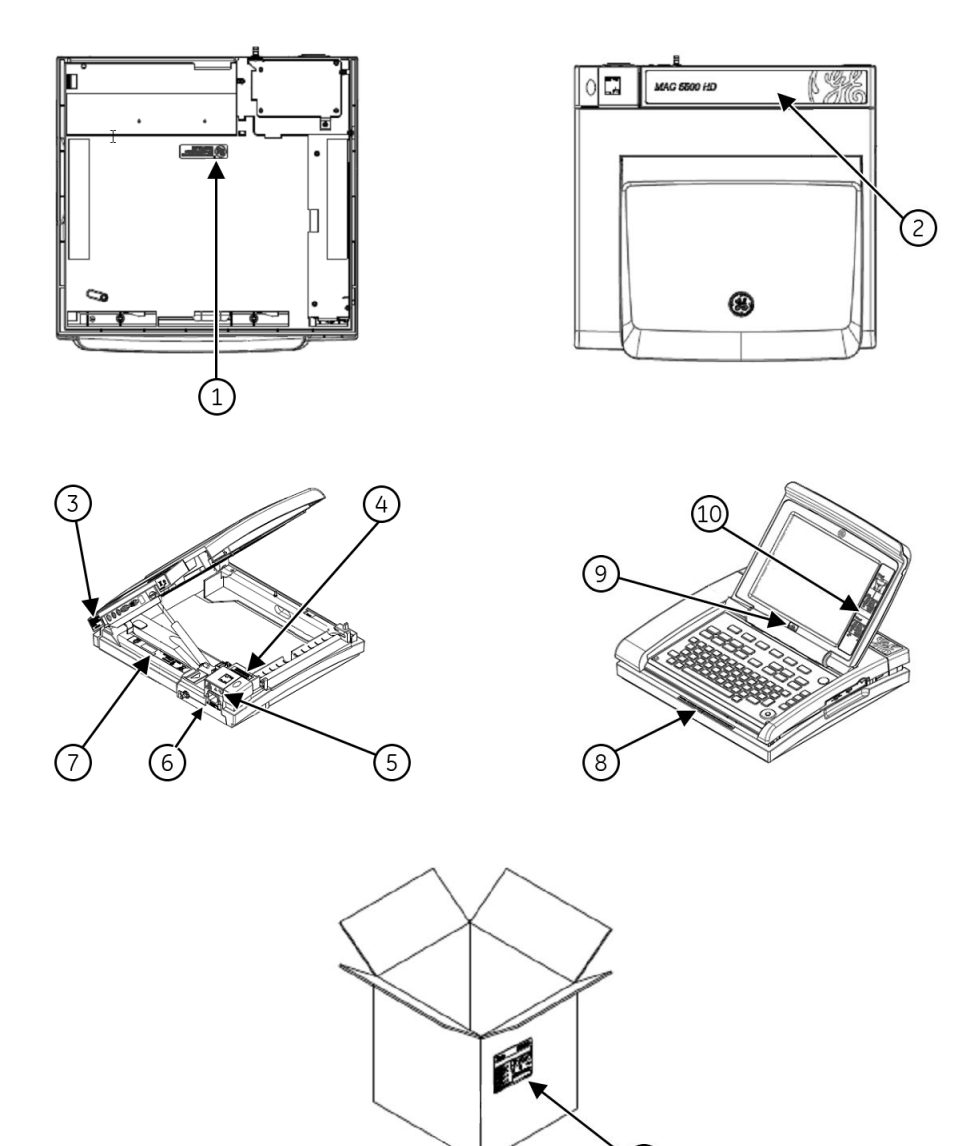

(11)

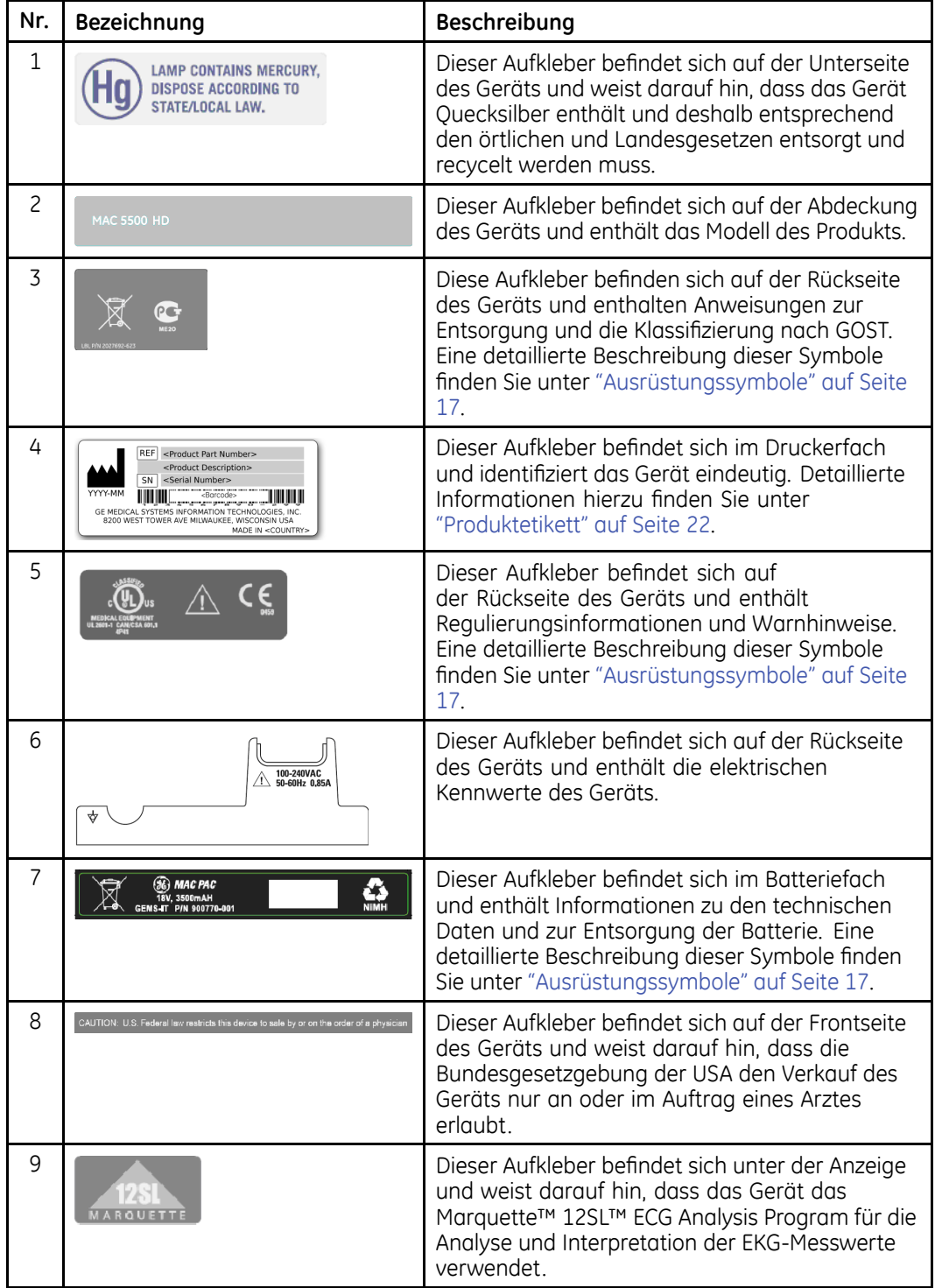

Die Abbildungen auf der vorherigen Seite zeigen, wo sich die in der folgenden Tabelle<br>Stläuterten Aufkleber befinden erläuterten Aufkleber befinden.

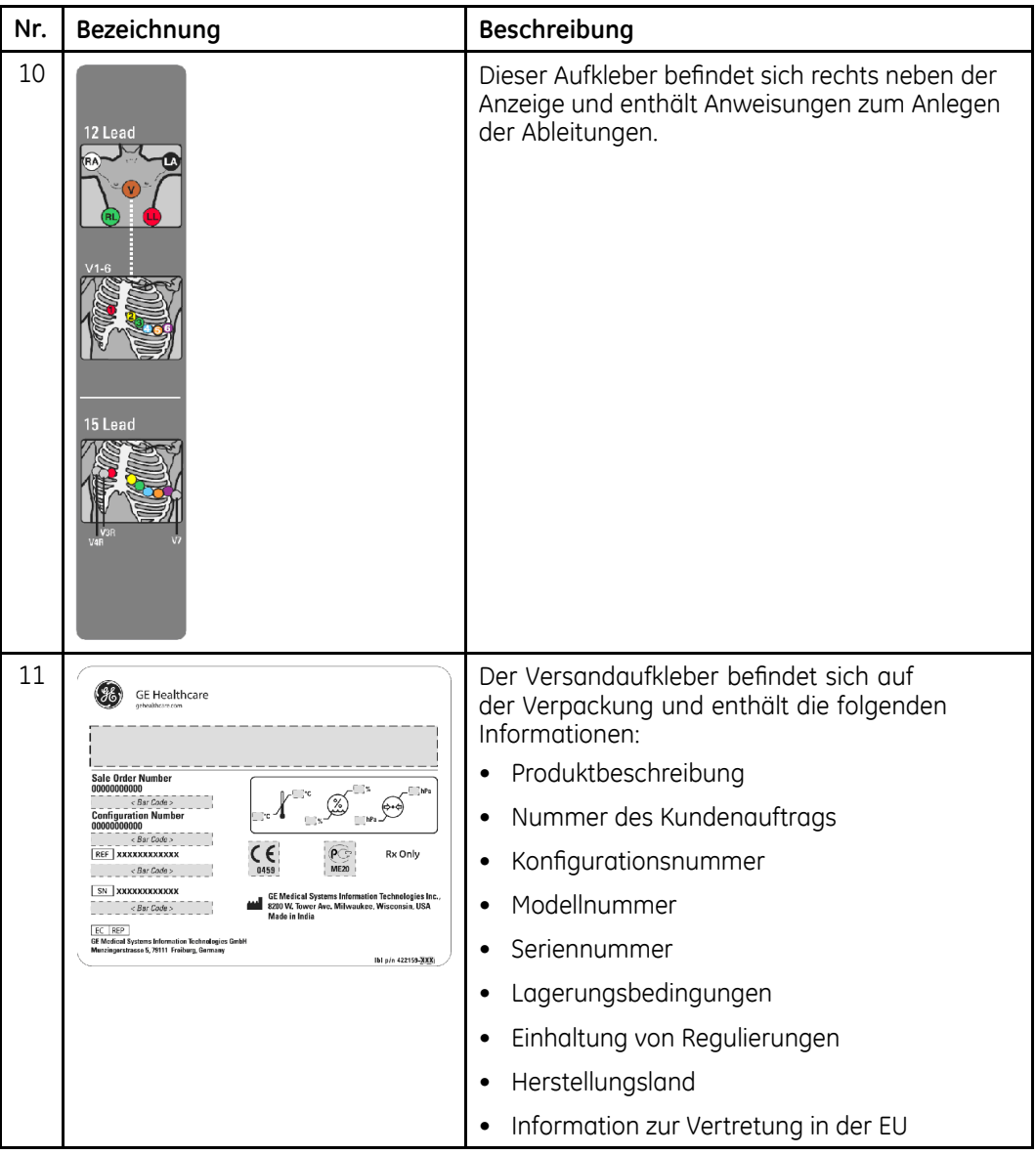

## <span id="page-21-0"></span>**GLOBAL CHANGE: Change "der Ausrüstung" always in "des Geräts" (mentioned <sup>12</sup> x) Here: Identifikation des Geräts**

Jedes Gerät von GE Healthcare verfügt über ein Produktetikett, welches die Produktbezeichnung, die Artikelnummer, Herstellerinformationen und eine einmalige Seriennummer enthält. Diese Informationen werden benötigt, wenn Sie sich an den Kundendienst von GE Healthcare wenden.

### **Produktetikett**

Das Produktetikett ist wie folgt angelegt. Abhängig vom Produkt kann das Produktetikett sich leicht unterscheiden, enthält aber die selben Informationen.

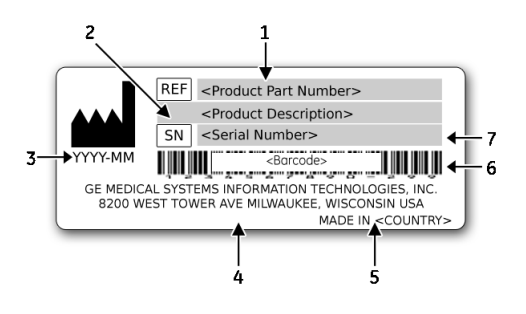

### **Format des Produktetiketts**

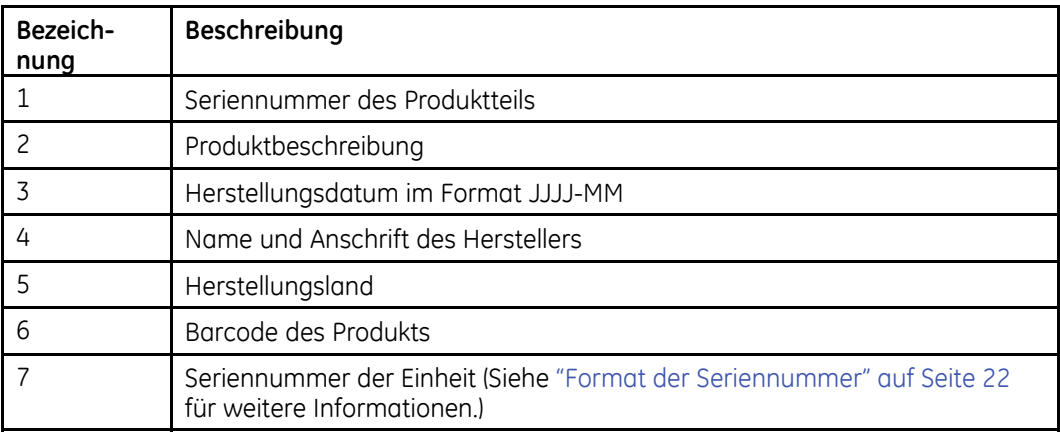

### **Format der Seriennummer**

Jedes Gerät verfügt über eine Seriennummer, welche das Gerät eindeutig identifiziert und wichtige Informationen über das Gerät liefert. Die folgende Abbildung zeigt das Format der Seriennummer:

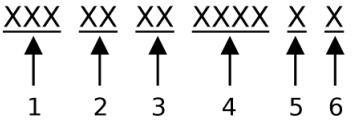

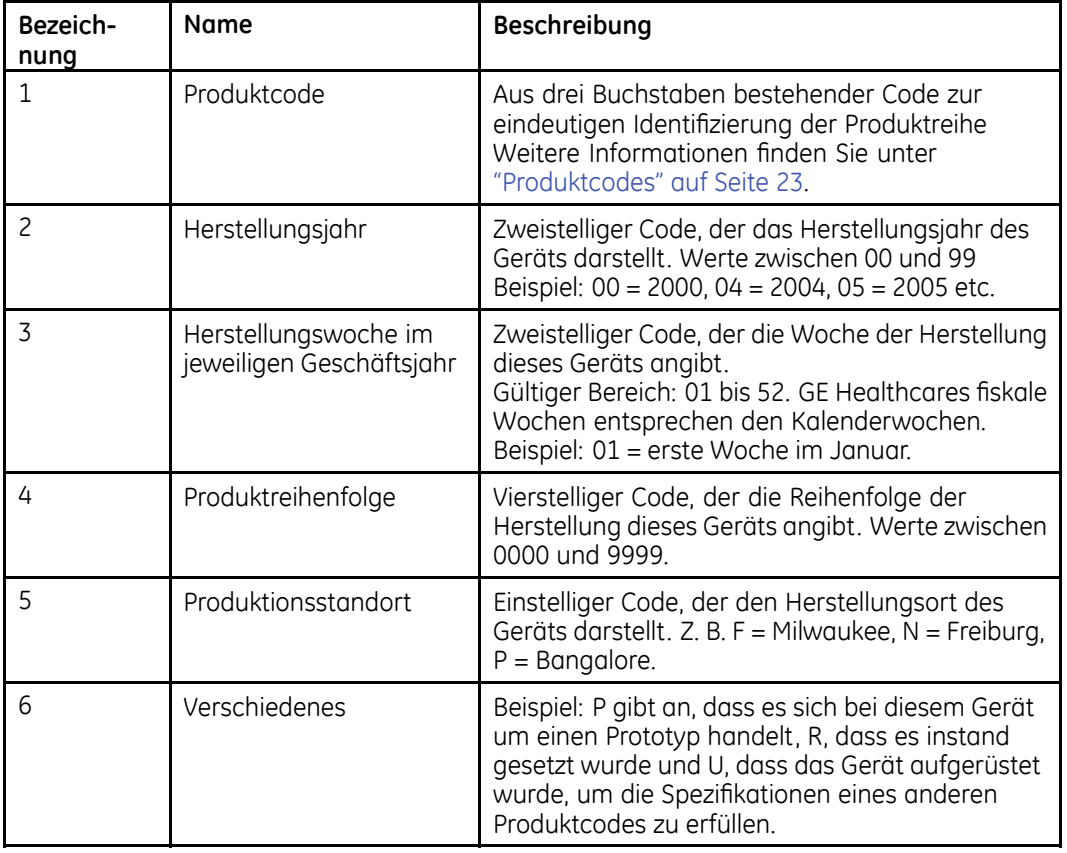

#### **Format der Seriennummer**

### **Produktcodes**

Der Produktcode identifiziert bestimmte Systemplattformen. Sie benötigen den Produktcode bevor Sie eine Wartung oder Unterstützung für Ihr Gerät anfordern.

Sie finden den Produktcode mit Hilfe der Seriennummer auf dem Typenschild an einer der folgenden Stellen:

- Auf dem Typenschild, das an der Unterseite des Systems befestigt ist.
- Auf dem Typenschild, das mit der Anwendungs-CD geliefert wird.
- In der Anwendung:
	- Auf IT-Systemen: Starten Sie die Systemanwendung und klicken Sie auf *Hilfe* <sup>&</sup>gt; *Über*, um die Seriennummer anzuzeigen. Informationen zum Starten der Anwendung finden Sie im Servicehandbuch bzw. der Gebrauchsanleitung des Produkts.
	- Auf MAC-Systemen: Wählen Sie im Fenster *Service-Hinweis* den Eintrag *Systemsteuerung*, drücken Sie **Umschalt+F2** und geben Sie das Service-Kennwort ein, um die Seriennummer anzuzeigen. Wenden Sie sich an den Kundendienst von GE Healthcare, falls Sie das Service-Kennwort nicht kennen.

## <span id="page-23-0"></span>**Bestimmungen und Sicherheitsinformationen**

Dieser Abschnitt enthält Information über die sichere Verwendung dieses Geräts und die Einhaltung der gesetzlichen Vorschriften. Machen Sie sich mit diesen Informationen vertraut, lesen Sie alle Anweisungen, damit Sie alles verstehen, bevor Sie dieses System in Betrieb nehmen. Die Systemsoftware wird als medizinische Software angesehen. Als solche wurde sie den entsprechenden medizinischen Vorschriften und Kontrollen gemäß entwickelt und erstellt. Alle Ausnahmen werden im Abschnitt Konformitätsinformationen - Ausnahmen aufgeführt.

#### **HINWEIS:**

Eine Missachtung der hierin enthaltenen Sicherheitsinformationen wird als nicht sachgemäße Verwendung dieses Geräts erachtet und kann zu Verletzungen, Datenverlust und zum Verlust aller gewährten Produktgarantien führen.

### **Sicherheitskonventionen**

Eine **Gefahr** ist eine Quelle für potenzielle Verletzungen von Personen oder potenzielle Beschädigungen von Gegenständen oder des Produkts.

Die Begriffe GEFAHR, WARNUNG und VORSICHT werden in diesem Handbuch verwendet, um auf potenzielle Gefährdungen hinzuweisen und das Niveau oder den Schweregrad der Gefährdung anzugeben. Alle Anwender des Geräts sollten sich mit den folgenden Definitionen und ihren Bedeutungen vertraut machen.

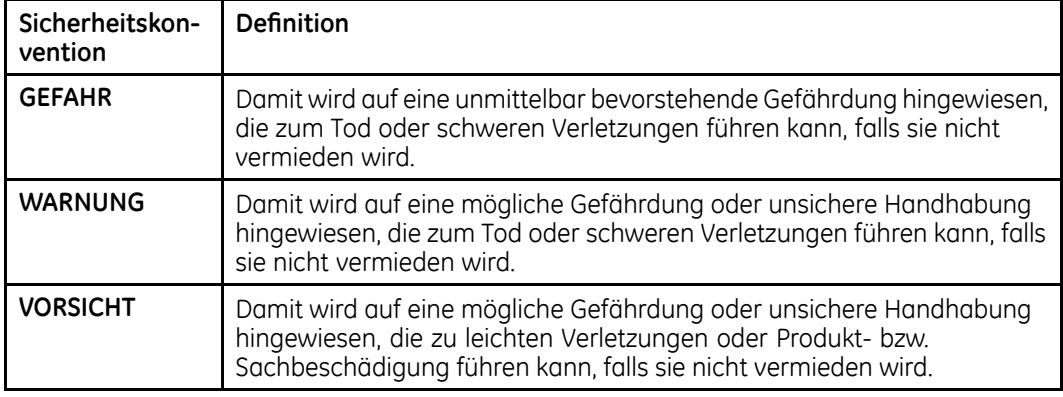

#### **Definitionen der Sicherheitskonventionen**

## **Sicherheitsmeldungen**

Die folgenden Hinweise gelten für das Produkt im Ganzen. An anderen Stellen im Handbuch können außerdem spezifische Hinweise angegeben sein.

#### **WARNUNG:**

VERSEHENTLICHES EINDRINGEN VON FLÜSSIGKEITEN — Wenn Flüssigkeit in das Gerät eingedrungen ist, muss es außer Betrieb genommen und von einem Wartungstechniker überprüft werden, bevor Sie es wieder verwenden.

Um einen elektrischen Schlag oder eine Fehlfunktion des Geräts zu vermeiden, dürfen keine Flüssigkeiten in das Gerät gelangen.

#### **WARNUNG:**

BATTERIEBETRIEB — Falls die Unversehrtheit der Schutzerdungsleitung nicht garantiert werden kann, ist das Gerät per Batterie zu betreiben.

#### **WARNUNG:**

KABEL — Um die Gefahr einer Strangulierung zu vermeiden, müssen alle Kabel im angemessenen Abstand vom Hals des Patienten verlegt werden.

#### **WARNUNG:**

ANSCHLUSS AN DAS STROMNETZ – Gerät der Klasse I.

Der Netzstecker muss an eine geeignete Stromquelle angeschlossen werden.

#### **WARNUNG:**

DEFIBRILLATOR-VORSICHTSMAßNAHMEN — **Vermeiden Sie** den Kontakt mit dem Patienten während einer Defibrillation. Sonst können ernsthafte bis tödliche Verletzungen auftreten.

Mit CF- und BF-Symbolen (Defibrillator-Paddles) gekennzeichnete Patientensignaleingänge sind vor einer Gefährdung durch die Defibrillationsspannung geschützt.

Zur Gewährleistung eines entsprechenden Defibrillatorschutzes dürfen nur die empfohlenen Kabel und Ableitungskabel verwendet werden.

Für eine erfolgreiche Defibrillation müssen die Defibrillator-Paddles im entsprechenden Abstand zu den Elektroden platziert werden.

#### **WARNUNG:**

ELEKTRODEN — Polarisierende Elektroden (aus Edelstahl oder Silber) können nach der Defibrillation noch eine Restladung enthalten, welche die Aufzeichnung des EKG-Signals blockieren kann.

Wenn die Möglichkeit einer Defibrillation des Patienten besteht, müssen nichtpolarisierende Elektroden (aus Silber/Silberchlorid) zur EKG-Überwachung verwendet werden.

#### **WARNUNG:**

MAGNETISCHE UND ELEKTRISCHE BEEINTRÄCHTIGUNG — Magnetische und elektrische Felder können die ordnungsgemäße Funktion des Geräts stören.

Es ist daher sicherzustellen, dass alle externen Geräte in der Umgebung des Geräts die entsprechenden EMV-Anforderungen erfüllen. Röntgen- oder MRT-Geräte können Funktionsstörungen verursachen, da sie möglicherweise eine höhere elektromagnetische Strahlung aufweisen.

#### **WARNUNG:**

EXPLOSIONSGEFAHR – Verwenden Sie das Gerät NICHT, wenn entflammbare Anästhesiedämpfe oder -flüssigkeiten vorhanden sind.

#### **WARNUNG:**

INTERPRETATIONSRISIKEN – Die computergestützte Auswertung der Ergebnisse ist nur aussagekräftig, wenn sie im Zusammenhang mit den Ergebnissen der klinischen Untersuchung erfolgt.

Alle mit dem Computer generierten Kurven müssen von einem entsprechend ausgebildeten Arzt geprüft werden.

#### **WARNUNG:**

BEDIENER — Medizinisch-technische Geräte wie dieses System dürfen nur durch geschultes und qualifiziertes Personal bedient werden.

#### **WARNUNG:**

RISIKO EINES ELEKTRISCHEN SCHLAGS – Bei unsachgemäßer Verwendung des Geräts besteht die Gefahr eines elektrischen Schlags. Die folgenden Anweisungen sind unbedingt zu beachten. Andernfalls besteht Lebensgefahr für Patienten, Anwender oder Umstehende.

Wenn das Gerät vom Netz genommen wird, ist zunächst der Netzstecker aus der Wandsteckdose zu ziehen, bevor das Stromkabel vom Gerät getrennt wird. Andernfalls besteht die Gefahr des Kontakts mit der Netzspannung durch versehentliches Einbringen von metallischen Gegenständen in die Buchsen des Netzkabels.

Geräte dürfen erst an andere Geräte oder Systemteile angeschlossen werden, wenn sichergestellt wurde, dass keine Gefahr für Patienten, Bediener oder die Umgebung besteht. Die Normen IEC 60601-1-1/EN60601-1-1 müssen unter allen Umständen eingehalten werden.

#### **WARNUNG:**

ANFORDERUNGEN AN DEN AUFSTELLUNGSORT — Eine unsachgemäße Aufstellung des Geräts und/oder Zubehörs kann zu Gefahren für Patienten, Bediener und die Umgebung führen.

Kabel müssen so verlegt werden, dass keine Stolpergefahr besteht.

Aus Sicherheitsgründen wurden alle Anschlüsse für Patientenkabel und Ableitungskabel so entwickelt, dass sie nicht versehentlich herausgezogen werden können.

Geräte, die über dem Patienten angebracht werden, sind so zu befestigen, dass sie nicht auf den Patienten fallen können.

#### **WARNUNG:**

LAUFBÄNDER — Vermeiden Sie plötzliche Änderungen der Geschwindigkeit von Laufbändern und/oder Stufen während eines Belastungstests.

#### **VORSICHT:**

KORREKTER ANSCHLUSS DER ABLEITUNGSKABEL — Ein unsachgemäßer Anschluss führt zu Ungenauigkeiten bei der EKG-Ableitung.

Führen Sie jedes Ableitungskabel von seinem Aufnahmemodul-Etikett zum farbkodierten Anschluss und danach zur richtigen Elektrode, um sicherzustellen, dass es mit der korrekten Bezeichnung der Position übereinstimmt.

#### **VORSICHT:**

ZUBEHÖR (VERBRAUCHSMITTEL) — In Bezug auf ihre Sicherheit und Leistung müssen verwendete Teile und Zubehör den Anforderungen der Norm IEC <sup>60601</sup> genügen. In Bezug auf die elektrische Sicherheit medizinischer Geräte muss die Systemkonfiguration die Anforderungen der Norm IEC 60601-1-1 erfüllen.

Um die Sicherheit der Patienten zu gewährleisten, dürfen nur Teile und Zubehör verwendet werden, die von GE Healthcare hergestellt oder empfohlen werden.

#### **VORSICHT:**

ZUBEHÖR (AUSRÜSTUNG) — Die Verwendung von Zubehör, das die entsprechenden Sicherheitsanforderungen des Geräts nicht erfüllt, kann zu einer Beeinträchtigung der Sicherheit des Geräts führen.

Bei der Auswahl von Ausrüstungen sind folgende Faktoren zu berücksichtigen:

- Verwendung des Geräts in der Patientenumgebung und
- Nachweis, dass die Sicherheitszertifizierung des Zubehörs in Übereinstimmung mit den jeweiligen Vorschriften der Norm IEC 60601-1 und/oder den umgesetzten nationalen Normen gemäß IEC60601-1-1 durchgeführt wurde.

#### **VORSICHT:**

BATTERIEVERSORGUNG — Wenn ein mit optionalen Batterien ausgerüstetes Gerät über <sup>6</sup> Monate lang nicht eingesetzt oder an das Stromnetz angeschlossen wurde, sind die Batterien zu entfernen.

#### **VORSICHT:**

VOR DER INSTALLATION — Die Kompatibilität ist für den sicheren und wirksamen Einsatz dieses Geräts von entscheidender Bedeutung. Wenden Sie sich vor der Installation zur Überprüfung der Kompatibilität an Ihre örtliche Verkaufs- und Dienstleistungsvertretung.

#### **VORSICHT:**

EINWEGARTIKEL — Einwegartikel sind für die einmalige Verwendung bestimmt und dürfen nicht wiederholt benutzt werden, da hierdurch die Leistung des Geräts herabgesetzt werden oder eine Kontamination auftreten kann.

#### **VORSICHT:**

ENTSORGUNG — Das in diesem Dokument beschriebene Gerät und sein Zubehör müssen am Ende ihrer Nutzungsdauer gemäß den geltenden örtlichen, bundesstaatlichen oder Landesgesetzen entsorgt werden.

Wenn Sie Fragen zur Entsorgung des Produkts haben, wenden Sie sich bitte an GE Healthcare oder seine Vertretung.

#### **VORSICHT:**

BESCHÄDIGUNG DES GERÄTS – Geräte, die für die Anwendung im Notfall vorgesehen sind, dürfen während der Lagerung und des Transports keinen niedrigen Temperaturen ausgesetzt werden, damit sich am Anwendungsstandort kein Kondenswasser bildet.

Vor der Anwendung des Geräts muss abgewartet werden, bis alle Flüssigkeit verdampft ist.

#### **VORSICHT:**

ELEKTRISCHER SCHLAG – Um das Risiko eines elektrischen Schlages zu reduzieren, nie die Abdeckung oder die Rückwand abnehmen.

Wartungs- und Reparaturarbeiten dürfen ausschließlich von entsprechend ausgebildetem Personal durchgeführt werden.

#### **VORSICHT:**

BEDIENER — Medizintechnische Geräte wie das hier beschriebene Elektrokardiografiesystem dürfen nur von Personen benutzt werden, die ausreichend in der Anwendung solcher Geräte ausgebildet wurden und in der Lage sind, diese ordnungsgemäß anzuwenden.

#### <span id="page-27-0"></span>**VORSICHT:**

ANFORDERUNGEN AN DIE STROMVERSORGUNG — Vergleichen Sie vor dem Anschließen des Geräts an das Versorgungsnetz, ob die auf dem Typenschild angegebene Netzspannung und –frequenz mit den Werten des Versorgungsnetzes übereinstimmen. Wenn das nicht der Fall ist, darf das System erst an das Stromnetz angeschlossen werden, wenn es an das Netz angepasst wurde.

Wenn bei Installation des Geräts in den USA eine Netzspannung von <sup>240</sup> <sup>V</sup> statt <sup>120</sup> <sup>V</sup> verwendet wird, muss die Netzspannungsquelle einen einphasigen <sup>240</sup> V-Anschluss mit zentralem Erdungspunkt haben.

Diese Ausrüstung ist für den Anschluss an das öffentliche Stromnetz entsprechend den Festlegungen in CISPR <sup>11</sup> geeignet.

#### **VORSICHT:**

WARTUNGSFÄHIGE TEILE — Das Gerät enthält keine vom Anwender zu wartenden Teile.

Wartungs- und Reparaturarbeiten dürfen nur von entsprechend ausgebildetem Servicepersonal durchgeführt werden.

#### **VORSICHT:**

VERWENDUNG UNTER AUFSICHT — Das Gerät ist für die Verwendung unter unmittelbarer Aufsicht eines entsprechend lizenzierten Arztes bestimmt.

### **Klassifizierung**

Dieses Gerät ist in Übereinstimmung mit der Richtlinie IEC 60601–1 wie folgt klassifiziert:

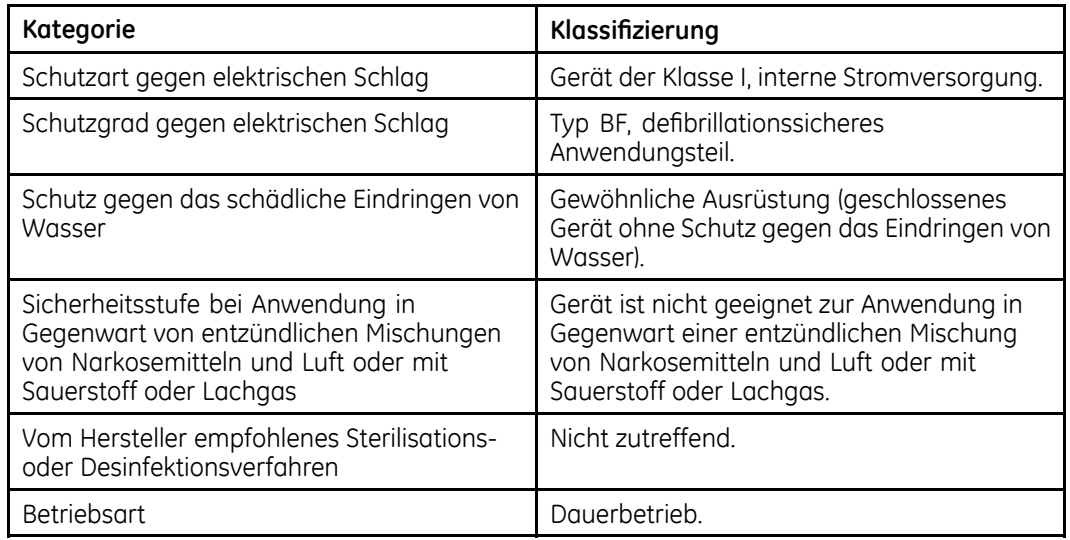

## **Underwriters Laboratories, Inc.**

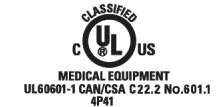

#### **Medizinische Ausrüstung**

Klassifikation zu elektrischen Schlägen, Feuer, mechanischen und anderen spezifischen Gefahren nur in Übereinstimmung mit den anzuwendenden Standards der Underwriters Laboratories (UL).

## <span id="page-28-0"></span>**EMI/EMV-Anforderungen**

Das Gerät oder System ist mit dem Typenschild des Erstherstellers versehen (z. B. USA FCC 47CFR15, CE EU EMC 2004/108/EC) und wird von GE Healthcare als der Norm EN/IEC 60601-1-2 entsprechend erachtet, solange es bestimmungsgemäß verwendet wird'. Von GE Healthcare gelieferte Geräte entsprechen den in den jeweiligen Ländern gestellten Anforderungen.

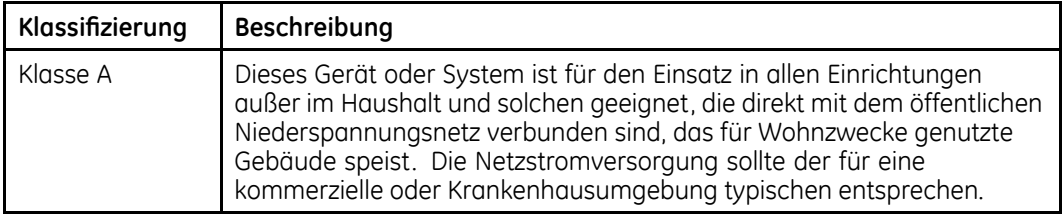

#### **HINWEIS:**

Die Konformität sichert einen ausreichenden Schutz vor Hochfrequenzstörungen. Es kann allerdings nicht garantiert werden, dass unter bestimmten Installationsbedingungen keine Störungen auftreten. Durch Abschalten dieses Geräts oder Systems können Sie feststellen, ob es Störungen verursacht. Wenn die Störung aufhört, wurde Sie wahrscheinlich von diesem Gerät oder System verursacht.

Weitere Informationen zur Installation dieses Produktes in Übereinstimmung mit seiner elektromagnetischen Kompatibilität finden Sie im Servicehandbuch.

### **Rechtliche Hinweise**

Unsere Ausrüstung enthält verschiedene Felder, welche vor der Ausführung eines EKG ausgefüllt werden können. Manche diese Felder müssen vor einer Untersuchung ausgefüllt werden, manche sind optional, weshalb es dem Bediener überlassen ist, ob diese für die Durchführung der Untersuchung erforderlich sind. Das Feld *Ethnie* (Abstammung) ist eines dieser optionalen Felder. Der ethnische Hintergrund wurde in der medizinischen Praxis als nützlich für die Analyse bestimmter Pathologien anerkannt. Sie müssen beachten, dass in manchen Rechtssystemen die Verarbeitung von Daten, welche die Abstammung einer Person betreffen, gesetzlichen Bestimmungen unterliegt, wie z. B. das vorherige Einverständnis des Patienten einzuholen. Wenn Sie sich zum Erfassen solcher Daten entscheiden, liegt die Einhaltung der geltenden gesetzlichen Vorschriften in Ihrer Verantwortung.

### **Herstellerverantwortung**

GE Healthcare trägt nur die Verantwortung für die Sicherheit, Zuverlässigkeit und Leistungsfähigkeit der von GE gelieferten Hardware, wenn die folgenden Bedingungen erfüllt sind:

- Zusammenbau, Erweiterungen, Neueinstellungen, Modifikationen oder Reparaturen werden von Personen durchgeführt, die von GE Healthcare hierzu autorisiert sind.
- Die Elektroinstallation des betreffenden Raums erfüllt die Anforderungen der entsprechenden Normen.
- Das System wird gemäß der Bedienungsanweisung verwendet.

## <span id="page-29-0"></span>**Verantwortung des Käufers/Kunden**

Der Kunde trägt die Verantwortung für die Bereitstellung der entsprechenden Tische, Stühle, Steckdosen, Netzwerkverbindungen, analogen Telefonleitungen und die Positionierung aller in diesem Handbuch beschriebenen Systemkomponenten gemäß sämtlicher lokaler, regionaler und nationaler Vorschriften.

## **Hinweise für die Wartung**

Dieser Abschnitt enthält Informationen zur Wartung und Pflege des Geräts. Machen Sie sich mit diesen Informationen vertraut, bevor Sie GE Healthcare oder autorisierte Vertretungen mit der Wartung beauftragen.

## **Wartungsbedarf**

Falls es von den verantwortlichen Personen, Krankenhäusern oder Instituten, die dieses Gerät verwenden, versäumt wird, einen hinreichenden Wartungsplan zu implementieren, kann dies zu Geräteversagen und potenziellen Gefährdungen der Sicherheit führen.

Eine regelmäßige Wartung ist unabhängig von der Nutzung erforderlich, um sicherzustellen, dass die Komponenten dieses Systems funktionstüchtig sind, wenn sie benötigt werden.

## **Weitere Hilfe**

GE Healthcare hält ein gut ausgebildetes Team von Anwendungsexperten und technischen Spezialisten bereit, um Ihre Fragen zu beantworten und auf Probleme zu reagieren, die sich bei der Installation, Wartung und Nutzung dieses Produkts ergeben.

Wenn Sie zusätzliche Unterstützung benötigen, nehmen Sie bitte Kontakt zu Ihrer lokalen GE Healthcare Vertretung auf.

## <span id="page-30-0"></span>**Informationen über dieses Handbuch**

In diesem Abschnitt finden Sie Informationen für die richtige Verwendung dieses Handbuchs.

## **Zweck des Handbuchs**

In diesem Handbuch finden Sie die nötigen Informationen für die Konfiguration sowie den sicheren, funktions- und zweckgemäßen Einsatz dieser Ausrüstung. Es ist nicht als Ersatz, sondern als Ergänzung einer gründlichen Produktschulung gedacht. Bewahren Sie es immer in der Nähe des Geräts auf. Zusätzliche Handbücher können bei GE Healthcare bestellt werden.

Im Servicehandbuch finden Sie technische Informationen zur Wartung und Reparatur des Geräts.

## **Zielgruppe**

Dieses Handbuch wurde zur Unterstützung von Personen erstellt, die für die Konfiguration und den Betrieb des Geräts verantwortlich sind. Es wird vorausgesetzt, dass Nutzer dieses Handbuchs vor dem Einsatz dieses Produktes eine gründliche Produktschulung absolviert sowie alle Anweisungen in diesem Handbuch gelesen und verstanden haben.

Fordern Sie bei Bedarf bei GE Healthcare eine Schulung an.

### **Konventionen für das Handbuch**

In diesem Handbuch werden die folgenden Konventionen verwendet:

### **Typografische Konventionen**

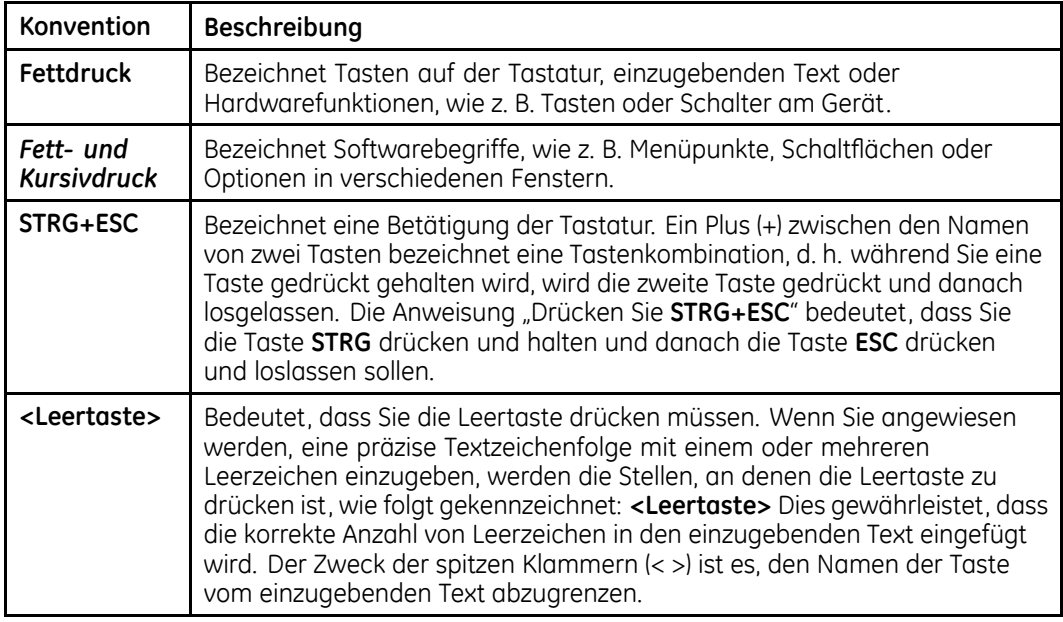

<span id="page-31-0"></span>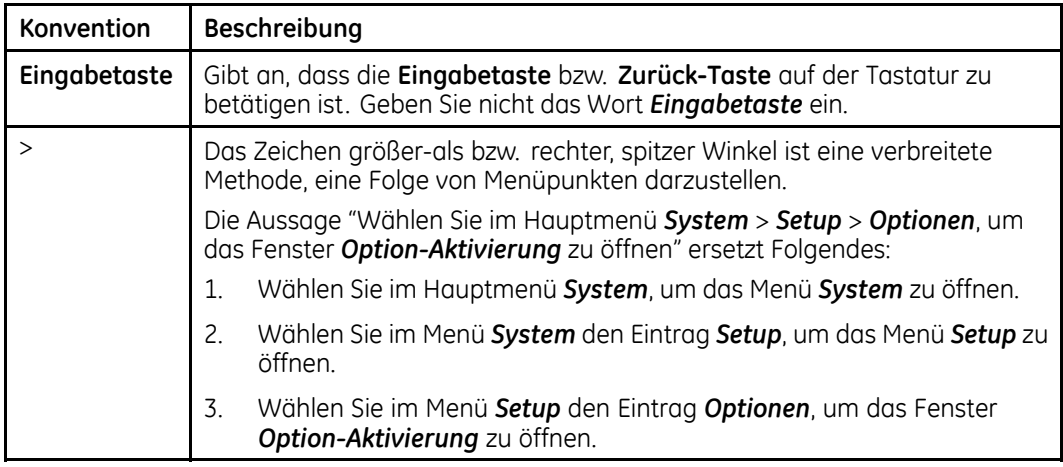

### **Abbildungen**

Alle Abbildungen im Handbuch sind nur als Beispiele zu verstehen. Abhängig von der Systemkonfiguration können die im Handbuch abgebildeten Bildschirme von den tatsächlich in Ihrem System angezeigten Bildschirmen abweichen.

Alle Namen und Daten von Patienten sind fiktiv. Jegliche Ähnlichkeiten zu realen Personen sind rein zufällig.

#### **Hinweise**

Hinweise enthalten Anwendungstipps oder zusätzliche Informationen, die zwar nützlich sind, aber für die korrekte Bedienung des Produkts nicht zwingend erforderlich sind. Hinweise werden vom Fließtext durch ein Signalwort und eine Einrückung wie folgt abgehoben:

#### **HINWEIS:**

Der Tipp oder die zusätzliche Information erscheint eingerückt unter dem Signalwort **HINWEIS**.

## **Zugehörige Dokumentation**

Dieses Handbuch enthält Verweise auf die folgenden Dokumente, die für Installation, Konfiguration, Wartung und Nutzung dieses Produktes nützliche zusätzliche Informationen enthalten.

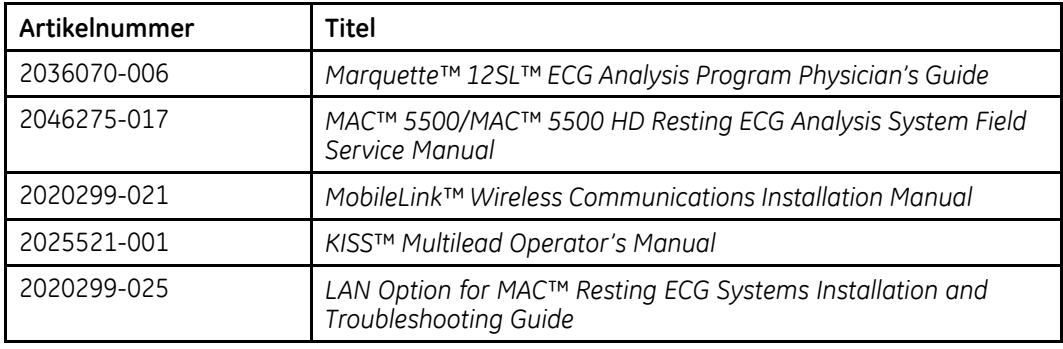

## <span id="page-32-0"></span>**Schulung**

Dieses Handbuch dient als Ergänzung zu einer gründlichen Produktschulung und nicht als Ersatz dafür. Wenn Sie keine Schulung im Umgang mit dem Gerät erhalten haben, sollten Sie von GE Healthcare Unterstützung bei der Schulung anfordern.

Die verfügbaren Schulungen finden Sie auf der Schulungswebsite von GE Healthcare (<http://www.gehealthcare.com/usen/education/index.html>). Wählen Sie dort den Link *Diagnostic Cardiology (Diagnostische Kardiologie)* im Bereich *Technical Service Education (Schulung für technische Wartung)*.

Kurse mit einem individuelleren Lerntempo und nützliche Referenzleitfäden finden Sie im Schulungsangebot von GE Healthcare (Education Store) unter <www.gehealthcare.com/educationstore>.

#### **Einleitung**

**2**

# <span id="page-34-0"></span>**Systemüberblick**

In diesem Kapitel werden die Hardware-Komponenten des Geräts, die Bildschirmkomponenten der Software, das Report-Layout, die grundlegende Navigation und die Dateneingabe beschrieben. Machen Sie sich mit diesen Informationen vertraut, bevor Sie das Gerät verwenden.

## **Beschreibung der Hardware**

In diesem Abschnitt werden die Schlüsselkomponenten der Hardware des MAC-Systems beschrieben. Lernen Sie diese Komponenten, deren Position und Verwendung kennen, bevor Sie mit dem Einsatz des Geräts beginnen.

## **Vorderansicht**

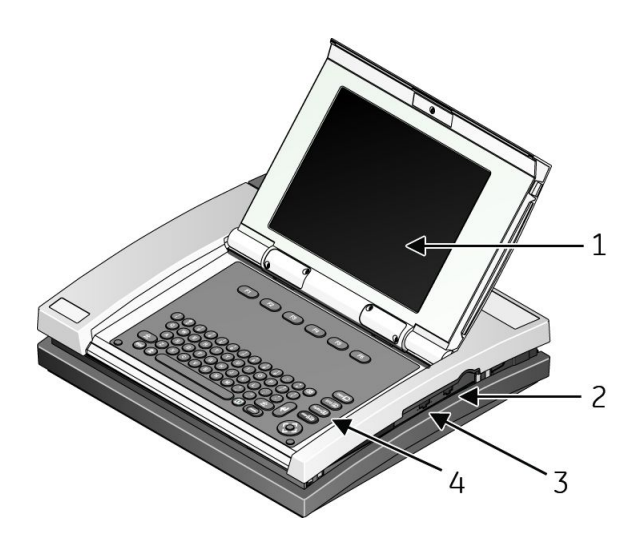

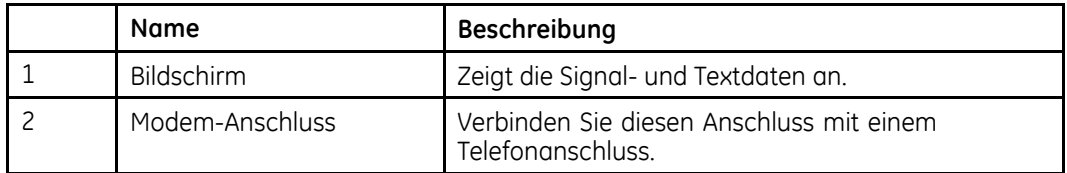

<span id="page-35-0"></span>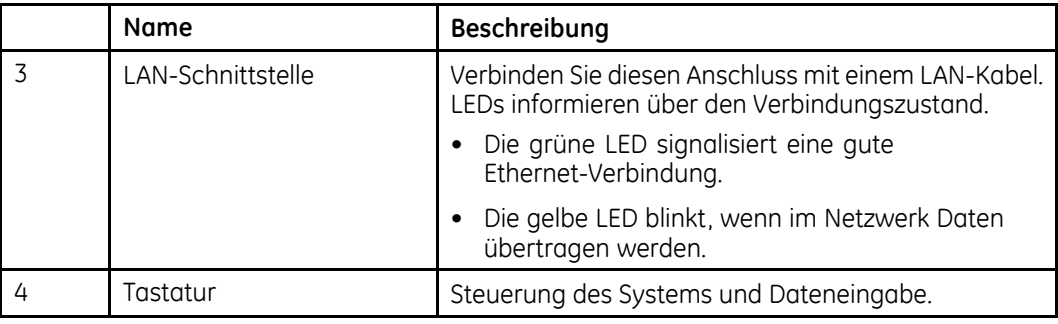

## **Rückansicht**

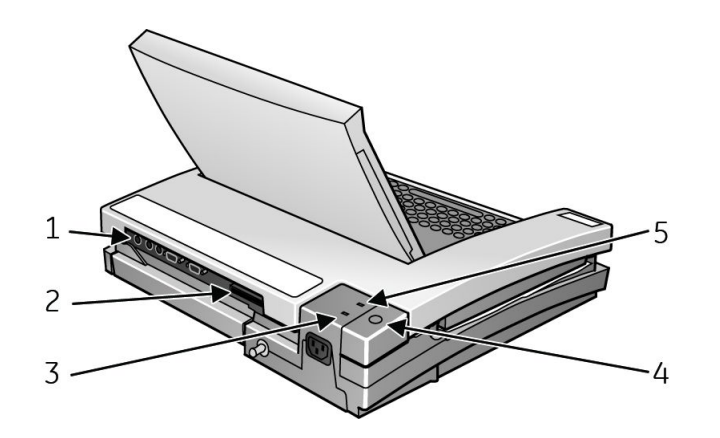

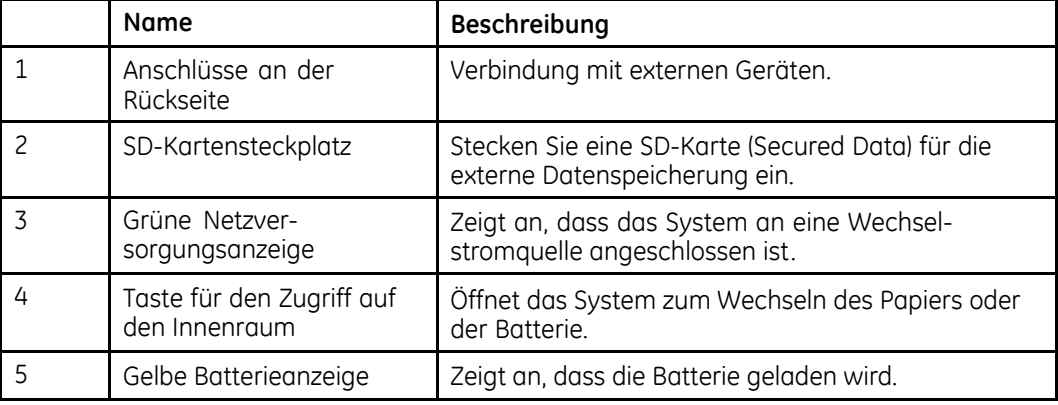
## <span id="page-36-0"></span>**Innenansicht**

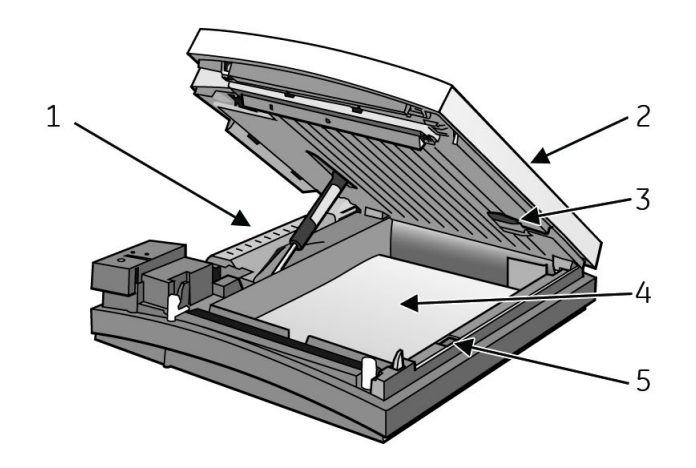

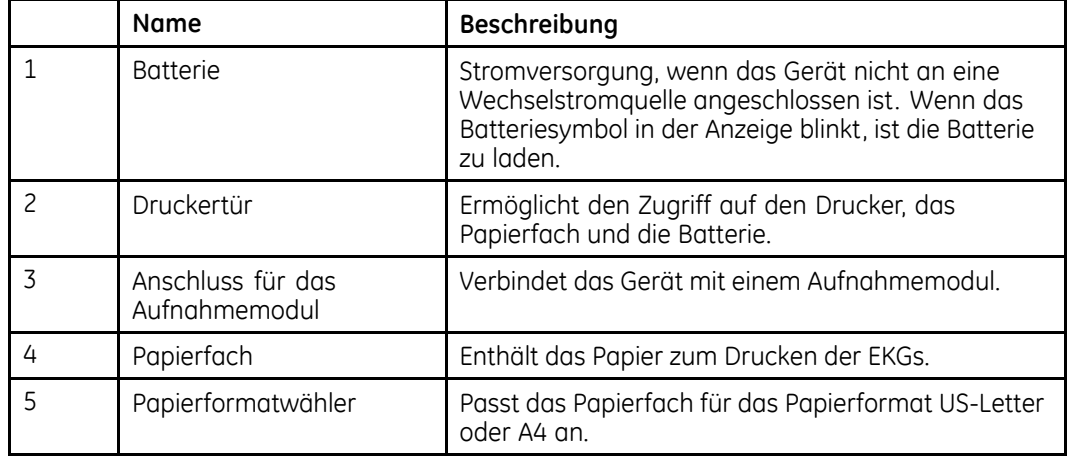

## **Rückwand**

#### **WARNUNG:**

LECKSTROM — Beim Anschluss externer Geräte dürfen Leckströme akzeptable Grenzwerte nicht überschreiten.

Der maximale Gesamtleckstrom des Systems darf <sup>100</sup> µA nicht überschreiten.

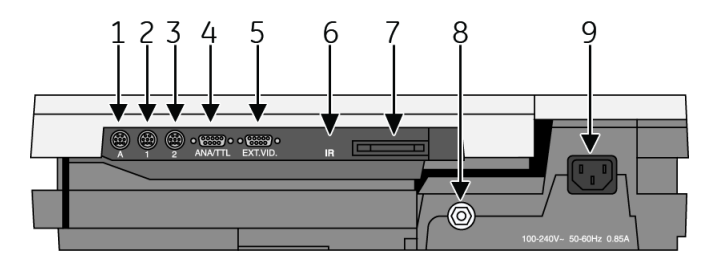

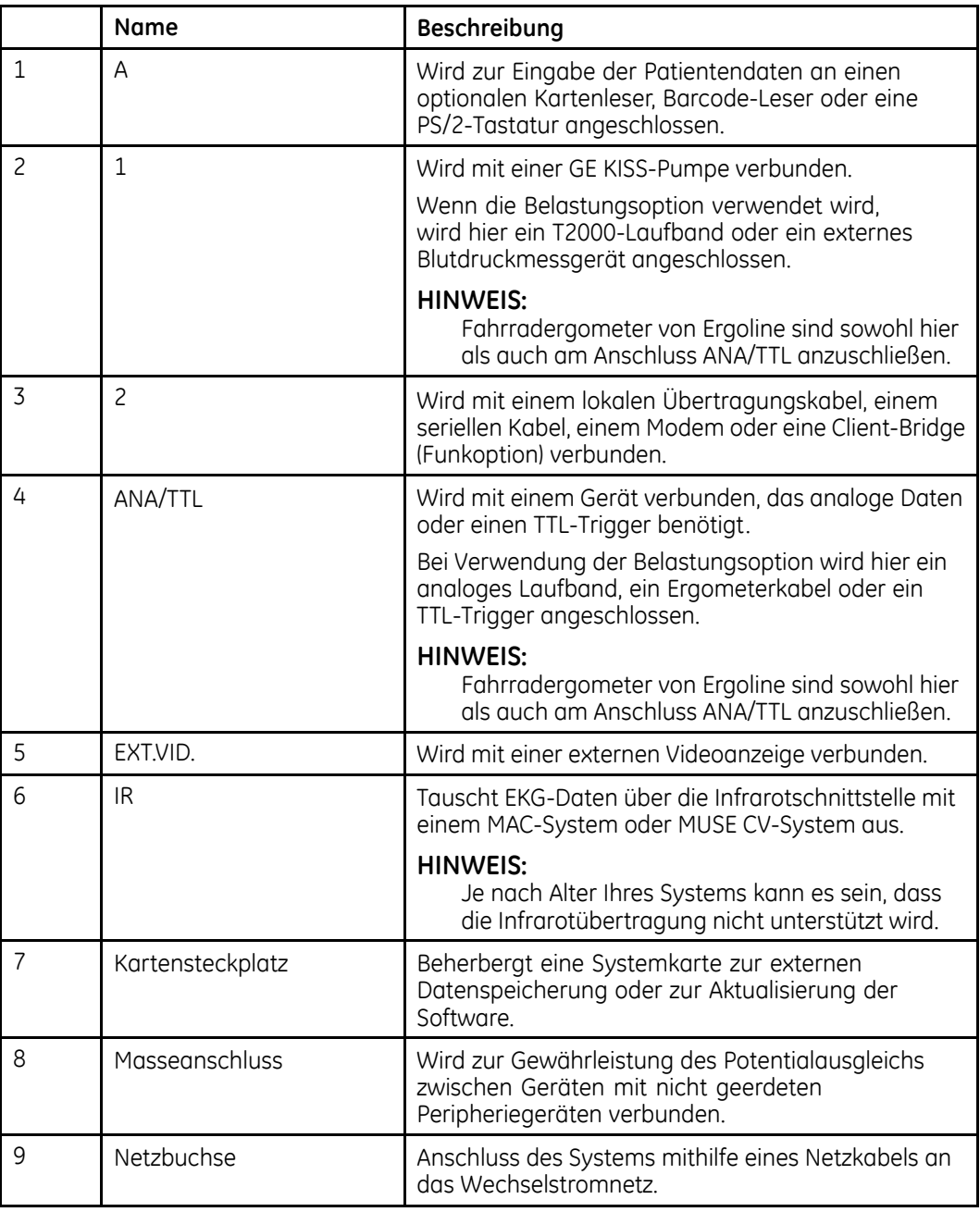

## **Tastatur — Standardtasten**

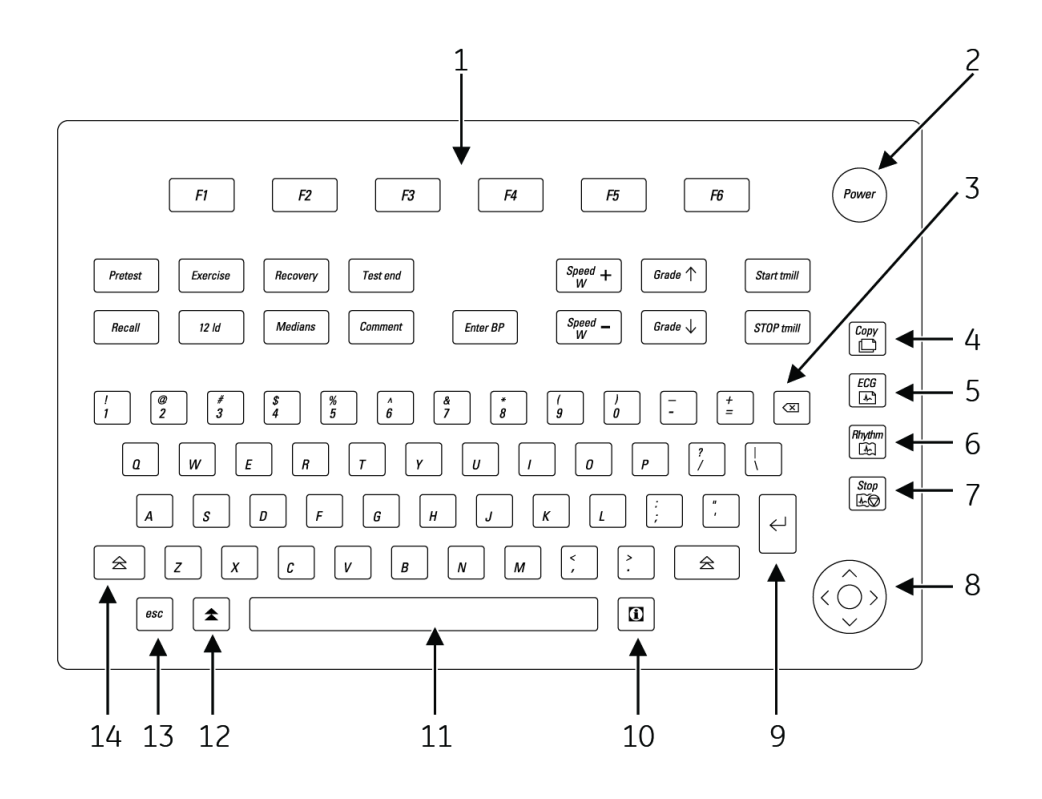

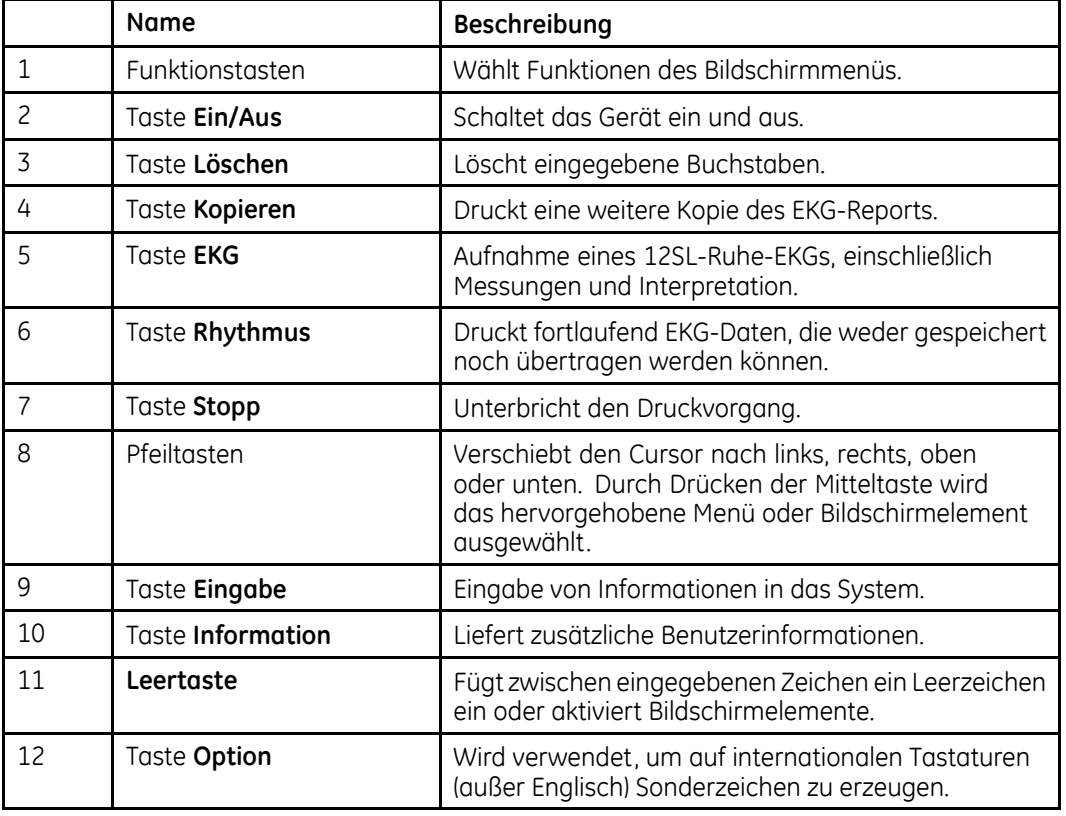

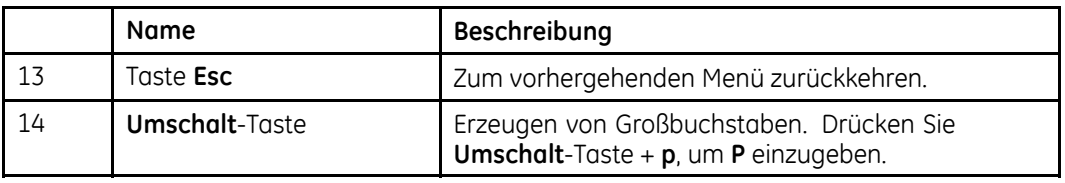

## **Tastatur — Belastungstesttasten (Option)**

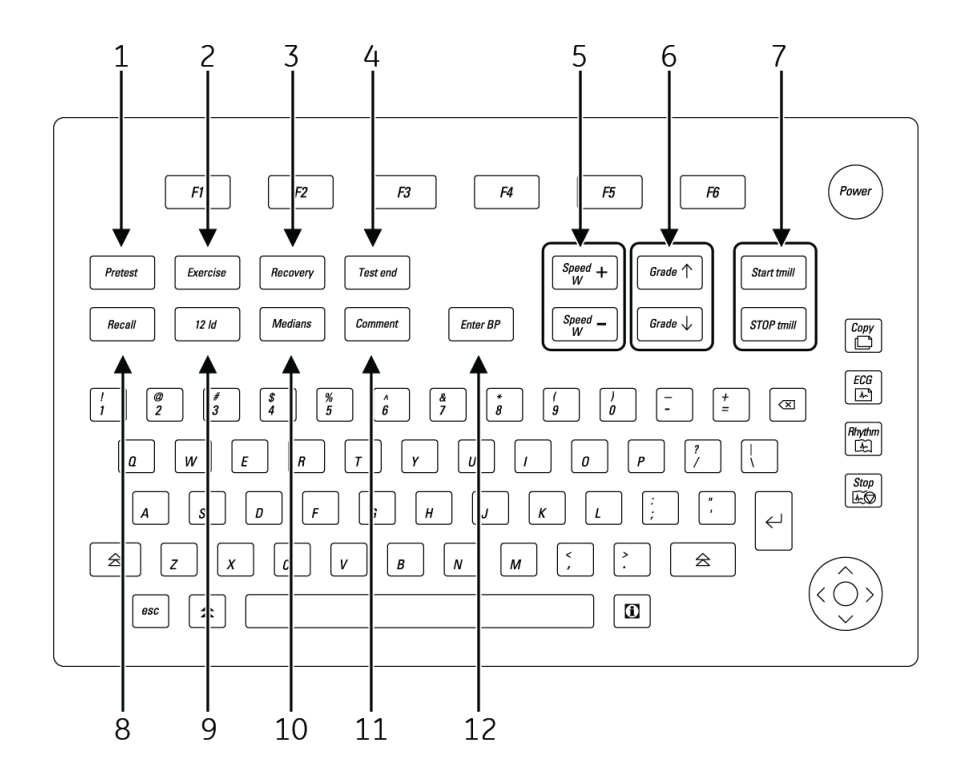

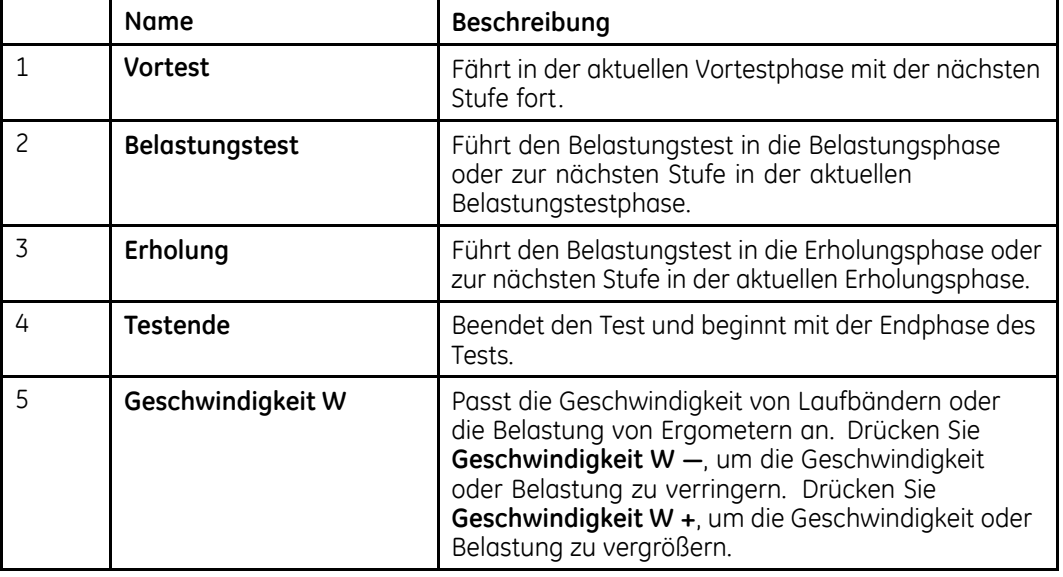

<span id="page-40-0"></span>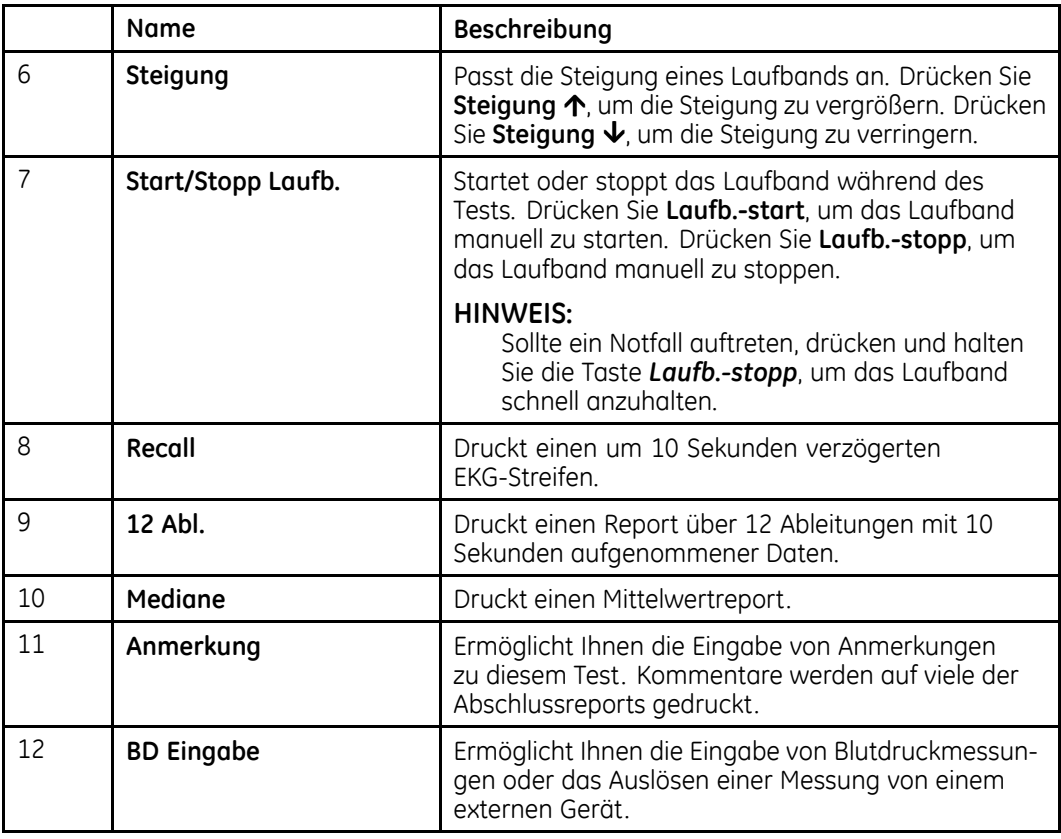

## **Aufnahmegerät**

Dieser Abschnitt gibt einen Überblick über die für die Aufnahme von EKG-Daten extern an das MAC-System angeschlossenen Ausrüstungen. Machen Sie sich mit diesen Komponenten vertraut, bevor Sie mit der Aufnahme von EKG-Daten beginnen.

## **Aufnahmemodul**

#### **WARNUNG:**

ZERSTÖRUNGSSCHUTZ — Der Einsatz anderer Aufnahmemodule als CAM-14 oder CAM HD kann zu Hochfrequenz-Verbrennungen führen.

Verwenden Sie mit dieser Ausrüstung nur die Aufnahmemodule CAM-14 oder CAM HD, diese garantieren einen Schutz gegen Spannungen bei Defibrillation und gegen schwere Verletzungen.

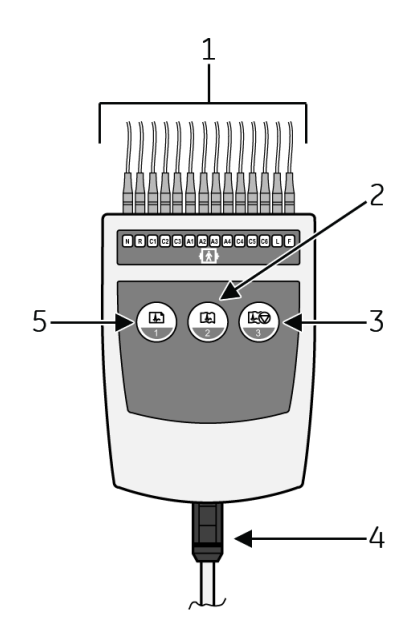

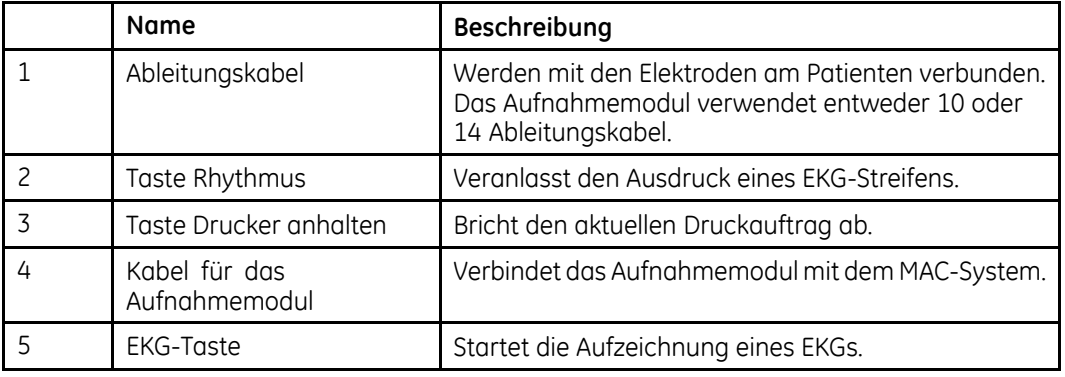

#### **HINWEIS:**

Drücken Sie (5), um die Daten anzusehen, wenn Sie die Funktion Ansicht vor der Analyse aktivieren. Drücken Sie dann nochmals (5), um die Daten zu analysieren, oder (3) um sie zu verwerfen.

## **Ableitungskabel**

Aufnahmegeräte können mit einem der folgenden Aufklebersätze gekennzeichnet sein.

#### **VORSICHT:**

KORREKTER ANSCHLUSS DER ABLEITUNGSKABEL — Ein unsachgemäßer Anschluss führt zu Ungenauigkeiten bei der EKG-Ableitung.

Führen Sie jedes Ableitungskabel von seinem Aufnahmemodul-Etikett zum farbkodierten Anschluss und dann zur richtigen Elektrode, um sicherzustellen, dass es mit der korrekten Bezeichnung der Position übereinstimmt.

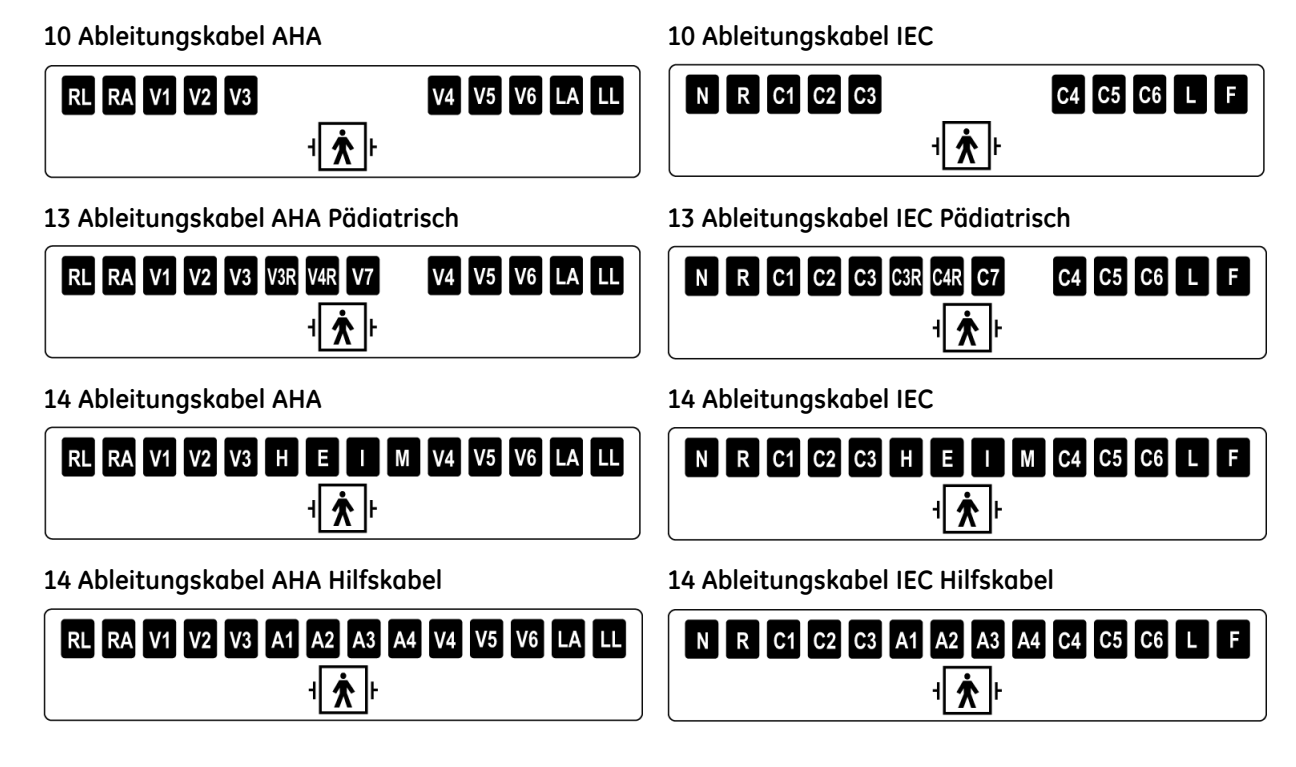

## **Ableitungskabel-Adapter**

MULTI-LINK-Ableitungskabel benötigen einen der folgenden Adapter für den Anschluss der Elektroden.

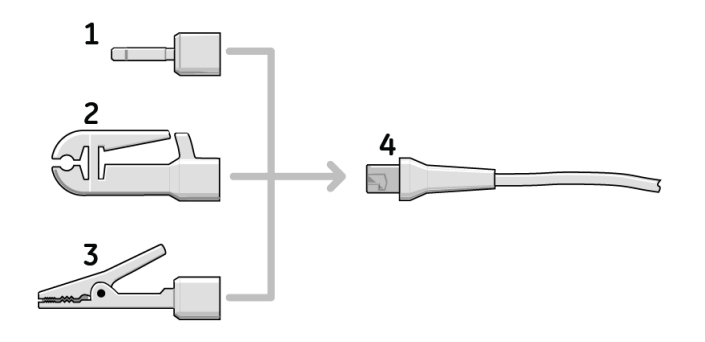

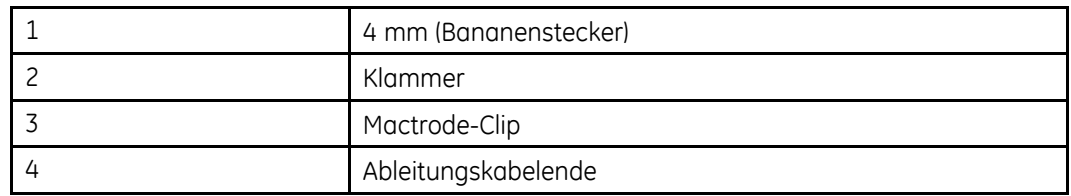

## **Anschluss von Peripheriegeräten**

Vor dem Einschalten des MAC-Systems müssen die folgenden Peripheriegeräte am System angeschlossen sein:

## **Anschluss der LAN-Option**

Informationen zum Anschluss der LAN-Option finden Sie im *LAN Option for MAC™ Resting ECG Systems Installation and Troubleshooting Guide*.

## **Anschluss der Modem-Option**

Im Kundendiensthandbuch finden Sie Informationen zur Montage und zum Anschluss der Modem-Option.

## **Anschluss der Funkoption MobileLink.**

Informationen zur Montage, Konfiguration und zum Anschluss der Funkoption finden Sie im *MobileLink Installation and Troubleshooting Guide*.

### **Anschluss von externen Belastungstestgeräten**

In der folgenden Tabelle sind die an das MAC-System anschließbaren optionalen Geräte für Belastungstests sowie die Anschlüsse, über die sie angeschlossen werden können, aufgeführt.

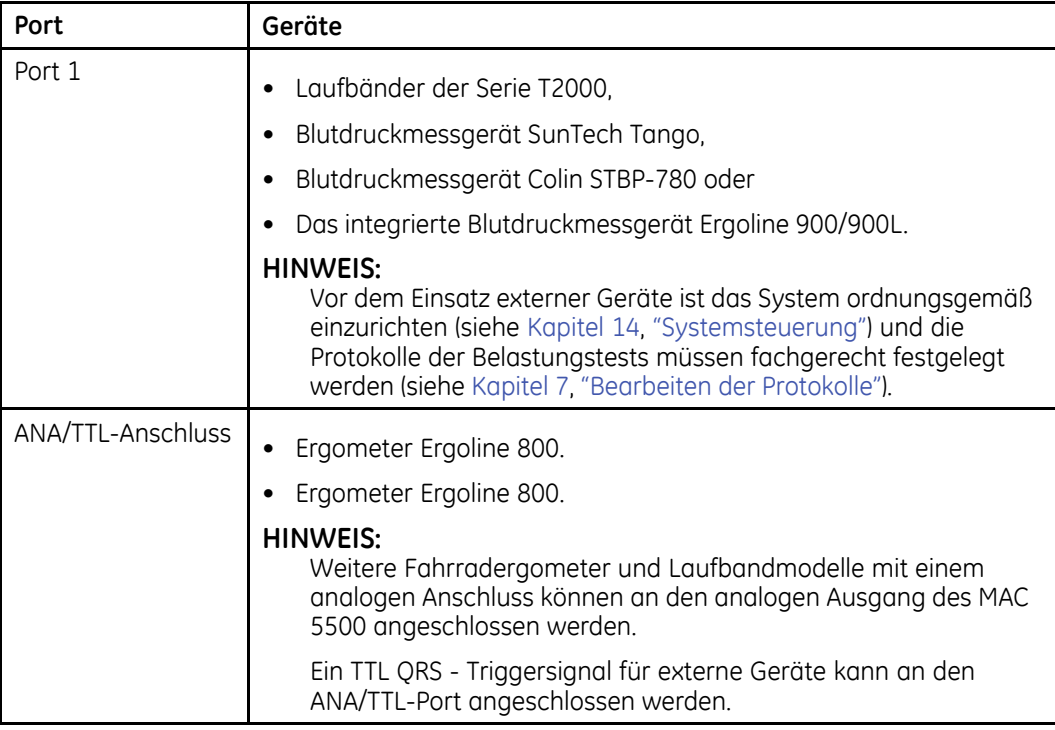

## **Anschluss des Aufnahmegeräts**

Befolgen Sie zum Anschluss des Aufnahmegeräts an das MAC-System folgendes Verfahren.

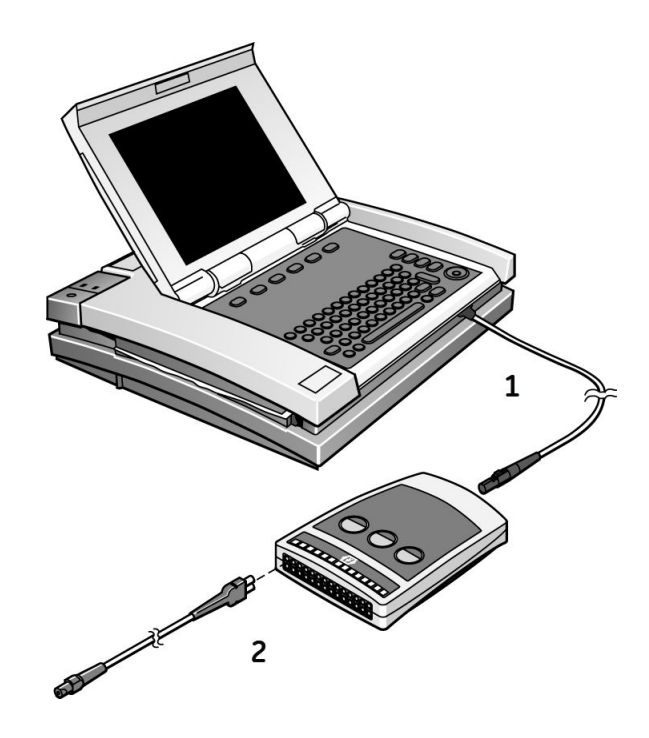

- 1. Schließen Sie ein Ende des Aufnahmemodulkabels an das MAC-System und das andere Ende an das Aufnahmemodul an.
- 2. Schließen Sie die Ableitungskabel an das Aufnahmemodul an.

Weitere Informationen finden Sie unter "[Aufnahmegerät](#page-40-0)" auf Seite [41](#page-40-0).

## **Überprüfen des korrekten Betriebs**

Betätigen Sie den Einschalter des MAC-Systems, um dessen korrekte Funktion zu überprüfen.

- Wenn das System ohne die Anzeige von Fehlermeldungen startet, funktioniert es.
- Schalten Sie das System aus und dann wieder ein, wenn es Fehlermeldungen anzeigt. Wenden Sie sich an den Kundendienst von GE, falls die Fehlermeldung nicht verschwindet.

## **Überblick zur Software**

Dieser Abschnitt liefert einen Überblick über die Systemsoftware. Er beschreibt das grundlegende Bildschirm-Layout, die wichtigsten Menüfunktionen, die Grundlagen der Dateneingabe und Navigationstechniken. Machen Sie sich mit diesen Leistungsmerkmalen vertraut, bevor Sie mit der Arbeit mit dem MAC-System beginnen.

## **Testbildschirme**

Die Testbildschirme unterscheiden sich von Test zu Test, aber alle Testbildschirme enthalten einige gemeinsame Komponenten.

### **Ruhe-EKG-Bildschirm**

Die folgende Abbildung zeigt den Standardtestbildschirm.

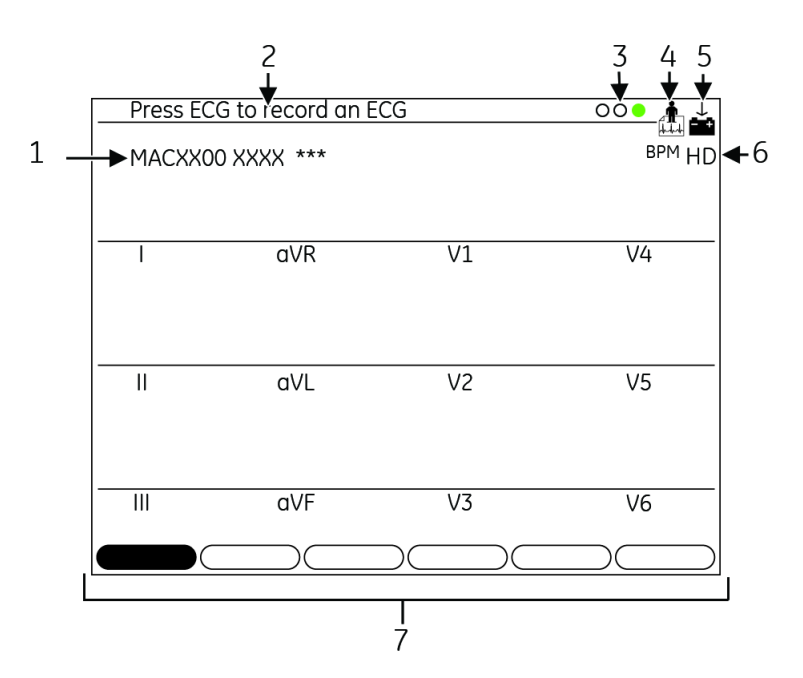

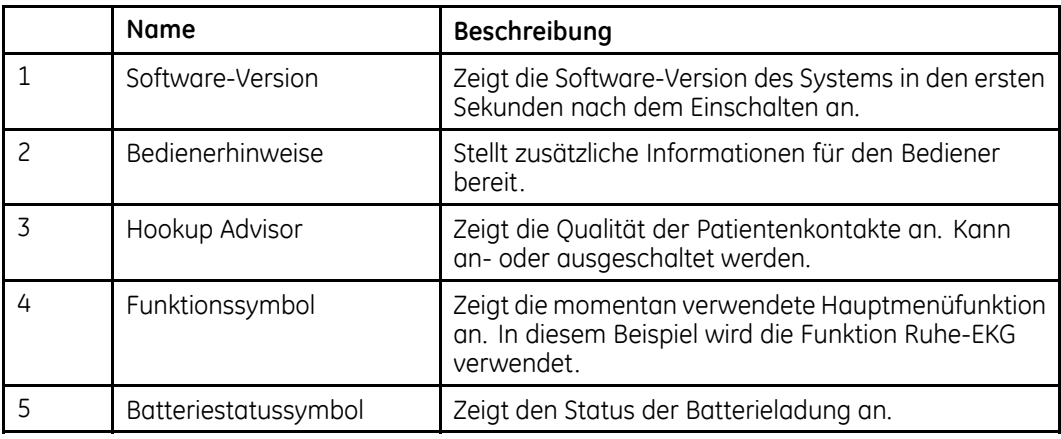

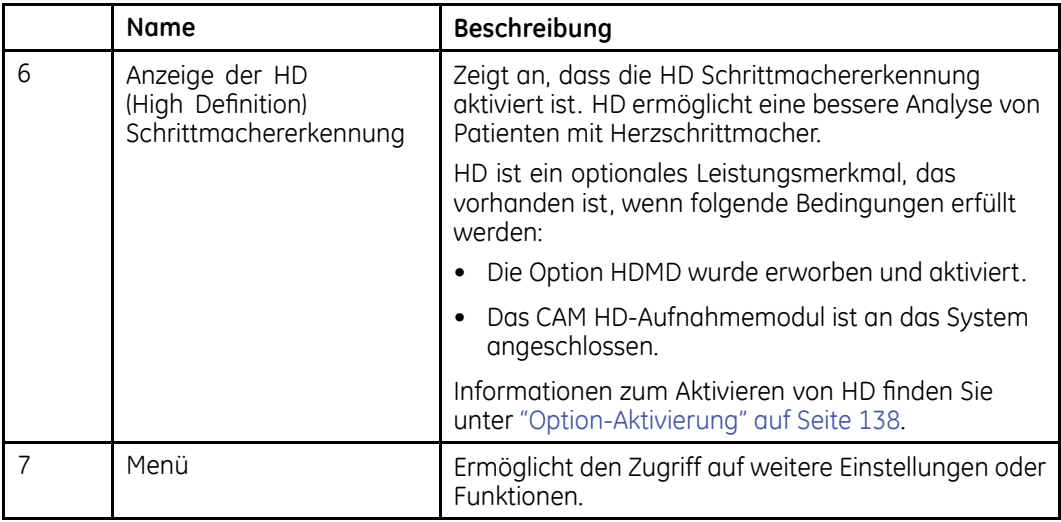

### **Bildschirm Belastungstest**

Die folgende Abbildung zeigt den Belastungstestbildschirm.

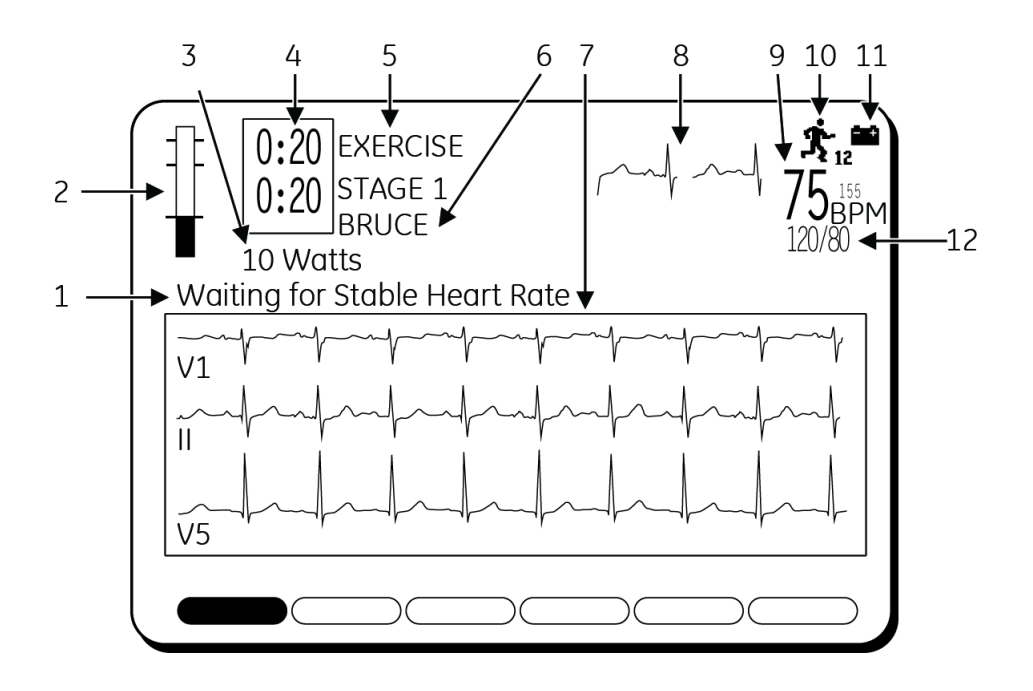

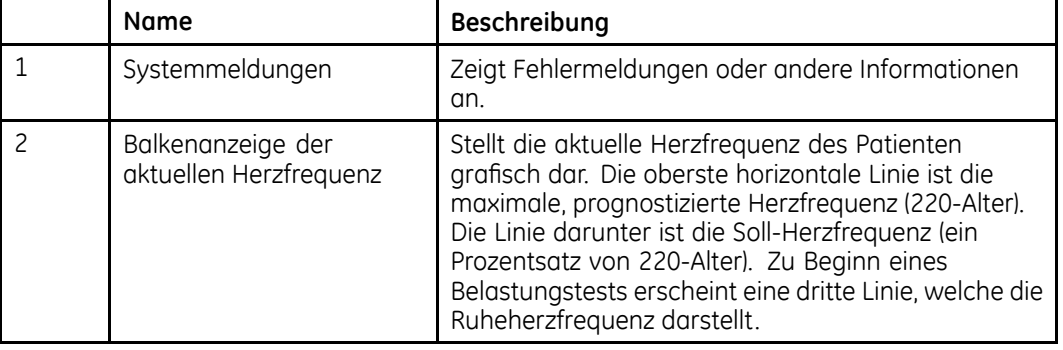

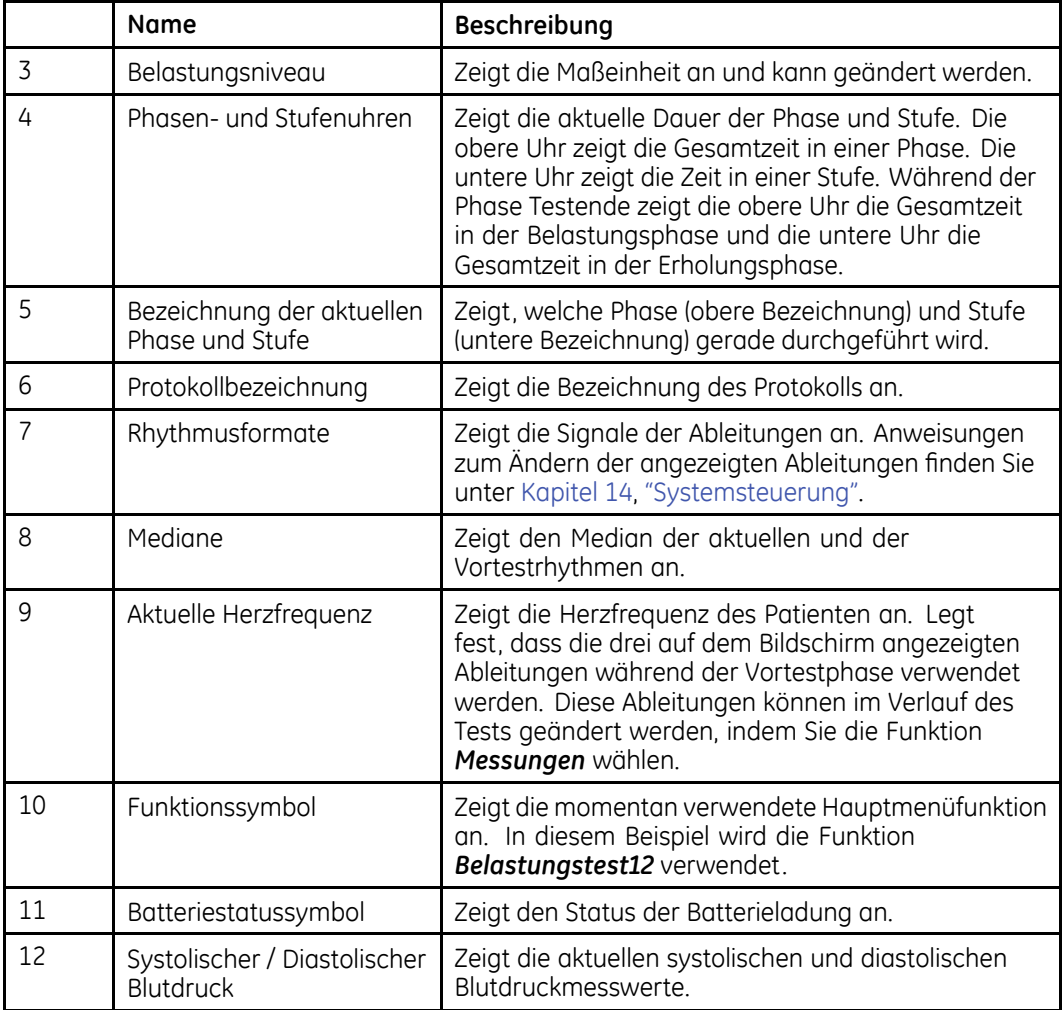

### **Hauptmenü**

In diesem Abschnitt finden Sie Informationen zu den verfügbaren Funktionen des Hauptmenüs und Anleitungen zur Funktionsauswahl im Hauptmenü. Machen Sie sich mit diesen Informationen vertraut, bevor Sie das MAC-System verwenden.

### **Funktionen des Hauptmenüs**

Die folgende Tabelle erläutert die im Hauptmenü verfügbaren Funktionen. Die in Ihrem Hauptmenü angezeigten Funktionen können abhängig von den erworbenen Softwareoptionen abweichen.

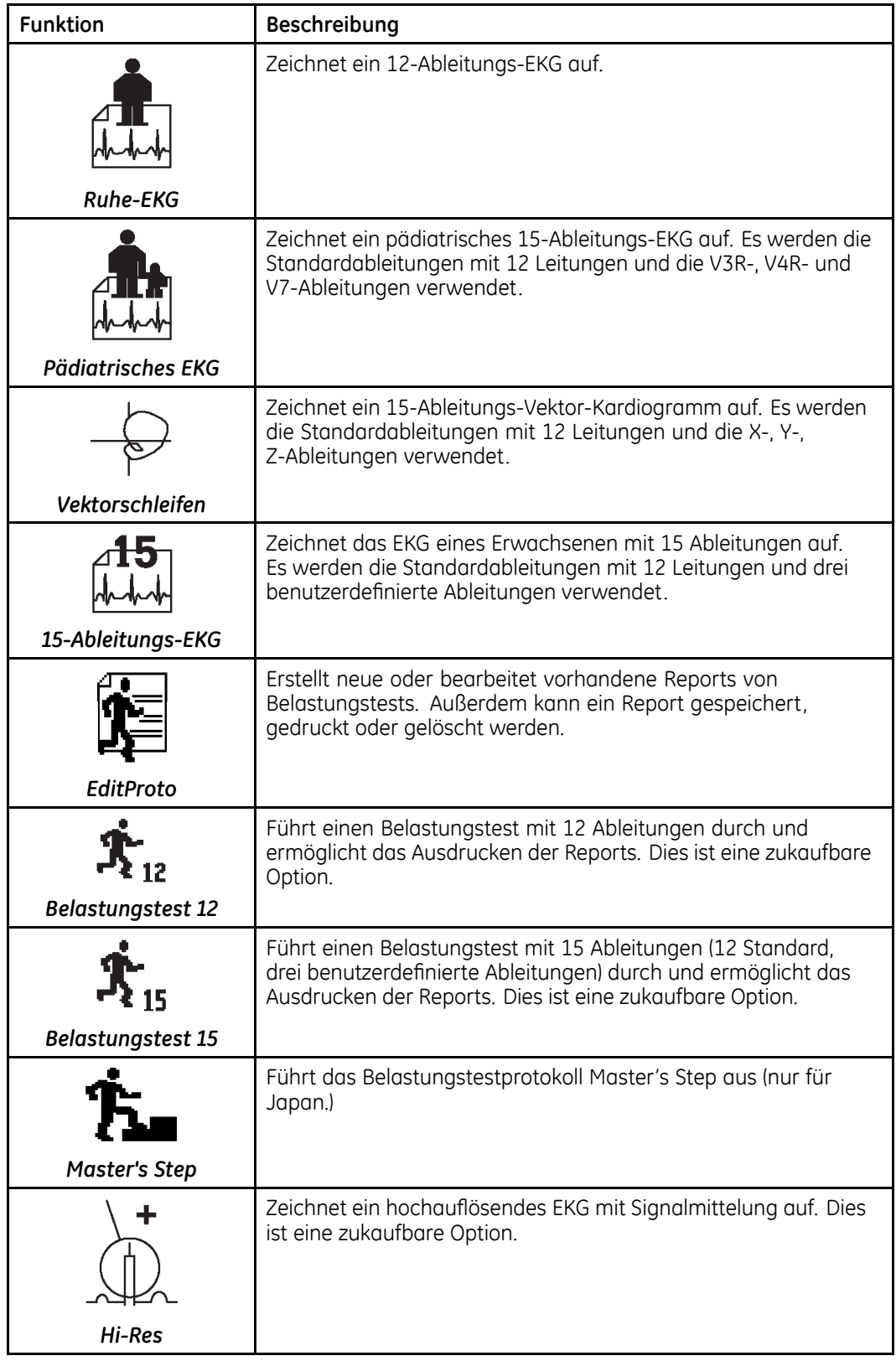

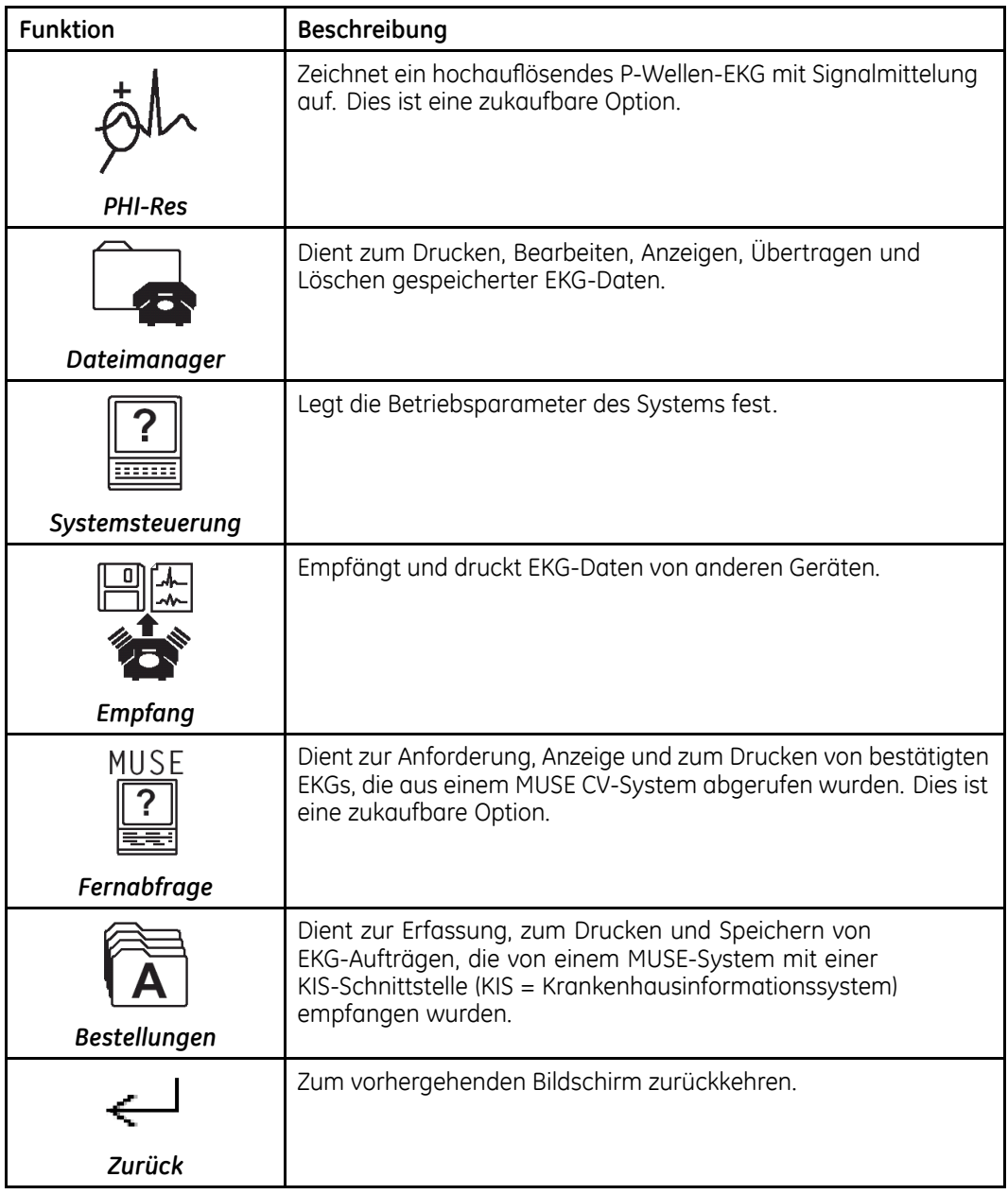

### **Auswählen einer Menüfunktion**

Es gibt zwei Methoden zur Auswahl von Funktionen im Hauptmenü:

- Funktionstasten
- Pfeiltasten-Pad

#### **Verwenden der Funktionstasten**

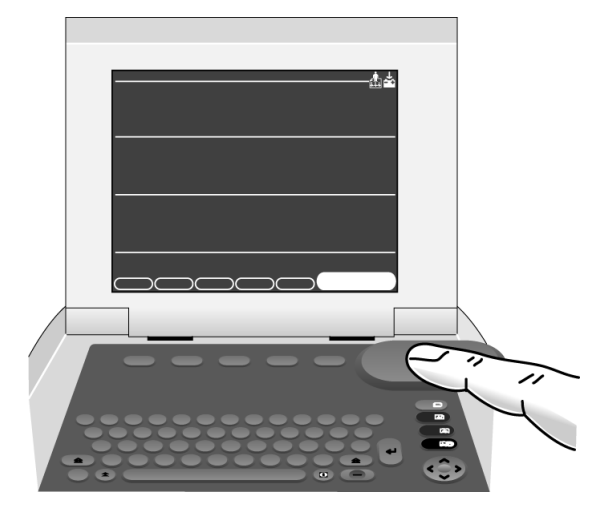

- 1. Drücken Sie die Funktionstaste direkt unter der gewünschten Menüfunktion.<br>2. Wenn Sie die Funktionstaste direkt unter dem Menüeintraa Mehr drücken.
- 2. Wenn Sie die Funktionstaste direkt unter dem Menüeintrag *Mehr* drücken, werden weitere verfügbare Funktionen im Hauptmenü angezeigt.

#### **Verwendung des Pfeiltasten-Pads**

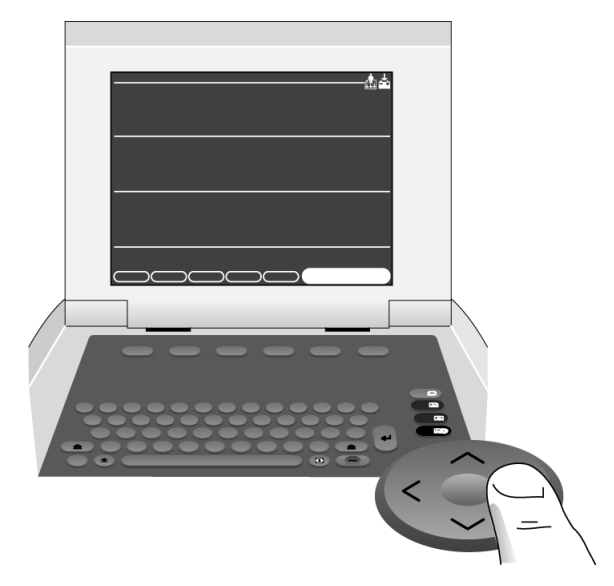

- 1. Drücken Sie die Pfeiltasten auf dem Pfeiltasten-Pad, bis der gewünschte Menüpunkt hervorgehoben ist.
- 2. Drücken Sie die Mitteltaste des Pfeiltasten-Pads, um den hervorgehobenen Menüpunkt auszuwählen.

## **Report-Layout**

Die folgende Abbildung und Tabelle beschreiben das grundlegende Layout eines Reports. Weitere Informationen zu Reports finden Sie unter "[EKG-Reports](#page-146-0)" auf Seite<br>147 [147](#page-146-0).

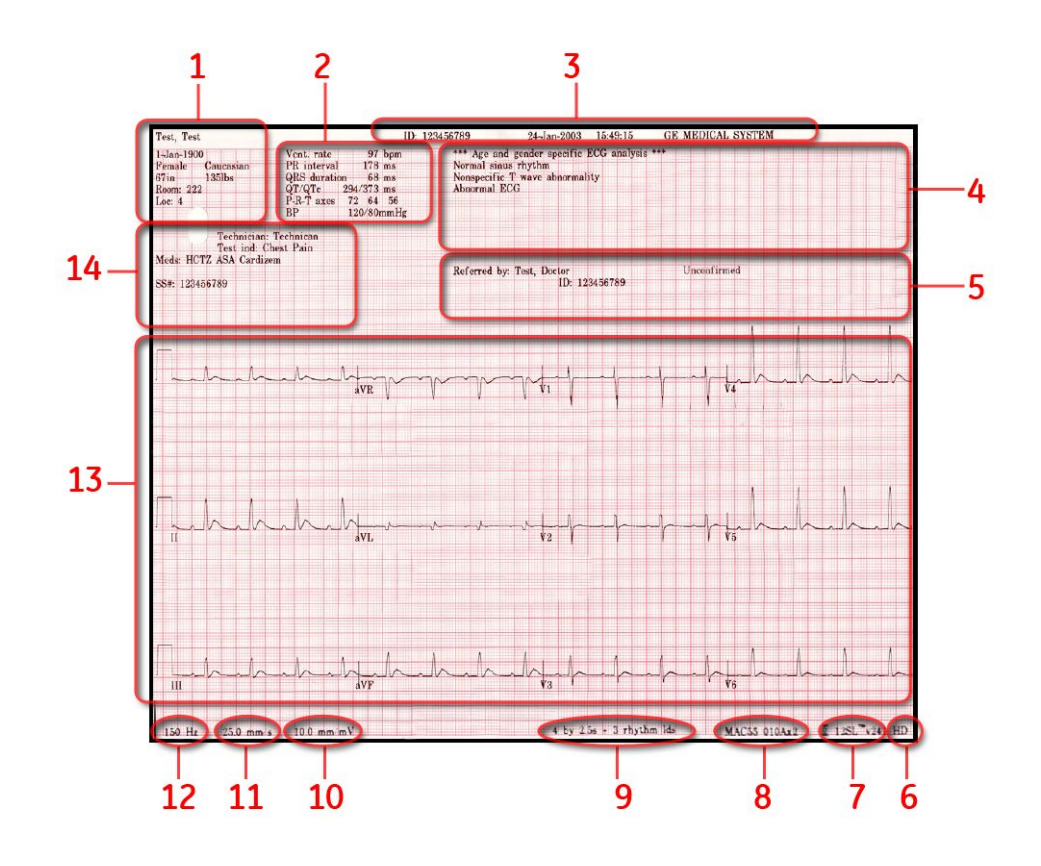

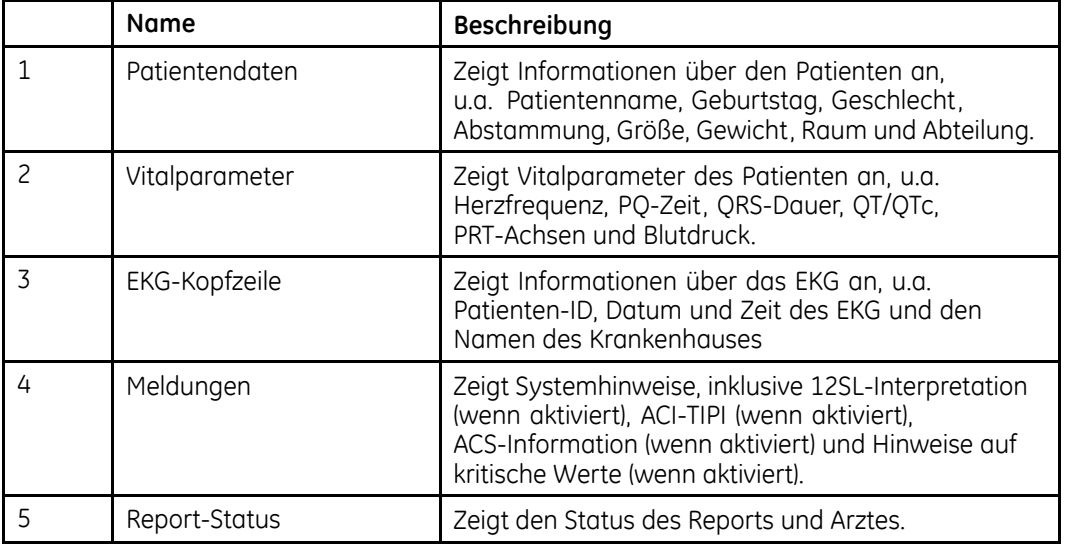

<span id="page-52-0"></span>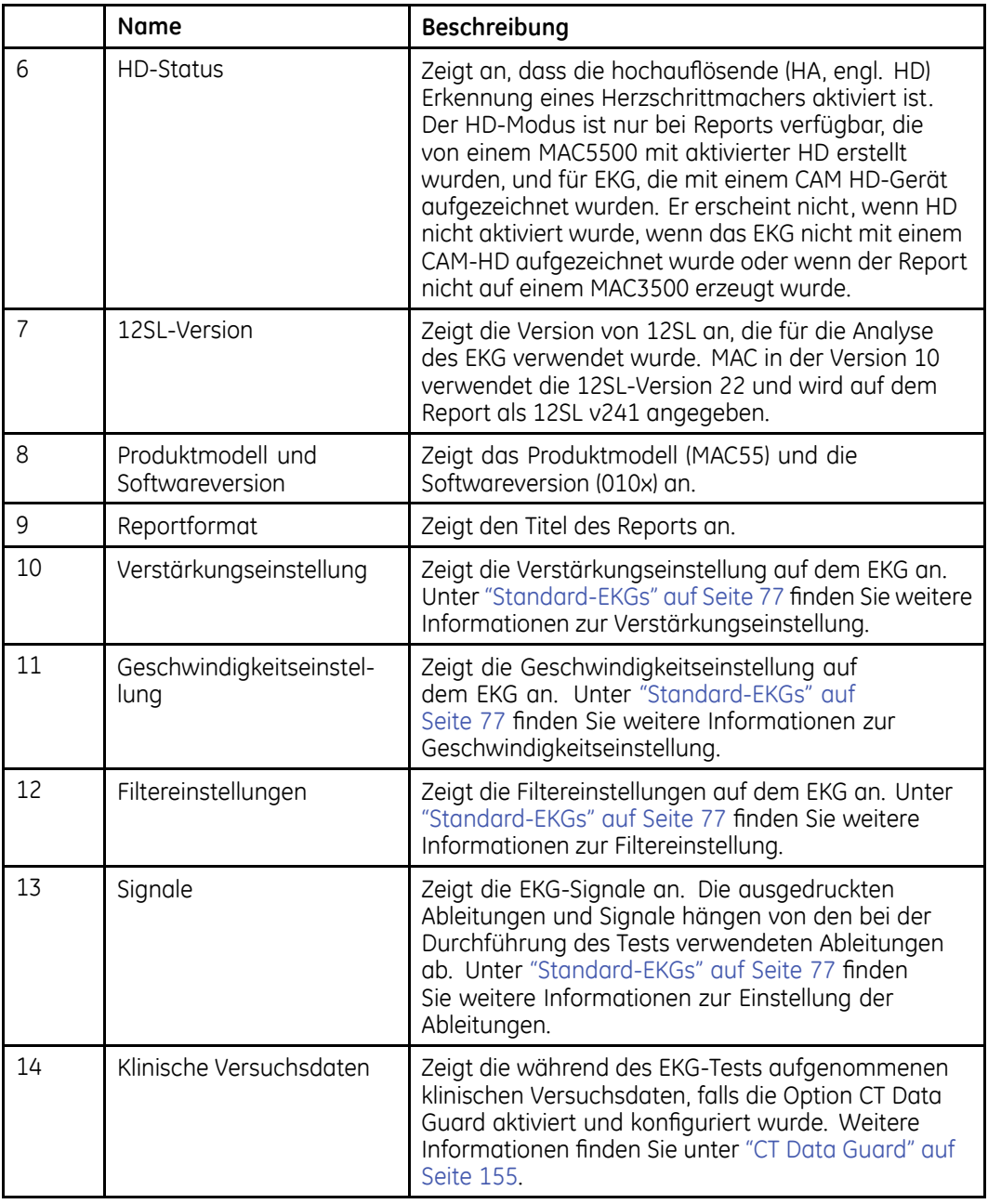

## **Dateneingabe**

Es gibt zwei Methoden zur Dateneingabe in das MAC-System:

- Eingeben von Daten in ein hervorgehobenes Feld
- Auswählen von Daten aus einer Liste

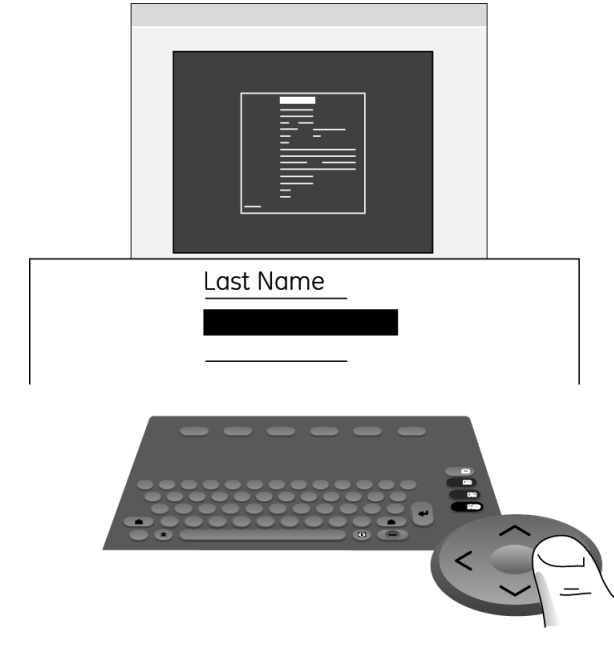

### **Eingeben von Daten in ein hervorgehobenes Feld**

- 1. Wählen Sie mit dem Pfeiltasten-Pad das gewünschte Feld.<br>2. Geben Sie die entsprechenden Daten in das Feld ein.
- 2. Geben Sie die entsprechenden Daten in das Feld ein.
- 3. Drücken Sie entweder die mittlere Taste des Pfeiltasten-Pads oder die Taste **Eingabe**, um Daten in das Feld einzugeben.

Der Cursor wechselt in das nächste Datenfeld.

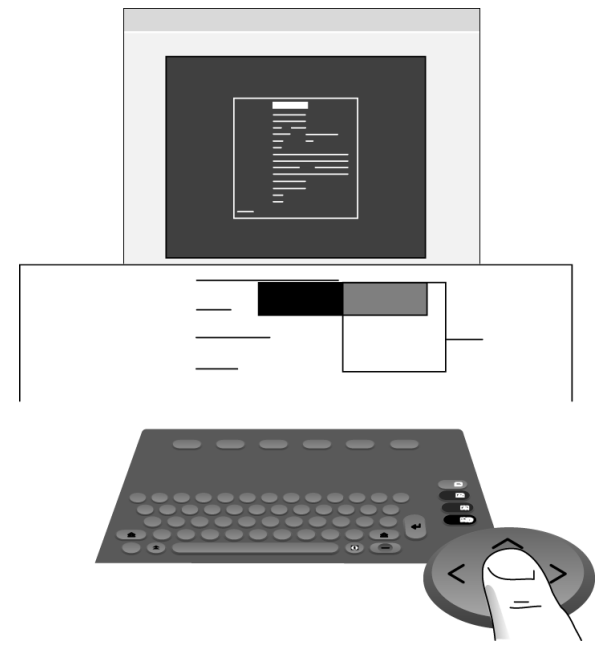

### **Auswählen von Daten aus einer Liste**

- 1. Wählen Sie mit dem Pfeiltasten-Pad das gewünschte Feld.<br>2. Drücken Sie die mittlere Taste des Pfeiltasten-Pads.
- 2. Drücken Sie die mittlere Taste des Pfeiltasten-Pads. Eine Liste verfügbarer Werte wird sichtbar.
- 3. Wählen Sie mit dem Pfeiltasten-Pad den gewünschte Wert.<br>4. Drücken Sie die Mitteltaste des Pfeiltasten-Pads. um den aev
- 4. Drücken Sie die Mitteltaste des Pfeiltasten-Pads, um den gewünschten Wert zu wählen.

Der Wert wird in das Feld eingegeben und der Cursor wechselt in das nächste Datenfeld.

**Systemüberblick**

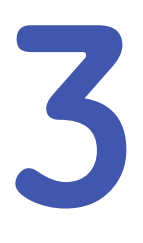

# **Vorbereiten des Patienten**

Dieses Kapitel enthält Verfahren zur Vorbereitung der Haut des Patienten und zur fachgerechten Platzierung der Elektroden. Einige Verfahren zur Platzierung von Elektroden sind nicht in allen Fällen anwendbar, dies hängt vom System und den erworbenen Optionen ab.

#### **HINWEIS:**

Diese Anweisungen gelten nicht für die Anwendung von Elektroden des KISS Elektrodenapplikationssystem (in den USA nicht verfügbar). Anweisungen zum Einsatz der KISS-Systems finden Sie in der KISS-Gebrauchsanleitung.

## **Vorbereiten der Haut des Patienten**

Eine sorgfältige Vorbereitung der Haut ist die wichtigste Voraussetzung für ein störungsfreies EKG. Die Signalqualität wird auf dem Gerät mithilfe des Hookup Advisor-Indikators angezeigt.

1. Wählen Sie die Platzierung für die EKG-Überwachung oder -Diagnose entsprechend den vom Krankenhaus oder dem Arzt festgelegten Protokollen.

Unter "[Elektronenplatzierung"](#page-58-0) auf Seite [59](#page-58-0) finden Sie Zeichnungen und Beschreibungen der Platzierung der Elektroden für verschiedene Protokolle.

2. Vergewissern Sie sich, dass die Applikationsstellen sauber, trocken und frei von intensiver Behaarung sind.

#### **HINWEIS:**

Verwenden Sie keine Lösungsmittel zur Hautreinigung, da diese Hautreaktionen auslösen können, wenn sie unter Elektroden eingeschlossen werden.

- 3. Zur Vorbereitung eines Belastungstests gehen Sie wie folgt vor:
	- a. Markieren Sie die Applikationsstelle jeder Elektrode mit einem Filzstift.
	- b. Entfetten Sie alle Applikationsstellen mit einer Creme zur Hautvorbereitung.
	- c. Entfernen Sie die vom Filzstift hinterlassene Markierung durch vorsichtiges Reiben.
- 4. Legen Sie die Elektroden an den vorbereiteten Applikationsstellen an.

Die Elektroden dürfen nur durch einen Arzt oder entsprechend geschultes Personal angebracht werden.

#### **WARNUNG:**

RISIKO EINES ELEKTRISCHEN SCHLAGS – Durch Berührung der leitfähigen Teile würde der durch den isolierten Signaleingang gewährte Schutz aufgehoben.

Stellen Sie sicher, dass die leitenden Teile der Elektroden oder Ableitungsdrähte nicht mit anderen leitenden Teilen in Kontakt kommen.

5. Beachten Sie, ob auf dem Ableitungs-Kontrollbildschirm Hinweise auf Probleme der Ableitungen angezeigt werden.

#### **HINWEIS:**

Verwenden Sie nur von GE Healthcare empfohlene Elektroden und Kontaktmittel. Die Signalqualität wird erst nach Anlegen der RA/R-Elektrode auf dem Ableitungs-Kontrollbildschirm angezeigt. Wenn die Elektrode RA/R entfernt wird, meldet das System, dass alle Elektroden vom Patienten entfernt sind.

## <span id="page-58-0"></span>**Elektronenplatzierung**

In diesem Abschnitt werden verschiedene Methoden zur Platzierung von Elektroden sowohl für Ruhe-EKGs als auch Belastungs-EKGs beschrieben.

#### **VORSICHT:**

KORREKTER ANSCHLUSS DER ABLEITUNGSKABEL — Ein unsachgemäßer Anschluss führt zu Ungenauigkeiten bei der EKG-Ableitung.

Führen Sie jedes Ableitungskabel von seinem Aufnahmemodul-Etikett zum farbkodierten Anschluss und danach zur richtigen Elektrode, um sicherzustellen, dass es mit der korrekten Bezeichnung der Position übereinstimmt.

## **Ruhe-EKG-Platzierung**

Für Ruhe-EKGs können die folgenden Methoden angewandt werden.

#### **Standardmäßige 12-Abltg-Platzierung**

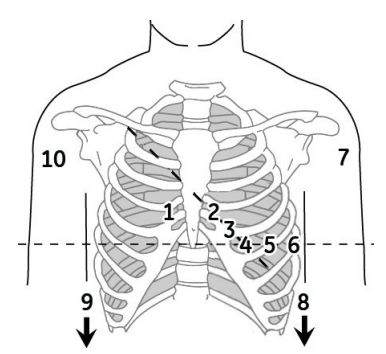

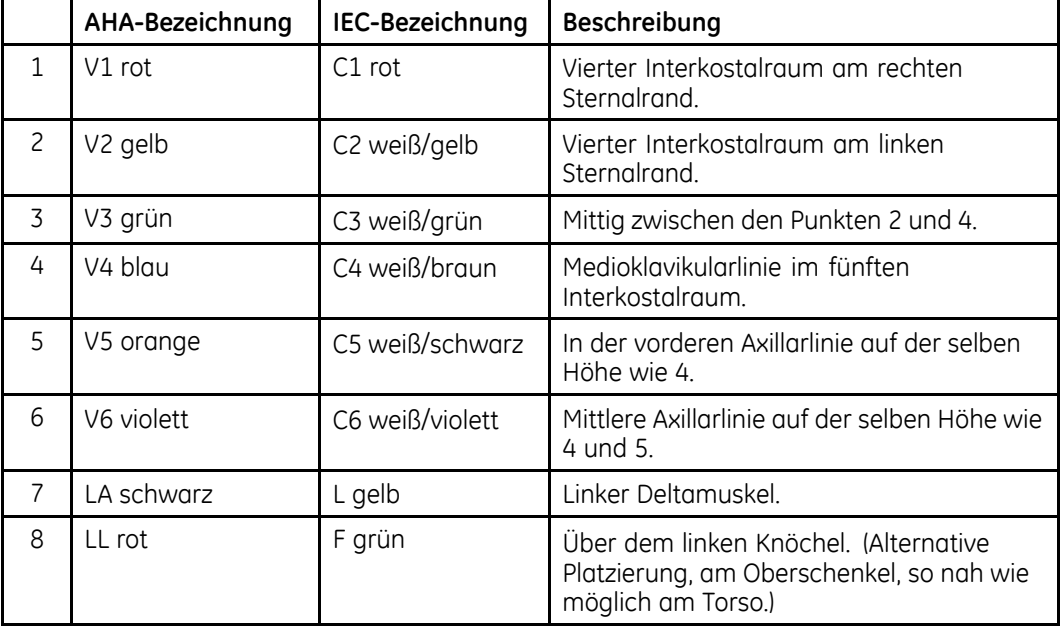

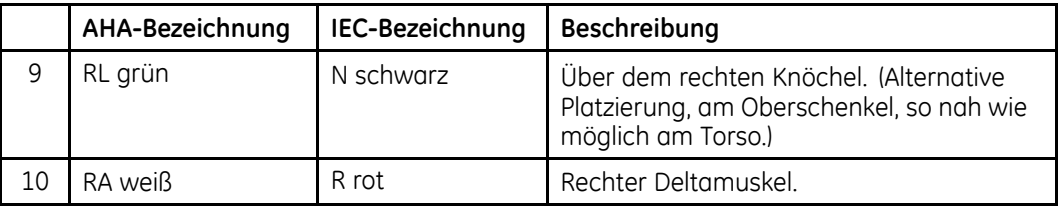

## **Standardmäßige 15-Abltg-Platzierung**

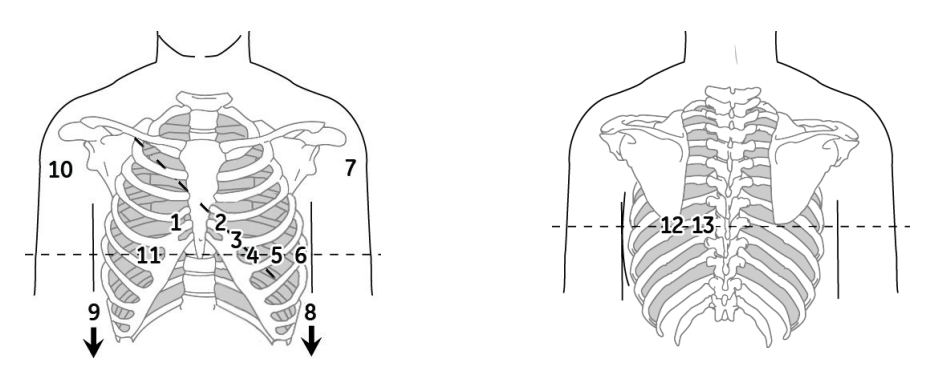

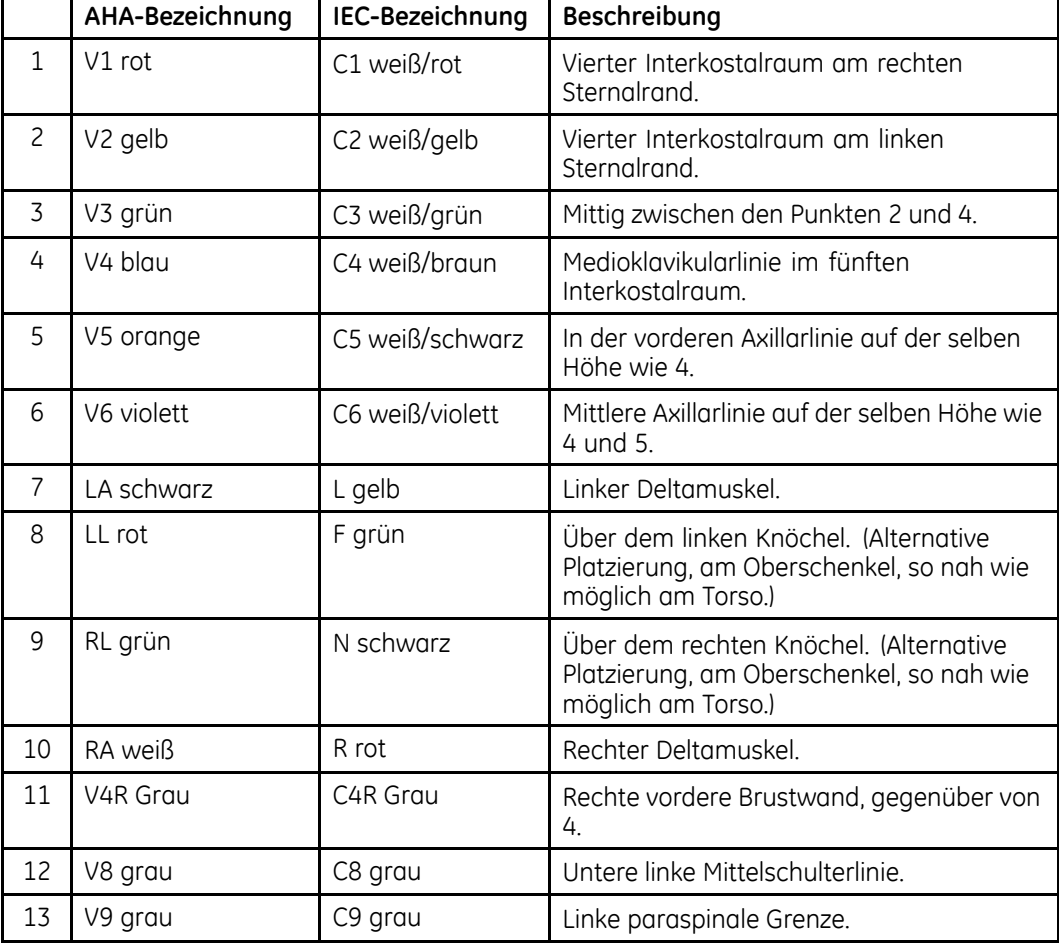

## **Freie X-, Y-, Z-Platzierung**

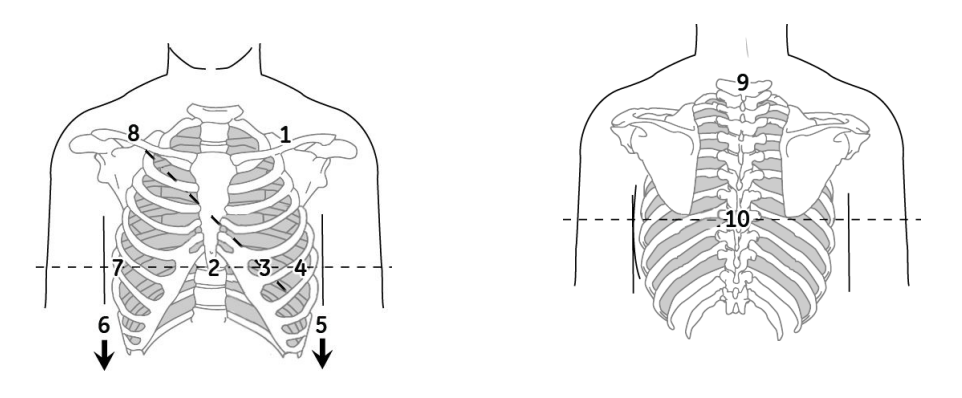

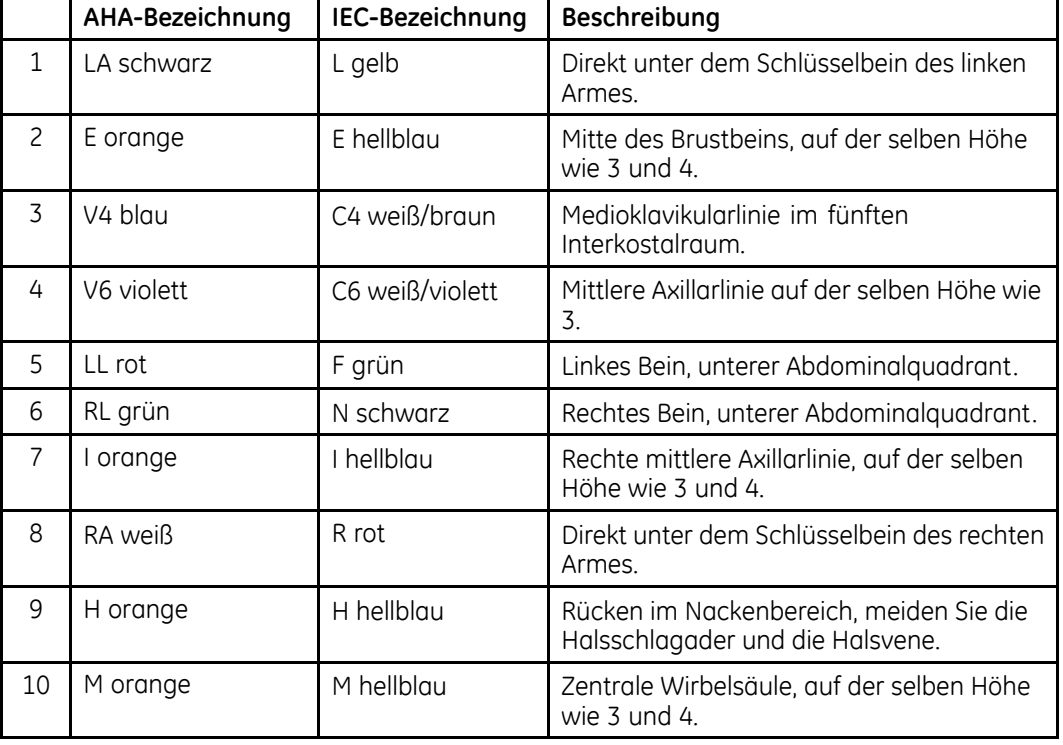

### **NEHB-Platzierung**

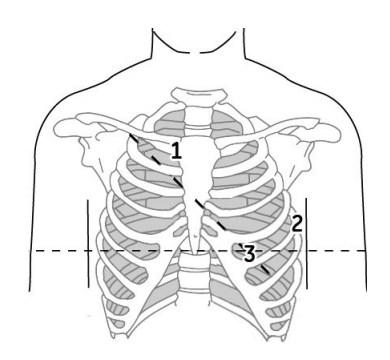

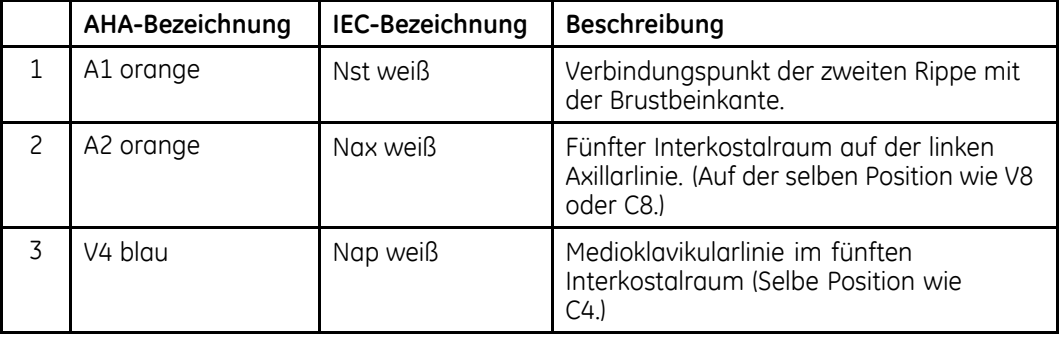

### **Pädiatrische Platzierung**

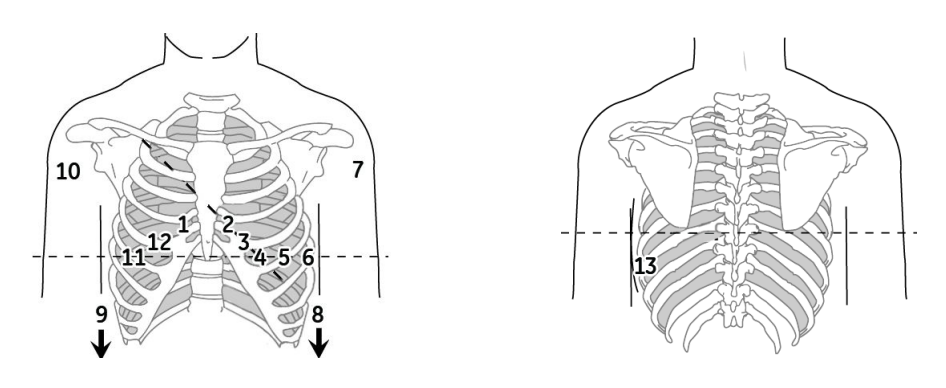

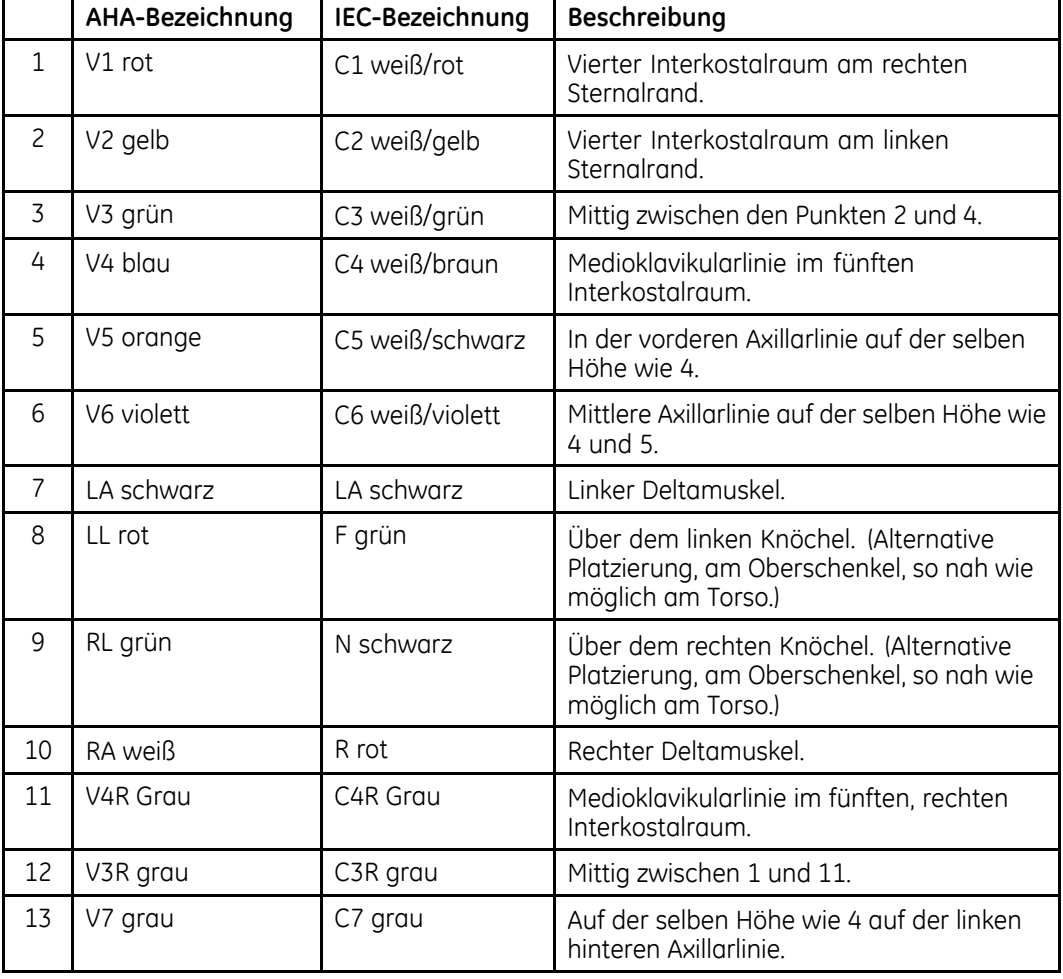

## **Belastungs-EKG-Platzierung**

Die folgenden Methoden sind nur anwendbar, wenn die Option Belastungstest aktiviert wurde.

Zusätzlich zu den Standardelektroden ist eine Elektrode am Brustbein (A1) und eine an Position V5R/C5R (A2) anzubringen. Es wird empfohlen, die Armelektroden am Torso des Patienten direkt unterhalb des Schlüsselbeins anzubringen.

### **CM5-, CC5-, ML-Ableitungsplatzierung**

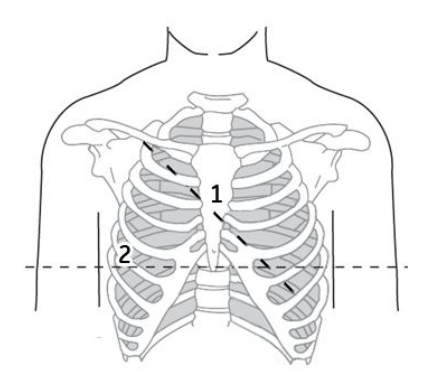

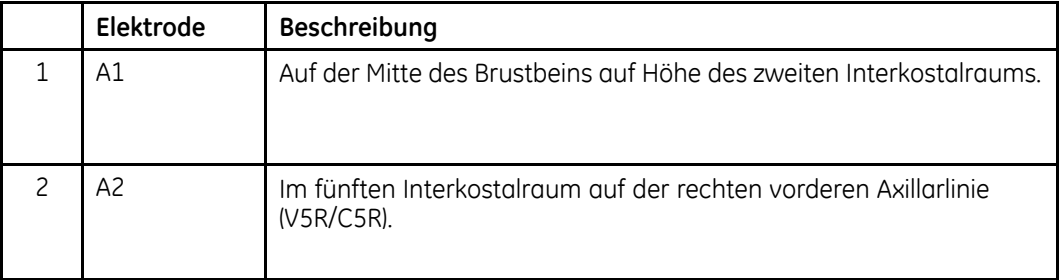

### **CM5-, CC5-, CH-Ableitungsplatzierung**

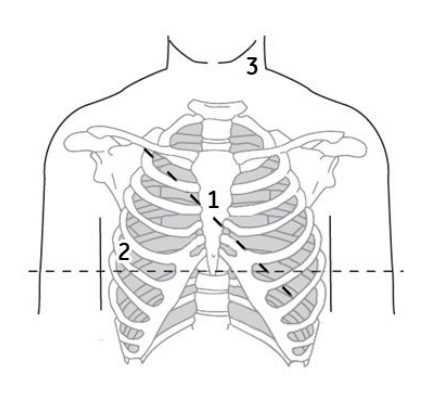

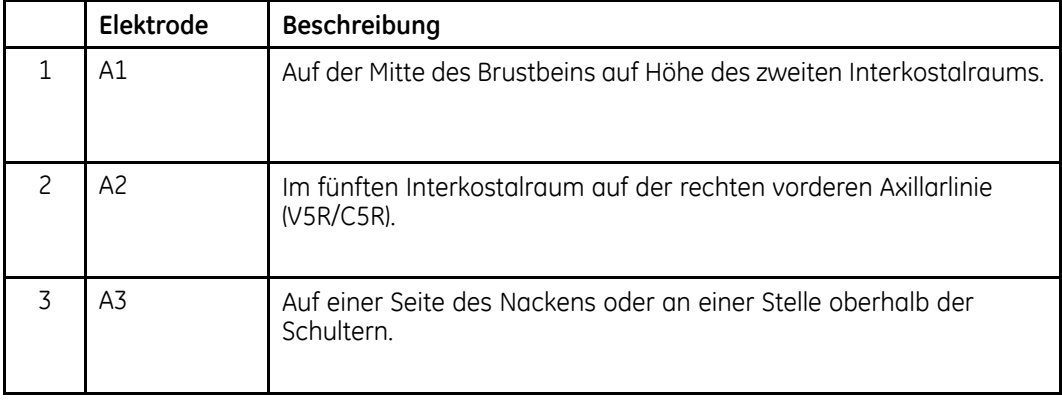

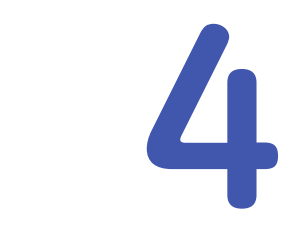

# **Eingeben der Patientendaten**

Der erste Schritt bei der Durchführung jedes EKGs (Ruhe-, Pädiatrisches, 15-Ableitungs-, Vektorschleifen- oder Belastungs-EKG) ist die Identifikation des Patienten. Die Patienten können identifiziert werden, indem ihre Daten per Hand, mit einem Barcodescanner oder Magnetkartenleser eingegeben oder mittels Abruf aus einem MUSE CV-System eingelesen werden. In diesem Kapitel werden die verfügbaren Methoden zur Eingabe von Patientendaten und Auftragsinformationen in das System beschrieben:

- Manuelle Eingabe der Patientendaten
- Auslesen einer Patienten-ID-Karte
- Scannen eines Patienten-Barcodes
- Empfangen von Aufträgen von einem MUSE CV-System
- Manuelle Eingaben von Aufträgen

Manche Methoden sind je nach den erworbenen Optionen unter Umständen nicht auf allen Systemen verfügbar.

#### **VORSICHT:**

UNGENAUE PATIENTENDATEN — Patientendaten können von einem vorherigen Patienten übernommen werden. Überprüfen Sie den Bildschirm mit den Patientendaten bei jedem neuen Patienten. Einem falschen Patienten zugeordnete Informationen führen zu falschen Patientendaten, die die Diagnose und Behandlung von Patienten beeinträchtigen können.

Stellen Sie sicher, dass die Patientendaten für den richtigen Patienten eingegeben werden.

#### **HINWEIS:**

Die Patientendaten die Sie einzugeben haben, hängen von Ihrer Systemkonfiguration ab. Unter "[Fragen](#page-131-0)" auf Seite [132](#page-131-0) finden Sie eine Beschreibung der einzugebenden Patientendaten.

## **Manuelle Eingabe der Patientendaten**

Patientendaten können auf allen MAC-Systemen manuell eingegeben werden.

1. Wählen Sie für jeden Patienten *Patient*.

Das Eingabefenster *Patient* wird geöffnet.

2. Wechseln Sie mithilfe des Pfeiltasten-Pads von Feld zu Feld und geben Sie die zugehörigen Daten ein.

Weitere Informationen zur manuellen Eingabe von Daten in das MAC-System finden Sie unter "[Dateneingabe](#page-52-0)" auf Seite [53](#page-52-0).

#### **HINWEIS:**

Unsere Ausrüstung enthält verschiedene Felder, welche vor der Ausführung eines EKG ausgefüllt werden können. Manche diese Felder müssen vor einer Untersuchung ausgefüllt werden, andere sind optional, weshalb es dem Bediener überlassen ist, ob diese für die Durchführung der Untersuchung erforderlich sind. Das Feld *Ethnie* (Abstammung) ist eines dieser optionalen Felder. Der ethnische Hintergrund wurde in der medizinischen Praxis als nützlich für die Analyse bestimmter Pathologien anerkannt. Sie müssen beachten, dass in manchen Rechtssystemen die Verarbeitung von Daten, welche die Abstammung einer Person betreffen, gesetzlichen Bestimmungen unterliegt, wie z. B. das vorherige Einverständnis des Patienten einzuholen. Wenn Sie sich zum Erfassen solcher Daten entscheiden, liegt die Einhaltung der geltenden gesetzlichen Vorschriften in Ihrer Verantwortung.

- 3. Wenn das optionale Leistungsmerkmal *Klinische Versuchsdaten* aktiviert wurde, gehen Sie wie folgt vor:
	- Wenn der Patient an einer klinischen Studie teilnimmt, wählen Sie *Ja*im Feld *Klinische Versuchsdaten* unten im Fenster *Patient*. Ein Fenster wird geöffnet. Geben Sie die klinischen Versuchsdaten sachgerecht ein.
	- Wenn der Patient nicht an einer klinischen Studie teilnimmt, wählen Sie *Nein* im Feld *Klinische Versuchsdaten* unten im Fenster *Patient*.

Unter "CT Data [Guard](#page-154-0)" auf Seite [155](#page-154-0) finden Sie Informationen zur Aktivierung des Leistungsmerkmals *Klinische Versuchsdaten*.

4. Wählen Sie *Zurück*, um die Patientendaten zu speichern und zum Fenster EKG zurückzukehren.

Jetzt können Sie mit dem EKG beginnen.

## **Auslesen einer Patienten-ID-Karte (optional)**

Wenn das System über die Option zum Lesen der Patienten-ID oder Visitenkarte (abhängig von der Konfiguration) verfügt, können Sie die Patientendaten einlesen, indem Sie die Magnetstreifenkarte durch den Kartenleser ziehen. Dieser Abschnitt enthält Anweisungen zum Anschluss und Einsatz des Kartenlesers.

### **Anschließen des Kartenlesers.**

Vor dem Einsatz des Kartenlesers ist dieser mit dem MAC-System zu verbinden. Das System ist für den korrekten Einsatz des Peripheriegeräts zu konfigurieren. Üblicherweise geschieht dies nur einmal, danach bleibt der Kartenleser angeschlossen und einsatzbereit.

1. Verbinden Sie den Magnetkartenleser mit Anschluss <sup>A</sup> an der Rückwand des Systems.

Informationen zu den Systemanschlüssen finden Sie unter "[Rückwand](#page-36-0)" auf Seite [37](#page-36-0).

2. Konfigurieren Sie den Kartenleser.

Weitere Informationen finden Sie unter "Einrichten eines [Kartenlesers](#page-170-0)" auf Seite [171](#page-170-0)

### **Auslesen einer Patienten-ID-Karte**

Nachdem der Kartenleser eingerichtet wurde, können Sie die Patienten-ID-Karte wie folgt auslesen.

1. Wählen Sie für jeden Patienten *Patient*.

Abhängig vom vorhandenen System wird die Meldung *Patienten-ID-Karte durchziehen* oder *Karte Visitennummer durchziehen* angezeigt.

2. Ziehen Sie die Magnetkarte durch den Magnetkartenleser, beachten Sie dabei die korrekte Bewegungsrichtung.

Was als Nächstes geschieht, hängt von Ihren Systemeinstellungen ab.

Das System kann so eingerichtet werden, dass es die Patientendaten einfach direkt von der Karte ausliest. Oder es kann so eingerichtet werden, dass es mithilfe von *Patienten-ID* oder *Visitennummer* Aufträge oder ADT-Daten abruft. Aufträge können aus dem lokalen Korb oder vom MUSE-System bezogen werden, während die ADT-Informationen immer vom MUSE-System abgerufen werden. Mit dieser Vielzahl von Optionen sind mehrere Konfigurationskombinationen möglich. Allerdings sind trotz aller möglicher Konfigurationen nur <sup>5</sup> Antworten zulässig:

• Wenn das System so konfiguriert wurde, dass es Aufträge und ADT-Informationen nicht abruft oder wenn es keine passenden Datensätze vorfindet, lädt das System die Patientendaten von der Karte und zeigt sie im Fenster *Patient*.

Sie können die Daten nach Bedarf übernehmen oder verändern.

- Wenn das System nur einen ADT-Datensatz findet, lädt es diesen und zeigt ihn im Fenster *Patient* an. Sie können die Daten nach Bedarf übernehmen oder verändern.
- Wenn das System mehrere zutreffende ADT-Datensätze findet, zeigt es eine Liste dieser Datensätze an. Wählen Sie eine der folgenden Möglichkeiten:
	- Wählen Sie den richtigen Datensatz aus, um seine ADT-Information zu laden.

Anschließend können Sie die Patientendaten nach Bedarf verwenden oder verändern.

- Wählen Sie *Abbrechen*, um die Patientendaten direkt von der Karte auszulesen. Anschließend können Sie die Patientendaten nach Bedarf verwenden oder verändern.
- Wenn das System einen zutreffenden Auftrag findet, ruft es diesen ab. Anschließend können Sie die Auftragsinformationen verändern oder mit dem Test beginnen.
- Wenn das System mehrere zutreffende Aufträge findet, zeigt es eine Liste dieser Aufträge an.

Wählen Sie eine der folgenden Möglichkeiten:

- Wählen Sie den Auftrag, den Sie laden wollen. Anschließend können Sie die Auftragsinformationen verändern oder mit dem Test beginnen.
- Wählen Sie *Abbrechen*, um die Patientendaten direkt von der Karte auszulesen. Anschließend können Sie die Patientendaten nach Bedarf verwenden oder

Informationen zur Konfiguration Ihres Systems finden Sie unter Anhang [E](#page-204-0), "[Erstellen](#page-204-0) von Barcodes und [Magnetkarten](#page-204-0)".

## **Scannen eines Barcodes (optional)**

verändern.

Wenn Ihr System die Option für das Scannen eines Barcodes enthält, können Sie die Patientendaten durch Scannen des Barcodes eingeben. Dieser Abschnitt enthält Anweisungen zum Anschluss und Einsatz des Barcode-Scanners.

#### **HINWEIS:**

Auf dem EKG-Ausdruck erscheinende Barcodes können mit dem Barcode-Leser nicht gescannt werden. Der Barcode auf dem EKG-Ausdruck hat ein anderes Format und ist deswegen vom Barcode-Leser nicht lesbar.

### **Anschließen des Barcode-Scanners**

Vor dem Einsatz des Barcode-Scanners ist dieser mit dem MAC-System zu verbinden. Das System ist für den korrekten Einsatz des Peripheriegeräts zu konfigurieren. Üblicherweise geschieht dies nur einmal, danach bleibt der Scanner angeschlossen und einsatzbereit.

1. Verbinden Sie den Barcode-Scanner mit Anschluss <sup>A</sup> an der Rückwand des Systems.

Informationen zu den Systemanschlüssen finden Sie unter "[Rückwand](#page-36-0)" auf Seite [37](#page-36-0).

2. Konfigurieren Sie den Scanner.

Weitere Informationen finden Sie unter "Einrichten eines [Barcodelesers](#page-172-0)" auf Seite [173](#page-172-0).

### **Scannen des Barcodes**

Nachdem der Scanner eingerichtet wurde, können Sie den Barcode wie folgt scannen.

1. Wählen Sie für jeden Patienten *Patient*.

Die Meldung *Scannen Sie den Barcode* wird angezeigt.

2. Scannen Sie den Barcode.

Was als Nächstes geschieht, hängt von Ihren Systemeinstellungen ab.

Das System kann so eingerichtet werden, dass es die Patientendaten einfach direkt vom Barcode lädt. Oder es kann so eingerichtet werden, dass es die *Patienten-ID* oder *Visitennummer* des Barcodes verwendet, um Aufträge oder ADT-Daten abzurufen. Aufträge können aus dem lokalen Korb oder vom MUSE-System bezogen werden, während die ADT-Informationen immer vom MUSE-System abgerufen werden. Mit dieser Vielzahl von Optionen sind mehrere Konfigurationskombinationen möglich. Allerdings sind trotz aller möglicher Konfigurationen nur <sup>5</sup> Antworten zulässig:

• Wenn das System so konfiguriert wurde, dass es Aufträge und ADT-Informationen nicht abruft oder wenn es keine passenden Datensätze vorfindet, lädt das System die Patientendaten vom Barcode und zeigt sie im Fenster *Patient*.

Sie können die Daten nach Bedarf übernehmen oder verändern.

- Wenn das System nur einen ADT-Datensatz findet, lädt es diesen und zeigt ihn im Fenster *Patient* an. Sie können die Daten nach Bedarf übernehmen oder verändern.
- Wenn das System mehrere zutreffende ADT-Datensätze findet, zeigt es eine Liste dieser Datensätze an.

Wählen Sie eine der folgenden Möglichkeiten:

- Wählen Sie den richtigen Datensatz aus, um seine ADT-Information zu laden. Anschließend können Sie die Patientendaten nach Bedarf verwenden oder verändern.
- Wählen Sie *Abbrechen*, um die Patientendaten direkt vom Barcode auszulesen. Anschließend können Sie die Patientendaten nach Bedarf verwenden oder verändern.
- Wenn das System einen zutreffenden Auftrag findet, ruft es diesen ab. Anschließend können Sie die Auftragsinformationen verändern oder mit dem Test beginnen.
- Wenn das System mehrere zutreffende Aufträge findet, zeigt es eine Liste dieser Aufträge an. Wählen Sie eine der folgenden Möglichkeiten:
	- Wählen Sie den Auftrag, den Sie laden wollen. Anschließend können Sie die Auftragsinformationen verändern oder mit dem Test beginnen.
	- Wählen Sie *Abbrechen*, um die Patientendaten direkt vom Barcode auszulesen.

Anschließend können Sie die Patientendaten nach Bedarf verwenden oder verändern.

Informationen zur Konfiguration Ihres Systems finden Sie unter Anhang [E](#page-204-0), "[Erstellen](#page-204-0) von Barcodes und [Magnetkarten](#page-204-0)".

## **Eingeben von Aufträgen**

Das MAC-System bietet Ihnen zwei Methoden zur Eingabe von Aufträgen an. In diesem Abschnitt werden beide Methoden zur Eingabe von Aufträgen beschrieben und Anweisungen für die Auswahl und Ausführung von Aufträgen im System gegeben.

### **Empfangen von Aufträgen von einem MUSE CV-System (optional)**

Das MUSE CV-System kann diesem System Aufträge wie folgt mitteilen:

• **SD-Karte**

Dies ist erst ab MUSE v005D verfügbar.

• **Modem**

Diese Methode funktioniert sowohl mit internen als auch externen Modems.

• **Local Area Network (LAN)**

Das MAC-System muss über den Kommunikationsanschluss an der rechten Seite des MAC-Systems mit dem LAN verbunden sein.

• **Direkte serielle Verbindung**

Das MAC-System und das MUSE-System können mit einem seriellen Standardkabel verbunden werden.

• **Infrarot**

Der Infrarotanschluss des MUSE-Systems muss ohne Hindernisse direkt auf den IR-Anschluss des MAC-Systems ausgerichtet werden, wie in der folgenden Abbildung gezeigt wird.

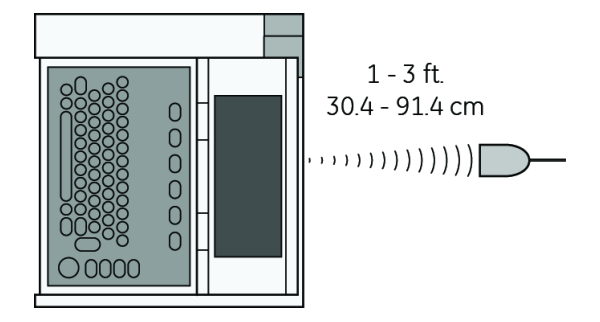

• **Drahtlos (WLAN)**
Diese Methode funktioniert mit den drahtlosen Systemen MobileLink und MobileLink UHS. Anweisungen zur Montage, Konfiguration und zum Anschluss der Client-Bridge an das System finden Sie im *MobileLink Installation and Troubleshooting Guide*.

#### **HINWEIS:**

Die Leistung des drahtlosen MobileLink-Systems kann aufgrund von Änderungen der Hochfrequenzeigenschaften und Umgebungsbedingungen Ihres Standortes schwanken. Wenn Sie in bestimmten Bereichen Ihrer Einrichtung Unterbrechungen der Verbindung bemerken, dann starten Sie den Vorgang des Empfangs vom MUSE-System neu. Wenden Sie sich zu Anpassungen des W-LANs zwecks Verbesserung seiner Leistungsfähigkeit an die IT-Abteilung Ihres Krankenhauses oder den Netzwerkspezialisten Ihrer örtlichen GE Healthcare-Vertretung.

Unabhängig von der verwendeten Methode zur Kommunikation mit dem MUSE CV-System ist für den Auftragsempfang folgendes Verfahren zu verwenden.

1. Wählen Sie *Bestellungen*.

Das *Fenster Bestellungen* wird geöffnet.

2. Wählen Sie *Laden*.

Ein Fenster wird geöffnet.

3. Geben Sie die Abteilung(-en) ein, für die Sie Aufträge abfragen wollen.

Die Abteilungen müssen den Abteilungen entsprechen, die im MUSE CV-System verwendet werden. Mehrere Abteilungen müssen durch Kommas getrennt werden (1, 13, 55).

4. Drücken Sie **Zurück**.

Das System stellt eine Verbindung zum MUSE-System her und fragt die Liste der zutreffenden Aufträge ab.

5. Wählen Sie einen oder mehrere Aufträge und drücken Sie **Zurück**.

Das System lädt die gewählten Aufträge und speichert sie lokal.

6. Gehen Sie zu "Auswählen und Abschließen von [Aufträgen](#page-73-0) " auf Seite [74](#page-73-0).

### **Manuelle Eingabe von Aufträgen**

Wenn Sie kein MUSE CV-System haben oder sich aus einem bestimmten Grund keine Verbindung mit dem MUSE CV-System herstellen lässt, können Sie den Auftrag mit folgendem Verfahren manuell und direkt im MAC-System erstellen.

#### **HINWEIS:**

In der Systemsteuerung muss die Option zur lokalen Erstellung von Aufträgen vorhanden sein. Siehe "[EKG-Bestellsystem](#page-139-0)" auf Seite [140](#page-139-0).

1. Wählen Sie *Bestellungen*.

Das *Fenster Bestellungen* wird geöffnet.

2. Wählen Sie *Mehr <sup>&</sup>gt; Erstellen*.

Das Fenster *Erstellen*wird geöffnet.

<span id="page-73-0"></span>3. Geben Sie die Auftragsinformationen sachgerecht ein.

Unter "[Dateneingabe](#page-52-0)" auf Seite [53](#page-52-0) finden Sie Informationen, wie die Daten einzugeben sind.

4. Wenn Sie fertig sind, klicken Sie auf **Zurück**.

Der Auftrag wird gespeichert, das Eingabefenster wird geschlossen und Sie kehren zum *Fenster Bestellen* zurück. Der neue Auftrag ist jetzt verfügbar.

5. Gehen Sie zu "Auswählen und Abschließen von Aufträgen " auf Seite 74.

## **Auswählen und Abschließen von Aufträgen**

Sobald Sie Aufträge auf Ihrem System haben, unabhängig ob diese von einem MUSE CV-System heruntergeladen oder manuell erstellt wurden, verfahren Sie wie folgt, um diese auszuwählen und abzuschließen.

1. Wählen Sie *Auswählen*.

Der Cursor wechselt zur Liste der verfügbaren Aufträge.

2. Wählen Sie den gewünschten Auftrag und drücken Sie **Zurück**.

Es wird ein Fenster mit den Details des Auftrags geöffnet.

- 3. Wählen Sie eine der folgenden Möglichkeiten:
	- Wenn Sie einen anderen Auftrag verwenden wollen, wählen Sie *Abbrechen*. Das Fenster mit den Details wird geschlossen, und Sie kehren zum *Fenster Auftrag* zurück.
	- Wenn Sie den ausgewählten Auftrag verwenden wollen, wählen Sie *Weiter*. Das entsprechende EKG-Testfenster wird mit dem ausgewählten Auftrag geöffnet. Das Fenster *Patientendaten* wird mit den Informationen des Auftrags geöffnet.
- 4. Geben Sie die Patientendaten ein oder korrigieren Sie diese.

# **5**

# **Aufnehmen eines EKGs**

Die Methode zur Aufzeichnung eines EKGs ist abhängig vom Typ des aufzuzeichnenden EKGs. In diesem Kapitel wird beschrieben, wie die folgenden EKG-Typen aufgezeichnet werden:

- Standard-EKGs
- Signalmittlungs-EKGs
- Master's Step-EKGs

Es könnte es sein, dass manche Methoden nicht auf Ihrem System verfügbar sind, je nach erworbenen und aktivierten Optionen.

Um die Aufnahme eines störungsfreien EKGs zu ermöglichen, enthält das MAC-System einen Anschlussassistenten (Hookup Advisor), der Sie bei Problemen mit der Verbindung der Elektroden warnt.

#### **HINWEIS:**

Die Anweisungen in diesem Kapitel setzen voraus, dass der Patient fachgerecht vorbereitet wurde und die Elektroden dem ausgewählten EKG-Typ entsprechend korrekt platziert wurden. Einzelheiten finden Sie unter Kapitel [3](#page-56-0), "[Vorbereiten](#page-56-0) des [Patienten](#page-56-0)".

## **Hookup Advisor**

Das System enthält den Hookup Advisor-Assistenten. Dies ist ein Hilfsmittel zur Überwachung der Qualität von Ruhe-EKG-Signalen und ist in den EKG-Anwendungen Ruhe, Pädiatrisch, 15-Ableitungen, Vektorschleife und Master's Step verfügbar. Es kann das Auftreten von EKGs mit schlechter Signalqualität reduzieren oder verhindern, so sparen Sie Zeit und vermeiden Aufnahmewiederholungen.

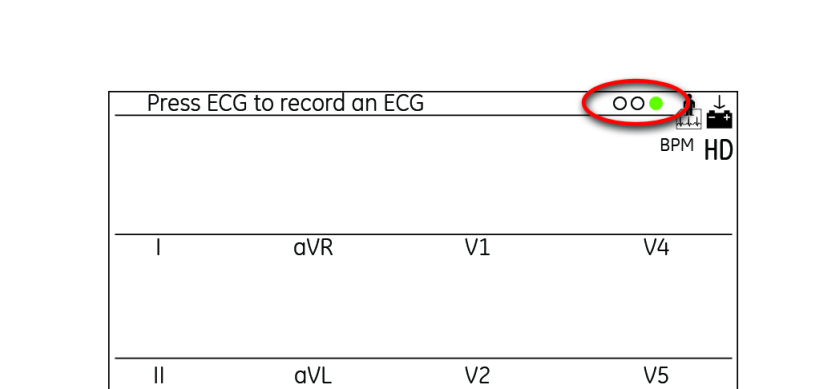

 $\overline{V3}$ 

 $\overline{V6}$ 

Wenn der Hookup Advisor aktiviert ist, erscheint in der rechten oberen Ecke ein Indikator aus drei Kreisen.

• Rot weist auf einen Ableitungsfehler oder extreme Verschiebungen der Nulllinie hin. Der rote Indikator ist immer der Kreis am weitesten links, und blinkt, wenn er leuchtet.

 $\overline{\text{aVF}}$ 

 $\overline{\mathbb{H}}$ 

- Gelb weist auf einen Muskelartefakt, Netzleitungsstörungen oder Elektrodenrauschen hin. Der gelbe Indikator ist immer der mittlere Kreis der Anzeige.
- Grün weist auf allgemein akzeptable Signalqualität hin. Der grüne Indikator ist immer der Kreis am weitesten rechts auf der Anzeige.

Wenn die Ableitungsqualität rot oder gelb angezeigt wird, erscheint eine Meldung auf der Anzeige, welche das Ableitungsproblem oder den Status beschreibt.

Der Hookup Advisor wird über das Menü EKG-Aufnahme (*Systemsteuerung <sup>&</sup>gt; EKG <sup>&</sup>gt; EKG-Aufnahme*) aktiviert und konfiguriert. Weitere Informationen finden Sie unter "[EKG-Aufnahme](#page-142-0)" auf Seite [143](#page-142-0). Neben der Aktivierung/Deaktivierung des Hookup Advisor können Sie auch das Level einstellen, bei dem das System eine schlechte Signalqualität erkennen soll. Die Bestätigungsebene kann auf Gelb, Rot (Standardeinstellung) oder Niemals eingestellt werden.

Der Hookup Advisor überprüft ständig die EKG-Daten auf ausreichende Signalqualität.

- Wenn in der Systemsteuerung die Option *Vor-Aufnahme* aktiviert ist, reflektiert die Anzeige der Ableitungsqualität die gesamten vorherigen <sup>10</sup> Sekunden an EKG-Daten. Alle angezeigten Meldungen werden in Echtzeit aktualisiert und spiegeln daher stets die Änderungen/Verbesserungen der Ableitungsqualität wider. Nachdem die Probleme der Ableitungsqualität behoben sind, wird die Meldung *"Bitte warten..."* so lange angezeigt, bis über den gesamten 10-Sekunden-Zeitraum keine Qualitätsprobleme mehr auftreten.
- Wenn "*Vor-Aufnahme"* nicht aktiviert ist, reagiert der Hookup Advisor mit entsprechenden Meldungen innerhalb von <sup>2</sup> bis -3 Sekunden auf ein behobenes Problem aufgrund schlechter Ableitungsqualität.

Wenn ein EKG aufgenommen wird, führt der Hookup Advisor eine vollständige und aufwändigere Beurteilung des vollen 10-Sekundenzeitraums der EKG-Daten durch und weist den Benutzer gegebenenfalls auf Situationen mit schlechter Ableitungsqualität hin.

- Wenn die Option *Ansicht vor der Analyse* in der Systemsteuerung deaktiviert wurde, kann je nach aktueller Ableitungsqualität und der ebenfalls in der Systemsteuerung eingestellten Aufforderungsebene eine Qualitätsmeldung oder -aufforderung angezeigt werden. Wenn eine Meldung und Aufforderung angezeigt wird, zeigt der Indikator der Ableitungsqualität diese über die gesamten <sup>10</sup> Sekunden an.
- Wenn die Option *Ansicht vor der Analyse* aktiviert ist, wird die Aufforderungsebene des Systems vernachlässigt und das System zeigt sofort den Bildschirm an. Alle Meldungen zur Ableitungsqualität werden auf diesem Bildschirm zusammen mit dem Qualitätsindikator über die gesamten <sup>10</sup> Sekunden angezeigt.

In beiden Fällen ist anschließend folgendes möglich:

- Wählen Sie *Weiter*, um fortzufahren (das EKG zu drucken).
- Wählen Sie *Abbrechen*, um den Vorgang abzubrechen.

## **Standard-EKGs**

Verwenden Sie für Ruhe-, Pädiatrische, Vektorschleifen- und 15-Ableitungs-EKGs folgende Methode.

- 1. Bereiten Sie den Patienten vor und wählen Sie dann die richtige Funktion.
	- Zur Durchführung eines Ruhe-EKGs drücken Sie *Ruhe-EKG*.
	- Zur Durchführung eines pädiatrischen EKGs drücken Sie *Pädiatrisches EKG*.
	- Zur Durchführung eines Vektorschleifen-EKGs drücken Sie *Vektor-EKG*.
	- Zur Durchführung eines 15-Ableitungs-EKGs drücken Sie *15-Abl.-EKG*.

Das Fenster mit dem entsprechenden EKG-Test wird geöffnet.

#### **HINWEIS:**

Je nach Systemkonfiguration sind möglicherweise nicht alle Optionen verfügbar.

2. Geben Sie die korrekten Patientendaten ein.

Einzelheiten finden Sie unter Kapitel [4](#page-66-0), "Eingeben der [Patientendaten](#page-66-0)".

- 3. Legen Sie die EKG-Einstellungen wie gewünscht fest:
	- Drücken Sie *Ableitungen*, um einen anderen Satz von Ableitungen zu wählen. Es wird eine Liste der verfügbaren Ableitungen geöffnet.
		- *Alle Ableitungen* wählt alle verfügbaren Ableitungen.
		- *V1, II, V5* wählt die genannten Ableitungen.
		- *I, II, aVR, aVL, aVF* wählt die genannten Ableitungen.
		- *V1, V2, V3, V4, V5, V6* wählt die genannten Ableitungen.
- *Abltg.-Prüfung* führt für alle verfügbaren Ableitungen einen Test durch und zeigt deren Ergebnis an.
- *Platzierung* führt einen Ableitungstest durch und zeigt eine Grafik der richtigen Platzierung jeder Ableitung an.
- Zur Anpassung der Geschwindigkeit, mit der die Signale angezeigt werden, drücken Sie *<sup>25</sup> mm/s*.

Dadurch wird eine Liste der verfügbaren Geschwindigkeiten geöffnet. Die verfügbaren Werte sind *<sup>5</sup> mm/s*, *12,5 mm/s*, *<sup>25</sup> mm/s* und *<sup>50</sup> mm/s*. Dies wirkt sich nur auf die Geschwindigkeit der Anzeige des Signals auf dem Bildschirm und in den Reports aus und hat keinen Einfluss auf die tatsächliche Aufzeichnungsgeschwindigkeit des EKGs. Der gewählte Wert wird auf der Funktionstaste auf dem Bildschirm angezeigt.

- Drücken Sie zur Anpassung der Verstärkung des EKGs auf *<sup>10</sup> mm/mV*. Dadurch wird eine Liste der verfügbaren Verstärkungen geöffnet. Zu den verfügbaren Werten gehören *2,5 mm/mV*, *<sup>5</sup> mm/mV*, *<sup>10</sup> mm/mV*, *<sup>20</sup> mm/mV* und *10/5*. Der gewählte Wert wird auf der Funktionstaste auf dem Bildschirm angezeigt.
- Drücken Sie zur Anpassung des Filters des gedruckten EKGs auf *<sup>150</sup> Hz*. Dadurch wird eine Liste der verfügbaren Filter geöffnet. Zu den verfügbaren Werten gehören *<sup>20</sup> Hz*, *<sup>40</sup> Hz*, *<sup>100</sup> Hz* und *<sup>150</sup> Hz*. Dies wirkt sich nur auf den Ausdruck aus, das Filter für den Bildschirm ist immer auf <sup>40</sup> Hz eingestellt. Der ausgewählte Wert wird auf der Funktionstaste angezeigt.
- Drücken Sie zur Änderung der Schrittmacher-Verbesserung auf *Mehr <sup>&</sup>gt; Stim. Verst.*.

Dadurch wird das Fenster *Schrittmacher-Verbesserung* geöffnet. Aktivieren Sie *Schrittmacher-Verbesserung* drücken Sie die Taste **Zurück** und wählen Sie *Ja*.

• Zur Aktivierung des Algorithmus Acute Coronary Syndrome drücken Sie *Mehr <sup>&</sup>gt; ACS Aus*.

Dadurch wird das Fenster *ACS An/Aus* geöffnet. Wählen Sie *ACS An* und drücken Sie **Zurück**.

#### **HINWEIS:**

ACS ist ein optionales Leistungsmerkmal. Diese Funktionstaste ist nur verfügbar, wenn diese Option erworben und aktiviert wurde. Anweisungen zur Aktivierung dieser Option finden Sie unter "[Option-Aktivierung](#page-137-0)" auf Seite [138](#page-137-0).

#### **HINWEIS:**

ACS wird für jeden Patienten einzeln aktiviert. Die Einstellungen werden nicht von Patient zu Patient übertragen, sie müssen für jeden Patienten aktiviert werden.

4. Sobald alle Einstellungen entsprechend angepasst wurden, drücken Sie auf **EKG**.

In Abhängigkeit von den Einstellungen Ihres Systems geschieht folgendes:

• Das Fenster *Von ACI-TIPI benötigte Informationen* wird geöffnet.

Dies geschieht nur, wenn das optionale Leistungsmerkmal ACI-TIPI aktiviert ist. Wenn das Fenster geöffnet wird, geben Sie folgenden Informationen ein:

- *Alter (18–40, 41–50, >50)*
- *Geschlecht (Männlich/Weiblich)*
- • *Schmerzen in der Brust oder im linkem Arm*
	- Wählen Sie *Hauptbeschwerde*, wenn Schmerzen in der Brust oder im linkem Arm der Hauptgrund für den Aufenthalt des Patienten im Krankenhaus sind.
	- Wählen Sie *Sekundäre Beschwerde*, wenn Schmerzen in der Brust oder im linkem Arm nicht Hauptgrund für den Aufenthalt des Patienten im Krankenhaus sind.
	- Wählen Sie *Nicht vorhanden*, wenn der Patient keine Schmerzen in der Brust oder im linkem Arm oder ähnliche Beschwerden hat.

Unter "[EKG-Aufnahme](#page-142-0)" auf Seite [143](#page-142-0)) finden Sie Informationen zur Aktivierung des zusätzlichen Leistungsmerkmals ACI-TIPI.

#### **HINWEIS:**

Sie werden hier nicht nach Informationen gefragt, die bereits auf dem Bildschirm *Patientendaten* eingegeben wurden.

• In der oberen linken Ecke des Bildschirms erscheint die Meldung *Datenaufnahme <sup>x</sup> Sek*.

Der Wert wird von <sup>10</sup> Sekunden heruntergezählt, während EKG-Daten aufgenommen werden.

- Ein Fenster *Kritisches Testergebnis* wird angezeigt. Dies erscheint nur, wenn (a) das optionale Leistungsmerkmal Kritische Werte aktiviert und konfiguriert wurde und (b) einer oder mehrere der kritischen Werte erreicht wurden. Drücken Sie zum Schließen der Meldung und Fortfahren auf *Weiter*. Unter ["Einstellungen](#page-156-0) für Grenzwerte" auf Seite [157](#page-156-0) finden Sie weitere Informationen zur Konfiguration der kritischen Werte.
- Der EKG-Report wird gedruckt. Dies geschieht nur, wenn der Report für den automatischen Ausdruck konfiguriert wurde. Weitere Informationen hierzu finden Sie unter Kapitel [14](#page-122-0), "[Systemsteuerung](#page-122-0)".
- Auf dem Bildschirm blinkt das Fenster *EKG Speichern*. Dies geschieht nur, wenn der Report für das automatische Speichern konfiguriert wurde. Weitere Informationen hierzu finden Sie unter Kapitel [14](#page-122-0), "[Systemsteuerung](#page-122-0)".
- Das EKG wird an das MUSE CV-System gesendet. Dies geschieht nur, wenn das System für das automatische Senden konfiguriert wurde. Weitere Informationen hierzu finden Sie unter Kapitel [14](#page-122-0), "[Systemsteuerung](#page-122-0)".
- 5. Drücken Sie zum Ausdrucken des EKGs *Drucken*.

6. Wählen Sie zum Speichern des EKGs *Speichern*.

Dadurch werden die EKG-Daten entweder im internen Speicher oder auf einer externen SD-Karte gespeichert, je nachdem ob die Option *Nur SD-Kartensicherung* unter *Diverse Einstellungen* aktiviert wurde oder nicht.

#### **HINWEIS:**

Dies Option ist nur verfügbar, wenn das System nicht für das automatische Speichern der Datei konfiguriert wurde.

Nachdem das EKG gespeichert wurde, kann es zu einem MUSE-System gesendet werden. Wenn das System für das automatische Senden konfiguriert wurde, erscheint die Meldung *"Netzwerk-Verbindung erstellt"* auf dem Bildschirm. Wenn das System nicht für das automatische Senden konfiguriert wurde, müssen Sie die Übertragung manuell starten. Siehe Kapitel [9](#page-100-0), "[Senden](#page-100-0) von [EKGs"](#page-100-0).

- 7. Wählen Sie eine der folgenden Möglichkeiten:
	- Um ein weiteres EKG des selben Patienten aufzunehmen, drücken Sie *Gleicher*.
	- Um ein EKG eines anderen Patienten aufzunehmen, drücken Sie *Nächster*.

## **Signalmittlungs-EKGs**

Dies ist eine optionale Methode, die bei Hi-Res- und PHi-Res-EKGs verwendet wird.

1. Wählen Sie *Hi-Res* oder *PHi-Res*, um die Aufnahme eines EKGs mit Signalmittelung zu ermöglichen.

#### **HINWEIS:**

GE Healthcare empfiehlt einen Störungspegel von maximal 0,3 μV für die Aufzeichnung eines PHi-Res-EKGs.

- 2. Wählen Sie *Muster*, um eine EKG-Aufzeichnung mit Signalmittelung zu starten.
- 3. Gehen Sie wie folgt vor, um den Vergleichsschlag zu ändern:
	- a. Wählen Sie *Anzeige*.
	- b. Wählen Sie *Komplex*.
	- c. Wählen Sie einen neuen Vergleichsschlag.
- 4. Wählen Sie *Mittel*, um Mittelwerte der EKG-Daten zu bilden.
- 5. Wählen Sie *Speichern*, um die EKG-Daten zu speichern.
- 6. Jetzt können Sie die EKG-Daten an ein MUSE-System senden. Einzelheiten finden Sie unter Kapitel [9](#page-100-0), "[Senden](#page-100-0) von EKGs".

## **Master's Step-EKGs**

Dies ist eine optionale Testmethode, die nur in Japan verfügbar ist. Informationen zur Aktivierung der Option Master's Step-Belastungstest finden Sie unter "[Option-Aktivierung"](#page-137-0) auf Seite [138](#page-137-0). Informationen zur Konfiguration der Option

Master's Step-Belastungstest finden Sie unter "Einrichten des Master's [Step-Tests](#page-173-0)" auf Seite [174](#page-173-0).

- 1. Wählen Sie *Master's Step*.
- 2. Geben Sie mithilfe der passenden Methode die Informationen des Patienten ein.

Weitere Informationen hierzu finden Sie unter Kapitel [4](#page-66-0), "[Eingeben](#page-66-0) der [Patientendaten](#page-66-0)".

- 3. Wählen Sie *Mehr <sup>&</sup>gt; Einstellungen*, bestätigen Sie das die folgenden Parameter korrekt sind und drücken Sie **Zurück**.
	- *Schrittanzahl*
	- *Testtyp*
	- *Nach <sup>J</sup> (ms)*
	- *Schrittzähleranzeige*
	- *Tonoption*
	- *Daueraufzeichnung*
	- *EKG-Zeit nach Belastungstest*
- 4. Drücken Sie die Schaltfläche *EKG*, um ein EKG vor dem Belastungstest aufzuzeichnen.
- 5. Entfernen Sie die Ableitungskabel, aber lassen Sie die Elektroden am Patienten.

So wird verhindert, dass der Patient während des Tests auf die Ableitungskabel tritt.

- 6. Drücken Sie *Weiter*, um mit dem Belastungstest zu beginnen.
- 7. Verbinden Sie die Ableitungskabel wieder mit den Elektroden, sobald der Patient den Belastungstest abgeschlossen hat.

Prüfen Sie die Signalqualität auf dem Bildschirm, um zu bestätigen, dass alle Ableitungskabel richtig angeschlossen wurden.

8. Drücken Sie **Weiter**.

Das System zeichnet das EKG auf und druckt den Abschlussreport. Wenn das System für das automatische Speichern der EKGs eingestellt wurde, speichert es außerdem automatisch das EKG.

- 9. Wenn das System nicht für das automatische Speichern der EKGs eingestellt wurde oder nicht in der Lage ist, das EKG zu speichern, wählen Sie *Speichern*, um das EKG manuell zu speichern.
- 10. Jetzt können Sie die EKG-Daten an ein MUSE-System senden.

Einzelheiten finden Sie unter Kapitel [9](#page-100-0), "[Senden](#page-100-0) von EKGs".

**Aufnehmen eines EKGs**

**6**

# <span id="page-82-0"></span>**Belastungstests**

Belastungstests sind ein optionales Leistungsmerkmal, die Ihnen die Durchführung von EKGs ermöglicht, während der Patient Übungen auf einem Laufband oder Ergometer absolviert. Informationen zur Aktivierung der Optionen 12–Ableitungstest und 15–Ableitungstest finden Sie unter "[Option-Aktivierung](#page-137-0)" auf Seite [138](#page-137-0).

Belastungstests werden durch Testprotokolle reguliert. Die Protokolle enthalten mehrere Phasen, die dem Patienten erlauben, sich vor dem Belastungstest aufzuwärmen und danach zu erholen. Jede Phase enthält Stufen, welche die Intensität der Übung schrittweise anpassen. Je nach für den Belastungstest verwendeten Geräte und entsprechend den Einstellungen der Testprotokolle kann das MAC-System die Einstellungen während eines Tests automatisch anpassen oder den Bediener darauf hinweisen, wenn die Einstellungen manuell anzupassen sind. Weitere Informationen zu Protokollen finden Sie unter Kapitel [7](#page-90-0), "[Bearbeiten](#page-90-0) der Protokolle".

In diesem Kapitel wird beschrieben, wie ein Belastungstest eingeleitet wird und wie jede Phase des Tests durchzuführen ist.

## **Starten eines Belastungstests**

Gehen Sie wie folgt vor, um einen Belastungstest zu starten.

1. Bereiten Sie den Patienten auf den Test vor und befestigen Sie die Ableitungskabel.

Anweisungen dazu finden Sie unter Kapitel [3](#page-56-0), "[Vorbereiten](#page-56-0) des Patienten".

- 2. Wählen Sie den passenden Modus für den Belastungstest.
	- Wählen Sie *Ergometrie12*, um einen 12–Ableitungstest durchzuführen.
	- Wählen Sie *Ergometrie15*, um einen 15–Ableitungstest durchzuführen.

Das zugehörige EKG-Fenster wird geöffnet.

3. Geben Sie die Patientendaten ein.

Anweisungen zur Eingabe von Patientendaten finden Sie unter Kapitel [4](#page-66-0), "Eingeben der [Patientendaten](#page-66-0)".

- 4. Legen Sie die Geräteeinstellungen wie gewünscht fest.
	- Wählen Sie *Drucker*. Das Fenster Drucker wird geöffnet. In diesem Fenster können Sie Arrhythmie-Dokument und Cubic Spline aktivieren, sowie

Papiergeschwindigkeit, Verstärkung und Filter für den Drucker einstellen. Passen Sie die Einstellungen entsprechend an und wählen Sie *Zurück*.

- Wählen Sie zum Ändern der Ableitungen den Punkt Ableitungen. Das Fenster *Rhythmus-Ableitungen* wird geöffnet. In diesem Fenster können Sie die Ableitungsgruppen für den Test wählen, die Ableitungsverbindungen und die Platzierung der Ableitungen prüfen. Aktivieren Sie die zugehörige Option und drücken Sie **Zurück**.
- 5. Nach der Anpassung der Einstellungen wählen Sie *Protokoll*.

Es wird eine Liste der verfügbaren Protokolle für Belastungstests geöffnet.

6. Wählen Sie das gewünschte Protokoll.

Der gewählte Test beginnt. In den folgenden Abschnitten finden Sie Anweisungen, wie Sie während jeder Phase des Tests zu verfahren haben.

## **Vortest-Phase**

Die Vortest-Phase unterscheidet sich abhängig von den in jedem Protokoll konfigurierten Stufen. Häufig verwendete Stufen sind:

- Rückenlage
- Stehend
- Hyperventilierend

Wenn das System so konfiguriert wurde, dass die Blutdruckmessungen manuell durchgeführt werden, gibt das System einen Ton ab und zeigt eine Meldung an, wenn der Zeitpunkt für die Blutdruckmessung gekommen ist. Wenn das System so konfiguriert wurde, dass die Blutdruckmessungen automatisch durchgeführt werden, führt das System die Messungen zur richtigen Zeit durch.

Mit dem *Protokoll-Editor* können Sie das Protokoll zur Blutdruckmessung für die manuelle oder automatische Messung konfigurieren. Siehe Kapitel [7](#page-90-0), "[Bearbeiten](#page-90-0) der [Protokolle](#page-90-0)".

Ein Satz von Medianen wird nach Abschluss der *Vortest*-Phase als Nulllinienmediane gespeichert.

- 1. Drücken Sie auf der Tastatur mit den Tasten für den Belastungstest **<sup>12</sup> Abltg.**, um ein Nulllinien-EKG aufzunehmen und zu drucken.
- 2. Drücken Sie **Vortest**, um mit der nächsten Stufe des Vortests fortzufahren.
- 3. Wenn Sie für die Durchführung des Belastungstests ein Laufband verwenden, weisen Sie den Patienten darauf hin, seine/ihre Füße auf den Rahmen des Laufbands zu stellen, nicht auf das Band.

#### **WARNUNG:**

FALLRISIKO – Wenn der Patient fällt, kann er sich ernsthaft verletzen.

Die Patienten sollten warten, bis das Laufband sich bewegt, bevor sie es betreten. Der Patient muss zuerst mit einem Fuß auf das Band treten. Vermeiden Sie plötzliche Änderungen der Bandgeschwindigkeit.

#### **WARNUNG:**

QUETSCHGEFAHR — Haar, Schmuck und lockere Kleidung können sich in beweglichen Teilen verfangen, was zu schweren Verletzungen führen kann.

Halten Sie deshalb diese und ähnliche Dinge von beweglichen Teilen fern,

4. Drücken Sie **Laufb.-start**, um das Laufband zu starten.

Während des Belastungstests können Sie den Test wie folgt anpassen:

- Drücken Sie **Laufb.-stopp**, um das Laufband ALLMÄHLIG zu stoppen.
- Halten Sie **Laufb.-stopp** gedrückt, um das Laufband SCHNELL anzuhalten.
- Drücken Sie den Notabschalter (meist am Laufband angebracht), um das Laufband SOFORT anzuhalten.
- Drücken Sie zur manuellen Teststeuerung die Tasten **Geschwindigkeit <sup>W</sup> <sup>+</sup>**, **Geschwindigkeit <sup>W</sup> –** und **Neigung**. Allerdings wird bei Betätigung dieser Tasten das vorprogrammierte Protokoll deaktiviert, so dass Sie für den restlichen Verlauf der Belastungs- und der Erholungsphasen die Geschwindigkeit und die Neigung manuell steuern müssen.

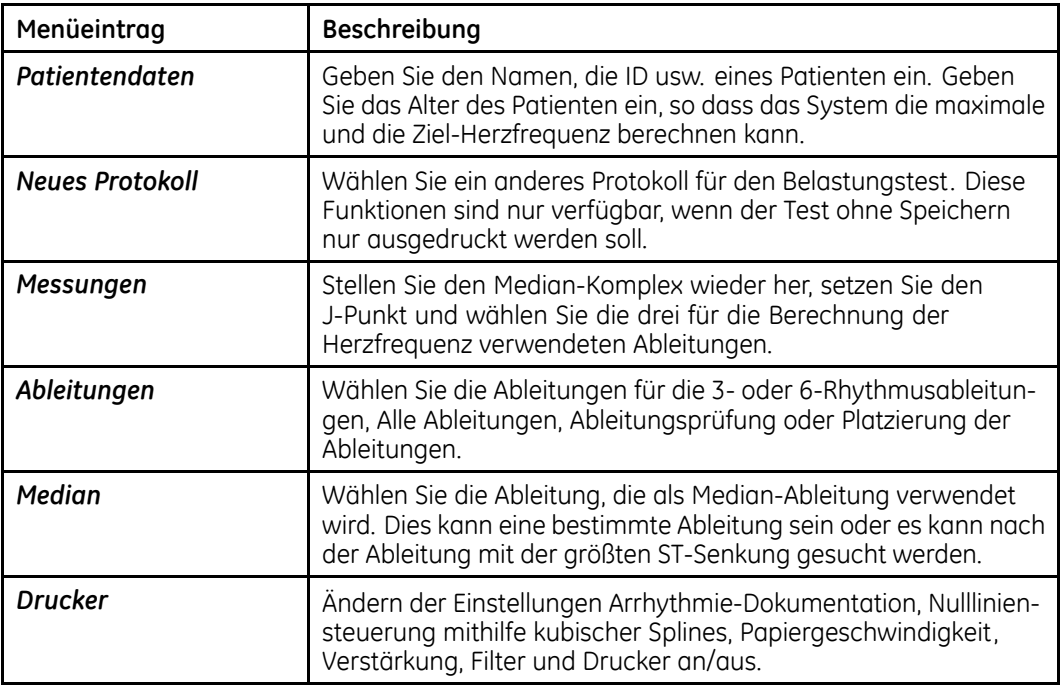

Die folgenden Menüpunkte sind während der Vortestphase des Belastungstests verfügbar:

## **Belastungsphase**

Das gewählte Protokoll steuert das Laufband oder Ergometer. Wenn Sie zur Belastungsphase übergehen:

- ändern sich Bandgeschwindigkeit und Neigung bzw. die Belastung des Ergometers entsprechend dem gewählten Protokoll,
- die Uhr des Belastungstests läuft an und
- das System beginnt die Testdaten zu speichern.

#### **WARNUNG:**

FALLRISIKO – Wenn der Patient fällt, kann er sich ernsthaft verletzen.

Die Patienten sollten warten, bis das Laufband sich bewegt, bevor sie es betreten. Der Patient muss zuerst mit einem Fuß auf das Band treten. Vermeiden Sie plötzliche Änderungen der Bandgeschwindigkeit.

1. Drücken Sie die Taste **Belastung**, um mit der Belastungsphase zu beginnen.

Während des Tests können Sie über die Funktionstasten manuelle Tätigkeiten ausführen.

2. Drücken Sie die Taste **Laufb.-start**, wenn das Laufband oder Ergometer noch nicht gestartet wurden.

Wenn Sie ein Ergometer verwenden, wird die Belastung des Ergometers automatisch gesteuert.

Der Belastungstest wird automatisch stufenweise fortgeführt, es sei denn der Bediener bricht ihn manuell ab.

#### **HINWEIS:**

Wenn die Stufen im Protokoll des Laufbands eine endliche Dauer haben, durchläuft der Belastungstest alle Stufen automatisch. Allerdings können Sie jederzeit die Taste **Belastung** (auf der Steuerungstastatur des Laufbands) drücken, um mit der nächsten Stufe des Belastungstests fortzufahren.

3. Sie können bei Bedarf die Geschwindigkeit und Neigung des Laufbands bzw. die Belastung des Ergometers manuell anpassen.

Sie können Geschwindigkeit, Neigung oder Belastung wie folgt anpassen. Allerdings wird bei Betätigung dieser Tasten das vorprogrammierte Protokoll deaktiviert, so dass Sie für den restlichen Verlauf der Belastungs- und der Erholungsphasen die Geschwindigkeit und die Neigung manuell steuern müssen.

- Drücken Sie **Geschwindigkeit <sup>W</sup> <sup>+</sup>** (zur Vergrößerung der Geschwindigkeit) innerhalb von <sup>5</sup> Sekunden nach der letzten Änderung der Belastung.
- Drücken Sie **Geschwindigkeit <sup>W</sup> -** (zur Verringerung der Geschwindigkeit) innerhalb von <sup>5</sup> Sekunden nach der letzten Änderung der Belastung.
- Drücken Sie **Neigung <sup>+</sup>** (zur Vergrößerung der Neigung) innerhalb von <sup>5</sup> Sekunden nach der letzten Änderung der Belastung.
- Drücken Sie **Neigung -** (zur Verringerung der Neigung) innerhalb von <sup>5</sup> Sekunden nach der letzten Änderung der Belastung.

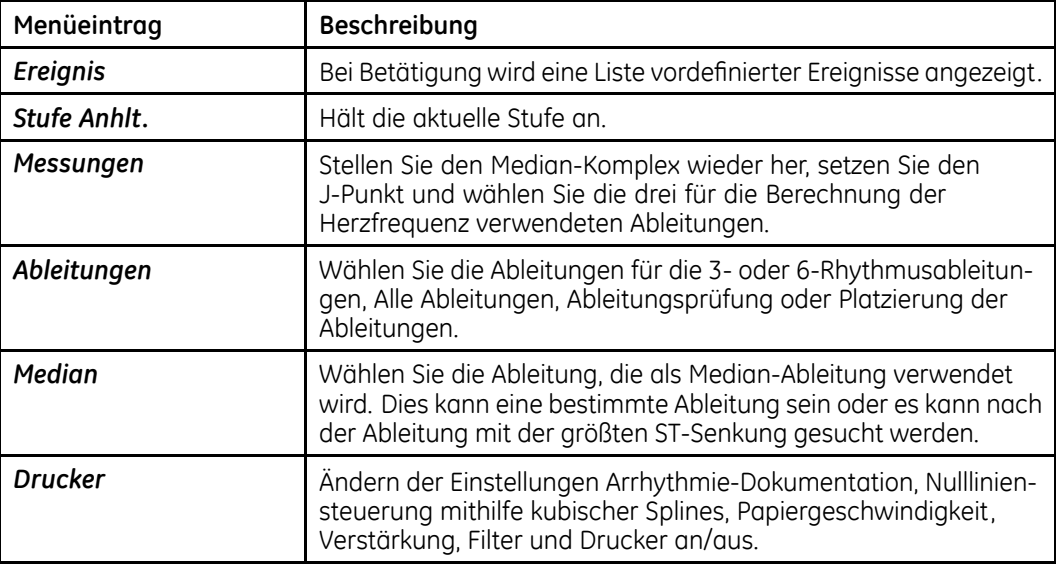

Die folgenden Menüpunkte sind während der Belastungstestphase des Tests verfügbar:

## **Erholungsphase**

Während der Erholung sinken Geschwindigkeit und Neigung des Laufbands entsprechend der Protokollkonfiguration.

1. Drücken Sie die Taste **Erholung**, um mit der Erholungsphase fortzufahren.

Die Uhr beginnt mit der Anzeige der Erholungsphase. Eine maximale 12-Ableitungsmessung wird aufgenommen (wenn dies Teil des gewählten Protokolls ist).

2. Bei Bedarf können Sie die Geschwindigkeit, Neigung oder Belastung der Ausrüstung manuell anpassen.

Sie können Geschwindigkeit, Neigung oder Belastung wie folgt anpassen. Allerdings wird bei Betätigung dieser Tasten das vorprogrammierte Protokoll deaktiviert, so dass Sie für den restlichen Verlauf der Belastungs- und der Erholungsphasen die Geschwindigkeit und die Neigung manuell steuern müssen.

- Drücken Sie **Geschwindigkeit <sup>W</sup> <sup>+</sup>** (zur Vergrößerung der Geschwindigkeit) innerhalb von <sup>5</sup> Sekunden nach der letzten Änderung der Belastung.
- Drücken Sie **Geschwindigkeit <sup>W</sup> -** (zur Verringerung der Geschwindigkeit) innerhalb von <sup>5</sup> Sekunden nach der letzten Änderung der Belastung.
- Drücken Sie **Neigung <sup>+</sup>** (zur Vergrößerung der Neigung) innerhalb von <sup>5</sup> Sekunden nach der letzten Änderung der Belastung.
- Drücken Sie **Neigung -** (zur Verringerung der Neigung) innerhalb von <sup>5</sup> Sekunden nach der letzten Änderung der Belastung.

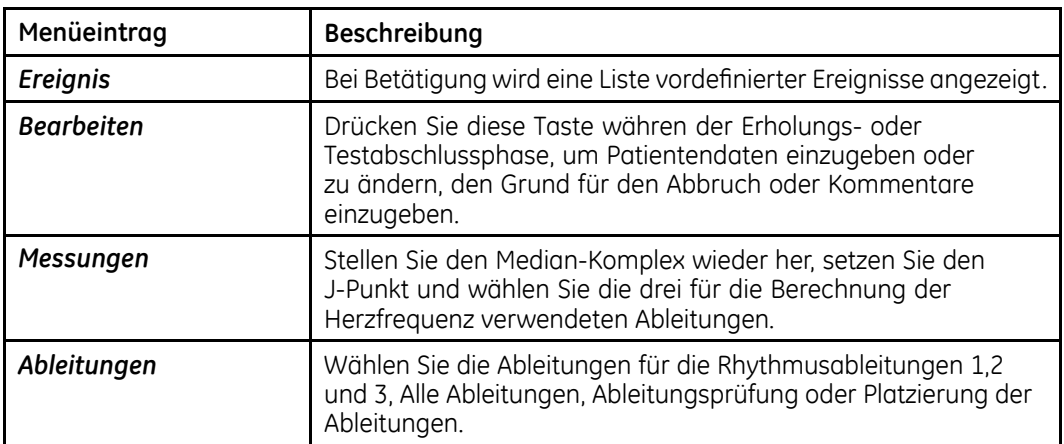

Die folgenden Menüpunkte sind während der Erholungsphase des Tests verfügbar:

## **Testabschlussphase**

Während der Testabschlussphase zeichnet das System keine EKG-Daten mehr auf und Belastung, Geschwindigkeit und Neigung werden nicht mehr angezeigt.

1. Halten Sie die Taste **Ende** gedrückt, um den Test zu beenden und die Testabschlussphase zu starten.

Die **Taste Ende** MUSS zur Aktivierung länger als eine Sekunde gedrückt gehalten werden. Dies verhindert, dass der Test durch eine zufällige Betätigung der Taste angehalten wird.

- 2. Wählen Sie *Grund für Beendigung* oder *Kommentare*, um Informationen über diesen Belastungstest einzugeben.
- 3. Wählen Sie *Weiter*, um zum Menü *TESTENDE* zu gelangen.
	- Wenn Sie die zugehörige Option der Funktion *EditProto* gewählte haben (wählen Sie *Steuerung <sup>&</sup>gt; Belastung <sup>&</sup>gt; Abschluss-Report*), wird automatisch ein Report gedruckt.
	- Informationen zur automatischen Änderung der zu druckenden Reporttypen finden Sie unter "[Abschluss-Report"](#page-165-0) auf Seite [166](#page-165-0).
- 4. Zum Bearbeiten der *Patientendaten*, *Grund für Beendigung* oder *Kommentare* wählen Sie *Edit*.

Sie können diese Informationen weiter bearbeiten, bis Sie *Nächster* oder *Hauptmenü* wählen.

5. Wählen Sie zum Drucken eines Reports mit den überarbeiteten Informationen *Reports*.

#### **HINWEIS:**

Sie können den abschließenden Belastungstest-Report auf dem System oder einer SD-Karte speichern.

Sie müssen den Typ des auf Ihrem System zu speichernden Abschlussreports festlegen (wählen Sie *Systemsteuerung <sup>&</sup>gt; Belastungstest-Reports <sup>&</sup>gt; Abschlussreport*).

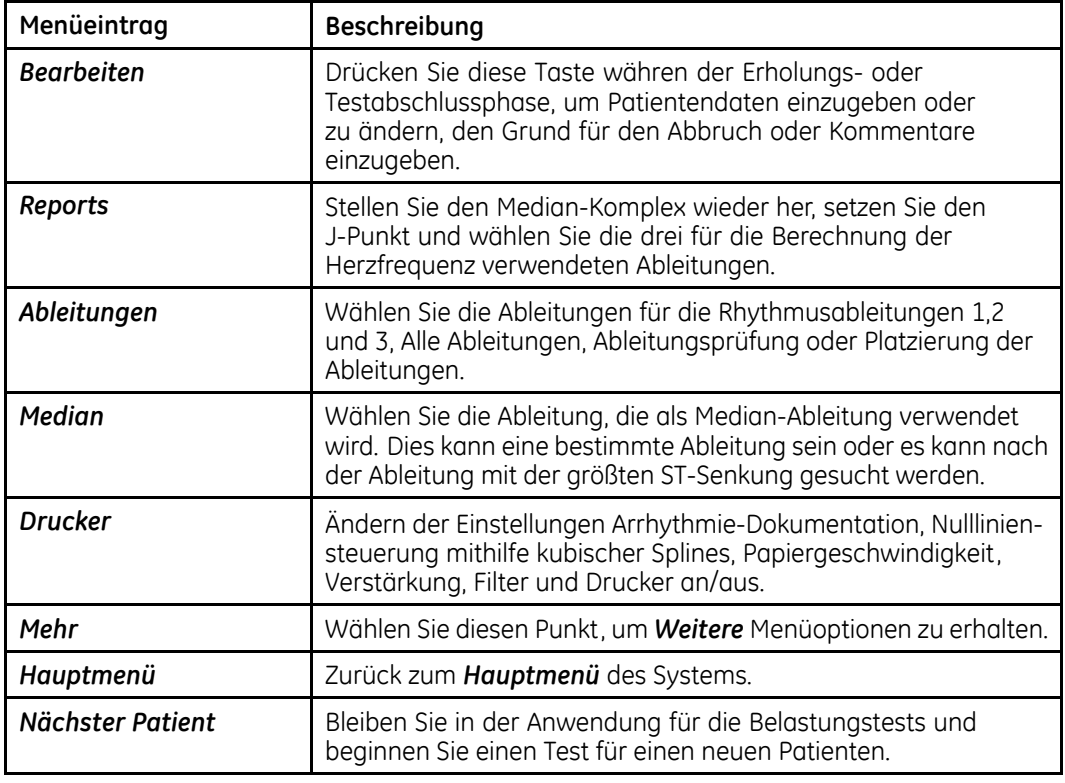

Die folgenden Menüpunkte sind während der Endphase des Tests verfügbar:

**Belastungstests**

**7**

# <span id="page-90-0"></span>**Bearbeiten der Protokolle**

Protokolle sind Skripte, die zur Ausführung von Belastungstests verwendet werden. Die Option *Belastungstest* enthält mehrere vordefinierte Protokolle. Die Funktion *Protokoll bearbeiten* ermöglicht Ihnen, die vordefinierten Protokolle zu bearbeiten oder neue zu erstellen.

In diesem Kapitel werden die Protokollfelder beschrieben, die verändert werden können und es wird erklärt, wie sie verändert werden können. Informationen zur Durchführung von Belastungstests finden Sie unter Kapitel [6](#page-82-0), "[Belastungstests"](#page-82-0).

## **Protokollüberblick**

Ein Protokoll steuert die Dauer und Intensität eines Belastungstest. Wenn unterstützte Ausrüstungen für Belastungstests verwendet werden, kann das Protokoll die Ausrüstung automatisch anpassen. Bei Verwendung anderer Ausrüstungen kann das Protokoll den Tester zur manuellen Anpassung der Ausrüstung auffordern.

Sie können die folgenden Felder bearbeiten:

#### **Protokollparameter**

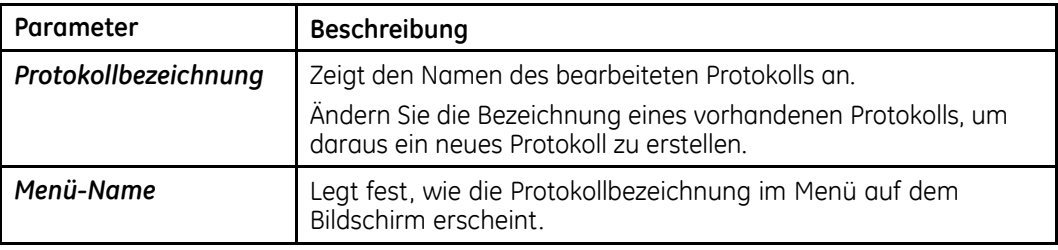

#### **Protokollparameter (cont'd.)**

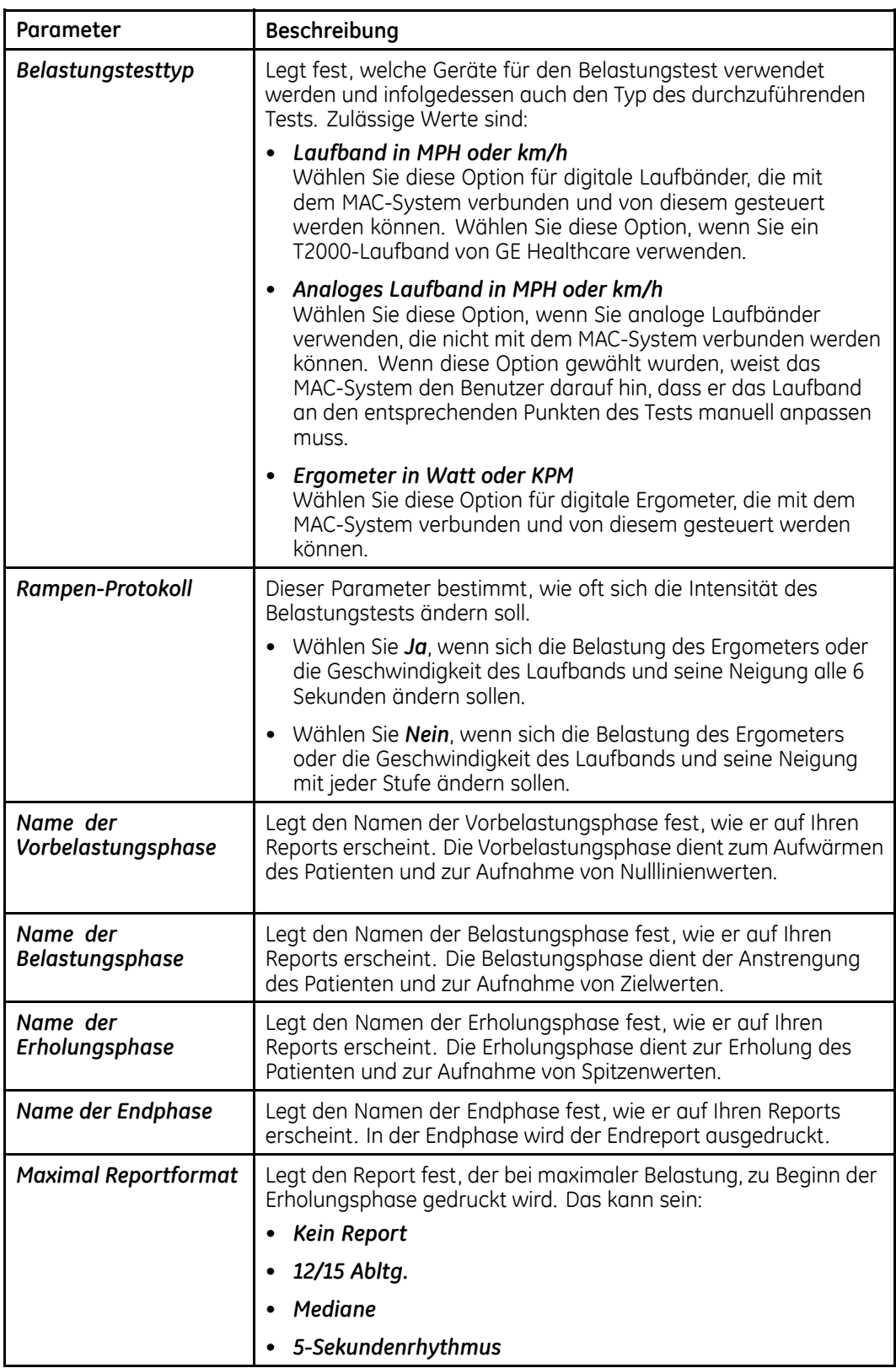

Jede der vier Protokollphasen kann mehrere Stufen enthalten, welche die Intensität des Belastungstests über eine bestimmte Zeitspanne langsam anpassen. In der<br>felgenden Tabelle sind die Felder der Stufen aufgeführt, die Sie verändern könne folgenden Tabelle sind die Felder der Stufen aufgeführt, die Sie verändern können:

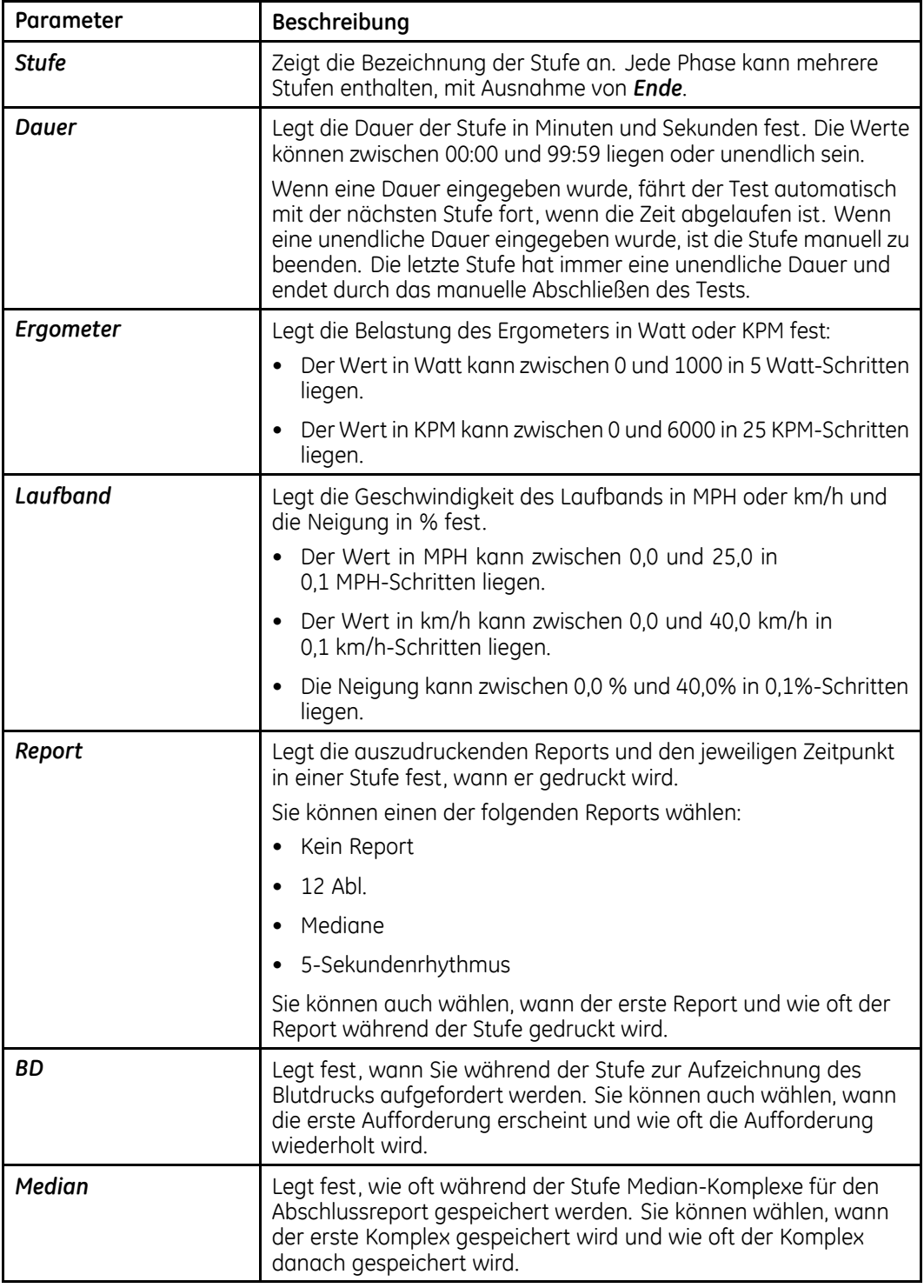

## <span id="page-93-0"></span>**Bearbeiten oder Erstellen von Protokollen**

Mithilfe des folgenden Verfahrens können Sie vorhandene Protokolle bearbeiten oder neue erstellen.

- 1. Wählen Sie im Hauptmenü *Protokoll bearbeiten*.
- 2. Wählen Sie das zu bearbeitende Protokoll oder *<<frei>>*, um einen neues Protokoll zu erstellen.
- 3. Bearbeiten Sie die Parameter des Protokolls nach Bedarf.

Eine Beschreibung der verfügbaren Parameter finden Sie unter "[Protokollüberblick](#page-90-0)" auf Seite [91](#page-90-0).

4. Drücken Sie *Zurück*, wenn Sie mit der Bearbeitung der Parameter des Protokolls fertig sind.

Das Fenster *Vorbelastungsphase* wird geöffnet.

5. Bearbeiten Sie die Stufen der Phase entsprechend.

Weitere Informationen zu jedem der Felder der Stufe finden Sie unter "[Protokollüberblick](#page-90-0)" auf Seite [91](#page-90-0).

#### **HINWEIS:**

Manche der folgenden Optionen sind nicht für jede Stufe verfügbar. So kann beispielsweise die Dauer der letzten Stufe einer Phase nicht verändert werden. Wenn Sie mit *<<frei>>* ein neues Protokoll wählen, hat es nur eine Stufe, weshalb die Dauer erst nach dem Hinzufügen weiterer Stufen verändert werden kann.

- So bearbeiten Sie die Stufe:
	- a. Wählen Sie die zu bearbeitende Stufe mit dem Pfeiltasten-Pad. Informationen zur aktuellen Stufe werden angezeigt.
	- b. Bearbeiten Sie die Informationen.
	- c. Wenn Sie fertig sind, klicken Sie auf *Zurück*.
- Gehen Sie wie folgt vor, um die Dauer zu ändern:
	- a. Wählen Sie das Feld *Dauer* mit dem Pfeiltasten-Pad.
	- b. Geben Sie die gewünschte Dauer ein.
	- c. Löschen Sie den Wert in dem Feld, um eine unendliche Dauer einzugeben.
	- d. Wenn Sie fertig sind, klicken Sie auf *Zurück*.
- Zum Ändern der Intensität des Belastungstests:
	- a. Verwenden Sie das Pfeiltasten-Pad zur Auswahl der Belastung des Ergometers, Geschwindigkeit oder Neigung des Laufbands, wie Sie dies wünschen.
	- b. Geben Sie den gewünschten Wert ein.
- c. Um keine Belastung, Geschwindigkeit oder Neigung einzugeben, löschen Sie den Wert.
- d. Wenn Sie fertig sind, klicken Sie auf *Zurück*.

#### **WARNUNG:**

RISIKO HINZUFALLEN – Wenn der Patient fällt, kann er sich ernsthaft verletzen.

Die Patienten sollten warten, bis das Laufband sich bewegt, bevor sie es betreten. Der Patient muss zuerst mit einem Fuß auf das Band treten. Vermeiden Sie plötzliche Änderungen der Bandgeschwindigkeit.

- Gehen Sie wie folgt vor, um den Report zu ändern:
	- a. Wählen Sie das Feld *Report-Typ* mit dem Pfeiltasten-Pad.
	- b. Klicken Sie mit dem Pfeiltasten-Pad, um das Fenster *Report-Typ* zu öffnen.
	- c. Aktivieren Sie den Report, den Sie in dieser Stufe drucken wollen.
	- d. Wenn Sie fertig sind, klicken Sie auf *Zurück*.
- So ändern Sie die Zeiten für Report, Median oder BD:
	- a. Wählen Sie das jeweilige Feld *1.* mit dem Pfeiltasten-Pad.
	- b. Wählen Sie die Zeit, zu der das ausgewählte Ereignis auftreten soll. Löschen Sie den Wert in dem Feld, wenn das Ereignis nicht auftreten soll.
	- c. Wählen Sie das jeweilige Feld *wie oft* mit dem Pfeiltasten-Pad.
	- d. Wählen Sie die Frequenz, mit der das ausgewählte Ereignis auftreten soll. Löschen Sie den Wert in dem Feld, wenn das Ereignis nicht wiederholt werden soll.
	- e. Wenn Sie fertig sind, klicken Sie auf *Zurück*.
- So ergänzen Sie eine weitere Stufe:
	- a. Wählen Sie die Stufe, zu der Sie eine weitere Stufe hinzufügen wollen mit dem Pfeiltasten-Pad.
	- b. Drücken Sie *Hinzufügen*. Sie können alle bisher genannten Optionen zur Bearbeitung der Stufe nach Ihren Vorstellungen verwenden.
- 6. Wenn Sie die Bearbeitung der Stufen der *Vorbelastungsphase* abgeschlossen haben, drücken Sie *Phase <sup>&</sup>gt; Belastung*.

Dadurch wird das Fenster *Belastung* geöffnet.

- 7. Drücken Sie die Funktionstasten *Stuf./Manuell*, um nach Bedarf zwischen den *Modi* der Phase Stufen und *Manuell* zu wechseln.
- 8. Bei aktiviertem Modus *Stufen* wiederholen Sie die Schritte unter [5](#page-93-0), um die Stufen der Phase *Belastung* zu ändern.
- 9. Wenn Sie die Bearbeitung der Stufen der *Belastungsphase* abgeschlossen haben, drücken Sie *Phase <sup>&</sup>gt; Erholung*.

Dadurch wird das Fenster *Erholung* geöffnet.

10. Wiederholen Sie die Schritte unter [5](#page-93-0), um die Stufen der Phase *Erholung* zu bearbeiten.

11. Wenn Sie die Bearbeitung der Stufen der *Erholungsphase* abgeschlossen haben, drücken Sie *Phase <sup>&</sup>gt; Ende*.

Dadurch wird das Fenster *Ende* geöffnet.

12. Wählen Sie den Reporttyp, der während der Phase *Ende des Tests* gedruckt werden soll.

Die Phase *Ende des Tests* hat nur eine Stufe und der *Reporttyp* ist der einzige Parameter, der während dieser Phase bearbeitet werden kann. Sie haben zwei Möglichkeiten: *Kein Report* oder *Abschluss*.

13. Wenn Sie fertig sind, drücken Sie *Menü*.

Dies öffnet ein Menü mit den folgenden Optionen:

- *Zurück*
- *Protokoll/Phasennamen editieren*
- *Aktuelles Protokoll speichern*
- *Aktuelles Protokoll drucken*
- *Anderes Protokoll editieren*
- *Aktuelles Protokoll löschen*
- *Standardprotokoll wieder herstellen*
- *Alles auf SD-Karte kopieren*
- *Alles von SD-Karte wiederherstellen*
- *Hauptmenü*
- 14. Wählen Sie *Aktuelles Protokoll speichern*, um ein neues oder überarbeitetes Protokoll zu speichern.
- 15. Drücken Sie auf *Menü*, um das Menü *Editieren* zu öffnen.
- 16. Wählen Sie eine der folgenden Möglichkeiten:
	- Um ein weiteres Protokoll hinzuzufügen oder zu verändern, drücken Sie *Anderes Protokoll editieren* und wiederholen von Schritt [2](#page-93-0) an.
	- Drücken Sie *Hauptmenü*, um zum Hauptmenü zurückzukehren.

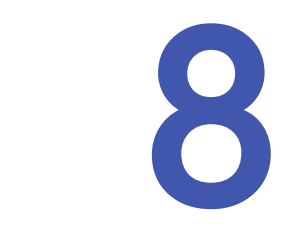

## **Drucken von EKG-Reports**

Das MAC-System kann so konfiguriert werden, dass es während eines EKG-Tests automatisch einen Report druckt. Außerdem können Sie sich entscheiden, einen EKG-Report während des Tests nochmals in einem anderen Format zu drucken. Weiterhin können Sie auf dem System gespeicherte EKG-Reports drucken. In diesem Kapitel wird erklärt, wie Sie während eines EKG-Tests einen weiteren Report drucken, wie Sie einen gespeicherten Report drucken und wie Sie die Ausdrucke nach dem Drucken ablegen.

Unter Kapitel [14](#page-122-0), "[Systemsteuerung](#page-122-0)" finden Sie Informationen dazu, wie das MAC-System zu konfigurieren ist, damit es automatisch einen Report druckt.

## **Drucken eines weiteren Reports**

Verwenden Sie das folgende Verfahren zum Drucken der EKG-Daten während eines EKG-Tests in einem anderen Reportformat.

1. Starten Sie den Test.

Das System druckt automatisch einen Report, wie es in der *Systemsteuerung* konfiguriert wurde.

- 2. Wählen Sie *Mehr*, um den zweiten Bildschirm der Optionen angezeigt zu bekommen.
- 3. Wählen Sie *Format*.
- 4. Aktivieren Sie das zusätzlich zu druckende Format.<br>5 Drücken Sie **Zurück**
- 5. Drücken Sie *Zurück*.
- 6. Wählen Sie *Drucken* oder drücken Sie die Taste **Kopieren**, um die gewählten Reports zu drucken.

#### **HINWEIS:**

Hier vorgenommene Änderungen betreffen nur das aktuelle EKG. Sobald ein weiteres EKG aufgezeichnet wird, werden die in der *Systemsteuerung* spezifizierten Reports gedruckt.

## **Drucken gespeicherter EKGs**

Mit dem folgenden Verfahren können Sie nach einem EKG-Test die gespeicherten Reports ausdrucken:

1. Drücken Sie *Dateimanager*.

Es wird eine Liste von gespeicherten EKG-Reports geöffnet.

- 2. Drücken Sie *Auswählen*.
- 3. Wählen Sie die zu druckenden EKGs.
- 4. Drücken Sie *Drucken*.

## **Ablegen der Ausdrucke**

Bei sorgfältiger Abbildung und Lagerung bleiben EKG-Bögen für Jahre ohne Verluste erhalten. Die zu erwartende Lebensdauer hängt vom Papier ab. Die GE Healthcare's Premium Thermal Recording Papers z. B. verblassen 5-7 Jahre lang nicht. Im Gegensatz dazu wird für die GE Healthcare's Ultra-Archivst® Thermal Recording Papers eine Lebensdauer ohne Verblassen von <sup>100</sup> Jahren garantiert. Informationen zur erwartenden Lebensdauer finden Sie in der beiliegenden Dokumentation Ihres Papiers.

Zur Sicherstellung hochwertiger Abbildungen ist die Ausrüstung entsprechend den Anforderungen des Servicehandbuchs und der technischen Vermerke zu warten.

Beachten Sie die folgenden Vorkehrungen bei der Ablage Ihrer Ausdrucke, um den Erhalt für die erwartete Lebensdauer des Papiers zu sichern:

- Lagern Sie die Ausdrucke an einem kühlen, dunklen und trockenem Ort. Die Temperatur muss unter 27°C (80°F) liegen. Die relative Luftfeuchtigkeit muss unter <sup>65</sup> % liegen.
- Vermeiden Sie es, das Papier hellem Licht oder UV-Quellen auszusetzen. Zu den ultravioletten Lichtquellen gehören die Sonne, Fluoreszenz-, Halogen-, sowie Quecksilberdampflampen und Entkeimungsstrahler.
- Vermeiden Sie den Kontakt mit Reinigungsmitteln und Lösungsmitteln. Zu den zu meidenden Lösungsmitteln gehören Alkohole, Ketone, Ester, Äther etc.
- Legen Sie Thermopapiere separat in dünne Ordner aus Karton oder Polyester- bzw. Polyimid-Schutzhüllen. Dokumentenschutzhüllen, Umschläge und Seitentrenner aus Polystyrol, Polypropylen oder Polyäthylen greifen enthaltene Thermobögen nicht an. Allerdings bieten diese Materialien keinen Schutz gegen ein Ausbleichen aufgrund externer Ursachen.
- Bewahren Sie Thermopapiere NICHT in der Nähe folgender Materialien auf:
	- Selbstdurchschreibende Formulare mit/ohne Kohlenstoff
	- Dokumenthüllen, Umschläge oder Trennblätter aus Polyvinylchlorid oder anderen Vinylchloriden
	- anderem Papier als Thermopapier oder jeglichen Produkten, die Tributylphosphat, Dibutylphtalat oder andere organische Lösungsmittel enthalten.
		- **HINWEIS:**

Solche Chemikalien sind in vielen medizinischen und industriellen Papieren enthalten.

• Verwenden Sie KEINE Befestigungsart, druckempfindliche Klebebänder oder Aufkleber, die Klebstoffe auf Lösungsmittelbasis enthalten. Verwenden Sie nur Befestigungsarten oder druckempfindliche Klebebänder auf Basis von Stärke oder wasserlöslichen Klebstoffen.

Wenn diese Vorkehrungen eingehalten werden, sollten die Bögen die erwartete Lebensdauer des Papiers überstehen. Wenden Sie sich umgehend an GE Healthcare, falls die Bögen Anzeichen von Ausbleichen oder Verfall zeigen.

**Drucken von EKG-Reports**

**9**

## <span id="page-100-0"></span>**Senden von EKGs**

Das MAC-System kann EKGs in Abhängigkeit der von Ihnen erworbenen Optionen mit folgenden Methoden an andere MAC-Systeme, an ein MUSE CV-System oder einen PC senden:

- Modem
- Manuelle Leitung
- Serielle Leitung
- MUSE-Netzwerk
- Ethernet-Leitung
- Drahtlos (WLAN)

Die meisten Methoden senden EKGs im Hilltop-Format von GE Healthcare, Sie können aber auch einen Versand im XML-Format wählen.

Das MAC-System kann so konfiguriert werden, dass es während eines EKG-Tests EKGs versendet. Sie können aber jederzeit gespeicherte EKGs manuell versenden. In diesem Kapitel wird erklärt, wie Sie EKGs manuell versenden. Unter Kapitel [14](#page-122-0), "[Systemsteuerung](#page-122-0)" finden Sie Informationen dazu, wie das MAC-System zu konfigurieren ist, damit es automatisch einen Report druckt.

#### **HINWEIS:**

Wenn EKGs an ein anderes MAC-System versendet werden, muss das empfangende MAC-System für den Empfang von EKGs eingerichtet werden. Einzelheiten finden Sie unter Kapitel [10](#page-104-0), "[Empfangen](#page-104-0) von EKGs".

## **Senden von EKGs mit einem Modem**

Wenn Sie ein optionales Modem erworben haben, können Sie EKGs über Modem senden. Stellen Sie vor dem Einsatz des folgenden Verfahrens sicher, dass Ihr Modem mit einer analogen Telefonleitung verbunden ist (siehe folgende Abbildungen).

<span id="page-101-0"></span>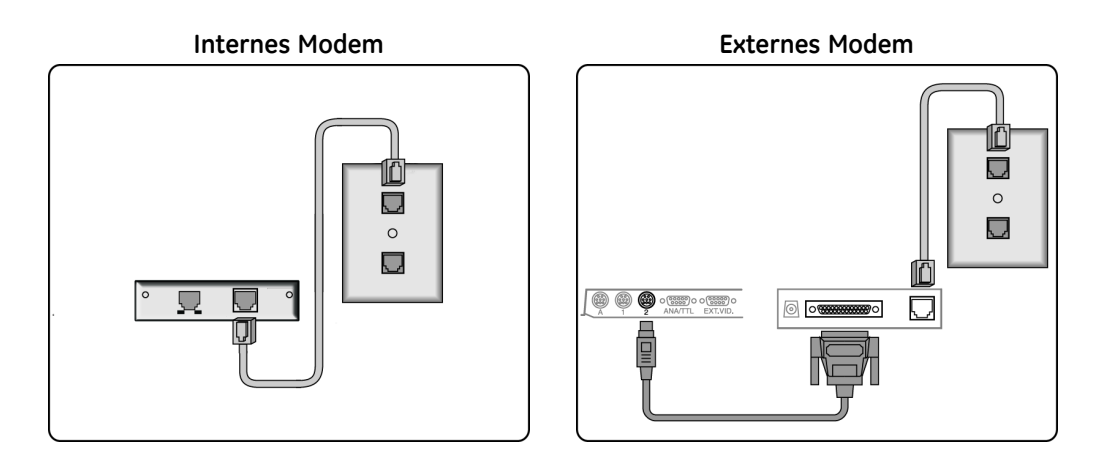

1. Wählen Sie *Dateimanager*.

Es wird eine Liste von EKGs geöffnet.

2. Wählen Sie *Nummer*.

Es wird eine Liste von Geräten geöffnet, an die der EKG-Report gesendet werden kann.

- 3. Wählen Sie eine der folgenden Möglichkeiten.
	- Wenn das Empfängergerät angezeigt wird, wählen Sie es und fahren Sie mit Schritt <sup>4</sup> fort.
	- Wenn das Empfängergerät nicht angezeigt wird, geben Sie das Gerät manuell ein:
		- a. Wählen Sie *Nummer*.
		- b. Wählen Sie *Manuelle Wahl*.
		- c. Geben Sie die Telefonnummer des Empfängergeräts ein.
		- d. Drücken Sie *Zurück*.
		- e. Wählen Sie den Typ des Modems.
		- f. Drücken Sie *Zurück*.
		- g. Fahren Sie mit Schritt <sup>4</sup> fort.
- 4. Wählen Sie die zu sendenden EKGs aus.<br>5. Wählen Sie **Übertraaen**.
- 5. Wählen Sie *Übertragen*.

## **Lokales Versenden von EKGs**

Verwenden Sie das folgende Verfahren zum lokalen Versenden von EKGs, also innerhalb Ihrer Einrichtung. Wenn Sie dieses Verfahren verwenden, müssen die

Geräte über eine manuelle Wahl, ein serielles Kabel oder eine Ethernet-Verbindung verbunden sein.

1. Drücken Sie *Dateimanager*.

Es wird eine Liste von EKGs geöffnet.

2. Drücken Sie *Ort*.

Es wird eine Liste von Orten geöffnet. Jeder Ort enthält drei Elemente:

• *Abteilung*

Dies bestimmt die Verbindungsmethode und enthält u. a.:

- *Manuelle Wahl*
- *Serielle Leitung*
- *MUSE-Netzwerk*
- *Ethernet-Leitung*
- *Telefonnummer*

Für bereits vordefinierte Modem-Orte enthält diese Spalte die Telefonnummer des Orts. Für Orte mit *Manueller Wahl* enthält diese Spalte ein Fragezeichen (*?*). Bei Auswahl solcher Orte muss manuell eine Telefonnummer eingegeben werden. Für *Serielle Leitung*, *MUSE-Netzwerk* und *Ethernet-Verbindung* bleibt diese Spalte leer.

• *Geben Sie*

Dies bestimmt die Art des Ortes und enthält u. a.:

- *MUSE-Netzwerk*
- *XML-Ausgabe*
- *ASCII-Ausgabe*
- 3. Aktivieren Sie den gewünschten Ort und drücken Sie *Wählen*.

Es wird eine Liste von EKGs geöffnet.

- 4. Wählen Sie die zu sendenden EKGs.
- 5. Drücken Sie *Senden*.

## **Drahtloses Versenden von EKGs**

Wenn Sie die Option MobileLink erworben haben, können Sie EKGs drahtlos senden.

#### **HINWEIS:**

Die Leistung des drahtlosen MobileLink-Systems kann aufgrund von Änderungen der Hochfrequenzeigenschaften und Umgebungsbedingungen Ihres Standortes schwanken. Wenn Sie in bestimmten Bereichen Ihrer Einrichtung Unterbrechungen der Verbindung bemerken, dann kann es notwendig sein den Vorgang des Sendens an das MUSE-System neu zu starten. Wenden Sie sich zu Anpassungen des W-LANs zwecks Verbesserung seiner Leistungsfähigkeit an die IT-Abteilung Ihres Krankenhauses oder den Netzwerkspezialisten Ihrer örtlichen GE Healthcare-Vertretung.

Vor dem Einsatz des folgenden Verfahrens ist das drahtlose MobileLink-Gerät anzuschließen und gemäß den Anweisungen im *MobileLink Installation and Troubleshooting Guide* zu konfigurieren.

1. Drücken Sie *Dateimanager*.

Es wird eine Liste von EKGs geöffnet.

2. Drücken Sie *Ort*.

Es wird eine Liste von Orten geöffnet.

3. Aktivieren Sie den Ort *Serielle Leitung* mit dem Typ *Typ MUSE-Netzwerk* und drücken Sie *Auswählen*.

Es wird eine Liste von EKGs geöffnet.

- 4. Wählen Sie die zu sendenden EKGs.<br>5 Drücken Sie **Senden**
- 5. Drücken Sie *Senden*.

## **Senden von EKGs im XML-Format**

Die meisten Methoden senden die EKGs im proprietären Hilltop-Format von GE Healthcare. Sie können allerdings mit dem folgenden Verfahren EKGs auch im XML-Format an einen PC senden, und die Daten können anschließend zur Analyse extrahiert werden.

- 1. Verbinden Sie die serielle Schnittstelle des MAC-Systems mit dem seriellen Anschluss eines PCs, auf dem ein Terminalemulationsprogramm ausgeführt wird.
- 2. Drücken Sie auf dem MAC-System *Dateimanager*.

Es wird eine Liste von EKGs geöffnet.

3. Drücken Sie *Ort*.

Es wird eine Liste der verfügbaren Orte geöffnet.

4. Aktivieren Sie den Ort *Serielle Leitung* mit dem Typ *Typ XML-Ausgabe* und drücken Sie *Auswählen*.

Es wird eine Liste von EKGs geöffnet.

- 5. Wählen Sie die zu sendenden EKGs.<br>6. Drücken Sie **Senden**
- 6. Drücken Sie *Senden*.

# **10**

# <span id="page-104-0"></span>**Empfangen von EKGs**

In diesem Kapitel wird erklärt, wie Sie EKGs von einem anderen MAC-System oder von einem MUSE CV-System empfangen.

## **Empfangen von EKGs von einem anderen MAC-System**

Kapitel [9](#page-100-0), "[Senden](#page-100-0) von EKGs", erklärt, wie EKGs manuell von einem MAC-System zum anderen übertragen werden. Um diese EKGs auf dem anderen MAC-System zu empfangen, muss dieses Empfängersystem für den Empfang eingerichtet werden. In den folgenden Abschnitten wird erklärt, wie Sie ein MAC-System so einrichten, dass es EKGs von einem anderen MAC-System lokal oder über Modem empfangen kann.

## **Empfangen von EKGs mit einem Modem**

Nach dem Erwerb des optionalen Modems können Sie mithilfe des folgenden Verfahrens Ihr MAC-System für den Empfang von EKGs per Modem einrichten. Stellen Sie vor dem Einsatz des folgenden Verfahrens sicher, dass Ihre Modem, wie in den folgenden Abbildungen gezeigt ist, mit einer analogen Telefonleitung verbunden ist.

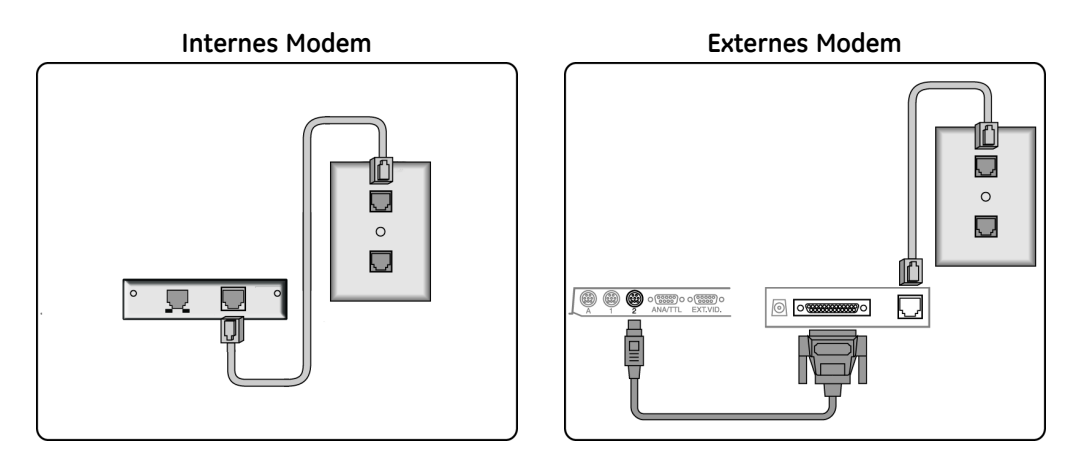

- 1. Wählen Sie *Empfangen*, um das System für den Empfang von EKG-Reports vorzubereiten.
- 2. Wählen Sie *Telefonleitung*.

Das System ist jetzt bereit für den Empfang von EKGs. Unter ["Senden](#page-100-0) von EKGs mit einem [Modem](#page-100-0)" auf Seite [101](#page-100-0) finden Sie Anweisungen für die Einrichtung eines anderen MAC-Systems für das Senden von EKGs per Modem.

- 3. Wenn alle EKGs empfangen wurden, wählen Sie *Abbrechen*, um den Empfangsmodus des Systems zu beenden.
- 4. Wählen Sie *Hauptmenü*.

## **Lokales Empfangen von EKGs**

Verwenden Sie das folgende Verfahren für die Vorbereitung des MAC-Systems auf den lokalen Empfang von EKGs, also innerhalb Ihrer Einrichtung. Mit dieser Methode können Sie EKGs über eine Infrarot- oder Direktverbindung zwischen den beiden Systemen empfangen. Bevor Sie dieses Verfahren einsetzen können, sind die MAC-Systeme über ihre seriellen Schnittstellen zu verbinden, oder bei Einsatz der Infrarotübertragung, wie in der Abbildung gezeigt, zu positionieren.

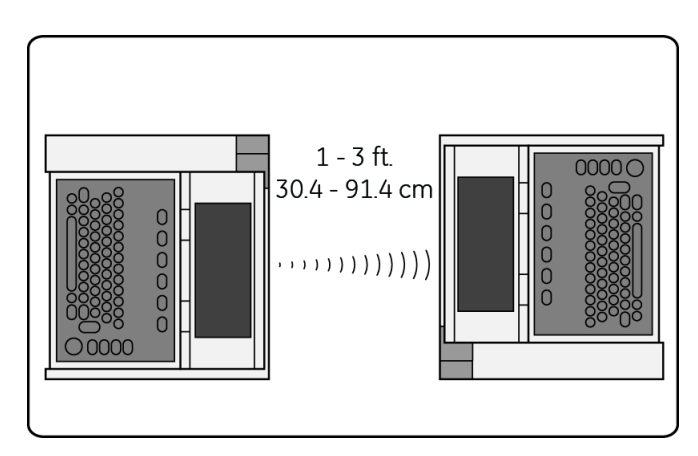

- 1. Wählen Sie *Empfangen*, um das System für den Empfang von EKG-Reports vorzubereiten.
- 2. Wählen Sie *Lokale Leitung*.

Das System ist jetzt bereit für den Empfang von EKGs. Unter "Lokales [Versenden](#page-101-0) von [EKGs](#page-101-0)" auf Seite [102](#page-101-0) finden Sie Anweisungen für die Einrichtung eines anderen MAC-Systems für das lokale Senden von EKGs.

- 3. Wenn alle EKGs empfangen wurden, wählen Sie *Abbrechen*, um den Empfangsmodus des Systems zu beenden.
- 4. Wählen Sie *Hauptmenü*.

## **Empfangen von EKGs von einem MUSE CV-System**

Wenn Sie die Option MUSE CV erworben haben, können Sie EKGs von jedem MUSE CV-System empfangen. Der Empfang von EKGs von einem anderen MAC-System ist ein passiver Vorgang. Sie empfangen, was immer das andere MAC-System Ihnen senden möchte. Der Empfang von EKGs von einem MUSE CV-System dagegen ist ein aktiver Vorgang, das heißt, Sie wählen die zu empfangenden EKGs. Sie können EKGs mit einer der folgenden Methoden von einem MUSE CV-System empfangen.

• **LAN**

Dies ist die auf allen MAC-Systemen verfügbare Standardmethode. Bevor Sie EKGs über das LAN empfangen können, ist Ihr MAC-System über seinen Ethernet-Anschluss mit dem LAN zu verbinden.

• **Modem**

Dies ist eine zukaufbare Option. Bevor Sie EKGs über per Modem empfangen können, sind Ihre Modems wie unter "[Empfangen](#page-104-0) von EKGs mit einem Modem" auf Seite [105](#page-104-0) beschrieben anzuschließen.

### • **Drahtloses MobileLink**

Dies ist eine zukaufbare Option. Bevor Sie EKGs über MobileLink empfangen, schließen Sie das drahtlose MobileLink-System an und konfigurieren Sie es, wie im *MobileLink Installation and Troubleshooting Guide* beschrieben.

#### **HINWEIS:**

Die Leistung des drahtlosen MobileLink-Systems kann aufgrund von Änderungen der Hochfrequenzeigenschaften und Umgebungsbedingungen Ihres Standortes schwanken. Wenn Sie in bestimmten Bereichen Ihrer Einrichtung Unterbrechungen der Verbindung bemerken, dann kann es notwendig sein den Vorgang des Empfangs vom MUSE-System neu zu starten. Wenden Sie sich zu Anpassungen des W-LANs zwecks Verbesserung seiner Leistungsfähigkeit an die IT-Abteilung Ihres Krankenhauses oder den Netzwerkspezialisten Ihrer örtlichen GE Healthcare-Vertretung.

- 1. Wählen Sie *Fernabfrage*.
- 2. Wählen Sie eine der folgenden Möglichkeiten:
	- Um EKGs vom vorgegebenen MUSE CV-System zu empfangen, gehen Sie zu Schritt 3.
	- Um EKGs von einem anderen vordefinierten MUSE CV-System zu empfangen, aktivieren Sie das richtige System in der Liste der vordefinierten System und fahren mit Schritt <sup>3</sup> fort.
	- Um EKGs von einem noch nicht eingerichteten MUSE CV-System zu empfangen, gehen Sie wie folgt vor:
		- a. Wählen Sie *Ort* <sup>&</sup>gt; *Manuelle Wahl*.
		- b. Drücken Sie *Zurück*.
		- c. Geben Sie die Telefonnummer des Empfängergeräts ein.
		- d. Drücken Sie *Zurück*.
		- e. Als *Typ* wählen Sie *MUSE-Netzwerk*.
		- f. Drücken Sie *Zurück*.
		- g. Fahren Sie mit Schritt <sup>3</sup> fort.
- 3. Wählen Sie *Verbinden*.

Das MAC-System wird mit dem MUSE CV-System verbunden.

4. Wählen Sie mittels Eingabe der ID-Nummer des Patienten ein EKG aus.

#### **HINWEIS:**

Geben Sie den Nachnamen des Patienten ein, wenn Sie die Patienten-ID nicht kennen. Dann können Sie den richtigen Patienten aus einer Liste zutreffender Patienten wählen.

5. Drücken Sie *Zurück*.

Es wird eine Liste von passenden EKGs geöffnet.

- 6. Wählen Sie die abzufragenden EKGs.<br>7. Wählen Sie eine der folgenden Möglic
- 7. Wählen Sie eine der folgenden Möglichkeiten:
	- Drücken Sie *Anzeige*, um die gewählten EKGs anzuzeigen. Das erste ausgewählte EKG wird angezeigt. Sie haben die folgenden Optionen:
		- *Mediane* zeigt die Median-Komplexe für das aktuelle EKG.
		- *Text* zeigt die Messungen und die Analyse für das aktuelle EKG.
		- *Rhythmus* zeigt die Herzschlaginformationen für das aktuelle EKG.
		- *Nächstes* zeigt das nächste gewählte EKG.
		- *Zurück* schließt die Anzeige und kehrt zur Liste der EKGs zurück.
	- Drücken Sie *Drucken*, um die gewählten EKGs zu drucken. Das System ruft die Tests ab und druckt sie. Es wird das in der Systemsteuerung eingestellte Reportformat verwendet. Weitere Informationen hierzu finden Sie unter Kapitel [14](#page-122-0), "[Systemsteuerung](#page-122-0)".
# **11**

## **Bearbeiten von EKGs**

Obwohl es normalerweise nicht notwendig ist, ein EKG zu verändern, ermöglicht Ihren das MAC-System, die Patientendaten, EKG-Messungen und interpretativen Aussagen zu bearbeiten. Nachdem Sie das EKG bearbeitet haben, werden Sie aufgefordert, die aktualisierte Datei zu speichern.

#### **HINWEIS:**

Wenn Sie EKGs im XML-Format speichern wollen (siehe "[Senden](#page-103-0) von EKGs im [XML-Format"](#page-103-0) auf Seite [104](#page-103-0)), sollten Sie diese NICHT auf dem MAC-System bearbeiten. Änderungen des EKGs WERDEN NICHT in der XML-Datei gespeichert.

## **Bearbeiten von Patientendaten**

Die Patientendaten eines EKGs können von allen Benutzern bearbeitet werden. Das schließt die Patientendaten, Medikationen, Testinformationen und die ACI-TIPI-Schmerzdaten in Brust und linkem Arm ein. Dies erlaubt jedem, die Informationen nach Bedarf zu korrigieren und zu aktualisieren.

1. Drücken Sie *Dateimanager*.

Es wird eine Liste von EKG-Reports geöffnet.

2. Drücken Sie *Auswählen*.

Der Cursor wird auf dem Bildschirm angezeigt.

- 3. Aktivieren Sie den EKG-Report, den Sie bearbeiten wollen.
- 4. Drücken Sie *Bearbeiten*, um eine Liste der verfügbaren Optionen zu öffnen.
- 5. Wählen Sie eine der folgenden Möglichkeiten:
	- Patientendaten

• Testinformationen

• Medikation

• ACI-TIPI Schmerzen in Brust oder linkem Arm

Die korrekten Felder für das gewählte EKG werden geöffnet.

- 6. Führen Sie die notwendigen Korrekturen durch und drücken Sie *Zurück*.
- 7. Fahren Sie mit der Bearbeitung der Patientendaten nach Bedarf fort.
- 8. Klicken Sie zweimal auf **Zurück**, wenn Sie fertig sind.

Die folgende Meldung wird angezeigt:

*Wählen Sie Speichern, um die bearbeitete Datei zu speichern. Die Originaldatei wird ersetzt.* Wählen Sie Abbrechen oder drücken Sie 'Esc', um die an der aktuellen Datei *vorgenommenen Änderungen zu verwerfen.*

9. Wählen Sie *Speichern*, um die bearbeitete Datei zu speichern.

## **Bearbeiten von EKG-Messungen**

Nur Prüfer können EKG-Messungen verändern. Sie müssen das Passwort eines Prüfers und die Prüferinformationen eingeben, bevor Sie Messungen bearbeiten können. Dies verhindert, dass dazu nicht qualifizierte Personen die EKG-Aufnahmen anpassen können.

1. Drücken Sie *Dateimanager*.

Es wird eine Liste von EKG-Reports geöffnet.

2. Drücken Sie *Auswählen*.

Der Cursor wird auf dem Bildschirm angezeigt.

- 3. Aktivieren Sie den EKG-Report, den Sie bearbeiten wollen.<br>4. Drücken Sie **Bearbeiten**, um eine Liste der verfügbaren Op
- 4. Drücken Sie *Bearbeiten*, um eine Liste der verfügbaren Optionen zu öffnen.
- 5. Wählen Sie eine der folgenden Möglichkeiten:
	- EKG-Messungen Dies erlaubt die Bearbeitung von Ruhe-EKG-, pädiatrischen und Vektorschleifenmessungen.
	- Hi-Res-Messungen Dies ermöglicht Ihnen die Bearbeitung von Messungen mit Signalmittelung.

Sie werden aufgefordert, das Passwort eines Prüfers einzugeben.

6. Geben Sie das Passwort eines Prüfers ein und drücken Sie **Zurück**.

In Abhängigkeit von der ausgewählten Option, tritt eine der beiden folgenden Möglichkeiten ein:

- Wenn Sie *EKG-Messungen* gewählt haben, wird das Informationsfeld für den Prüfer geöffnet. Geben Sie die Prüferinformationen ein und drücken Sie *Zurück* zur Anzeige der zu bearbeitenden EKG-Messungen.
- Wenn Sie *Hi-Res-Messungen* wählen, werden die Schaltflächen *Anfangspunkt* und *Endpunkt* angezeigt. Drücken Sie die entsprechende Schaltfläche, um die zugehörige Hi-Res-Messung zum Bearbeiten zu öffnen.
- 7. Wählen Sie die zu bearbeitenden Messungen und geben Sie den passenden Wert ein.
- 8. Wenn Sie fertig sind, klicken Sie auf **Zurück**.
- 9. Fahren Sie mit der Bearbeitung der Messungen nach Bedarf fort.
- 10. Klicken Sie zweimal auf **Zurück**, wenn Sie fertig sind.

Die folgende Meldung wird angezeigt:

*Wählen Sie Speichern, um die bearbeitete Datei zu speichern. Die Originaldatei wird ersetzt.* Wählen Sie Abbrechen oder drücken Sie 'Esc', um die an der aktuellen Datei *vorgenommenen Änderungen zu verwerfen.*

11. Wählen Sie *Speichern*, um die bearbeitete Datei zu speichern.

## **Bearbeiten interpretativer Aussagen**

Das MAC-System ergänzt automatisch interpretative Aussagen zu den EKG-Reports. Das System ermöglicht Ihnen, diese nach Bedarf zu bearbeiten. Sie können Aussagen hinzufügen, verändern, zusammenführen und löschen. Sie müssen das Passwort eines Prüfers und die Prüferinformationen eingeben, bevor Sie Befunde bearbeiten können. Dies verhindert, dass dazu nicht qualifizierte Personen den Befund anpassen können.

1. Drücken Sie *Dateimanager*.

Es wird eine Liste von EKG-Reports geöffnet.

2. Drücken Sie *Auswählen*.

Der Cursor wird auf dem Bildschirm angezeigt.

- 3. Aktivieren Sie den EKG-Report, den Sie bearbeiten wollen.<br>4 Orücken Sie **Bearbeiten** um eine Liste der verfügbaren Or
- 4. Drücken Sie *Bearbeiten*, um eine Liste der verfügbaren Optionen zu öffnen.
- 5. Wählen Sie *Diagnostische Befunde*.

Sie werden aufgefordert, das Passwort eines Prüfers einzugeben.

6. Geben Sie das Passwort eines Prüfers ein und drücken Sie **Zurück**.

Die diagnostischen Befunde werden geöffnet.

- 7. Wählen Sie die zu bearbeitende Aussage aus.
- 8. Sie können am Anfang der gewählten Aussage Text hinzufügen. Gehen Sie dazu wie folgt vor:
	- a. Drücken Sie *Einfügen*.

Die folgende Meldung wird angezeigt:

#### *Die neue Aussage wird vor der aktuellen Aussage eingefügt. Wählen Sie den Typ der Aussage...*

b. Wählen Sie den Typ der einzufügenden Aussage.

Zur Wahl stehen:

- *Akronym*
- *Freitext*
- *Neue Zeile*
- c. Geben Sie ein Akronym aus der 12SL-Bibliothek oder einen freien Text ein und drücken Sie **Zurück**.
- 9. Sie können am Ende der gewählten Aussage Text hinzufügen. Gehen Sie dazu wie folgt vor:
	- a. Drücken Sie *Anhängen*.

Die folgende Meldung wird angezeigt:

*Die neue Aussage wird nach der aktuellen Aussage eingefügt. Wählen Sie den Typ der Aussage...*

b. Wählen Sie den Typ der einzufügenden Aussage.

Zur Wahl stehen:

- *Akronym*
- *Freitext*
- •*Neue Zeile*
- c. Geben Sie ein Akronym aus der 12SL-Bibliothek oder einen freien Text ein und drücken Sie **Zurück**.
- 10. Wenn Sie die gewählte Aussage mit einer anderen verbinden wollen, dann wählen Sie die zweite Aussage und drücken *Verbinden*.
- 11. Drücken Sie zum Löschen einer Aussage *Löschen*.
- 12. Fahren Sie mit der Bearbeitung der Aussagen nach Bedarf fort.<br>13. Klicken Sie zweimal auf **Zurück**, wenn Sie fertia sind.
- 13. Klicken Sie zweimal auf **Zurück**, wenn Sie fertig sind.

Die folgende Meldung wird angezeigt:

*Wählen Sie Speichern, um die bearbeitete Datei zu speichern. Die Originaldatei wird ersetzt.* Wählen Sie Abbrechen oder drücken Sie 'Esc', um die an der aktuellen Datei *vorgenommenen Änderungen zu verwerfen.*

14. Wählen Sie *Speichern*, um die bearbeitete Datei zu speichern.

## **12 Löschen von EKGs und Aufträgen**

Das MAC-System ermöglicht Ihnen, zur Freigabe von Speicherplatz EKGs und nicht abgeschlossene Aufträge zur löschen. In diesem Kapitel werden diese Verfahren beschrieben.

## **Löschen von EKGs**

Sie müssen ein System- oder Prüferpasswort eingeben, um EKGs zu löschen (sofern die Passwörter definiert wurden). Sie sollten nur EKGs löschen, die zu einem anderen EKG, einem MUSE CV-System oder einem PC zur Speicherung übertragen wurden.

1. Drücken Sie *Dateimanager*.

Es wird eine Liste von EKG-Reports geöffnet.

2. Drücken Sie *Auswählen*.

Der Cursor wird auf dem Bildschirm angezeigt.

- 3. Aktivieren Sie die EKG-Reporte, den Sie löschen wollen.<br>4. Drücken Sie **Löschen**.
- 4. Drücken Sie *Löschen*.

Abhängig von den Einstellungen der Systemsteuerung können Sie aufgefordert werden, ein Passwort einzugeben.

5. Geben Sie auf Aufforderung das System- oder Prüferpasswort ein.

#### **HINWEIS:**

Das Systempasswort darf nur durch einen Systemadministrator oder qualifiziertes Servicepersonal verwendet werden. Alle anderen Benutzer müssen das Prüferpasswort verwenden.

Die folgende Meldung wird angezeigt:

#### *ACHTUNG! SIE HABEN DATEIEN ZUM LÖSCHEN GEWÄHLT. DIES IST DIE EINZIGE WARNUNG! WOLLEN SIE DIESE DATEIEN LÖSCHEN?*

- 6. Wählen Sie eine der folgenden Möglichkeiten:
	- Drücken Sie *Ja*, um die gewählten EKG-Reports zu löschen.
	- Zum Abbrechen des Löschvorgangs und Wählen anderer Reports drücken Sie *Nein*.

## **Löschen von Aufträgen**

Mit dem folgenden Verfahren können Sie Aufträge löschen, die lokal auf dem Gerät gespeichert wurden.

- 1. Wählen Sie im Hauptmenü *Bestellungen*.
	- **HINWEIS:**

In Abhängigkeit von den auf Ihrem System aktivierten Optionen müssen Sie möglicherweise *Weiter* wählen, um im Menü bis zum *Eintrag Bestellungen* zu gelangen.

Das Fenster *Bestellungen* wird geöffnet und enthält eine Liste lokaler Aufträge.

2. Wählen Sie *Auftr. lösch.*

Die verfügbaren Optionen im Menü ändern sich.

3. Wählen Sie *Abbrechen*, um abzubrechen, ohne einen Auftrag zu löschen.

Sie kehren zum Anfangsumfang der Menüoptionen zurück.

- 4. Gehen Sie wie folgt vor, um einen oder mehrere Aufträge zu löschen:
	- a. Drücken Sie *Auswählen*.

Der Cursor wechselt zur Liste der Aufträge.

b. Wählen Sie die zu löschenden Aufträge.

Zur Auswahl eines Auftrags aktivieren Sie ihn und drücken *Zurück* oder die Pfeiltasten-Pad-Taste. Wählen Sie so viele Aufträge wie notwendig.

Mit den Funktionstasten *Vorher. S.* und *Nächste S.* und dem **Pfeiltasten-Pad** können Sie durch die Liste der Aufträge navigieren.

#### **HINWEIS:**

Wenn Sie einen Auftrag wählen, der nicht bearbeitet wurde, wird ein Fenster geöffnet, in dem Sie gefragt werden, ob Sie den unbearbeiteten Auftrag löschen wollen. Wählen Sie *Ja*, um mit dem unbearbeiteten Auftrag fortzufahren. Wählen Sie *Nein*, um die Auswahl zu verwerfen.

c. Wenn alle Aufträge gewählt sind, wählen Sie *Löschen*.

Die Meldung *EKG-Bestellungen löschen? Sind Sie sicher?* wird geöffnet.

- d. Wählen Sie eine der folgenden Möglichkeiten:
	- Wenn Sie den ausgewählten Auftrag löschen wollen, wählen Sie *Ja*. Die Aufträge werden gelöscht und Sie kehren zum Anfang der Menüoptionen zurück.
	- Um das Löschen abzubrechen, wählen Sie *Nein*. Die Aufträge werden nicht gelöscht und Sie kehren zum Anfang der Menüoptionen zurück.
- 5. Um alle Aufträge zu löschen, wählen Sie *Alle löschen*.

#### Die Meldung *EKG-Bestellungen löschen? Sind Sie sicher?* wird geöffnet.

Wählen Sie eine der folgenden Möglichkeiten:

• Um alle Aufträge zu löschen, wählen Sie *Ja*.

Die Aufträge werden gelöscht und Sie kehren zum Anfang der Menüoptionen zurück.

- Um das Löschen abzubrechen, wählen Sie *Nein*. Die Aufträge werden nicht gelöscht und Sie kehren zum Anfang der Menüoptionen zurück.
- 6. Um alle abgeschlossenen Aufträge zu löschen, wählen Sie *Löschende*.

Die Meldung *Möchten Sie wirklich alle abgeschlossenen Anforderungen löschen?* wird geöffnet.

Wählen Sie eine der folgenden Möglichkeiten:

- Um alle abgeschlossenen Aufträge zu löschen, wählen Sie *Ja*. Die Aufträge werden gelöscht und Sie kehren zum Anfang der Menüoptionen zurück.
- Um das Löschen abzubrechen, wählen Sie *Nein*. Die Aufträge werden nicht gelöscht und Sie kehren zum Anfang der Menüoptionen zurück.

**Löschen von EKGs und Aufträgen**

## **13**

## <span id="page-116-0"></span>**Verwenden einer SD-Karte**

Sie können die Speicherkapazität des MAC-Systems mit einer externen SD-Karte (Secure Digital) erweitern. Die SD-Karte wird außerdem für den Vertrieb und die Anwendung von Software-Updates verwendet.

In der folgenden Tabelle sind die Unterschiede zwischen internem Speicher und SD-Kartenspeicher aufgeführt. Beachten Sie diese Unterschiede bei der Auswahl des verwendeten Speichermediums.

#### **Interner Speicher vs. SD-Kartenspeicher**

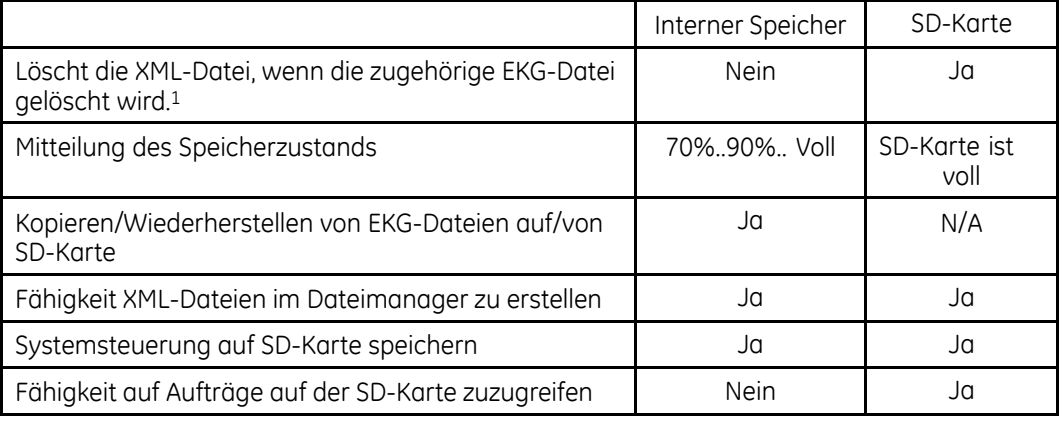

<sup>1</sup> Das System überschreibt XML-Dateien mit dem selben Namen.

## **Unterstützte SD-Karten**

Das System unterstützt SD-Karten mit den folgenden Kapazitäten:

- <sup>64</sup> MB
- <sup>128</sup> MB
- <sup>256</sup> MB
- <sup>512</sup> MB
- $-1$  GB
- $2 GB$

#### **HINWEIS:**

Das System unterstützt KEINE SDHC-Karten (Secure Digital High Capacity).

Obwohl Karten aller Hersteller mit dem System funktionieren, empfiehlt und liefert GE Healthcare Karten der SanDisk Corporation.

## <span id="page-117-0"></span>**Vorbereiten der SD-Karte**

Bevor Sie die SD-Karte verwenden können, sollten Sie wissen, wie Sie diese sperren, entsperren, einstecken, auswerfen und formatieren.

### **Sperren und Entsperren der SD-Karte**

Sie können eine SD-Karte sperren, um die Daten zu schützen. Vor dem Einsatz der SD-Karte ist diese zu entsperren, indem Sie den Schieber in die entsperrte Position (1) schieben. So können Sie Daten auf der Karte speichern oder löschen.

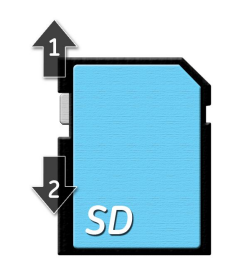

Um das versehentliche Löschen der Daten zu verhindern, schützen Sie die SD-Karte, indem Sie den Schieber in die Schreibschutz-Position bewegen (2). Der Schieber sollte sich immer in der Schreibschutz-Position befinden, es sei denn, Sie wollen Daten auf die Karte kopieren oder von ihr löschen.

## **Einstecken und Auswerfen der SD-Karte**

Die Karte muss für ihre Verwendung in den Kartenleser auf der Rückseite des MAC-Systems eingesteckt werden. Wenn Sie richtig eingesteckt wurde, rastet sie ein.

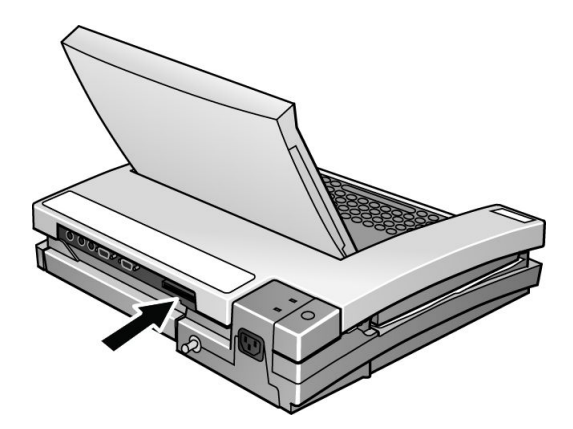

Zum Entfernen der Karte drücken Sie diese in den Kartensteckplatz. Dieser enthält eine Feder und wirft mit dieser die SD-Karte aus.

## **Formatieren der SD-Karte**

Die meisten SD-Karten müssen nicht formatiert werden. Wenn eine unformatierte SD-Karte in das System eingesteckt wird, erscheint folgende Meldung:

*Diese SD-Karte kann nicht gelesen werden und muss formatiert werden. Beim* Formatieren werden alle Daten auf dieser SD-Karte gelöscht. Sind Sie sicher, dass *Sie die Karte formatieren möchten?*

Wählen Sie *Ja*, um die SD-Karte zu formatieren.

## **Verwalten der Dateien auf der SD-Karte**

Um die SD Karte für die externe Speicherung zu verwenden, kopieren Sie Dateien mit dem Dateimanager auf die Karte, stellen Sie die Dateien von der Karte wieder her und speichern Sie die Dateien im XML-Format auf der Karte.

## **Anzeigen gespeicherter EKGs**<br>1. Scholten Sie das Gerät ein.

- 1. Schalten Sie das Gerät ein.<br>2. Wählen Sie **Dateimanager**
- 2. Wählen Sie *Dateimanager*.

Es wird eine Liste von gespeicherten EKGs angezeigt.

3. Wählen Sie *Auswählen*.

Der Cursor bewegt sich zu dem Bildschirm.

- 4. Aktivieren Sie die EKGs, die Sie löschen wollen.
- 5. Wählen Sie *Anzeige*.

## **Kopieren von Dateien auf die SD-Karte**

Verwenden Sie zum Kopieren von EKGs aus dem internen Speicher auf die SD-Karte das folgende Verfahren. Wenn Sie diese Option einsetzen wollen, muss die Einstellung *Nur SD-Kartensicherung* auf dem Bildschirm *Diverse Einstellungen*auf *Nein* gesetzt sein.

#### **HINWEIS:**

Beim Kopieren von Dateien vom internen Speicher auf den externen Speicher werden alle Dateien auf der SD-Karte gelöscht. Stellen Sie vor dem Fortfahren sicher, dass die SD-Karte keine weiterhin benötigten Daten enthält.

1. Stecken Sie die SD-Karte in den Kartensteckplatz des Systems ein.

Siehe "[Einstecken](#page-117-0) und Auswerfen der SD-Karte" auf Seite [118](#page-117-0).

- 2. Wählen Sie den *Dateimanager*, um eine Liste gespeicherter EKGs zu öffnen.
- 3. Wählen Sie *Alles kopieren*.

Die folgende Meldung wird angezeigt:

#### *Vorhandene Datensätze auf SD-Karte werden gelöscht. Weiter?*

- 4. Wählen Sie eine der folgenden Möglichkeiten:
	- Um das Kopieren abzubrechen, wählen Sie *Nein*.
	- Um das Kopieren der Dateien fortzusetzen, wählen Sie *Ja*. Die folgende Meldung wird angezeigt: *Vorhandene Datensätze (falls vorhanden) auf SD-Karte werden gelöscht... Bitte warten.* Ein Indikator zeigt zeigt den Verlauf / Abschluss des Kopierverfahrens.

### **Wiederherstellen von Dateien von der SD-Karte**

Nachdem Sie Dateien auf eine SD-Karte kopiert haben, können Sie mit der Funktion *Alles wiederherstellen* Dateien von der SD-Karte auf den internen Speicher kopieren.

#### **HINWEIS:**

Wenn der *CT Data Guard* aktiviert ist und sein Feld *Löschen nicht übertragener Datensätze verhindern* auf *Ja* gesetzt ist, erhalten Sie die folgende Warnung, wenn einer der Datensätze auf dem internen Speicher nicht gesendet wurde:

#### *Dieser Vorgang löscht alle vorhandenen Datensätze und kann nicht ausgeführt werden, da einige Datensätze nicht übertragen wurden!*

Wenn Sie diese Meldung erhalten, stellen Sie sicher, dass alle Datensätze übertragen wurden und probieren Sie *Alles wiederherstellen* noch einmal.

1. Stecken Sie eine SD-Karte mit EKGs in den Kartensteckplatz des Systems.

Siehe "[Einstecken](#page-117-0) und Auswerfen der SD-Karte" auf Seite [118](#page-117-0).

- 2. Wählen Sie den *Dateimanager*, um eine Liste gespeicherter EKGs zu öffnen.
- 3. Wählen Sie *Alles wiederherstellen*.

Die folgende Meldung wird angezeigt:

#### *Vorhandene Datensätze (falls vorhanden) auf SD-Karte werden gelöscht. Weiter?*

- 4. Wählen Sie eine der folgenden Möglichkeiten:
	- Um das Kopieren abzubrechen, wählen Sie *Nein*.
	- Um das Kopieren der Dateien fortzusetzen, wählen Sie *Ja*. Die folgende Meldung wird angezeigt: *Vorhandene Datensätze auf SD-Karte werden gelöscht ... Bitte warten.* Ein Indikator zeigt zeigt den Verlauf / Abschluss des Kopierverfahrens.

#### **Speichern von Dateien im XML-Format**

Neben der Übertragung von EKG-Datensätzen als XML-Dateien auf einen PC (s. "Senden von EKGs im [XML-Format](#page-103-0)" auf Seite [104](#page-103-0)), kann das MAC-System EKG-Datensätze als XML-Dateien auf einer SD-Karte speichern.

1. Stecken Sie eine SD-Karte in den Kartensteckplatz des Systems.

Siehe "[Einstecken](#page-117-0) und Auswerfen der SD-Karte" auf Seite [118](#page-117-0).

2. Wählen Sie den *Dateimanager*, um eine Liste gespeicherter EKGs zu öffnen.

3. Aktivieren Sie die als XML zu exportierenden Datensätze.<br>4. Mählen Sie **XML speichern** 

#### 4. Wählen Sie *XML speichern*.

Die EKGs werden in XML umgewandelt und auf der SD-Karte gespeichert.

## **Aktualisieren von Software von der SD-Karte**

Wenn ein Software-Update für das MAC-System bereitgestellt wird, wird es auf einer SD-Karte ausgeliefert. Gehen Sie wie folgt vor, um das Update zu installieren.

#### **HINWEIS:**

Verbinden Sie das System mit dem Wechselstromnetz, bevor Sie mit dem Software-Update beginnen. Lassen Sie das System während des Updates mit dem Netz verbunden und schalten Sie das System während des Updates nicht aus.

- 1. Drücken Sie den **Betriebsschalter**, um das System einzuschalten.
- 2. Wählen Sie im *Hauptmenü* den Eintrag *Systemsteuerung*.
- 3. Geben Sie das Systempasswort ein und drücken Sie **Zurück**.
- 4. Drücken Sie **Umschalt <sup>+</sup> F3**.

Die folgende Meldung wird angezeigt:

#### *Bitte stecken Sie eine SD-Karte ein Drücken Sie 'Esc' zum Abbrechen*

5. Stecken Sie die SD-Karte rein.

Die folgende Meldung wird angezeigt:

*Aktuelle Version xx.xx Neue Softwareversion: yy.yy Drücken Sie 'Eingabe', um mit dem Update zu beginnen.*

6. Drücken Sie die **Eingabetaste**.

#### **HINWEIS:**

Wenn das System nicht mit dem Wechselstromnetz verbunden ist, wird die Meldung *Bitte schalten Sie um auf das Wechselstromnetz* angezeigt. Schließen Sie das System an eine Netzsteckdose an.

Auf dem Bildschirm läuft eine Reihe von Meldungen durch, die über den Verlauf der Installation informieren. Es tritt eine von zwei Möglichkeiten ein:

- Wenn das System keine Aktualisierung des Boot-Codes benötigt, werden die folgenden Meldungen angezeigt: *Programmierung beendet. System wird heruntergefahren...* Das System wird heruntergefahren. Fahren Sie mit Schritt [8](#page-121-0) fort.
- Wenn das System eine Aktualisierung des Boot-Codes benötigt, werden die folgenden Meldungen angezeigt: *Aktuelle Boot-Version xx.xx Neue Boot-Version: yy.yy Drücken Sie 'Eingabe', um mit der Installation zu beginnen.*
- 7. Drücken Sie **Eingabe**, um den Boot-Code zu aktualisieren.

Die folgenden Meldungen werden angezeigt:

#### <span id="page-121-0"></span>*Programmierung des primären Boot... Programmierung beendet. System wird heruntergefahren*

Das System wird heruntergefahren.

- 8. Drücken Sie den **Betriebsschalter**, um das System einzuschalten.<br>9. Überprüfen Sie, ob die Softwareversion aktualisiert wurde.
- Überprüfen Sie, ob die Softwareversion aktualisiert wurde.

## **14**

## **Systemsteuerung**

In diesem Kapitel wird beschrieben, wie Sie Ihr System über die *Systemsteuerung* konfigurieren. Es gibt einen Überblick über das Verfahren der Einstellungen und Einzelheiten, wie diese vorzunehmen sind:

- Automatische Abläufe
- Systemgrundlagen
- EKGs
- Signalmittlungs-EKGs
- Belastungstests
- Master's Step-EKGs
- Kartenleser
- Barcodeleser

Außerdem enthält das Kapitel einen Überblick über die Hierarchie der *Systemsteuerung* und Anweisungen zum Drucken, Speichern und Wiederherstellen der Systemeinstellungen.

## **Hierarchie der Systemsteuerung**

Die folgende Liste zeigt die Hierarchie des Menüs *Systemsteuerung* des Geräts. Mit ihrer Hilfe finden Sie die zu konfigurierenden Systemeinstellungen.

- **Grundsystem**
	- *Diverse Einstellungen*
	- *Fragen*
	- *Farben*
	- *Übertragung*
	- *Netzwerkeinstellungen*
	- *Option-Aktivierung*
	- *Datum und Zeit*
	- •*Sprache*
	- *Einschalt-Optionen*
- *EKG-Bestellsystem*
- *Auswahl Eingabemethode*
- • **EKG**
	- *EKG-Aufnahme*
	- *EKG-Analyse*
	- *Fragen*
	- *Druckereinstellungen*
	- *Ruhe-EKG-Reports*
		- Ableitungen
		- Überprüfte Reports
		- Unüberprüfte Reports
	- *Pädiatrische EKG-Reports*
		- Ableitungen
		- Überprüfte Reports
		- Unüberprüfte Reports
	- *15-Ableitungs-Reports*
		- Zusätzliche Ableitungen
		- Ableitungen
		- Überprüfte Reports
		- Unüberprüfte Reports
	- *Vektorschleifen*
		- Vektorschleifen
		- Ableitungen
		- Überprüfte Reports
		- Unüberprüfte Reports
	- *Analoge Ausgänge*
	- *CD Data Guard-Einstellungen*
	- *Einstellungen für Grenzwerte*
		- Benachrichtigungsoptionen
		- Von SD-Karte wiederherstellen
		- Auf SD-Karte speichern

#### • **Belastungstests**

- *Diverse Einstellungen*
- *Fragen*
- *Druckereinstellungen*
- *12-Ableitungs-Belastungs-EKG*
	- Ableitungen
	- Belastungstest-Reports
- <span id="page-124-0"></span>• *15-Ableitungs-Belastungs-EKG*
	- Zusätzliche Ableitungen
	- Ableitungen
	- Belastungstest-Reports
- *Abschluss-Report*
- *Bildschirm*
- *Eingänge/Ausgänge*
- •**Hi-Res**
- •**Master's Step**
- **Drucken**
- **Speichern**
	- *Zu System*
	- *Zu SD-Karte*
	- *Abbrechen*
- **Zurückstellen**
	- *Original-Einstellungen*
	- *Von SD-Karte*
	- *Abbrechen*

## **Prozessübersicht**

Das folgende Verfahren beschreibt den grundsätzlichen Ablauf und die Schritte zur Nutzung der Funktion *Systemsteuerung*. Verwenden Sie dieses Verfahren zur Konfiguration bestimmter Einstellungen.

1. Wählen Sie *Systemsteuerung*.

Sie werden aufgefordert, das Systempasswort einzugeben.

2. Geben Sie das Systempasswort ein und drücken Sie **Zurück**.

Das Fenster *Systemsteuerung* wird geöffnet.

3. Wählen Sie die zu konfigurierende Funktion aus.

Der ausgewählte Wert wird auf der Funktionstaste angezeigt.'

4. Legen Sie die Einstellungen wie gewünscht fest.

In den zu den Funktionen gehörenden Abschnitten in diesem Kapitel finden Sie detaillierte Beschreibungen der Einstellungen.

5. Wenn Sie mit der Konfiguration des Abschnittes fertig sind, wählen Sie *Speichern*.

Es wird eine Liste von Optionen angezeigt.

- 6. Wählen Sie eine der folgenden Möglichkeiten:
	- Wählen Sie zum Speichern der Einstellungen im internen Speicher *System*.

Mit dieser Option aktivieren Sie die Änderungen am System.

- <span id="page-125-0"></span>• Wählen Sie zum Speichern der Einstellungen im externen Speicher *SD-Karte*. Diese Option können Sie verwenden, um mit den vorhandenen Einstellungen schnell andere MAC-Systeme zu konfigurieren. Stellen Sie sicher, dass sich eine SD-Karte im Kartensteckplatz des Systems befindet.
- Zum Abbrechen wählen Sie *Abbrechen*.
- 7. Wählen Sie das *Hauptmenü*, um die *Systemsteuerung* zu verlassen.

## **Einrichten automatischer Abläufe**

Das MAC-System kann so konfiguriert werden, dass es die folgenden Aufgaben automatisch ausführt:

- Beim Einschalten mit einer bestimmten Funktion starten
- Ansicht des EKGs vor der Analyse
- Drucken eines Ruhe-EKG-Reports
- Drucken eines Signalmittelungs-EKG-Reports
- Durchführen einer ACI-TIPI-Interpretation
- Speichern eines EKGs
- Senden eines EKG-Reports

### **Einstellung der Einschaltfunktion**

Sie können das System so einstellen, dass es beim Start mit der Funktion beginnt, die Sie am häufigsten verwenden.

1. Melden Sie sich für die Funktion *Systemsteuerung* an.

Siehe "[Prozessübersicht](#page-124-0)" auf Seite [125](#page-124-0).

- 2. Wählen Sie *Basissystem*.
- 3. Wählen Sie *Einschalt-Optionen*.
- 4. Wählen Sie die Funktion aus, die das System nach dem Start laden soll.

Weitere Informationen finden Sie unter ["Einschalt-Optionen](#page-139-0)" auf Seite [140](#page-139-0).

5. Drücken Sie **Zurück**.

## **Einstellen der EKG-Vorschau**

Mit der Vorschau können Sie das EKG vor dem Drucken oder Speichern auf dem Bildschirm anzeigen. Sobald das EKG angezeigt wird, können Sie *Weiter* wählen, um das EKG zu speichern oder zu drucken oder *Abbrechen*, um es zu verwerfen.

1. Melden Sie sich für die Funktion *Systemsteuerung* an.

Siehe "[Prozessübersicht](#page-124-0)" auf Seite [125](#page-124-0).

2. Wählen Sie *EKG*.

Die EKG-Optionen werden angezeigt.

3. Wählen Sie *EKG-Analyse*.

Die Analyse-Optionen werden angezeigt.

- 4. Wählen Sie im Feld *Ansicht vor der Analyse Ja*.
- 5. Drücken Sie **Zurück**.

### **Einstellen des Ausdrucks von Ruhe-EKG-Reports**

Mit dieser Option wählen Sie das für den Druck verschiedener Ruhe-EKGs verwendete Reportformat aus.

- 1. Melden Sie sich für die Funktion *Systemsteuerung* an. Siehe "[Prozessübersicht](#page-124-0)" auf Seite [125](#page-124-0).
- 2. Wählen Sie *EKG*.
- 3. Wählen Sie den Typ der zu konfigurierenden EKG-Reports. Sie haben die folgenden Optionen:
	- Ruhe-EKG-Reports
	- Pädiatrische EKG-Reports
	- 15-Ableitungs-EKG
	- Vektorschleifen-Report
- 4. Wählen Sie *Unüberprüfte Reports*. Eine Liste verfügbarer Reportformate wird angezeigt.
- 5. Wählen Sie den Typ und die Anzahl der zu druckenden Formate.<br>6. Wenn Sie fertia sind. klicken Sie auf **Zurück**.
- 6. Wenn Sie fertig sind, klicken Sie auf **Zurück**.

#### **Einstellen der automatischen EKG-Speicherung**

Verwenden Sie das folgende Verfahren, damit das System ein EKG automatisch speichert.

- 1. Melden Sie sich für die Funktion *Systemsteuerung* an. Siehe "[Prozessübersicht](#page-124-0)" auf Seite [125](#page-124-0).
- 2. Wählen Sie *EKG <sup>&</sup>gt; EKG-Analyse <sup>&</sup>gt; Automatische EKG-Speicherung*.

Es wird eine Liste von Optionen geöffnet.

- Alle EKGs
- Keine EKGs
- Nur ABNORMALE EKGs
- 3. Aktivieren Sie die gewünschte Option und drücken Sie **Zurück**.

## **Einstellen der automatischen EKG-Versendung**

Verwenden Sie das folgende Verfahren, um das System für die automatische Versendung eines EKGs einzustellen.

#### **HINWEIS:**

Vor der Einrichtung der automatischen Übertragung müssen das empfangende Gerät, sein Standardstandort und seine Übertragungsparameter festgelegt werden. Siehe "[Übertragung](#page-134-0)" auf Seite [135](#page-134-0).

1. Melden Sie sich für die Funktion *Systemsteuerung* an.

Siehe "[Prozessübersicht](#page-124-0)" auf Seite [125](#page-124-0).

2. Wählen Sie *EKG <sup>&</sup>gt; EKG-Analyse <sup>&</sup>gt; Automatische EKG-Übertragung*.

Es wird eine Liste von Optionen geöffnet.

- Alle EKGs
- Keine EKGs
- Nur ABNORMALE EKGs
- 3. Aktivieren Sie die gewünschte Option und drücken Sie **Zurück**.
- 4. Wenn Sie fertig sind, klicken Sie auf **Zurück**.

## **Einstellen des Ausdrucks von Signalmittelungs-EKG-Reports.**

Mit dieser Option wählen Sie das Reportformat, dass für den Druck verschiedener Signalmittelungs-EKGs verwendet wird.

1. Melden Sie sich für die Funktion *Systemsteuerung* an.

Siehe "[Prozessübersicht](#page-124-0)" auf Seite [125](#page-124-0).

2. Wählen Sie *Hi-Res*.

Eine Liste verfügbarer Reportformate wird angezeigt.

- 3. Wählen Sie den Typ und die Anzahl der zu druckenden Formate.<br>4 Wenn Sie fertig sind klicken Sie auf **Zurück**
- 4. Wenn Sie fertig sind, klicken Sie auf **Zurück**.

#### **Einstellen der ACI-TIPI Interpretation**

Mit dem folgenden Verfahren stellen Sie das System für die automatische Aufforderung zur Eingabe von für die Interpretation erforderlichen ACI-TIPI-Informationen ein.

1. Melden Sie sich für die Funktion *Systemsteuerung* an.

Siehe "[Prozessübersicht](#page-124-0)" auf Seite [125](#page-124-0).

- 2. Wählen Sie *EKG*.
- 3. Wählen Sie *EKG-Analyse*.
- <span id="page-128-0"></span>4. Wählen Sie eine der folgenden Möglichkeiten:
	- Wählen Sie im Feld *ACI-TIPI aktivieren* für die Aktivierung von ACI-TIPI *Ja*.
	- Wählen Sie im Feld *ACI-TIPI aktivieren* für die Deaktivierung von ACI-TIPI *Nein*.
- 5. Wenn Sie fertig sind, klicken Sie auf **Zurück**.

## **Einstellen der Systemgrundlagen**

In diesem Abschnitt werden die folgenden Basissystem-Einstellungen beschrieben:

- Diverse Einstellungen
- Fragen
- Farben
- Übertragung
- Netzwerkeinstellungen
- Option-Aktivierung
- Datum und Zeit
- Sprache
- EKG-Bestellsystem
- Auswahl Eingabemethode

## **Diverse Einstellungen**

Melden Sie sich zur Konfiguration der Basissystem-Einstellungen auf dem Bildschirm *Systemsteuerung* an, wählen Sie *Basissystem <sup>&</sup>gt; Diverse Einstellungen* und füllen Sie die in der folgenden Tabelle beschriebenen Felder aus.

#### **Diverse Einstellungen**

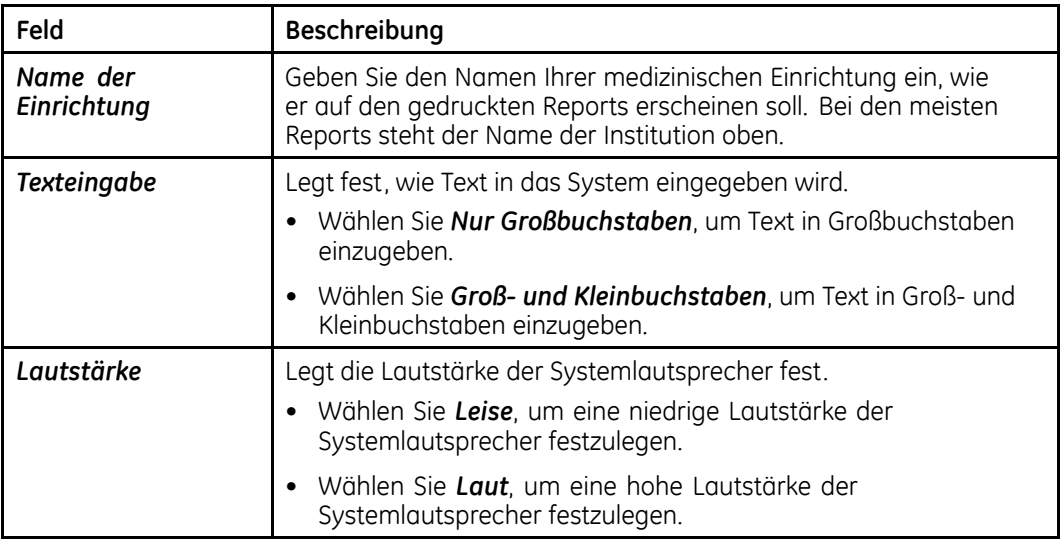

#### **Diverse Einstellungen (cont'd.)**

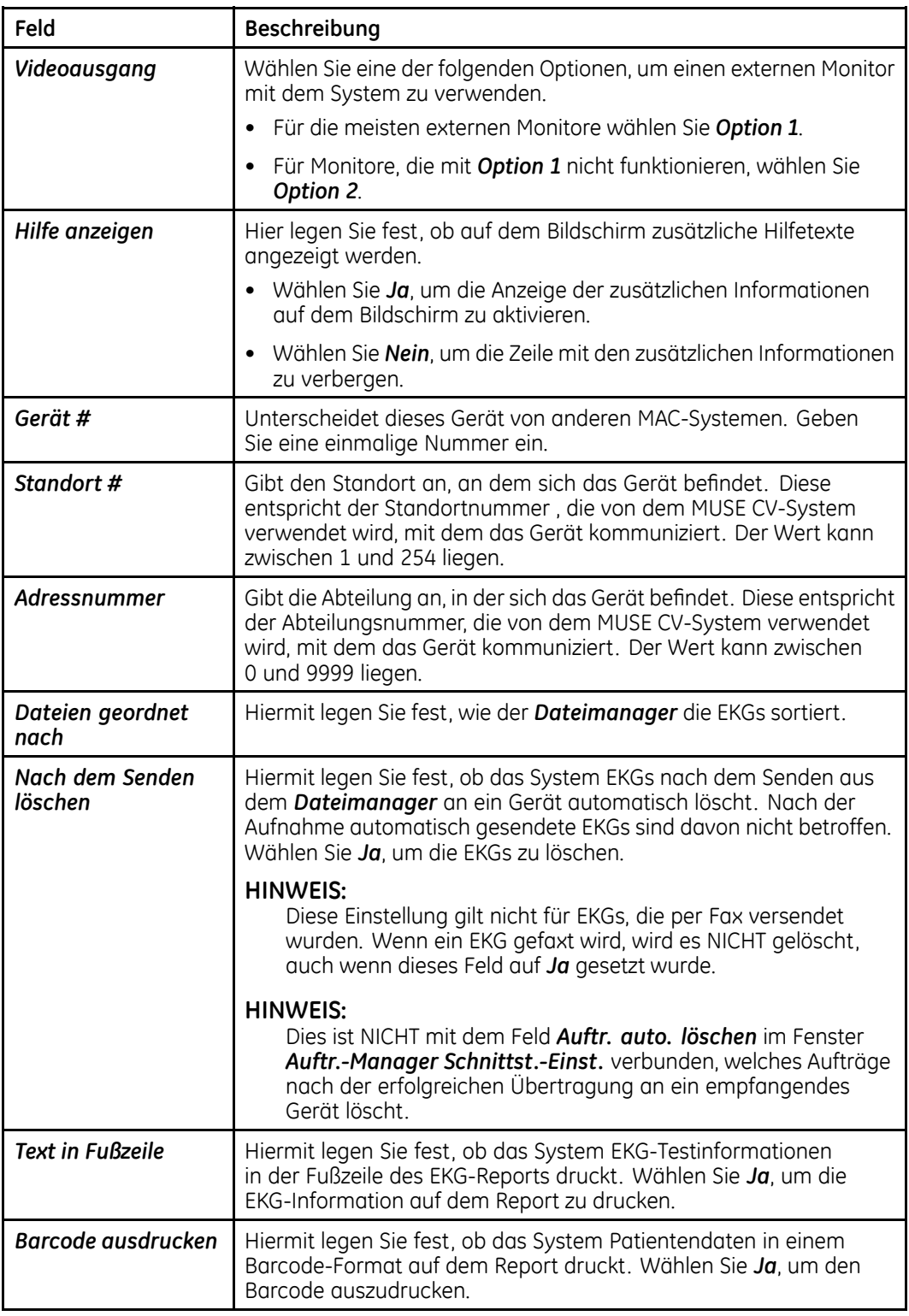

#### **Diverse Einstellungen (cont'd.)**

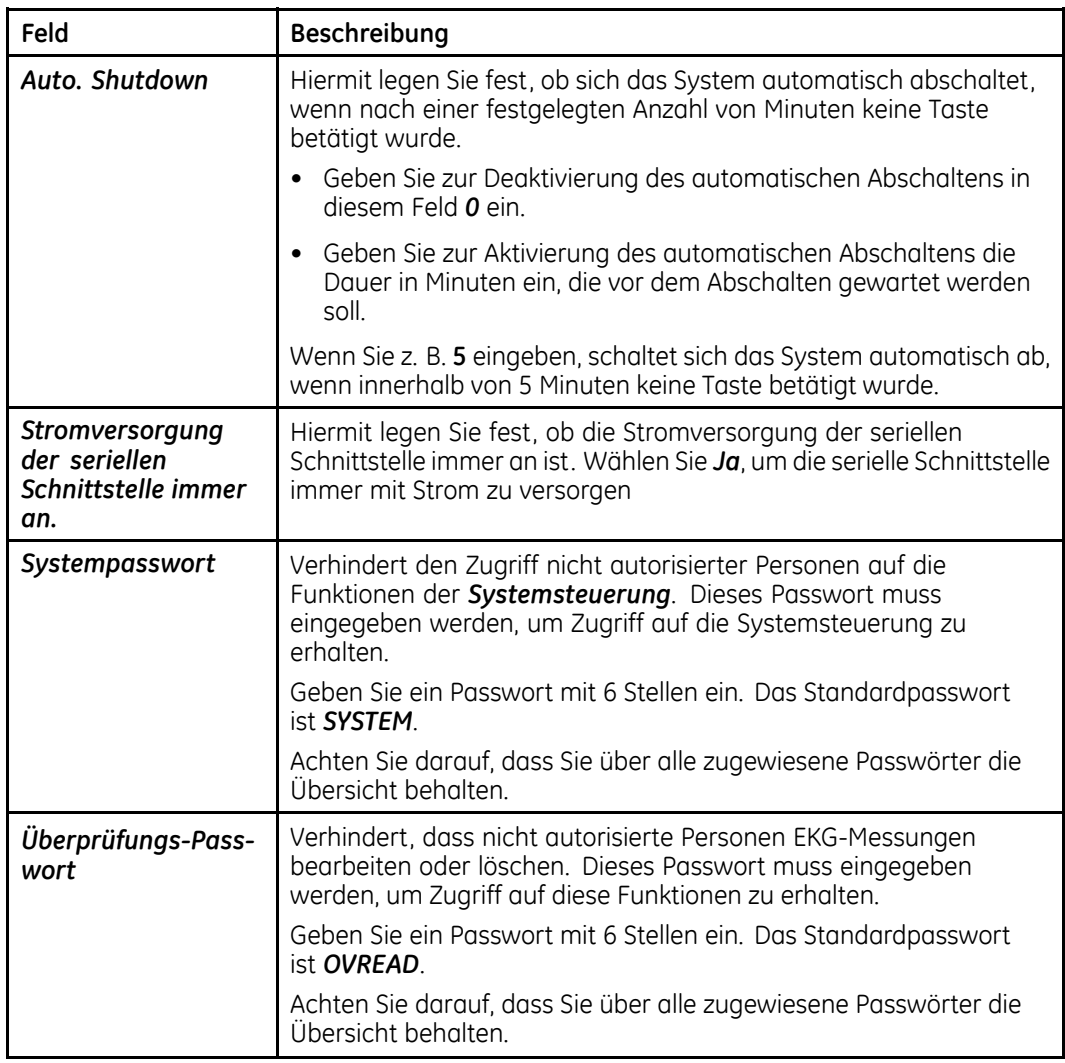

#### **Diverse Einstellungen (cont'd.)**

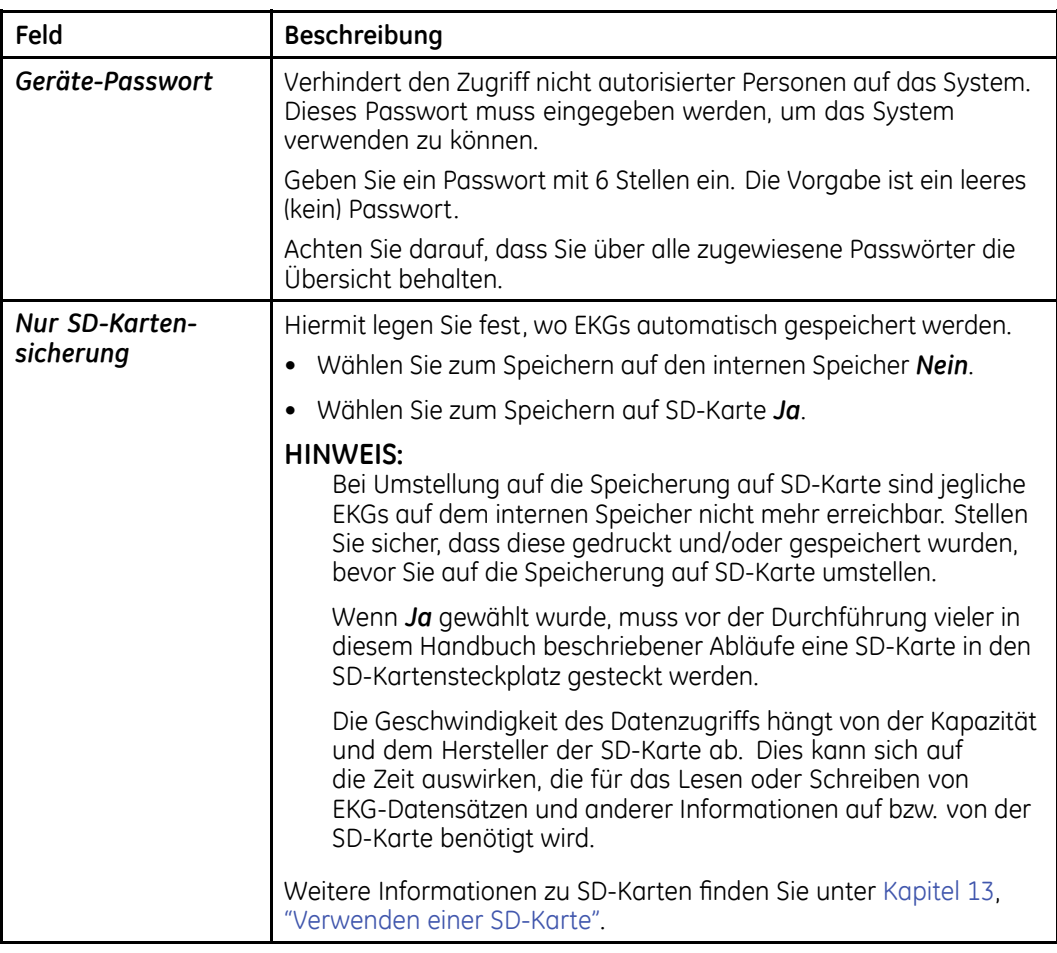

## **Fragen**

Zur Konfiguration der Aufforderungen, die angezeigt werden, wenn Sie in der Anwendung Ruhe-EKG den Punkt *Patient* wählen, melden Sie sich in der *Systemsteuerung* an, wählen *Basissystem <sup>&</sup>gt; Fragen* und füllen die in der folgenden Tabelle beschriebenen Felder aus.

#### **Fragen**

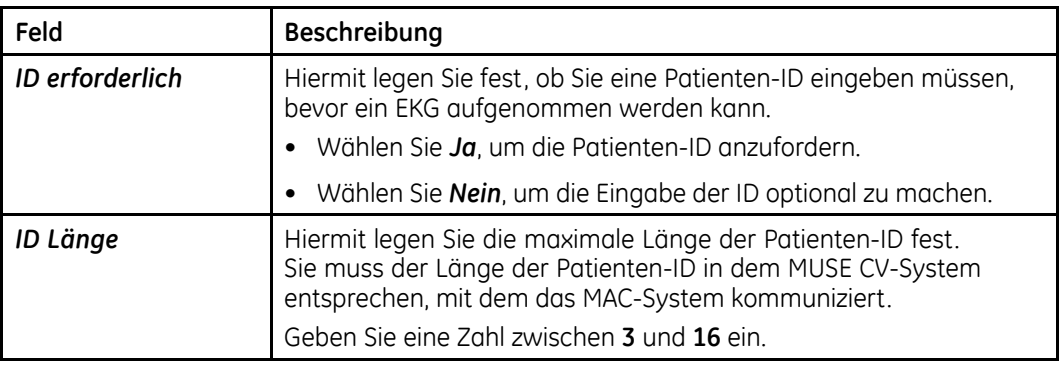

#### **Fragen (cont'd.)**

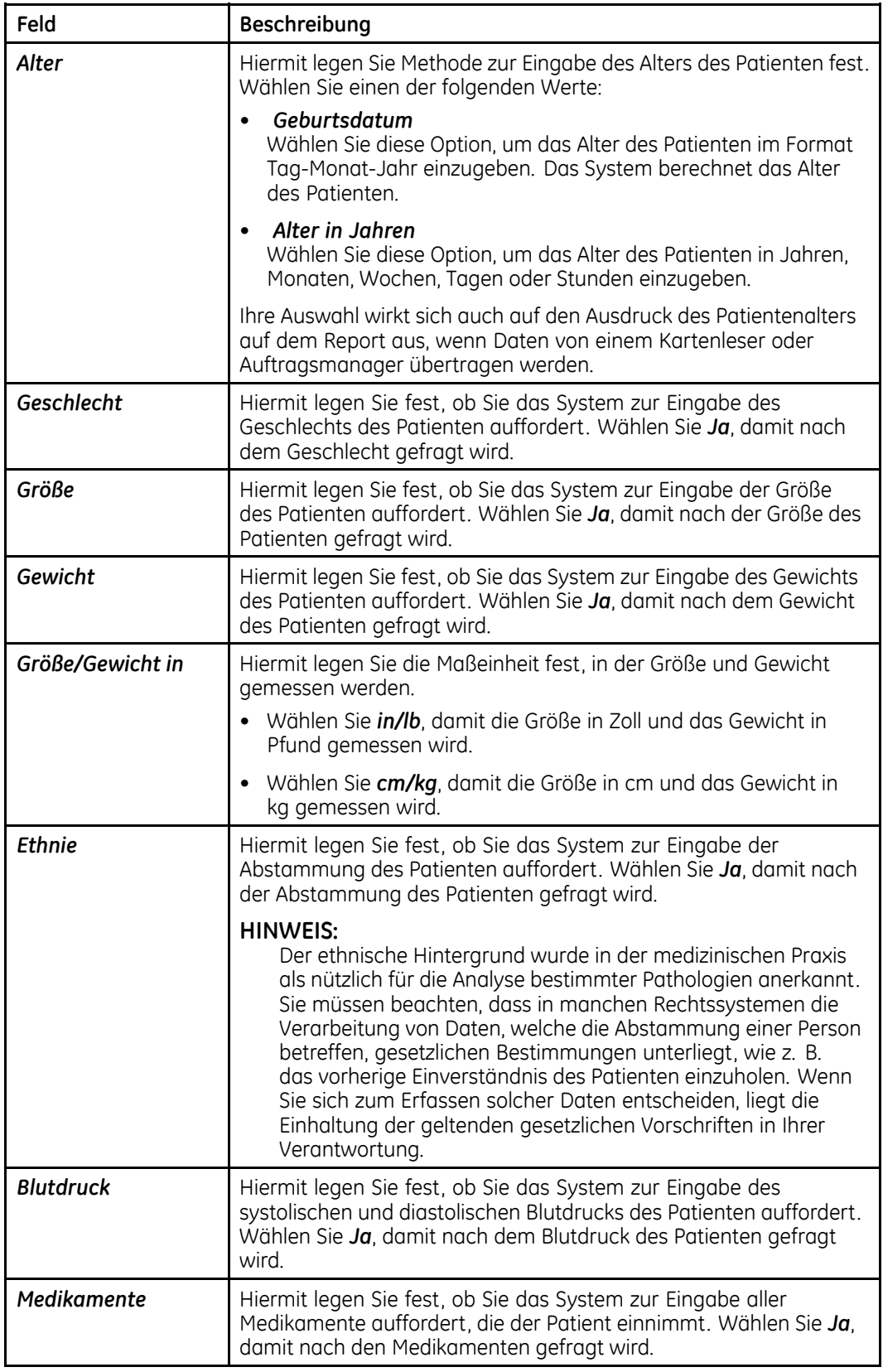

#### **Fragen (cont'd.)**

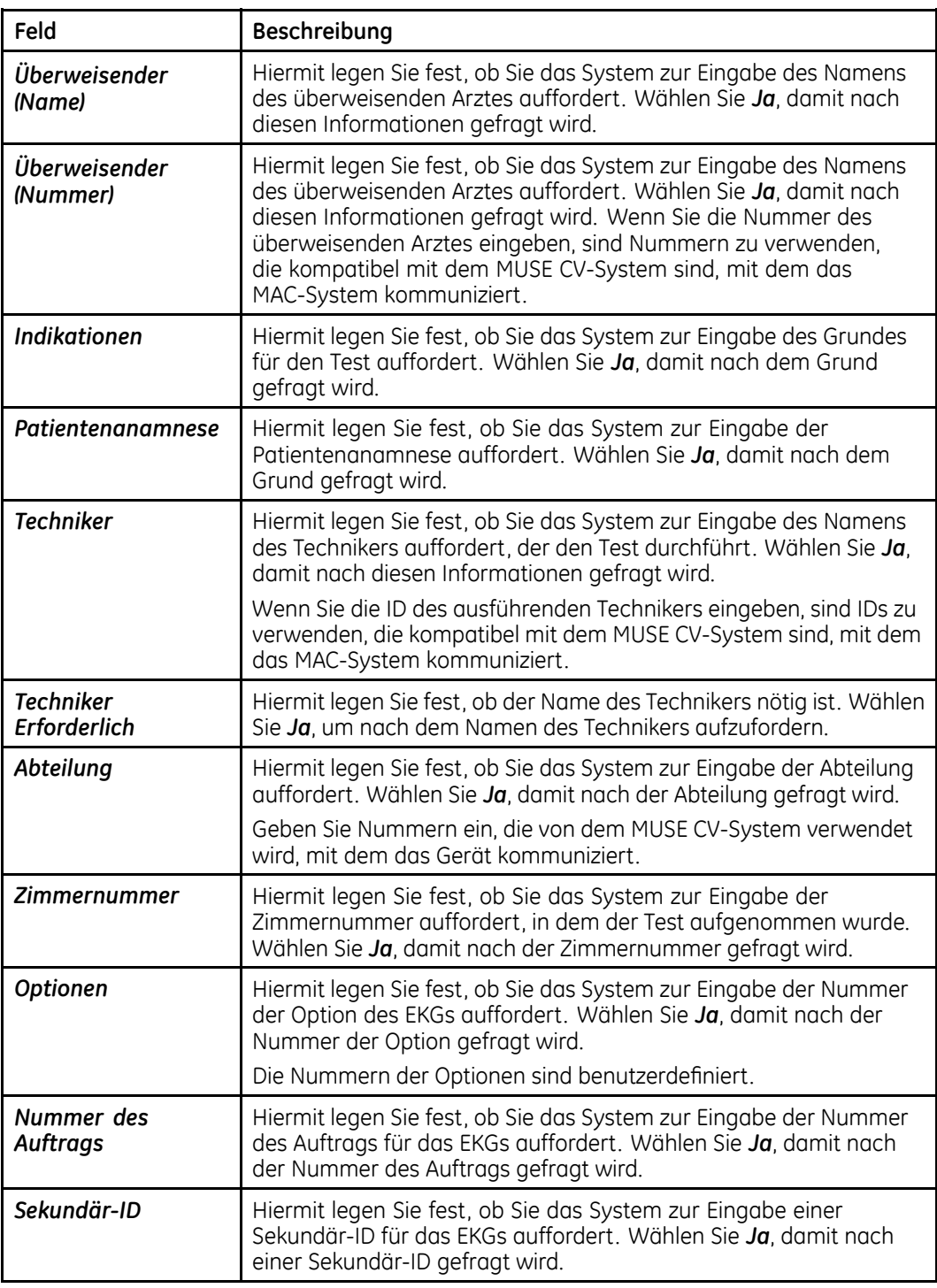

#### <span id="page-134-0"></span>**Fragen (cont'd.)**

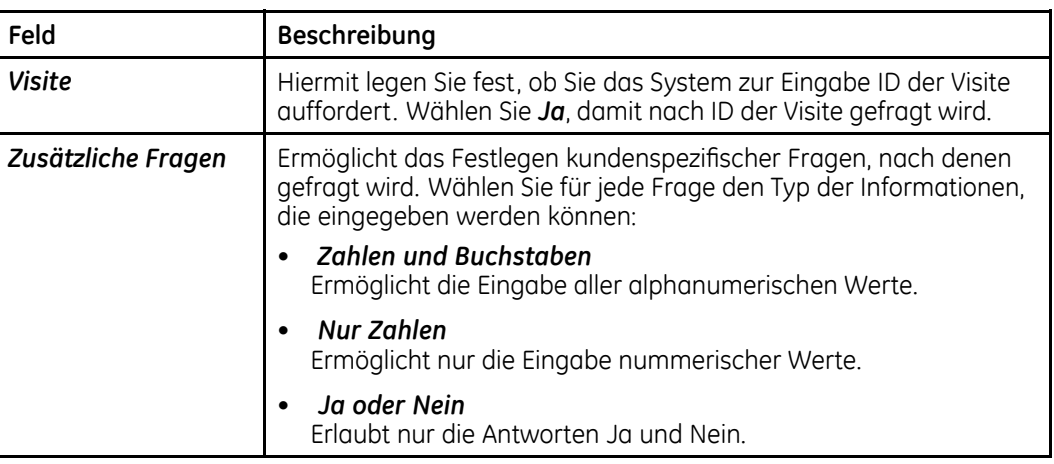

## **Farben**

Zur Konfiguration der Farbeinstellungen des Bildschirms gehen Sie zu *Systemsteuerung* und wählen Sie *Basissystem <sup>&</sup>gt; Diverse Farbeinstellungen* und füllen Sie die in der folgenden Tabelle beschriebenen Felder aus.

#### **Farben**

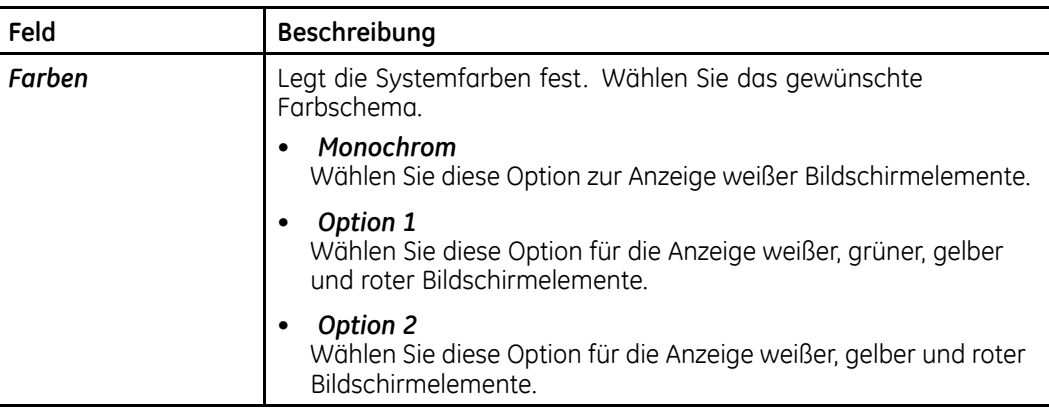

## **Übertragung**

Melden Sie sich zur Konfiguration der Einstellungen für die Übertragung von EKGs auf dem Bildschirm *Systemsteuerung* an und wählen Sie *Basissystem <sup>&</sup>gt; Übertragung* und füllen Sie die in der folgenden Tabelle beschriebenen Felder aus.

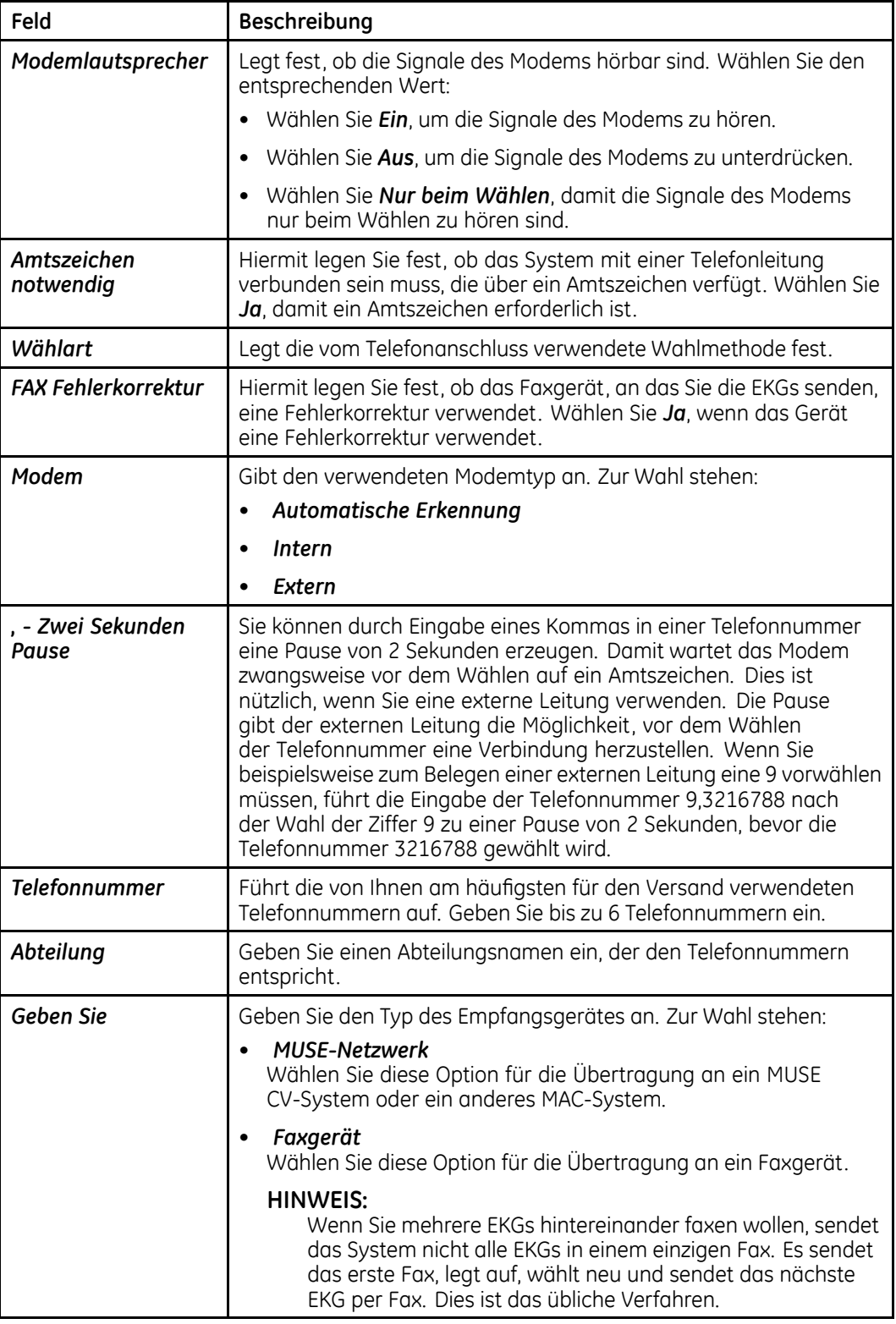

## **Einstellungen für die Übertragung**

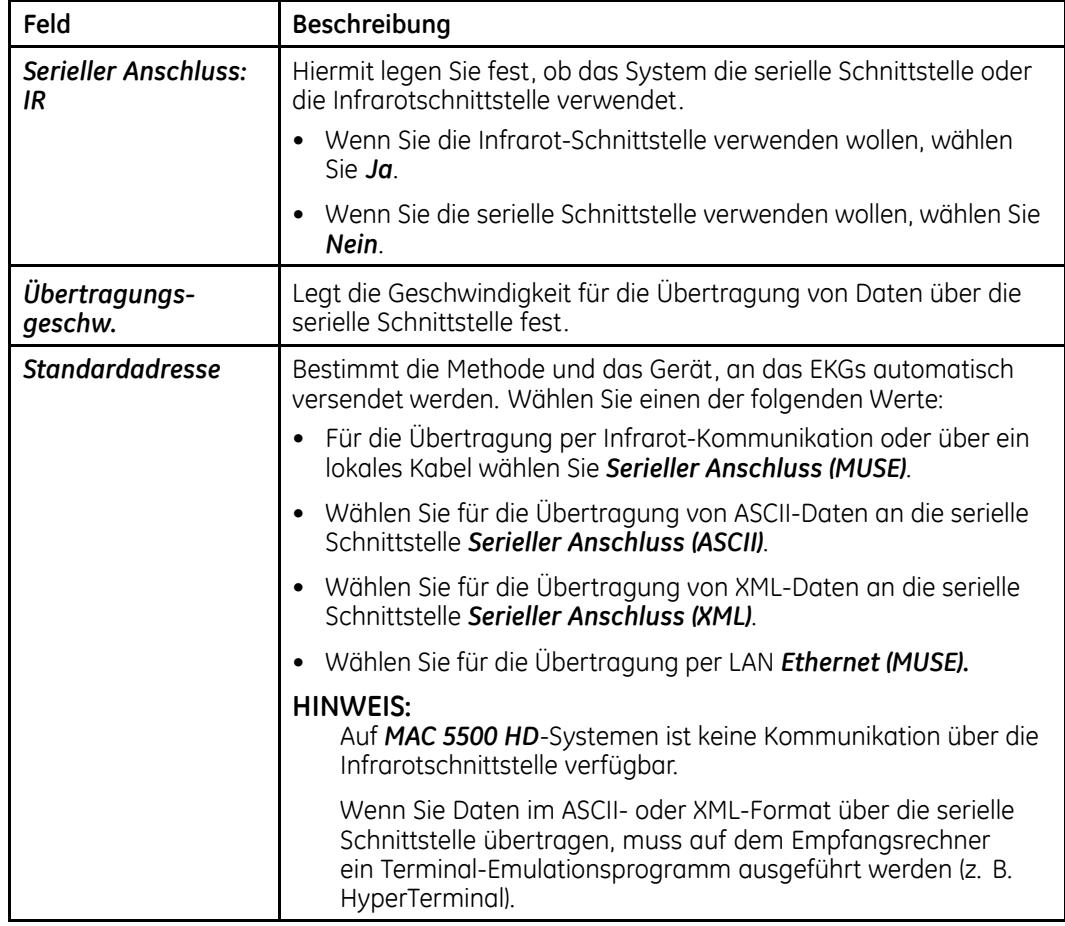

#### **Einstellungen für die Übertragung (cont'd.)**

## **Netzwerkeinstellungen**

Melden Sie sich zur Konfiguration der LAN-Einstellungen des Systems auf dem<br>Bildschirm **Systemsteuerung** an und wählen Sie **Basissystem > Netzwerk Set**t Bildschirm *Systemsteuerung* an und wählen Sie *Basissystem <sup>&</sup>gt; Netzwerk-Setup* und füllen Sie die in der folgenden Tabelle beschriebenen Felder aus.

#### **Netzwerkeinstellungen**

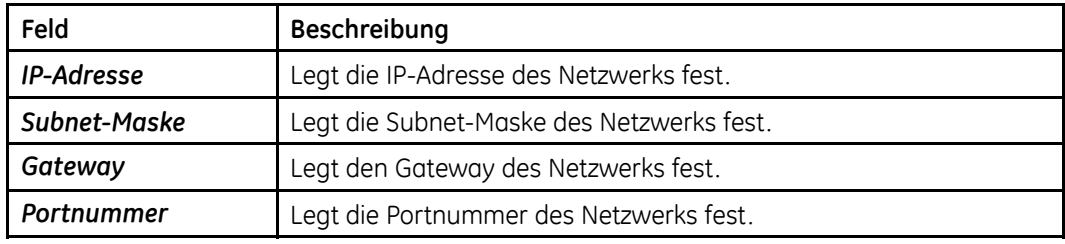

## **Option-Aktivierung**

Gehen Sie wie folgt vor, um die System-Optionen zu aktivieren.<br>1. Melden Sie sich für die Funktion Systemsteuerung an.

- 1. Melden Sie sich für die Funktion *Systemsteuerung* an. Siehe "[Prozessübersicht](#page-124-0)" auf Seite [125](#page-124-0).
- 2. Wählen Sie *Basissystem <sup>&</sup>gt; Option-Aktivierung*.

Es wird eine Liste der folgenden Optionen angezeigt.

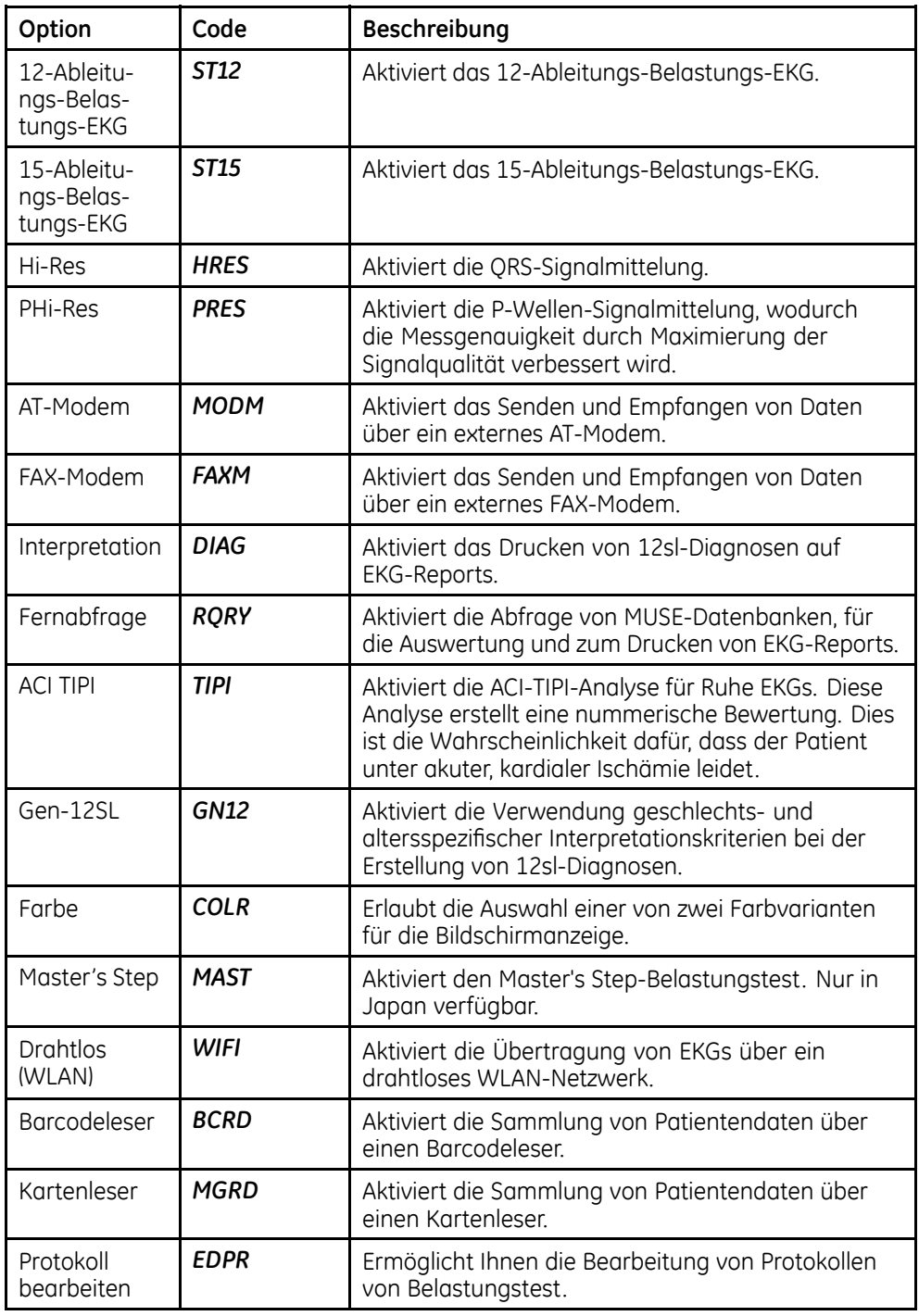

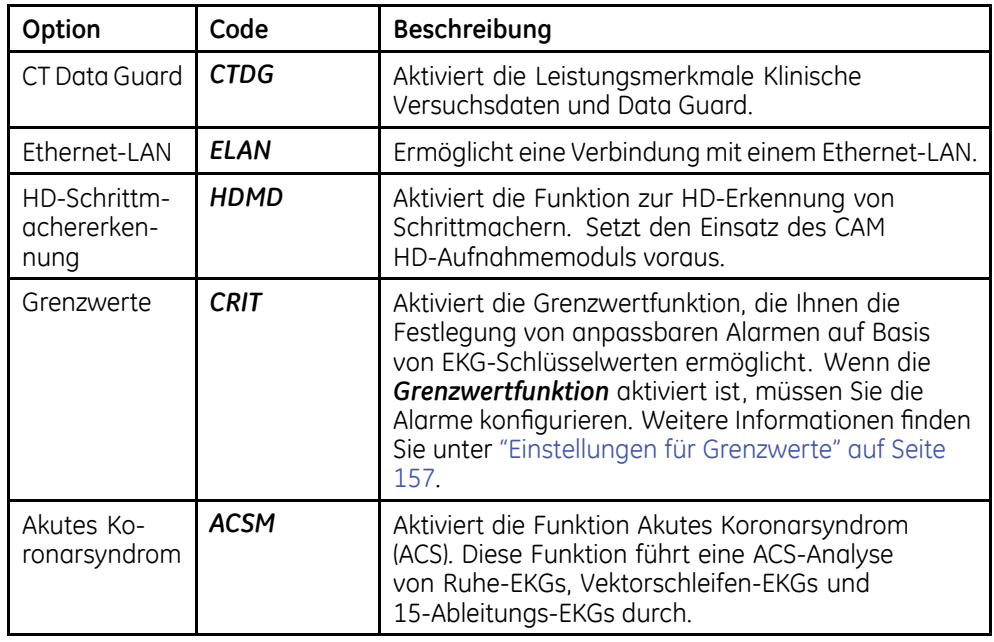

3. Geben Sie den 12-stelligen Aktivierungscode ein, den Sie beim Erwerb der Option erhalten haben, und drücken Sie *Zurück*.

Wenn Sie einen gültigen Optionscode eingeben, erscheint in der Liste neben der Option ein Sternchen (\*), als Hinweis, dass die Option jetzt aktiv ist.

- 4. Wiederholen Sie dies für jede erworbene Option.<br>5. Wenn Sie fertig sind, wählen Sie Zurück.
- 5. Wenn Sie fertig sind, wählen Sie *Zurück*.

#### **Datum und Zeit**

Melden Sie sich zur Konfiguration der Zeit- und Datumseinstellungen des Systems auf dem Bildschirm *Systemsteuerung* an und wählen Sie *Basissystem <sup>&</sup>gt; Datum und Zeit* und füllen Sie die in der folgenden Tabelle beschriebenen Felder aus.

#### **Datums- und Zeitkonfiguration**

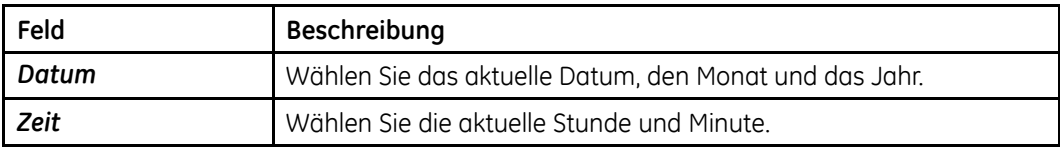

## <span id="page-139-0"></span>**Sprache**

Melden Sie sich zur Konfiguration der Spracheinstellungen für Anzeige und Reports auf dem Bildschirm *Systemsteuerung* an, wählen Sie *Basissystem <sup>&</sup>gt; Sprache* und füllen Sie die in der folgenden Tabelle aufgeführten Felder aus.

#### **Sprachauswahl**

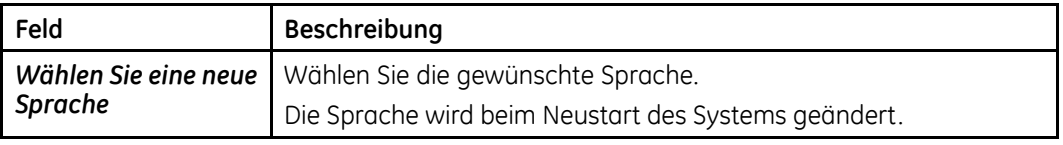

## **Einschalt-Optionen**

Melden Sie sich zur Konfiguration der Einschalteinstellungen des Systems auf dem Bildschirm *Systemsteuerung* an, wählen Sie *Basissystem <sup>&</sup>gt; Einschalt-Optionen* und füllen Sie die in der folgenden Tabelle aufgeführten Felder aus.

#### **HINWEIS:**

Einzelheiten finden Sie unter "Einstellung der [Einschaltfunktion](#page-125-0)" auf Seite [126](#page-125-0).

#### **Einschalt-Optionen**

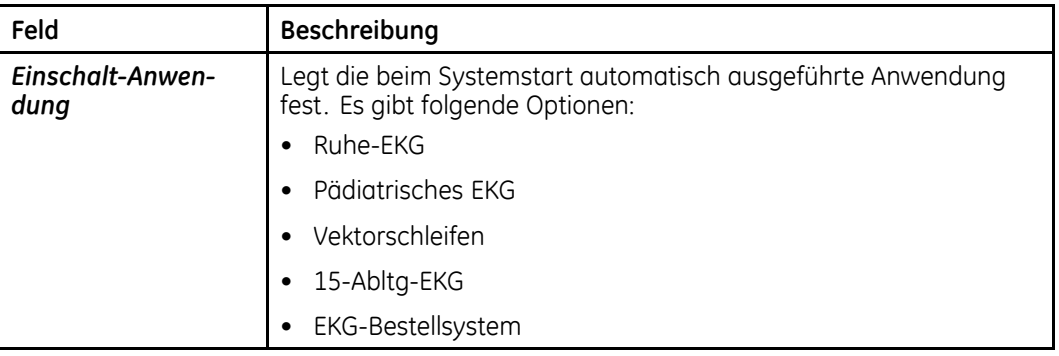

## **EKG-Bestellsystem**

Melden Sie sich zur Konfiguration der Einstellungen des Bestellsystems auf dem Bildschirm *Systemsteuerung* an, wählen Sie *Basissystem <sup>&</sup>gt; EKG-Bestellsystem* und füllen Sie die in der folgenden Tabelle aufgeführten Felder aus.

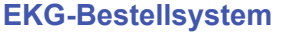

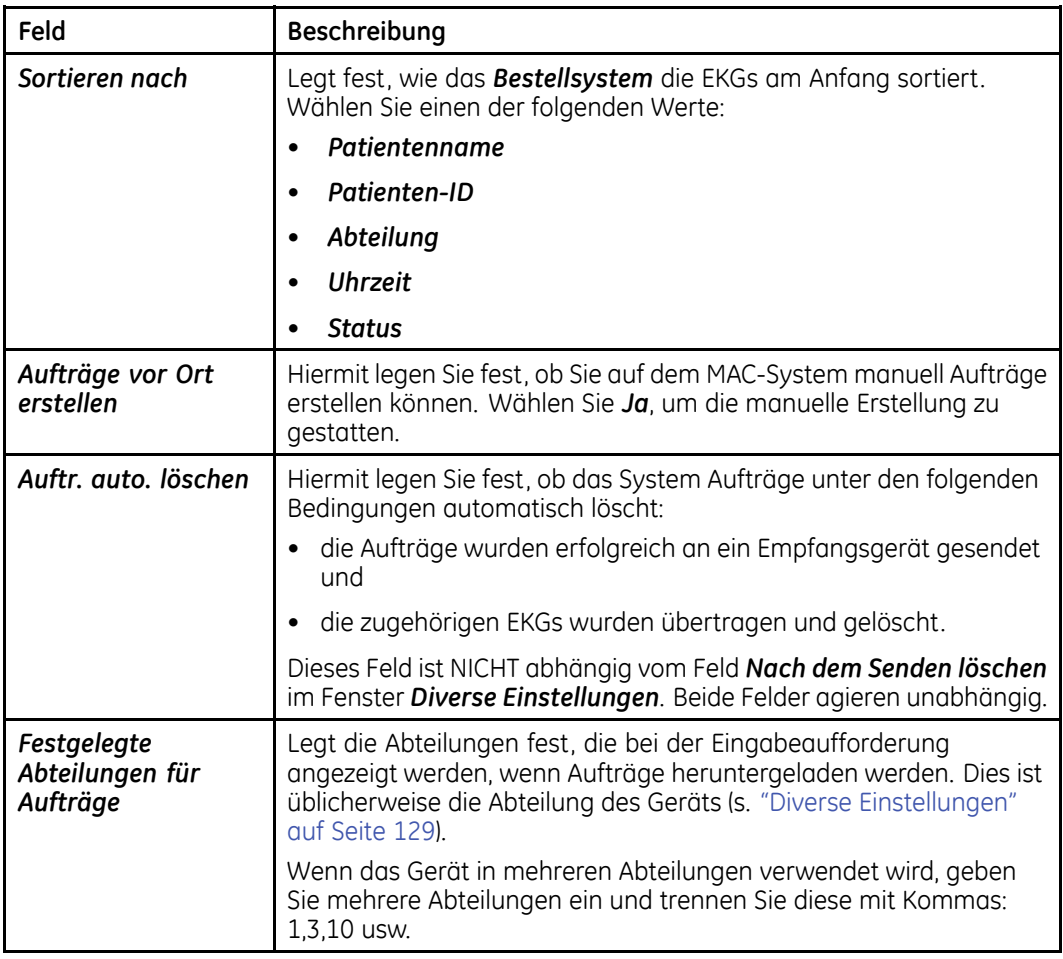

## **Eingabemethode**

Melden Sie sich zur Konfiguration der Nutzung des PS/2-Anschlusses des Systems auf dem Bildschirm *Systemsteuerung* an, wählen Sie *Basissystem <sup>&</sup>gt; Eingabemethode* und füllen Sie die in der folgenden Tabelle aufgeführten Felder aus.

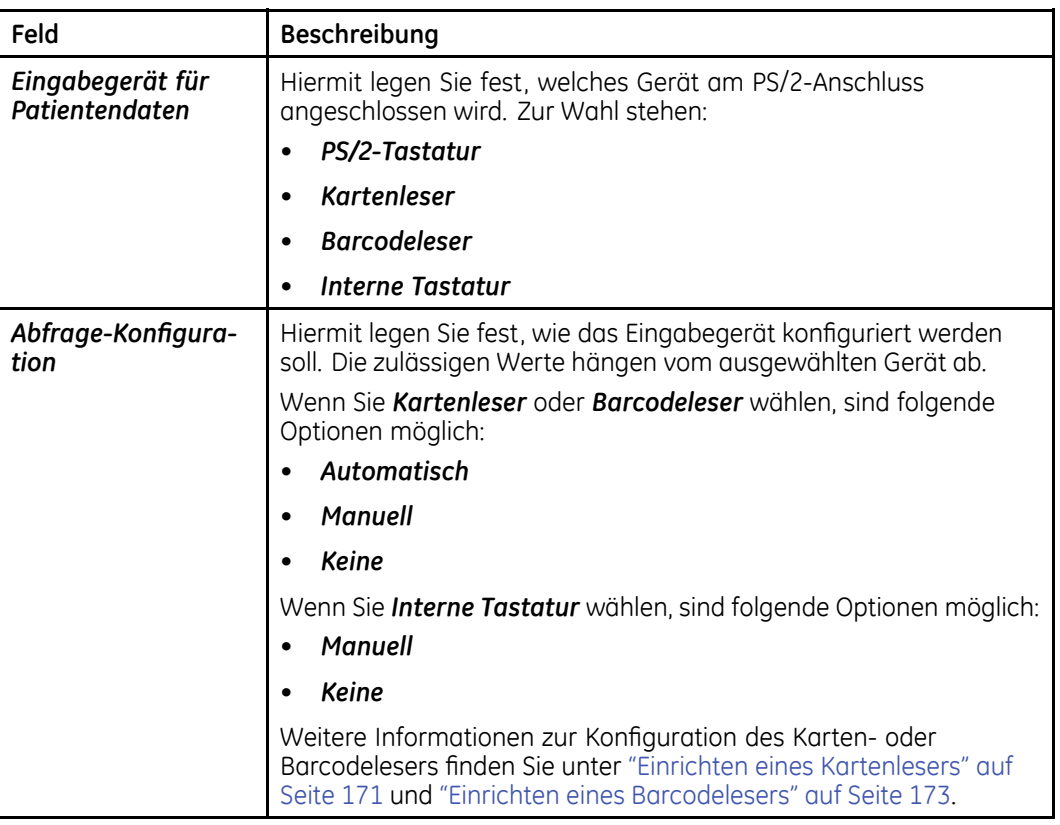

#### **Eingabemethode**

## **Einstellen von EKGs**

In diesem Abschnitt werden die folgenden EKG-Einstellungen beschrieben:

- EKG-Aufnahme
- EKG-Analyse
- Fragen
- Druckereinstellungen
- EKG-Reports
- Analoge Ausgänge
- CT Data Guard
- Einstellungen für Grenzwerte

## **EKG-Aufnahme**

Melden Sie sich zur Konfiguration der EKG-Aufzeichnung auf dem Bildschirm<br>Systemsteuerung an wählen Sie **EKG > EKG Aufnahme** und füllen Sie die in *Systemsteuerung* an, wählen Sie *EKG <sup>&</sup>gt; EKG-Aufnahme* und füllen Sie die in der folgenden Tabelle aufgeführten Felder aus.

#### **EKG-Aufnahme**

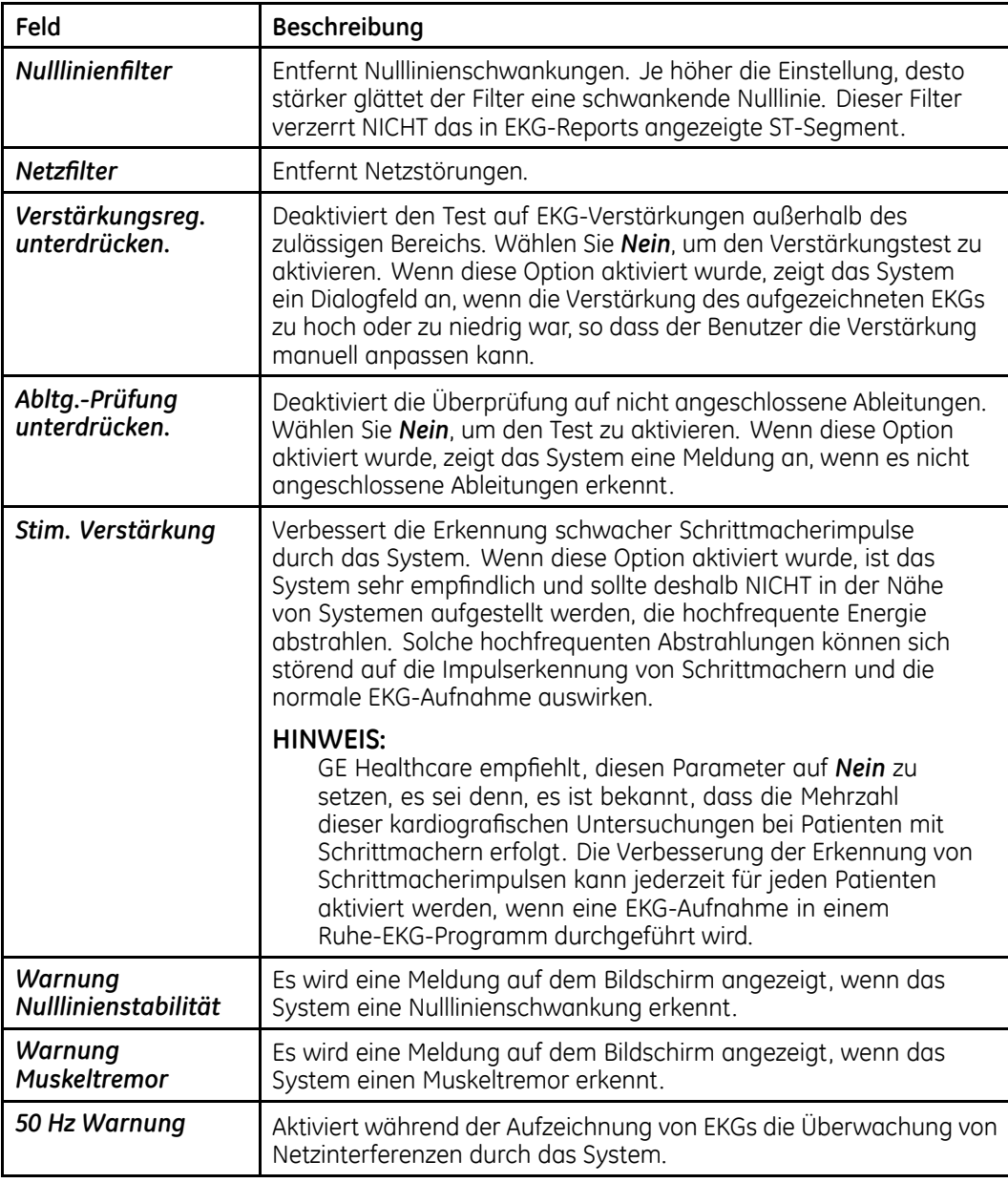

#### **EKG-Aufnahme (cont'd.)**

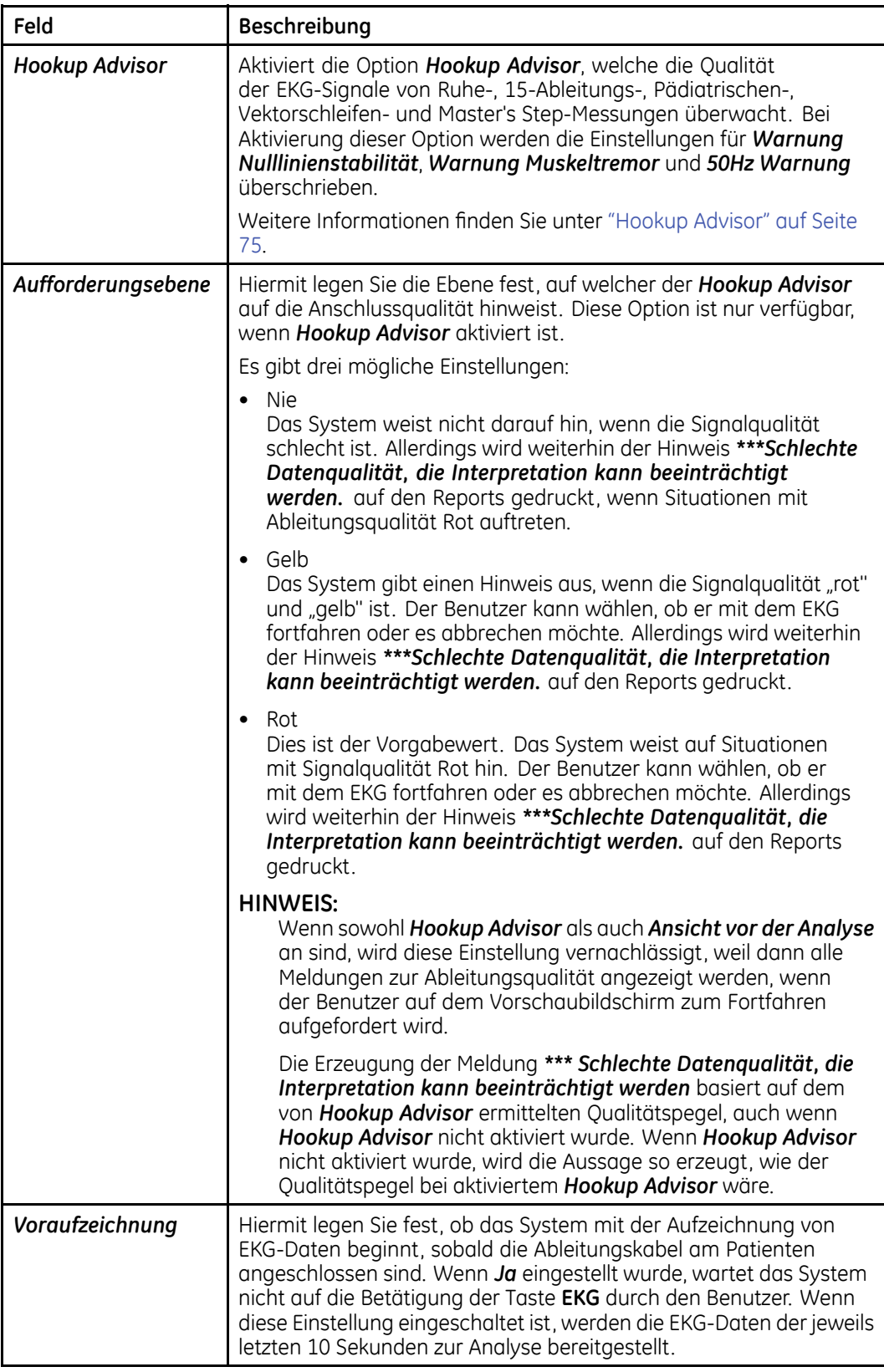
# **EKG-Analyse**

Melden Sie sich zur Konfiguration der EKG-Analyse auf dem Bildschirm<br>**Systemsteuerung** an wählen Sie **EKG > EKG Analyse** und füllen Sie die *Systemsteuerung* an, wählen Sie *EKG <sup>&</sup>gt; EKG-Analyse* und füllen Sie die in der folgenden Tabelle aufgeführten Felder aus.

#### **EKG-Analyse**

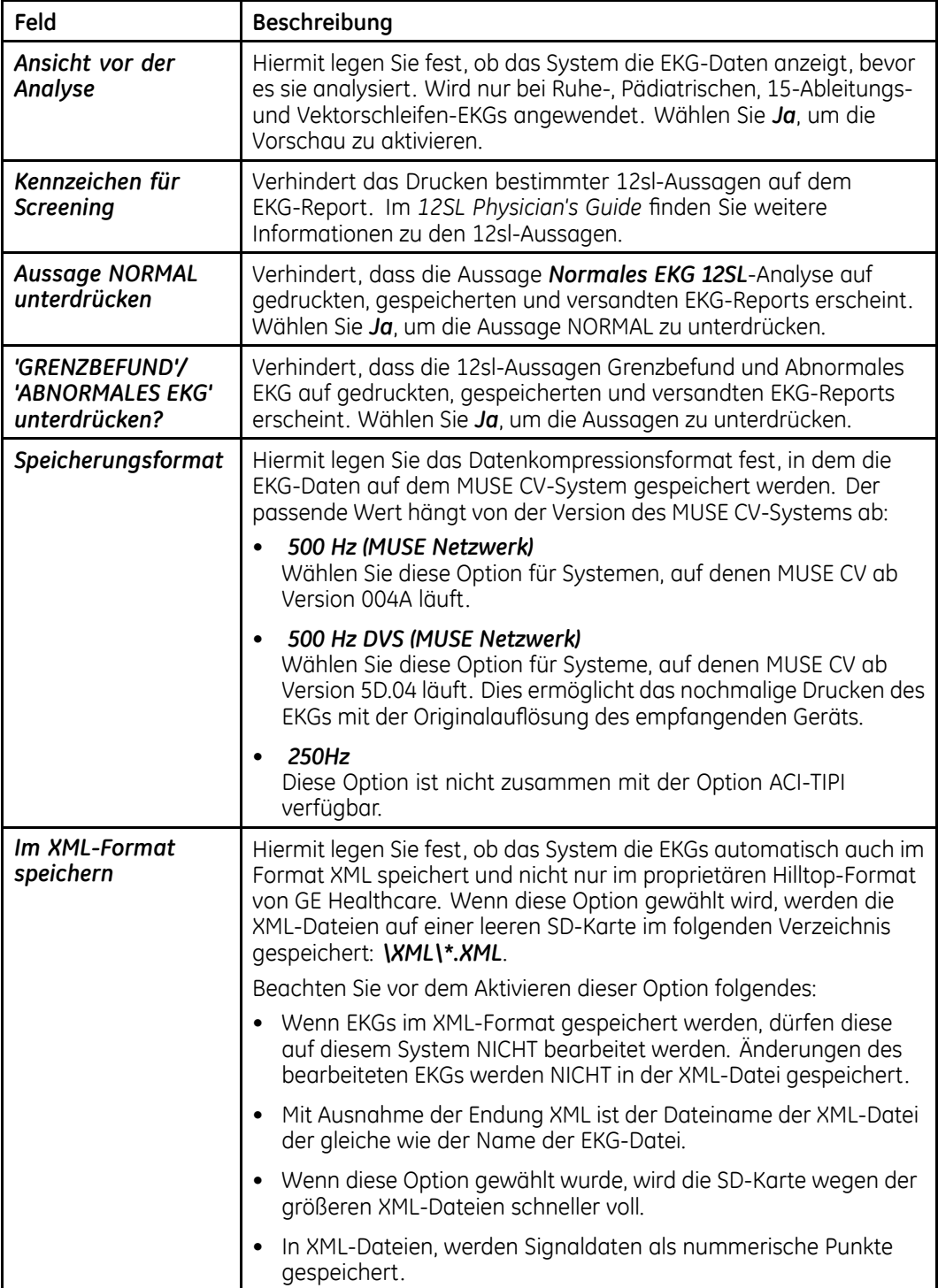

## **EKG-Analyse (cont'd.)**

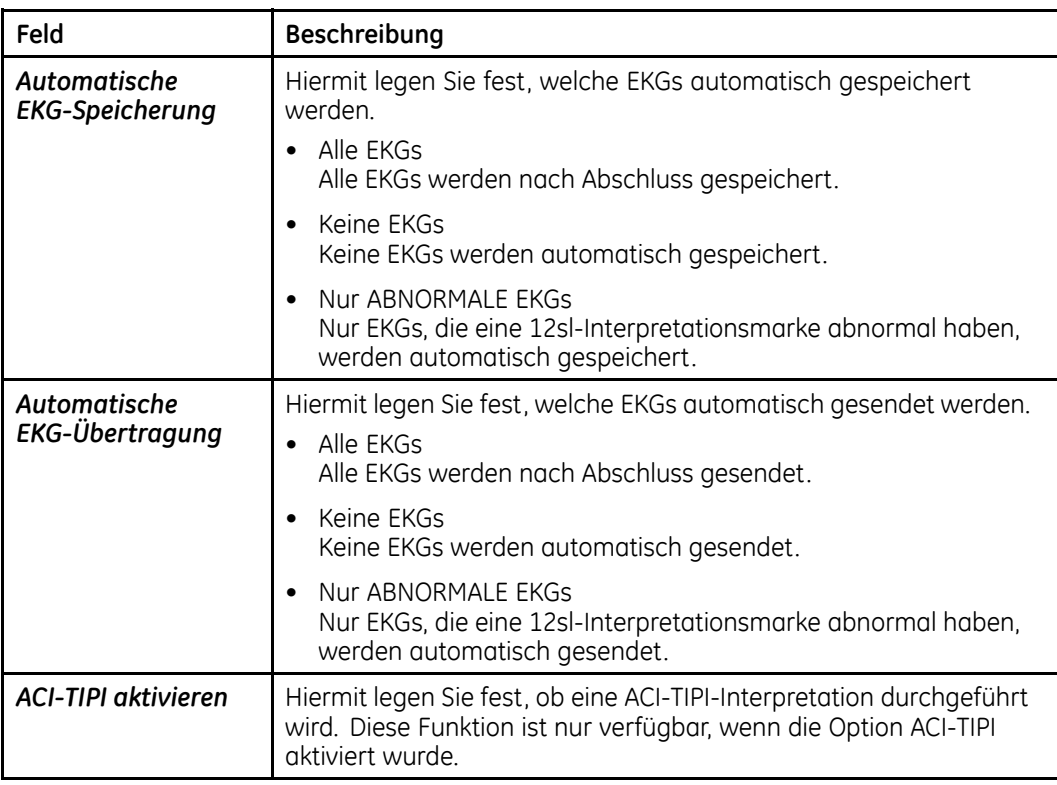

## **Fragen**

Melden Sie sich zur Konfiguration der Fragen auf dem Bildschirm *Systemsteuerung* an und wählen Sie *EKG <sup>&</sup>gt; Fragen* und füllen Sie die in der folgenden Tabelle beschriebenen Felder aus.

### **Fragen**

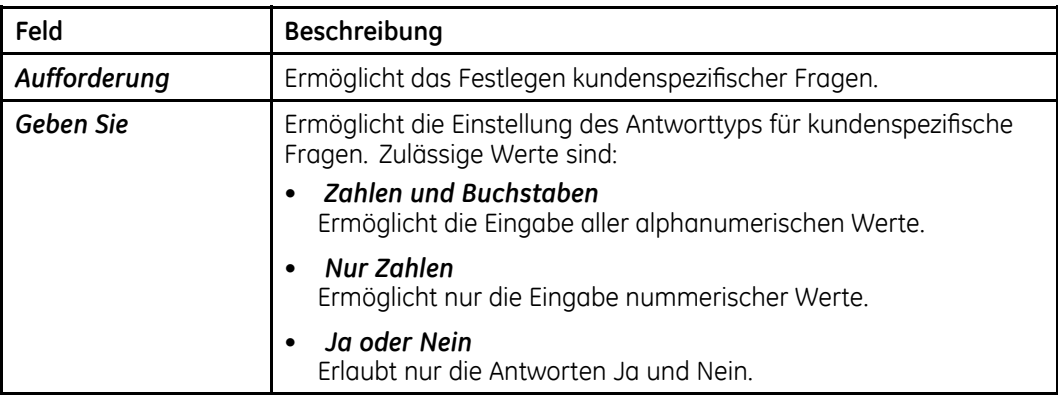

## **Druckereinstellungen**

Melden Sie sich zur Konfiguration des Druckers auf dem Bildschirm *Systemsteuerung* an, wählen Sie *EKG <sup>&</sup>gt; Drucker-Setup* und füllen Sie die in der folgenden Tabelle aufgeführten Felder aus.

#### **Druckereinstellungen**

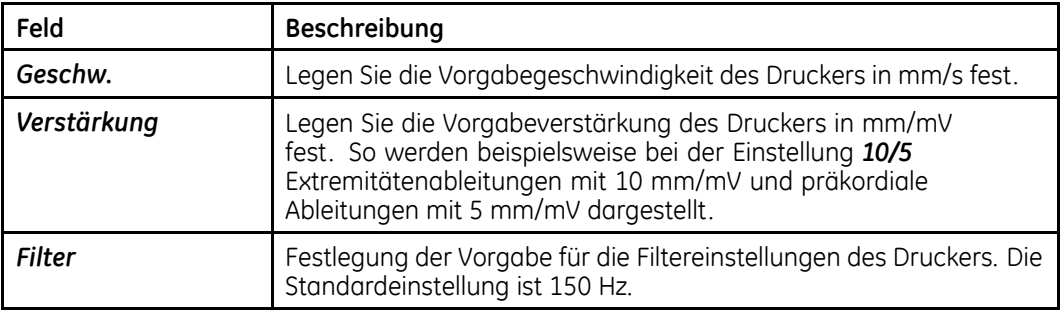

## **EKG-Reports**

Hier können Sie die zu erzeugenden Reports für Ruhe-EKGs, Pädiatrische EKGs, 15-Ableitungs-EKGs und Vektorschleifen-EKGs konfigurieren. Für jedes EKG, können Sie folgendes konfigurieren:

- für die Reports verwendete Ableitungen,
- für die geprüften EKGs verwendete Reportformate und
- für die ungeprüften EKGs verwendete Reportformate.

Außerdem können Sie die zusätzlichen Ableitungen für die Reports der 15-Ableitungs-EKGs konfigurieren und die Einstellungen für die Reports der Vektorschleifen-EKGs wählen.

## **Ableitungen**

Mit der Einstellung *Ableitungen* können Sie die folgenden Werte konfigurieren:

- die für jeden Standardkanal verwendeten Ableitungen
- die Report-Methode für den Herzrhythums
- die für jede Ableitungsgruppe des Rhythmus-Reports verwendeten Ableitungen
- die Autorhythmus-Ableitungsgruppe
- die zusätzlichen Ableitungen für die CGR- und RMR-Reports
- die für den Schwedischen Rhythmus-Report verwendeten Ableitungen

Die Einstellungen sind grundsätzlich für alle EKG-Typen gleich, obwohl sich die verfügbaren Werte für jede Einstellung je nach EKG-Typ unterscheiden können.

Mithilfe der folgenden Anweisungen können Sie die richtigen Anweisung für jeden Report-Typ wählen:

- **Ruhe-EKG-Report** *Systemsteuerung <sup>&</sup>gt; EKG <sup>&</sup>gt; Ruhe-EKG-Report <sup>&</sup>gt; Ableitungen*
- **Pädiatrischer EKG-Report** *Systemsteuerung <sup>&</sup>gt; EKG <sup>&</sup>gt; Pädiatrischer EKG-Report <sup>&</sup>gt; Ableitungen*
- **15-Abltg-EKG-Report** *Systemsteuerung <sup>&</sup>gt; EKG <sup>&</sup>gt; 15-Abltg-EKG-Report <sup>&</sup>gt; Ableitungen*
- **Vektorschleifen-EKG-Report** *Systemsteuerung <sup>&</sup>gt; EKG <sup>&</sup>gt; Vektorschleifen-EKG-Report <sup>&</sup>gt; Ableitungen*

### **Ableitungen**

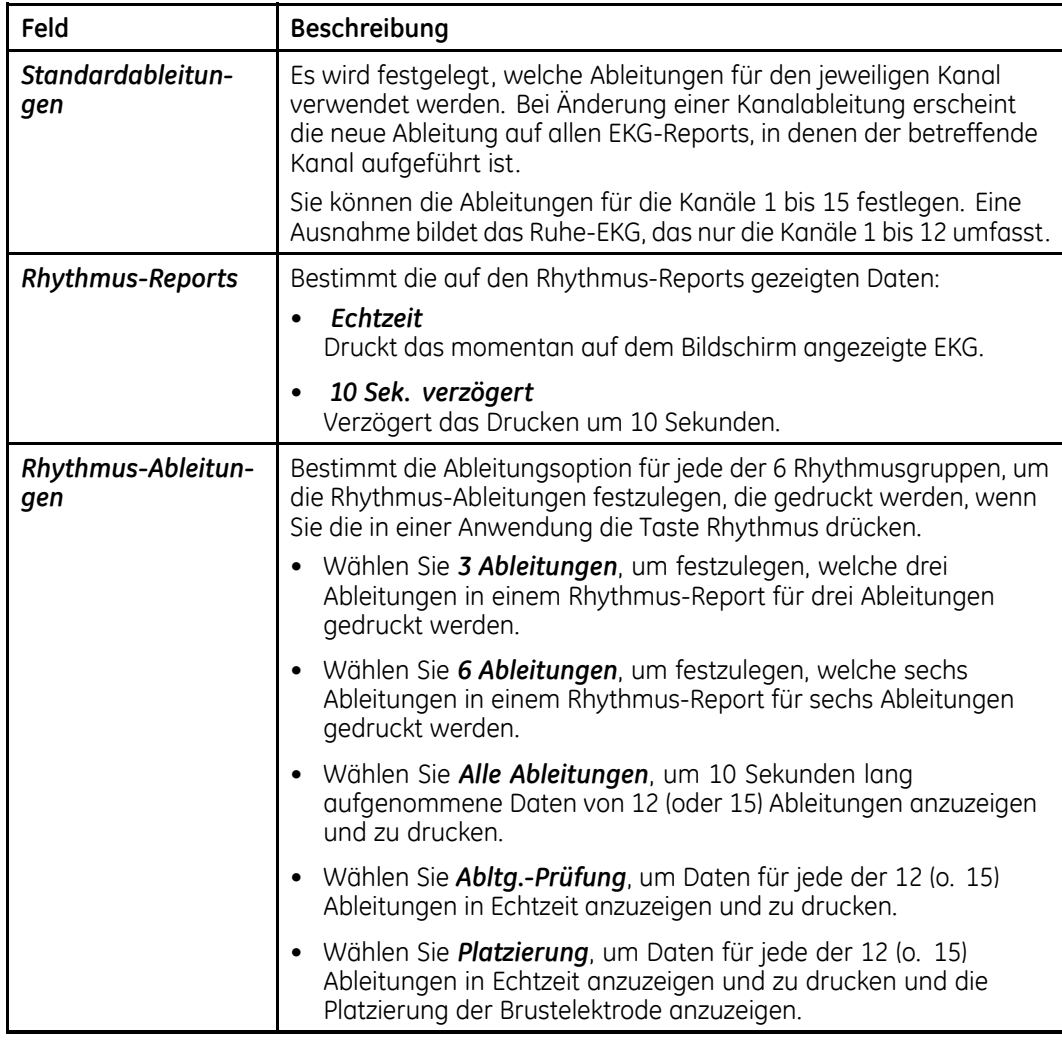

## **Ableitungen (cont'd.)**

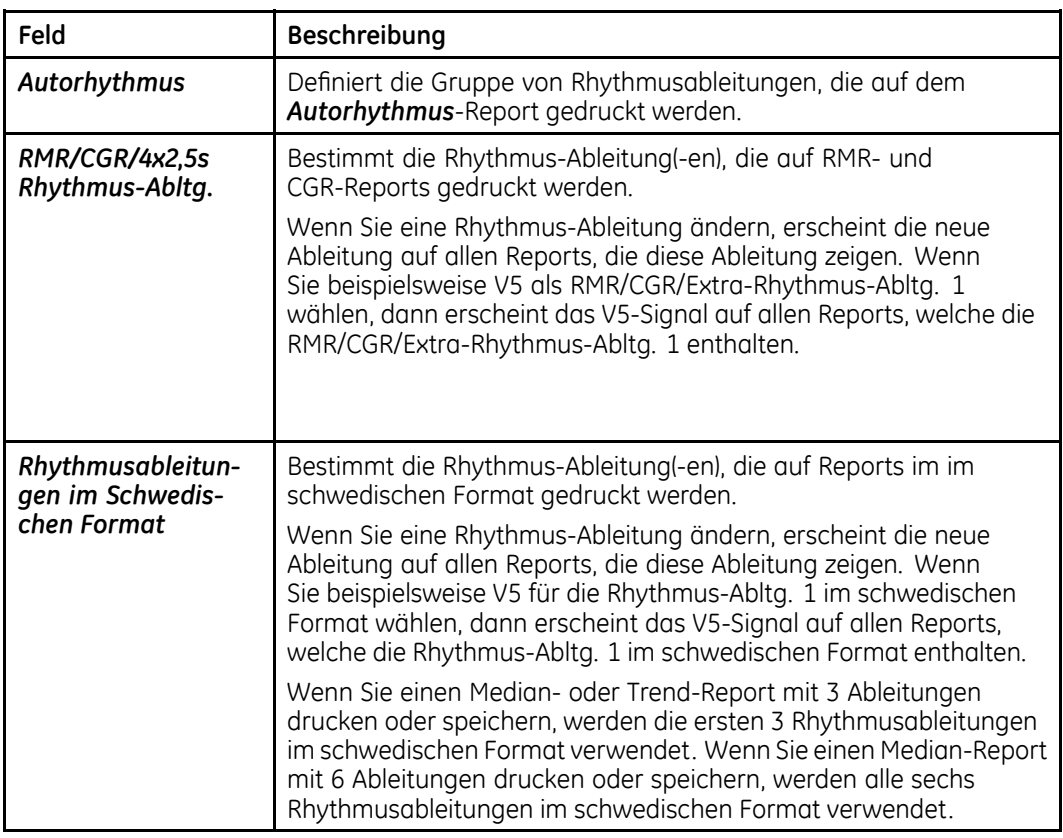

## **Zusätzliche Ableitungen**

Neben den Report-Ableitungen können Sie in einem 15-Ableitungs-Report auch die Ableitungen festlegen, die von drei Zusatzelektroden verwendet werden. Zum Konfigurieren der Zusatzableitungen wählen Sie *Systemsteuerung <sup>&</sup>gt; EKG <sup>&</sup>gt; 15-Abltg.-Reports <sup>&</sup>gt; Zusätzliche Ableitungen*.

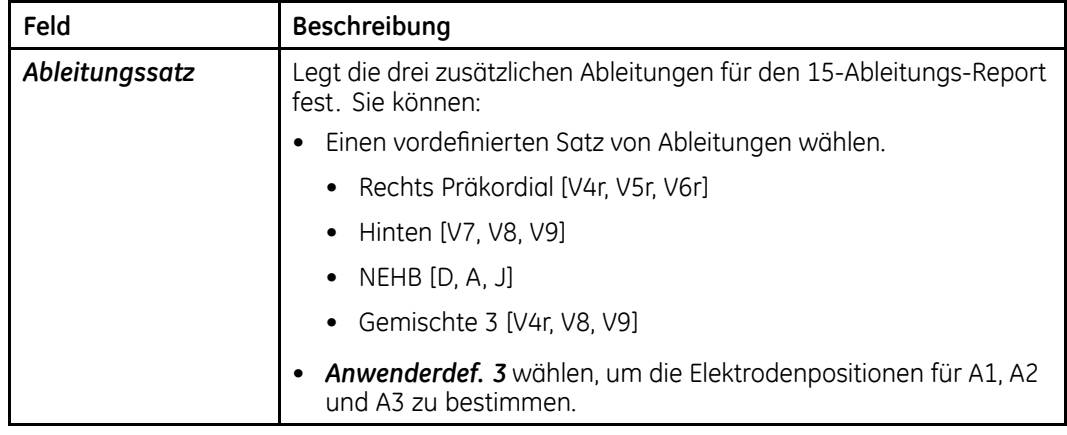

#### **Zusätzliche Ableitungen**

## **Vektorschleifen**

Neben den Report-Ableitungen können Sie im *Vektorschleifen-Report* auch die Vektorschleifen konfigurieren. Zum Konfigurieren der Vektorschleifen melden Sie sich unter *Systemsteuerung <sup>&</sup>gt; EKG <sup>&</sup>gt; Vektorschleifen-Reports <sup>&</sup>gt; Vektorschleifen* an.

#### **Vektorschleifen**

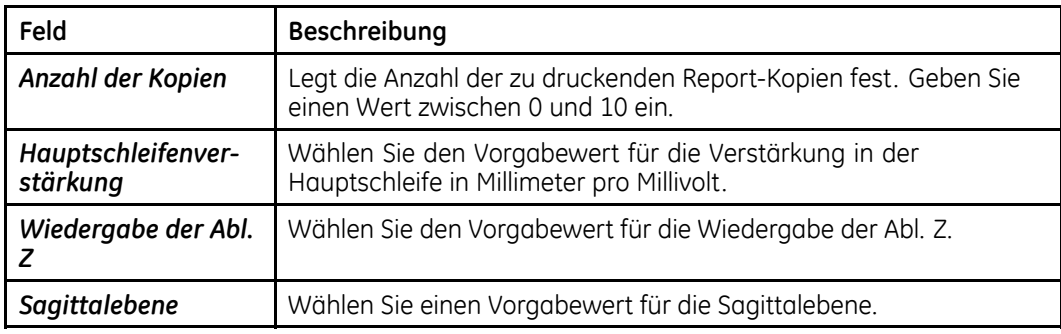

## **Überprüfte Reports**

Mit der Einstellung *Überprüfte Reports* können Sie die folgenden Werte konfigurieren:

- Anzahl der für jedes Format zu druckenden Kopien
- ob auf den *Median-Reports* Skalenmarkierungen zu ergänzen sind
- ob der Median auf den *Median-Reports* verdoppelt werden soll
- ob auf dem *2x5s Simult.*-Report eine automatische Verstärkung und Verschiebung verwendet werden soll.

Die Einstellungen sind grundsätzlich für alle EKG-Typen gleich. Eine Ausnahme bildet der *Ruhe-EKG-Report*, der zwei zusätzliche Reportformate enthält: *<sup>2</sup> <sup>x</sup> 5s Simult.* und *Pharma <sup>4</sup> <sup>x</sup> 2,5s*.

Mithilfe der folgenden Anweisungen können Sie die richtigen *Überprüften Reports* für jeden Report-Typ wählen:

- **Ruhe-EKG-Report** *Systemsteuerung <sup>&</sup>gt; EKG <sup>&</sup>gt; Ruhe-EKG-Reports <sup>&</sup>gt; Überprüfte Reports*
- **Pädiatrischer EKG-Report** *Systemsteuerung <sup>&</sup>gt; EKG <sup>&</sup>gt; Pädiatrische EKG-Reports <sup>&</sup>gt; Überprüfte Reports*
- **15-Abltg-EKG-Report** *Systemsteuerung <sup>&</sup>gt; EKG <sup>&</sup>gt; 15-Abltg-EKG-Reports <sup>&</sup>gt; Überprüfte Reports*
- **Vektorschleifen-EKG-Report** *Systemsteuerung <sup>&</sup>gt; EKG <sup>&</sup>gt; Vektorschleifen-EKG-Report <sup>&</sup>gt; Überprüfte Reports*

In der folgenden Tabelle sind die verfügbaren Einstellungen für Reports für überprüfte EKGs aufgeführt.

## **Einstellungen für Überprüfte Reports**

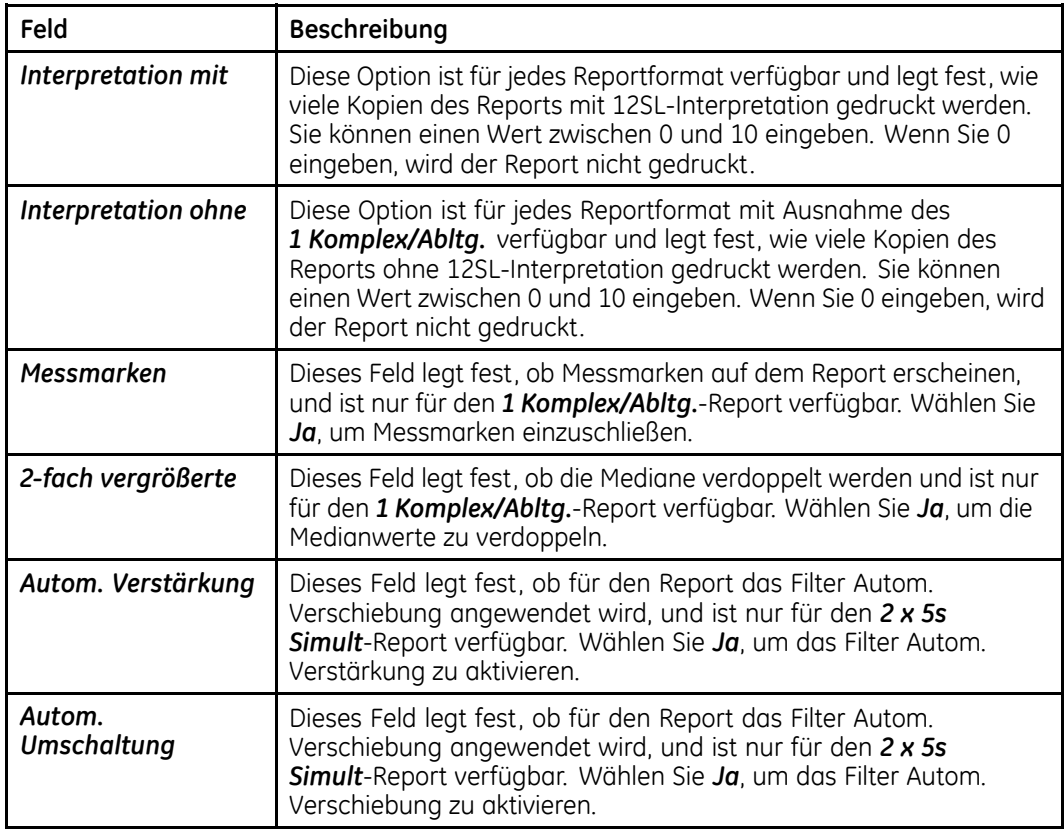

In der folgenden Tabelle sind die verfügbaren Formate für überprüfte EKGs aufgeführt, und es wird der EKG-Typ identifiziert, für den jedes Format verfügbar ist.

## **Formate für überprüfte Reports**

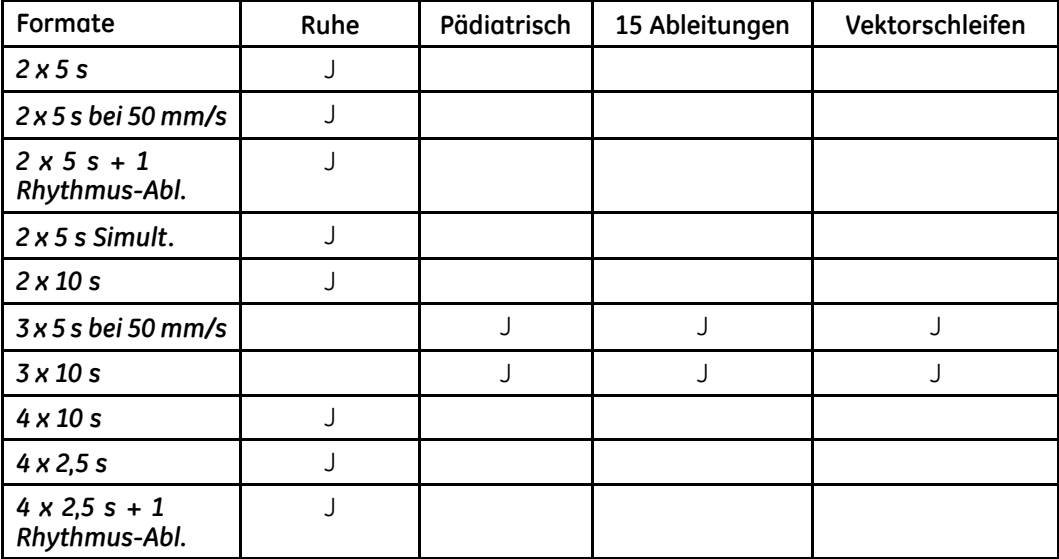

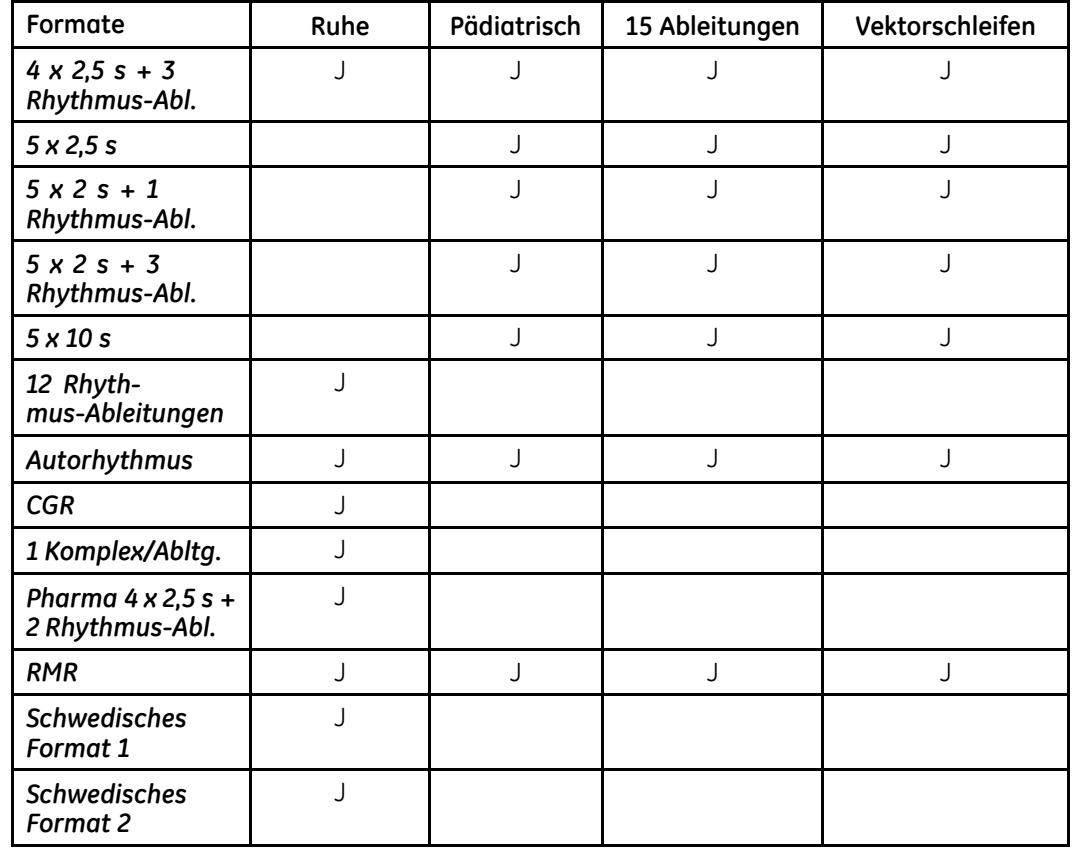

### **Formate für überprüfte Reports (cont'd.)**

## **Unüberprüfte Reports**

Mit der Einstellung *Unüberprüfte Reports* können Sie die folgenden Werte konfigurieren:

- Anzahl der für jedes Format zu druckenden Kopien
- ob auf den *Median-Reports* Skalenmarkierungen zu ergänzen sind
- ob der Median auf den *Median-Reports* verdoppelt werden soll
- ob auf dem *2x5 <sup>s</sup> Simult.*-Report eine automatische Verstärkung und Verschiebung verwendet werden soll
- den Bestätigungstext, der auf dem Report erscheint

Die Formate sind grundsätzlich für alle EKG-Typen gleich. Eine Ausnahme bildet der *Ruhe-EKG-Report*, der zusätzliche Formate enthält:

Mithilfe der folgenden Anweisungen können Sie die richtigen *unüberprüften Reports* für jeden Report-Typ wählen:

- **Ruhe-EKG-Report** *Systemsteuerung <sup>&</sup>gt; EKG <sup>&</sup>gt; Ruhe-EKG-Reports <sup>&</sup>gt; Unüberprüfte Reports*
- **Pädiatrischer EKG-Report** *Systemsteuerung <sup>&</sup>gt; EKG <sup>&</sup>gt; Pädiatrische EKG-Reports <sup>&</sup>gt; Unüberprüfte Reports*
- **15-Abltg-EKG-Report**

#### *Systemsteuerung <sup>&</sup>gt; EKG <sup>&</sup>gt; 15-Abltg-EKG-Reports <sup>&</sup>gt; Unüberprüfte Reports*

#### • **Vektorschleifen-EKG-Report** *Systemsteuerung <sup>&</sup>gt; EKG <sup>&</sup>gt; Vektorschleifen-EKG-Report <sup>&</sup>gt; Unüberprüfte Reports*

In der folgenden Tabelle sind die verfügbaren Einstellungen der Reports für unüberprüfte EKGs aufgeführt.

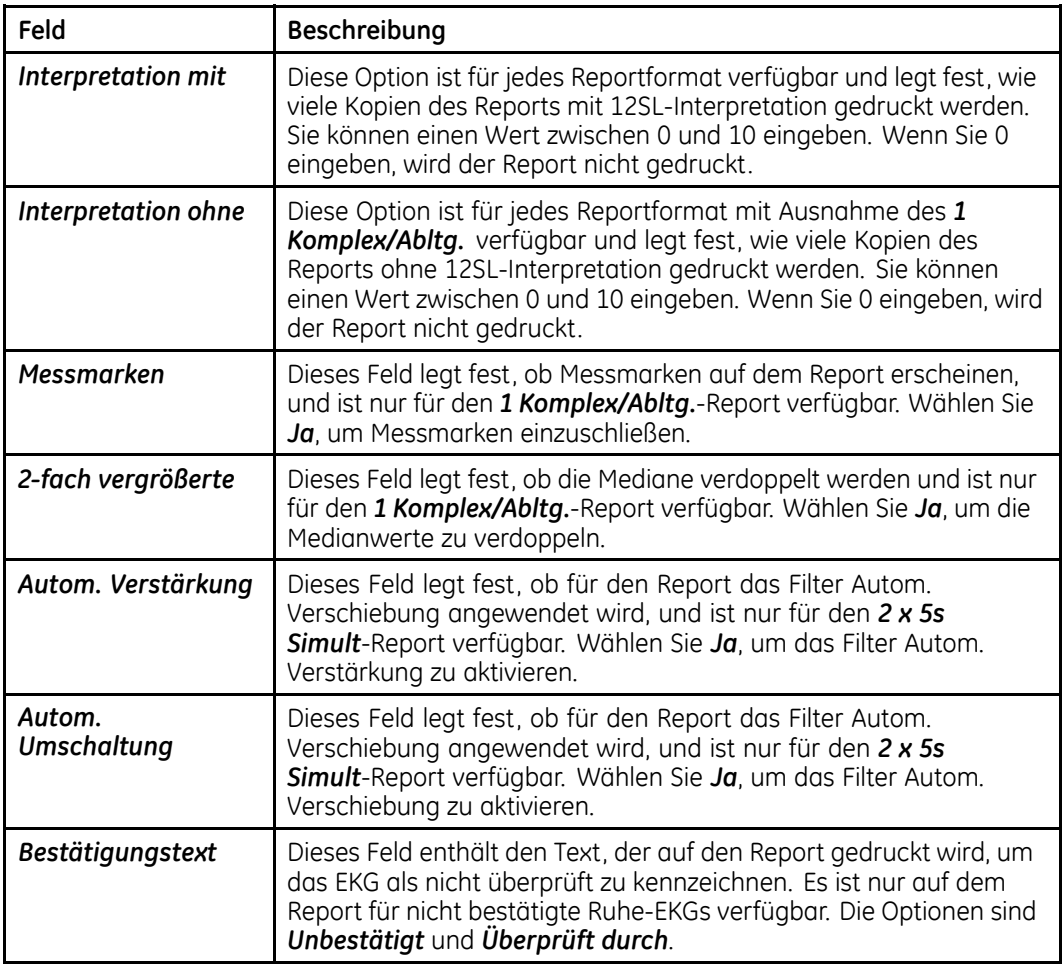

#### **Einstellungen für unüberprüfte Reports**

In der folgenden Tabelle sind die verfügbaren Formate für überprüfte EKGs aufgeführt, und es wird der EKG-Typ identifiziert, für den jedes Format verfügbar ist.

#### **Formate für unüberprüfte Reports**

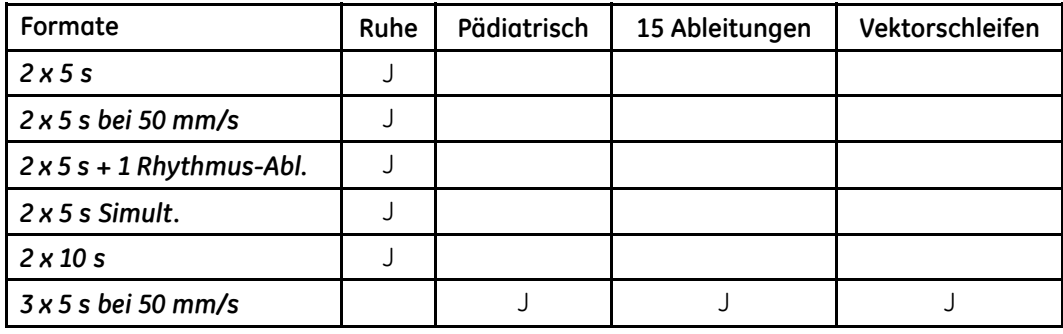

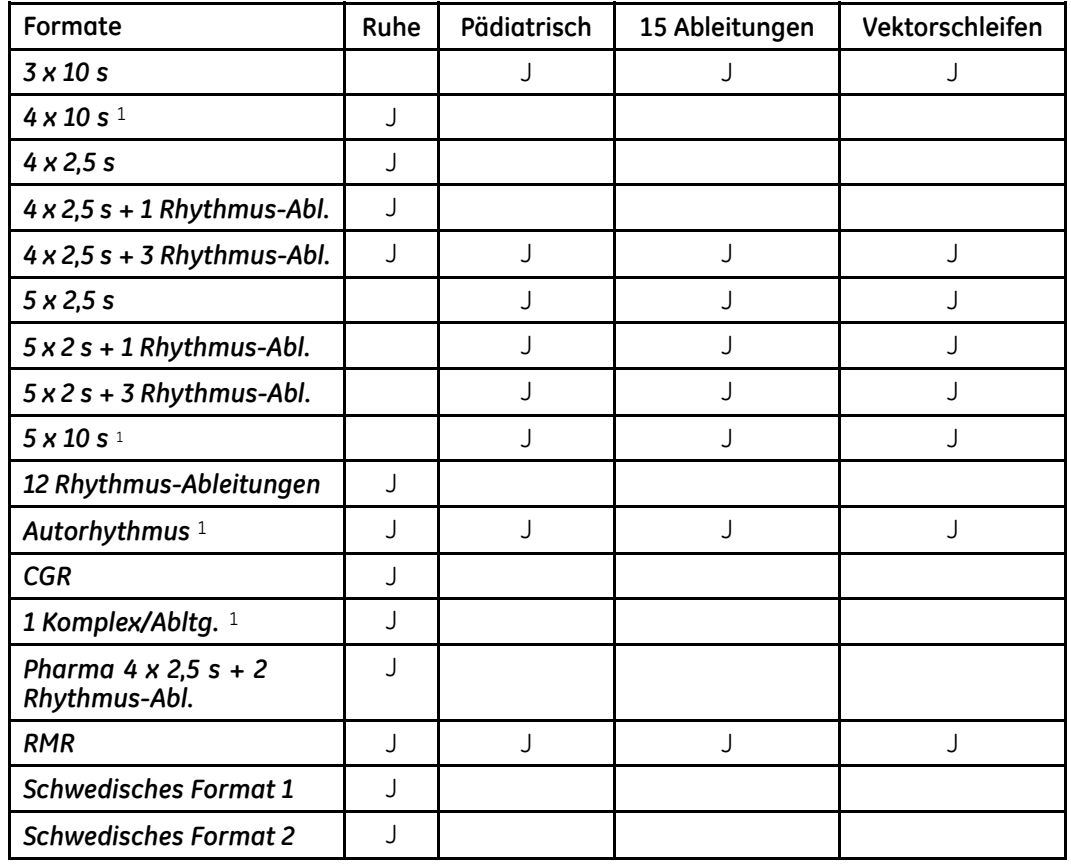

## **Formate für unüberprüfte Reports (cont'd.)**

# **Analoge Ausgänge**

Melden Sie sich zur Konfiguration der Ausgangssignale, die an zusätzliche mit dem System verbundene Ausrüstungen gesendet werden, auf dem Bildschirm *Systemsteuerung* an, wählen Sie *EKG <sup>&</sup>gt; Analog-Ausgänge* und füllen Sie die in der folgenden Tabelle aufgeführten Felder aus.

<sup>1.</sup> Diese Reports sind sowohl für normale als auch abnormale EKGs verfügbar

## **Analoge Ausgänge**

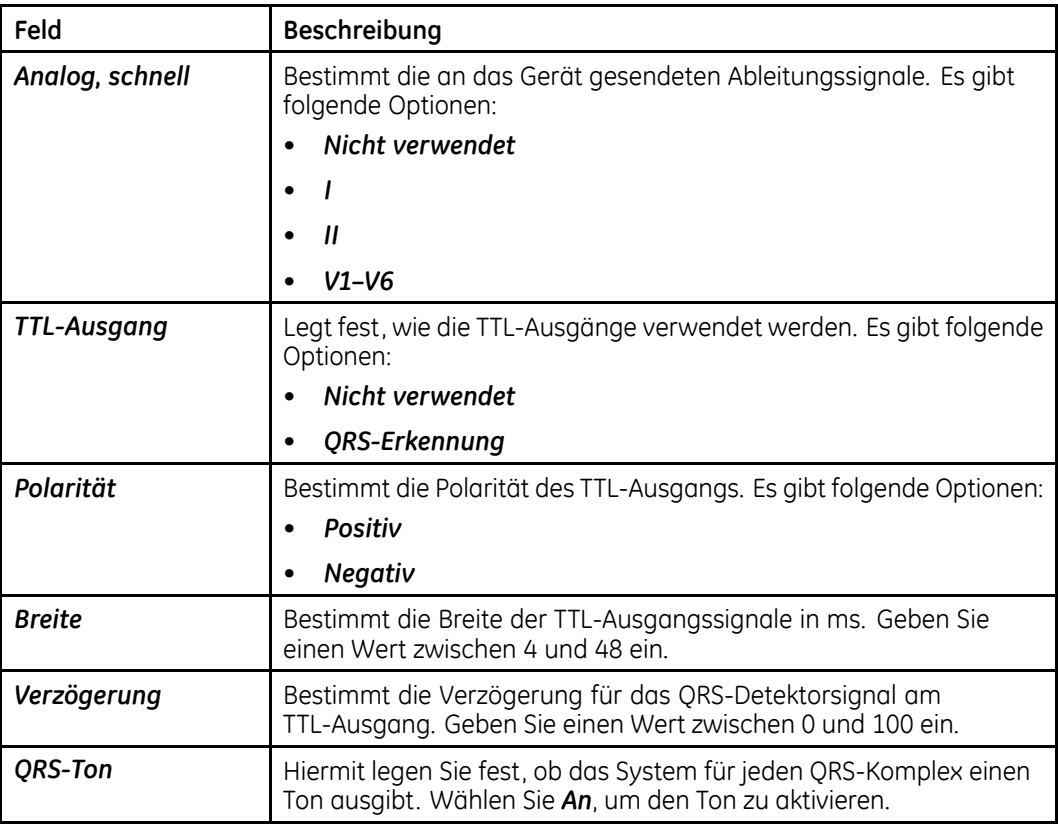

# **CT Data Guard**

Melden Sie sich zur Konfiguration des *Clinical Trial Data Guard* auf dem Bildschirm *Systemsteuerung* an, wählen Sie *EKG <sup>&</sup>gt; CT Data Guard Setup* und füllen Sie die in der folgenden Tabelle aufgeführten Felder aus.

#### **HINWEIS:**

Diese Einstellungen gelten nur für die Verwendung des Systems für klinische Studien.

#### **CT Data Guard — Einstellungen für klinische Studien**

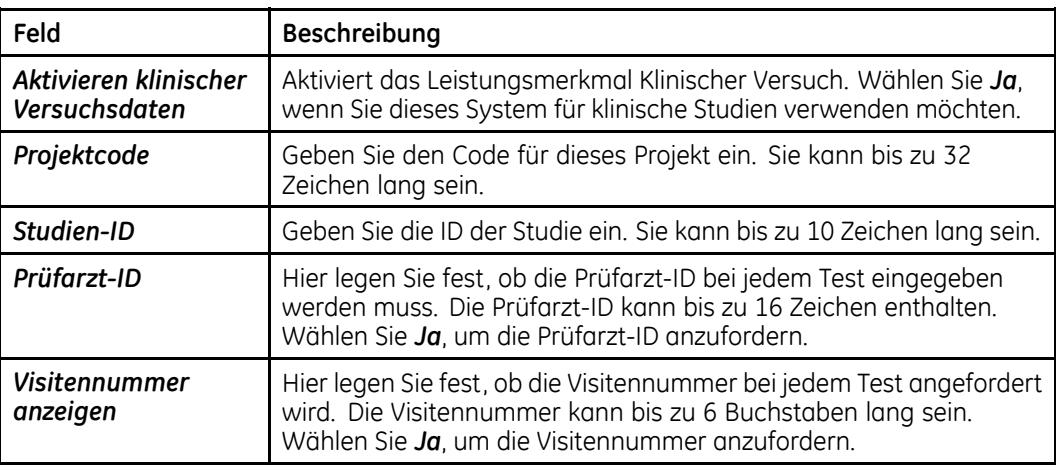

## **CT Data Guard — Einstellungen für klinische Studien (cont'd.)**

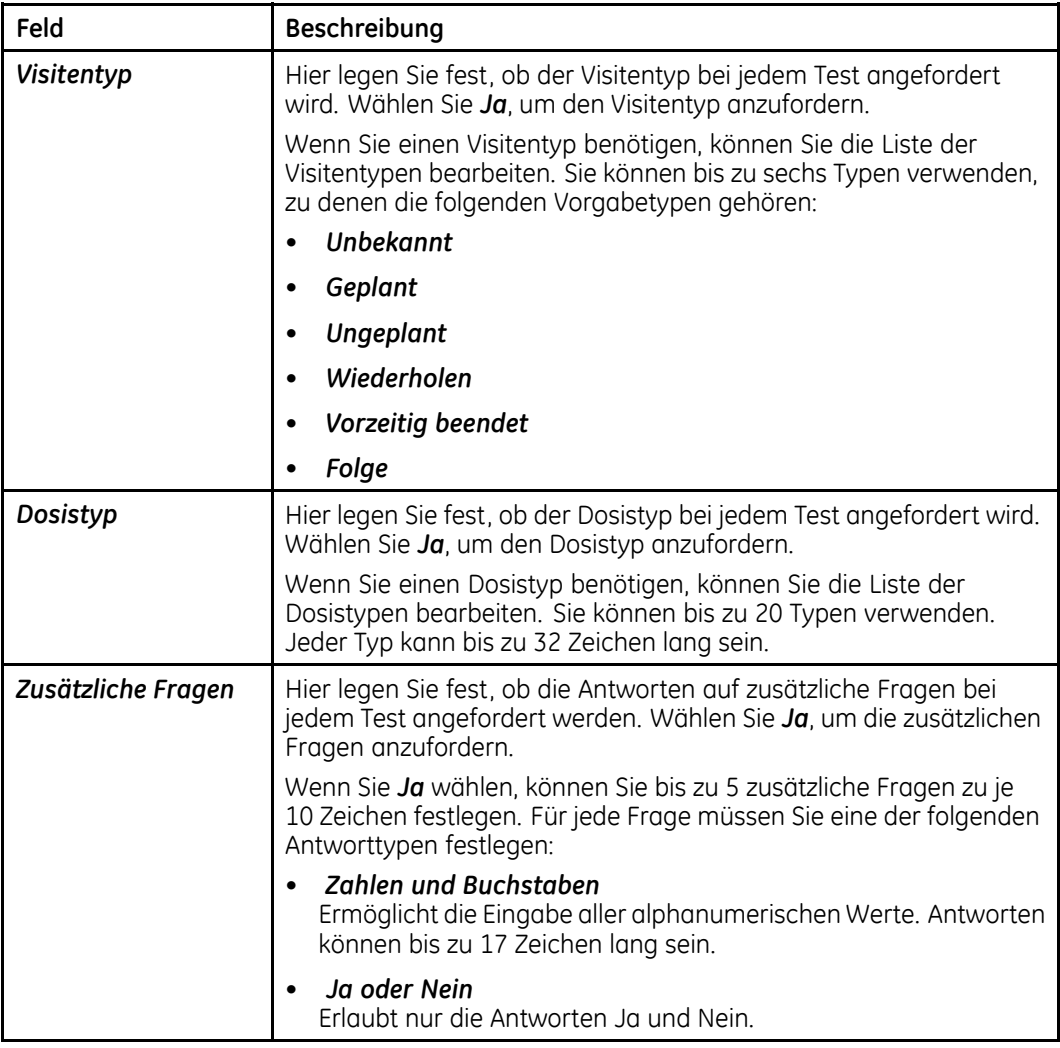

## **CT Data Guard — Leistungsmerkmale**

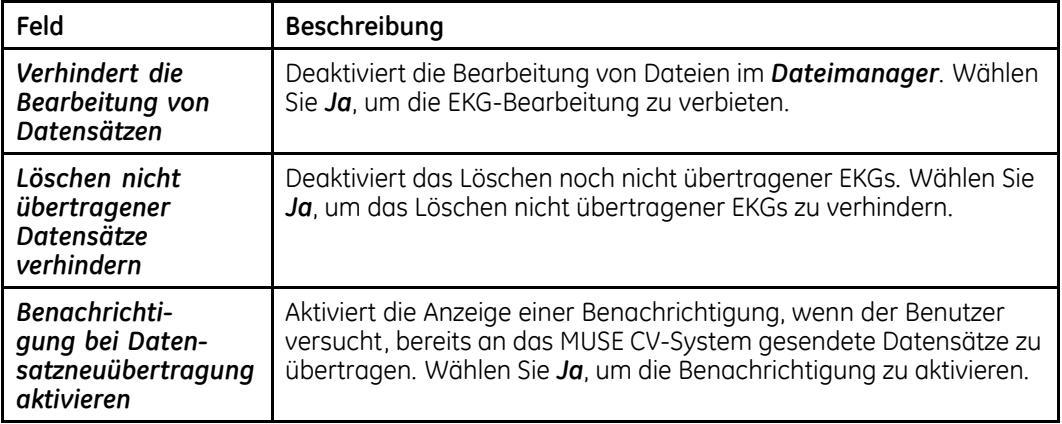

# <span id="page-156-0"></span>**Einstellungen für Grenzwerte**

Die optionale Funktion *Kritische Werte* ermöglicht das Festlegen von Benachrichtigungen für ausgewählte EKG-Ereignisse. Die Benachrichtigung erscheint nach der Aufzeichnung des EKGs auf dem Bildschirm. Sie müssen sie vor dem Fortfahren bestätigen. Sie werden auch auf den EKG-Reports ausgedruckt. Sie können den Text der Benachrichtigungen anpassen und die Ereignisse wählen, welche die Benachrichtigungen auslösen. Für einige Ereignisse können Sie die speziellen Werte wählen, welche die Benachrichtigungen auslösen.

Nach der Konfiguration der kritischen Werte können Sie die Konfiguration auf einer SD-Karte speichern. Von dieser können Sie die Konfiguration der kritischen Werte im Fall eines Systemausfalls oder zur schnellen Konfiguration anderer Systeme wiederherstellen.

#### **HINWEIS:**

Die Option *Kritische Werte* muss aktiviert sein, damit Sie die Benachrichtigungen konfigurieren können. Weitere Informationen finden Sie unter "[Option-Aktivierung](#page-137-0)" auf Seite [138](#page-137-0).

## **Benachrichtigungsoptionen**

Melden Sie sich zur Konfiguration der Benachrichtigungen über kritische Werte auf dem Bildschirm *Systemsteuerung* an, wählen Sie *EKG <sup>&</sup>gt; Einstellungen für kritische Werte* und füllen Sie die in der folgenden Tabelle aufgeführten Felder aus.

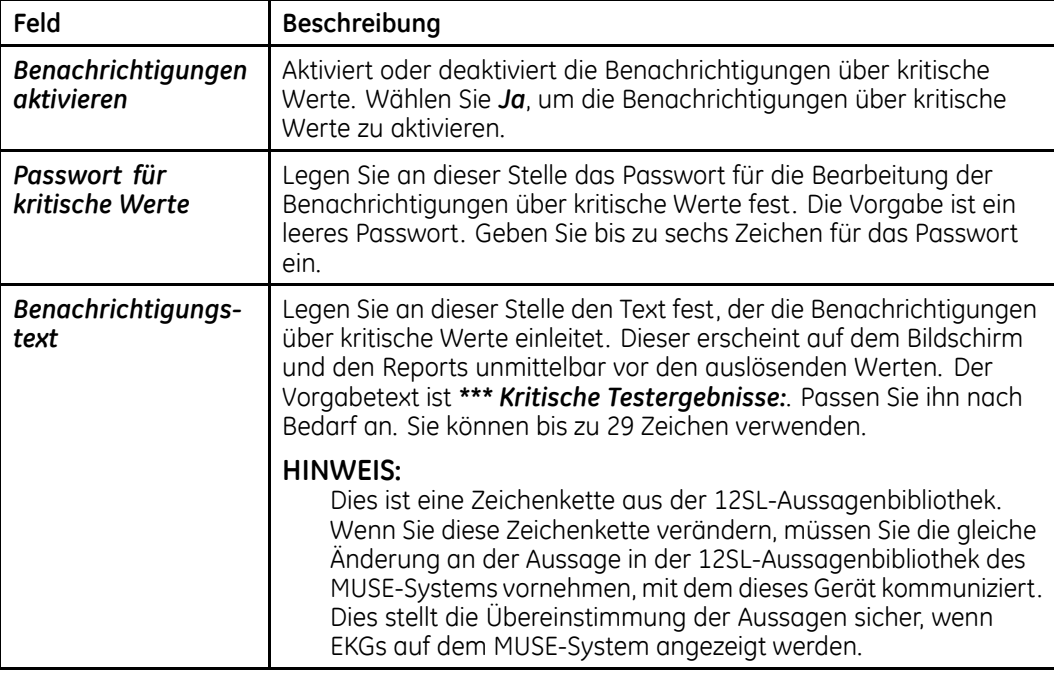

#### **Einstellungen der Benachrichtigungen über kritische Werte**

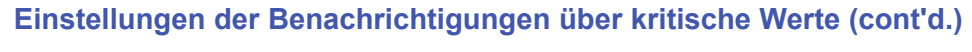

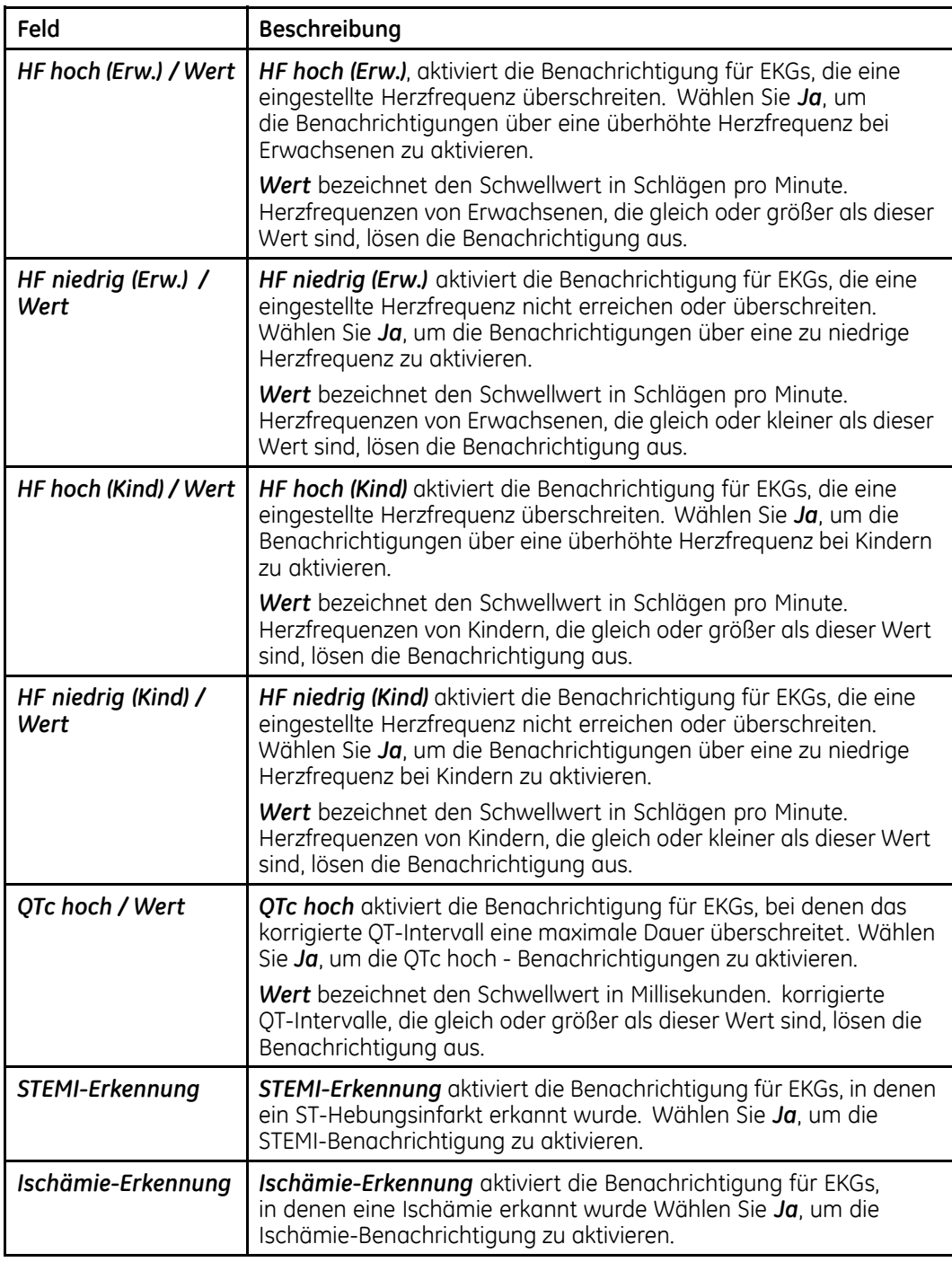

### <span id="page-158-0"></span>**Einstellungen der Benachrichtigungen über kritische Werte (cont'd.)**

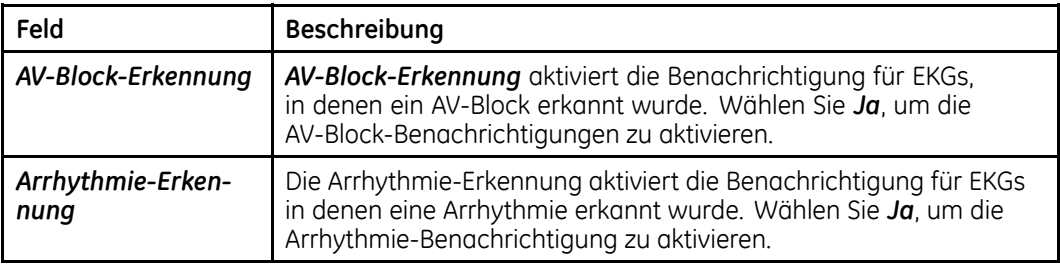

#### **HINWEIS:**

Weitere Informationen zu kritischen Werten für die Erkennung von STEMI, Ischämie, AV-Block oder Arrhythmie finden Sie im *12SL Physician's Guide*.

## **Speichert kritische Werte auf SD-Karte**

Verwenden Sie das folgende Verfahren zum Speichern Ihrer Einstellungen von Benachrichtigungen zu kritischen Werten auf einer externen SD-Karte. Mit dieser Karte können Sie die Einstellungen für Benachrichtigungen nach einem Systemausfall wiederherstellen. Außerdem können Sie mit dieser Karte andere Systeme schnell konfigurieren.

1. Konfigurieren Sie ihre *Benachrichtigungen zu kritischen Werten*.

Einzelheiten finden Sie unter "[Benachrichtigungsoptionen](#page-156-0)" auf Seite [157](#page-156-0).

2. Wenn Sie die Konfiguration Ihrer Einstellungen abgeschlossen haben, wählen Sie unten im Fenster *Zurück*.

Ihre Einstellungen werden im lokalen Speicher abgelegt und Sie kehren zum Menü *Einstellungen für kritische Werte* zurück

- 3. Stecken Sie die SD-Karte (falls nötig) ein.<br>4. Wählen Sie **Speichern auf SD-Karte** und
- 4. Wählen Sie *Speichern auf SD-Karte* und drücken Sie *Zurück*.

Die Einstellungen werden auf der Karte gespeichert.

5. Werfen Sie die Karte aus und bewahren Sie sie an einem sicheren Ort auf oder konfigurieren Sie andere Geräte damit.

## **Wiederherstellen kritischer Werte von einer SD-Karte**

Verwenden Sie das folgende Verfahren zum Wiederherstellen Ihrer Einstellungen von Benachrichtigungen zu kritischen Werten von einer externen SD-Karte. Mit diesem Verfahren können Sie die Einstellungen für Benachrichtigungen nach einem Systemausfall wiederherstellen. Außerdem können Sie so andere Systeme schnell konfigurieren.

1. Stecken Sie die SD-Karte mit Ihren Einstellungen von Benachrichtigungen zu kritischen Werten in das Gerät.

Unter "[Speichert](#page-158-0) kritische Werte auf SD-Karte" auf Seite [159](#page-158-0) finden Sie Einzelheiten über die Sicherung Ihrer Einstellungen auf einer SD-Karte.

2. Wählen Sie im *Hauptmenü* wie folgt *Systemsteuerung <sup>&</sup>gt; EKGs <sup>&</sup>gt; Einstellungen für kritische Werte <sup>&</sup>gt; Von SD-Karte wiederherstellen*.

Die Einstellungen auf der SD-Karte überschreiben alle Einstellungen auf dem Gerät.

3. Werfen Sie die Karte aus und bewahren Sie sie an einem sicheren Ort auf oder konfigurieren Sie andere Geräte damit.

# **Einrichten von EKGs mit Signalmittelung**

Melden Sie sich zur Konfiguration, wie das System EKGs mit Signalstapelung berechnet, auf dem Bildschirm *Systemsteuerung* an, wählen Sie *Hi-Res* und füllen Sie die in der folgenden Tabelle aufgeführten Felder aus.

#### **HINWEIS:**

Diese Einstellungen sind nur verfügbar, wenn Sie die optionalen Funktionen *HI-Res* oder *PHi-Res* erworben haben.

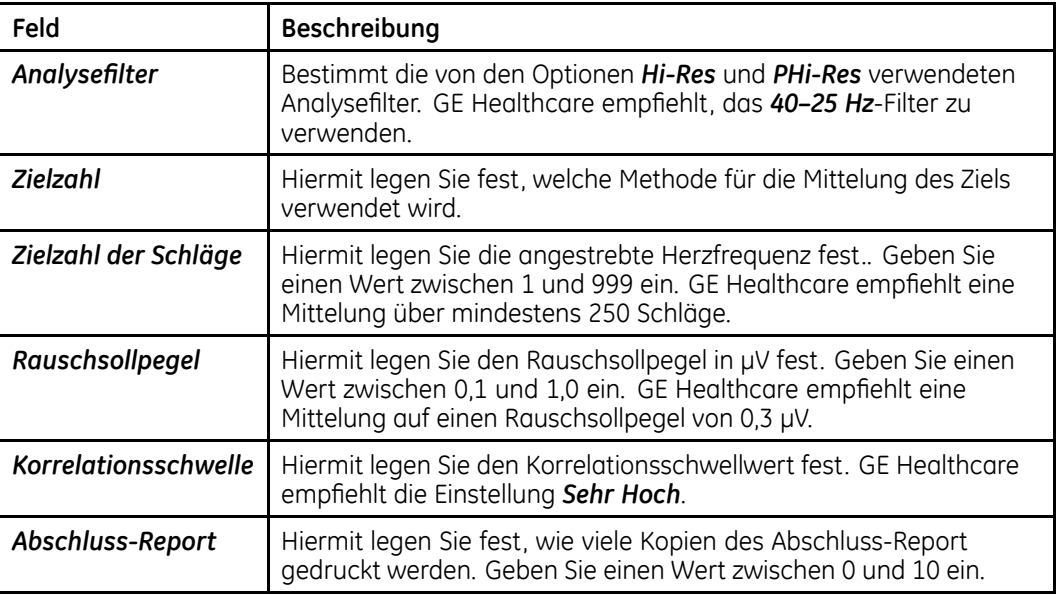

#### **Signalmittlungs-EKGs**

## **Signalmittlungs-EKGs (cont'd.)**

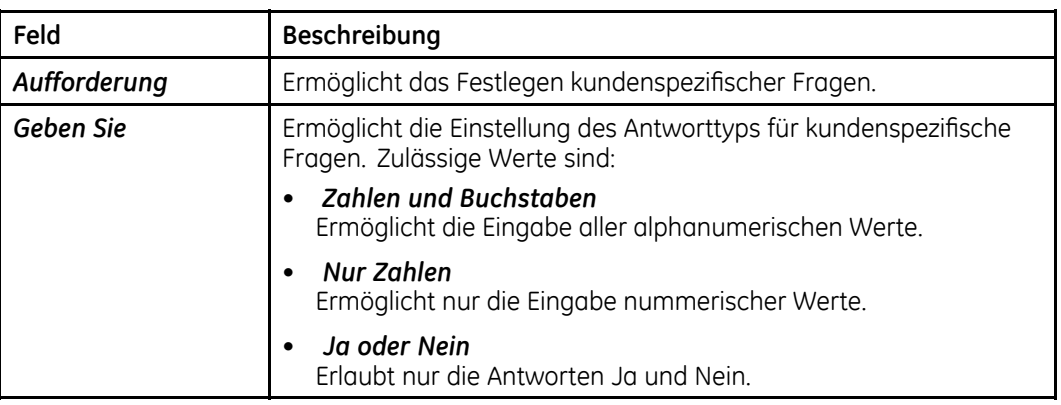

# **Einstellung der Belastungstests**

In diesem Abschnitt werden die folgenden Einstellungen der Belastungstests beschrieben:

- Diverse Einstellungen
- Fragen
- Druckereinstellungen
- Belastungstest-Reports
- Bildschirm
- Ein- und Ausgänge

# **Diverse Einstellungen**

Melden Sie sich zur Konfiguration der Grundeinstellungen der Belastungstests auf dem Bildschirm *Systemsteuerung* an, wählen Sie *Belastungstest <sup>&</sup>gt; Diverse Einstellungen* und füllen Sie die in der folgenden Tabelle aufgeführten Felder aus.

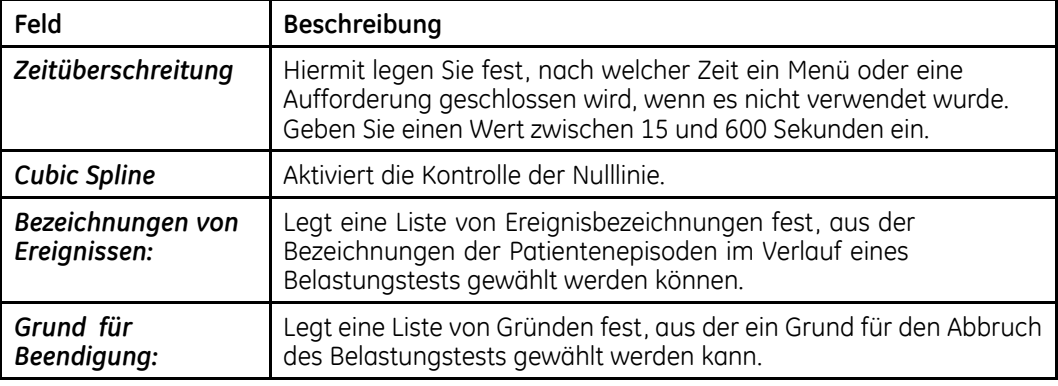

#### **Diverse Einstellungen**

# **Fragen**

Melden Sie sich zur Konfiguration der Herzfrequenzwerte des Patienten und von Fragen auf dem Bildschirm *Systemsteuerung* an, wählen Sie *Belastungstest <sup>&</sup>gt; Fragen* und füllen Sie die in der folgenden Tabelle aufgeführten Felder aus.

#### **Fragen**

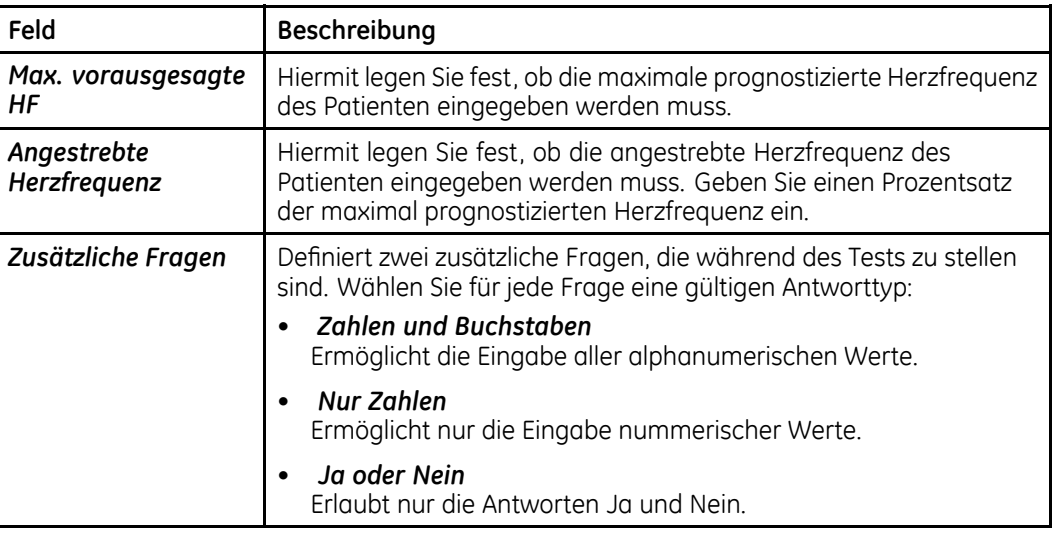

# **Druckereinstellungen**

Melden Sie sich zur Konfiguration der Druckereinstellungen für die Belastungstests auf dem Bildschirm *Systemsteuerung* an, wählen Sie *Belastungstest <sup>&</sup>gt; Drucker* und füllen Sie die in der folgenden Tabelle aufgeführten Felder aus.

### **Druckereinstellungen**

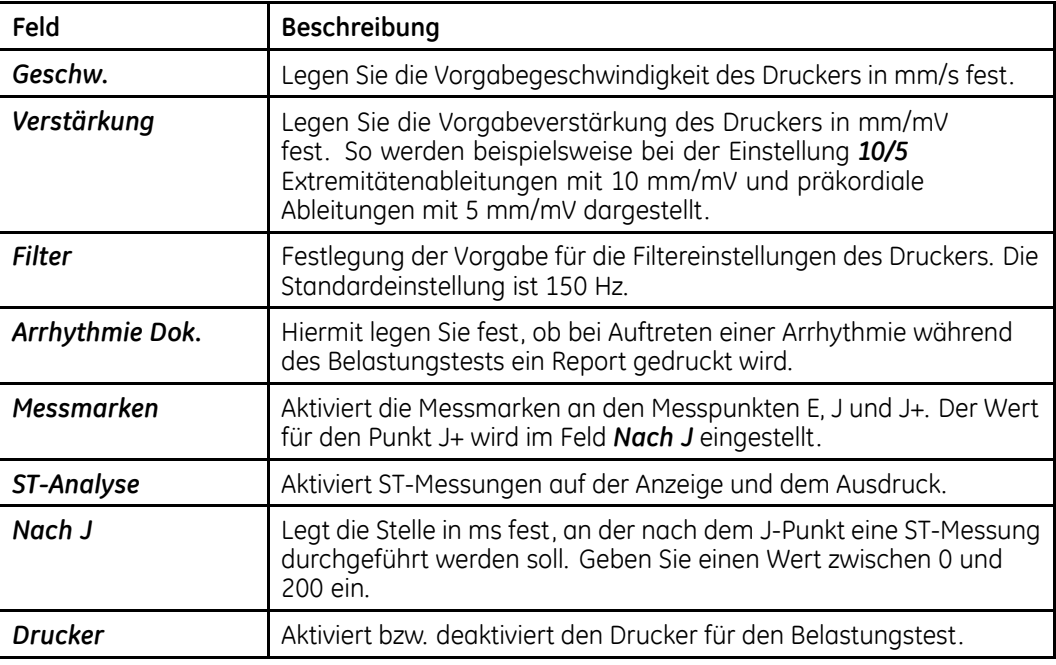

## **Belastungstest-Reports**

Sie können die für die 12-Ableitungs-Belastungstest-EKGs, 15-Ableitungs-Belastungstest-EKGs und den Abschluss-Report erstellten Reports konfigurieren. Für jedes EKG, können Sie folgendes konfigurieren:

- für die Reports verwendete Ableitungen,
- für die Reports verwendete Formate und
- Einstellungen für den Abschluss-Report.

Außerdem können Sie die zusätzlichen Ableitungen für den Report des 15-Ableitungs-Belastungstests konfigurieren.

## **Ableitungen**

Mit der Einstellung *Ableitungen* können Sie die folgenden Werte konfigurieren:

- die für jeden Standardkanal verwendeten Ableitungen
- die Report-Methode für den Herzrhythums
- die für jede Ableitungsgruppe des Rhythmus-Reports verwendeten Ableitungen
- die Autorhythmus-Ableitungsgruppe
- die zusätzlichen Ableitungen für die CGR- und RMR-Reports
- die für den Schwedischen Rhythmus-Report verwendeten Ableitungen
- die für den Median-Report verwendete Methode

Die Einstellungen sind grundsätzlich für alle EKG-Typen gleich, obwohl sich die verfügbaren Werte für jede Einstellung je nach EKG-Typ unterscheiden können.

Mithilfe der folgenden Anweisungen können Sie die richtigen *Anweisung* für jeden Report-Typ wählen:

- **12-Ableitungs-Belastungstest-Report** *Systemsteuerung <sup>&</sup>gt; Belastungstest <sup>&</sup>gt; 12-Abltg-Belastungstest <sup>&</sup>gt; Ableitungen*
- **15-Ableitungs-Belastungstest-Report** *Systemsteuerung <sup>&</sup>gt; Belastungstest <sup>&</sup>gt; 15-Abltg-Belastungstest <sup>&</sup>gt; Ableitungen*

#### **Ableitungen**

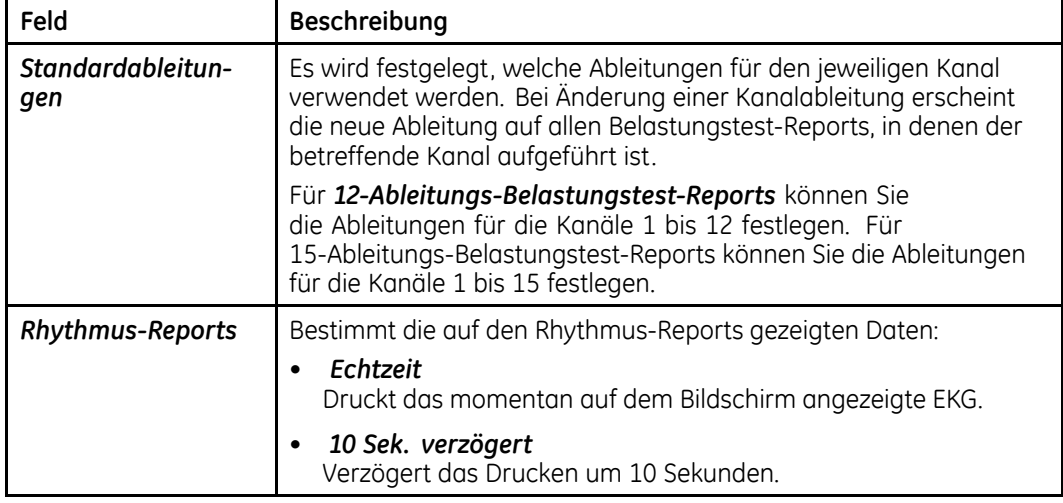

## **Ableitungen (cont'd.)**

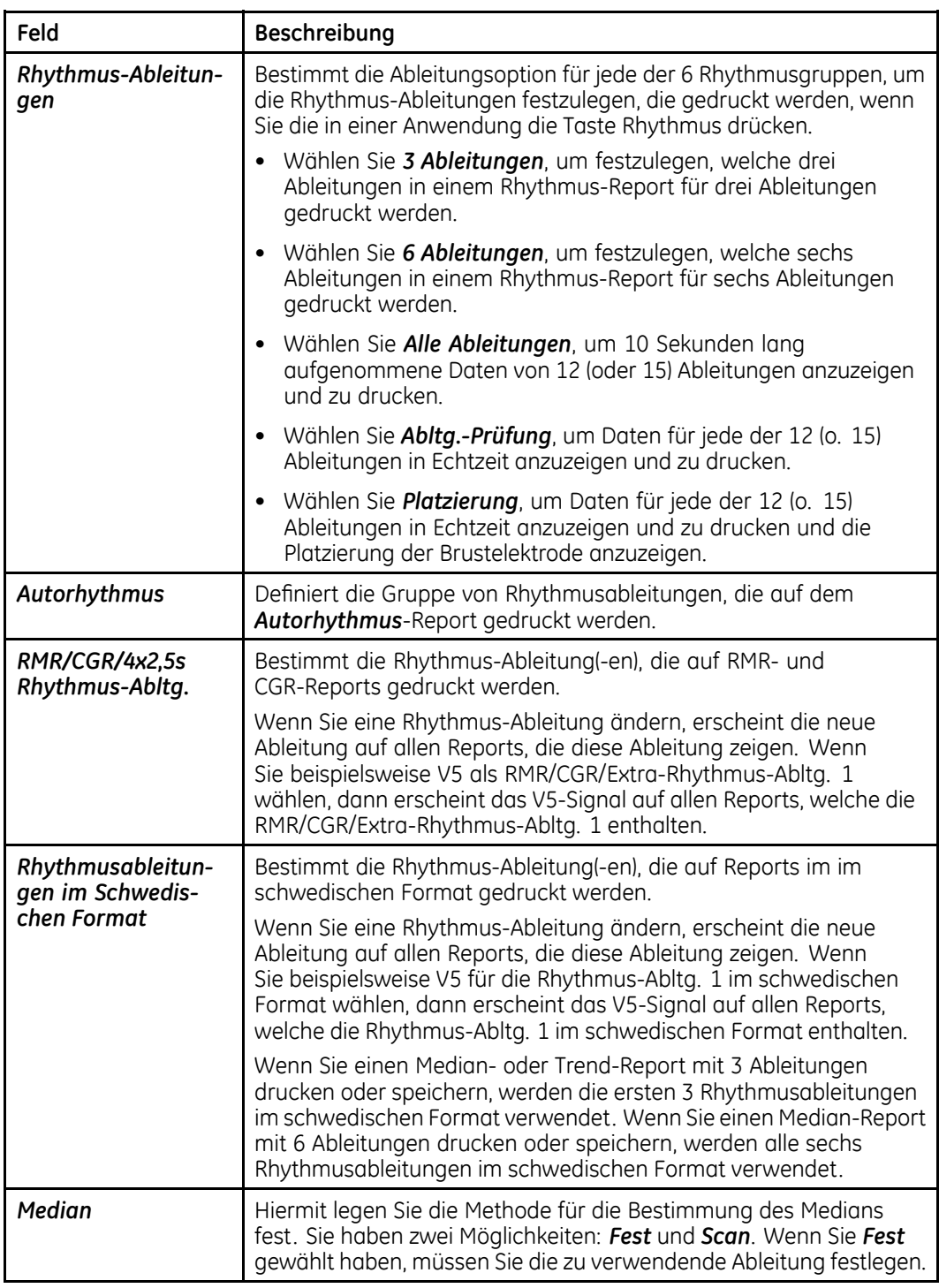

## **Zusätzliche Ableitungen**

Neben den Report-Ableitungen können Sie in einem 15-Ableitungs-Report auch die Ableitungen festlegen, die von den drei Zusatzelektroden verwendet werden. Zum

Konfigurieren der Zusatzableitungen melden Sie sich unter *Systemsteuerung <sup>&</sup>gt; Belastungstest <sup>&</sup>gt; 15-Abltg.-Belastungstest <sup>&</sup>gt; Zusätzliche Ableitungen* an.

#### **Zusätzliche Ableitungen**

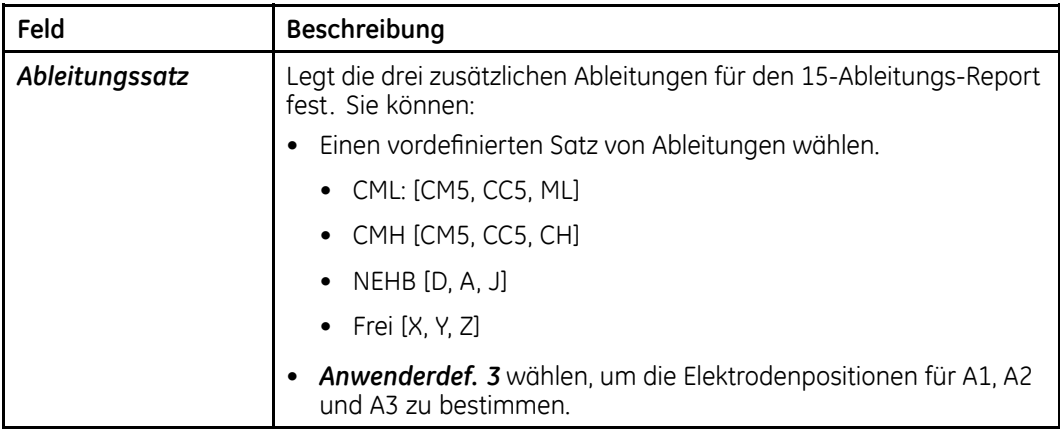

#### **Belastungstest-Reports**

Mit der Einstellung *Belastungstest-Reports* können Sie die folgenden Werte konfigurieren:

- wählen Sie das Format für die Belastungstest-Reports
- wählen Sie das Format für die Median-Reports

Die verfügbaren Formate für jedes Feld unterscheiden sich abhängig davon, ob Sie den 12-Ableitungs-Belastungstest-Report oder den 15–Ableitungs-Belastungstest-Report konfigurieren.

Mithilfe der folgenden Anweisungen können Sie die richtigen *Überprüften Reports* für jeden Report-Typ wählen:

- **12-Ableitungs-Belastungstest-Report** *Systemsteuerung <sup>&</sup>gt; Belastungstest <sup>&</sup>gt; 12-Abltg-Belastungstest <sup>&</sup>gt; Belastungstest-Reports*
- **15-Ableitungs-Belastungstest-Report** *Systemsteuerung <sup>&</sup>gt; Belastungstest <sup>&</sup>gt; 15-Abltg-Belastungstest <sup>&</sup>gt; Belastungstest-Reports*

In der folgenden Tabelle sind die verfügbaren Einstellungen für Belastungstest-Reports aufgeführt.

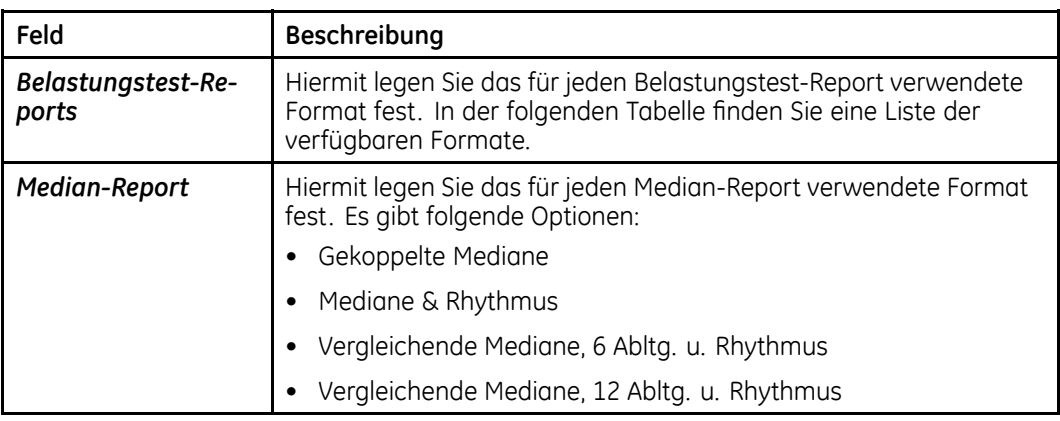

### **Einstellungen für Belastungstest-Reports**

In der nachstehenden Tabelle werden die verfügbaren Reportformate beschrieben.

### **Formate für Belastungstest-Reports**

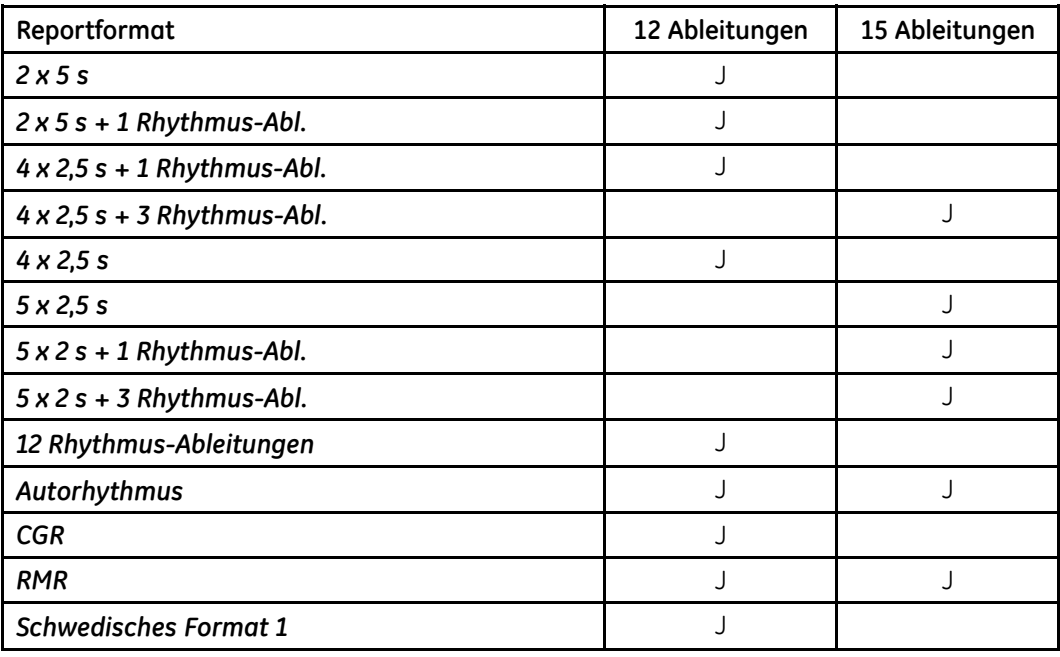

## **Abschluss-Report**

Mit der Einstellung *Abschluss-Report* können Sie die folgenden Werte konfigurieren:

- Speicherungsoption
- Format der Vorschau des Abschluss-Reports
- Format der einzufügenden Mediane
- die in den Abschluss-Report aufzunehmenden Reports

Wählen Sie zur Konfiguration des Abschluss-Reports *Systemsteuerung <sup>&</sup>gt; Belastungstest <sup>&</sup>gt; Abschluss-Report* und füllen Sie die Felder in der folgenden Tabelle aus.

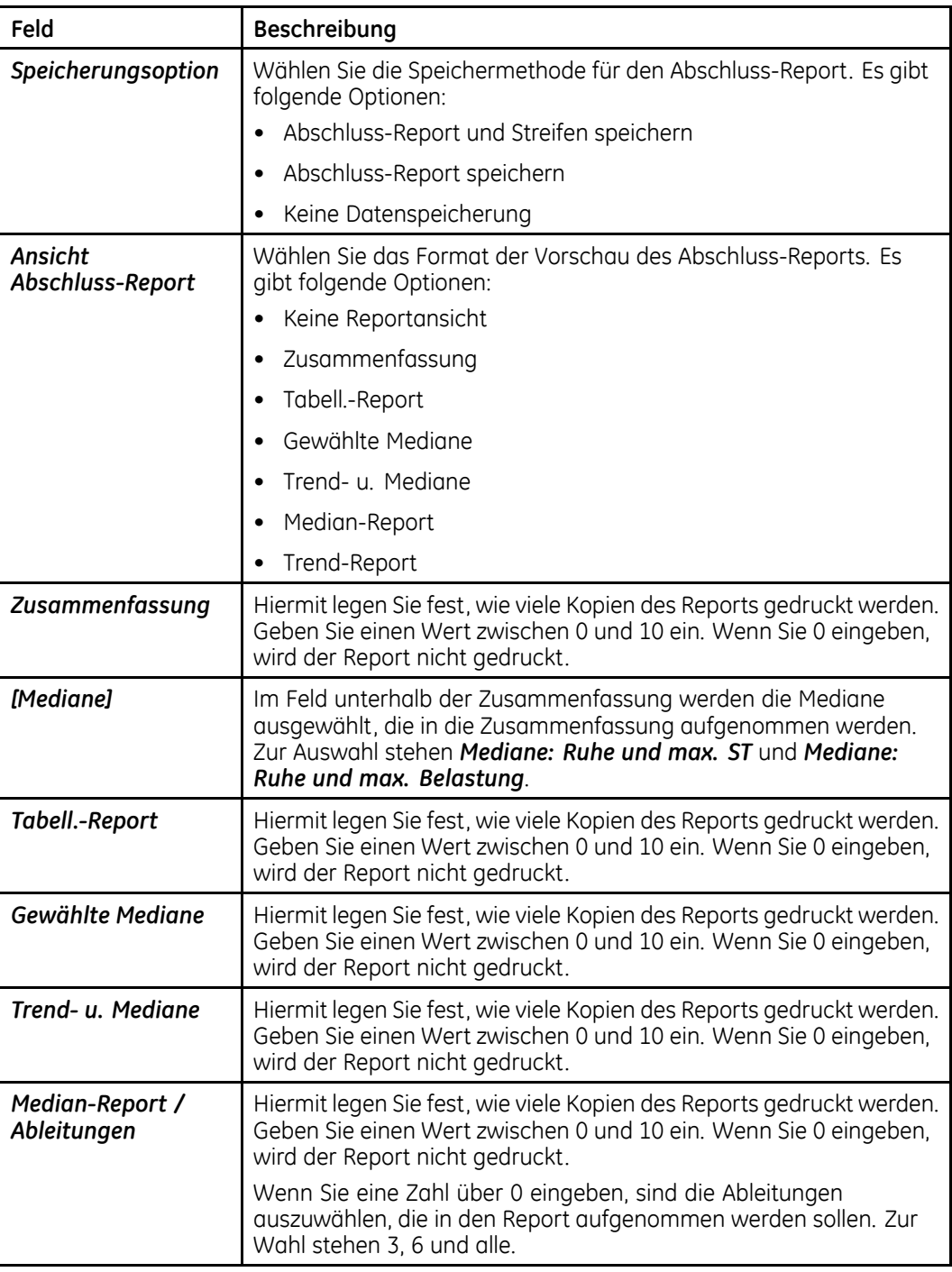

## **Abschluss-Report**

## **Abschluss-Report (cont'd.)**

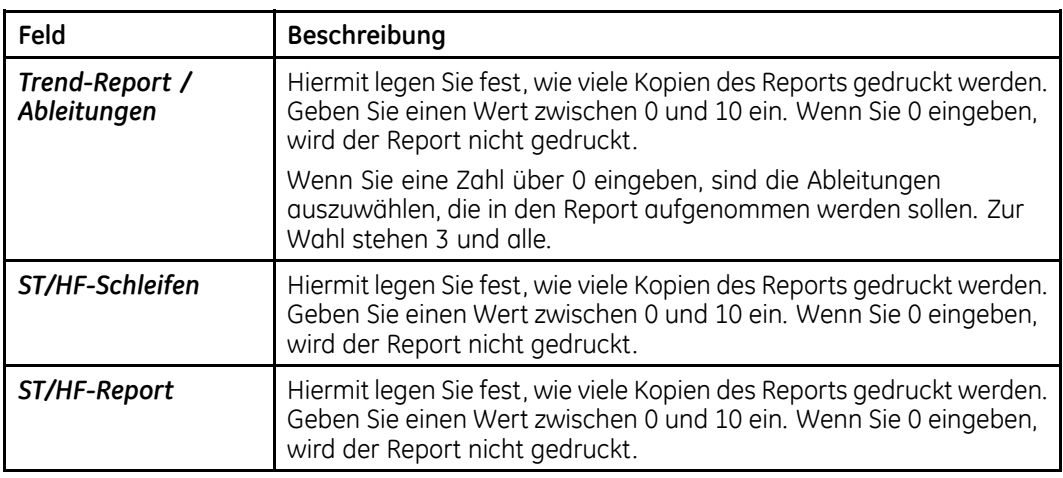

# **Bildschirm**

Melden Sie sich zur Konfiguration des Aussehens der Belastungstests auf dem Bildschirm *Systemsteuerung* an, wählen Sie *Belastungstest <sup>&</sup>gt; Bildschirm* und füllen Sie die in der folgenden Tabelle aufgeführten Felder aus.

#### **Bildschirm**

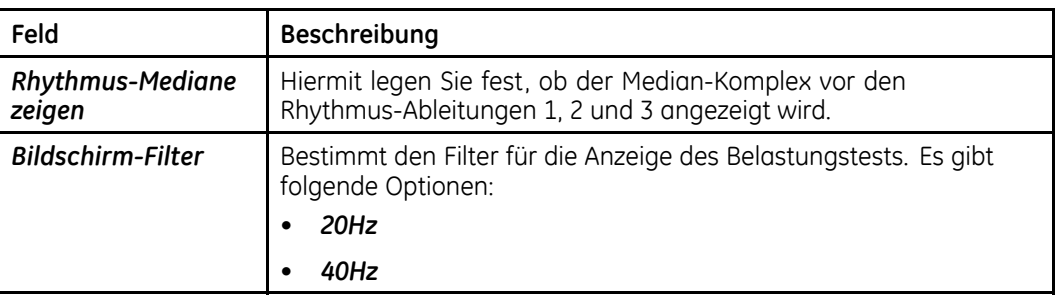

# **Ein- und Ausgänge**

Melden Sie sich zur Konfiguration der Ein- und Ausgangssignale, die an zusätzliche mit dem System verbundene Ausrüstungen, wie z. B. Ergometer, gesendet werden, auf dem Bildschirm *Systemsteuerung* an, wählen Sie *Belastungstests <sup>&</sup>gt; Ein-/Ausgänge* und füllen Sie die in der folgenden Tabelle aufgeführten Felder aus.

## **Eingänge/Ausgänge**

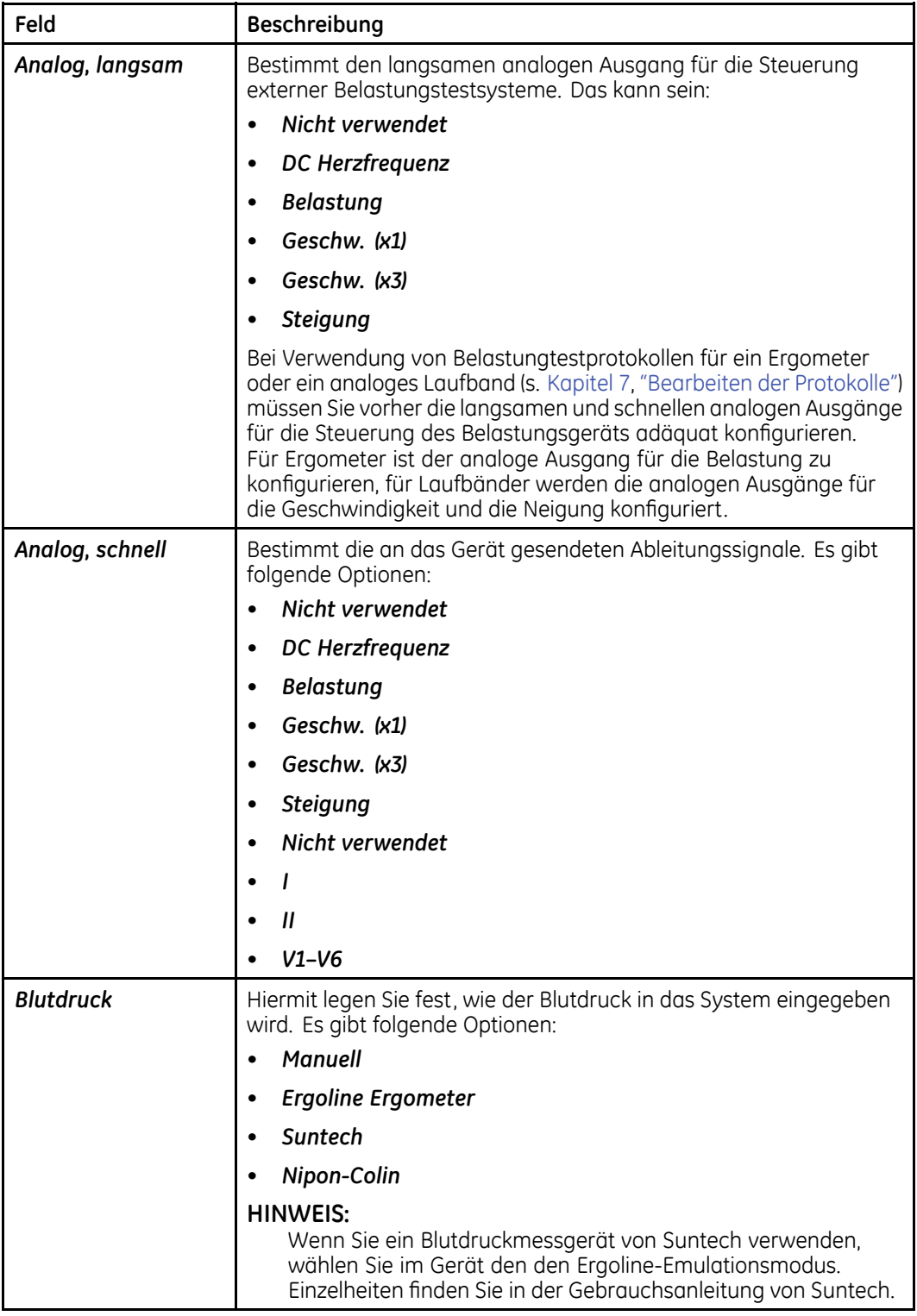

## **Eingänge/Ausgänge (cont'd.)**

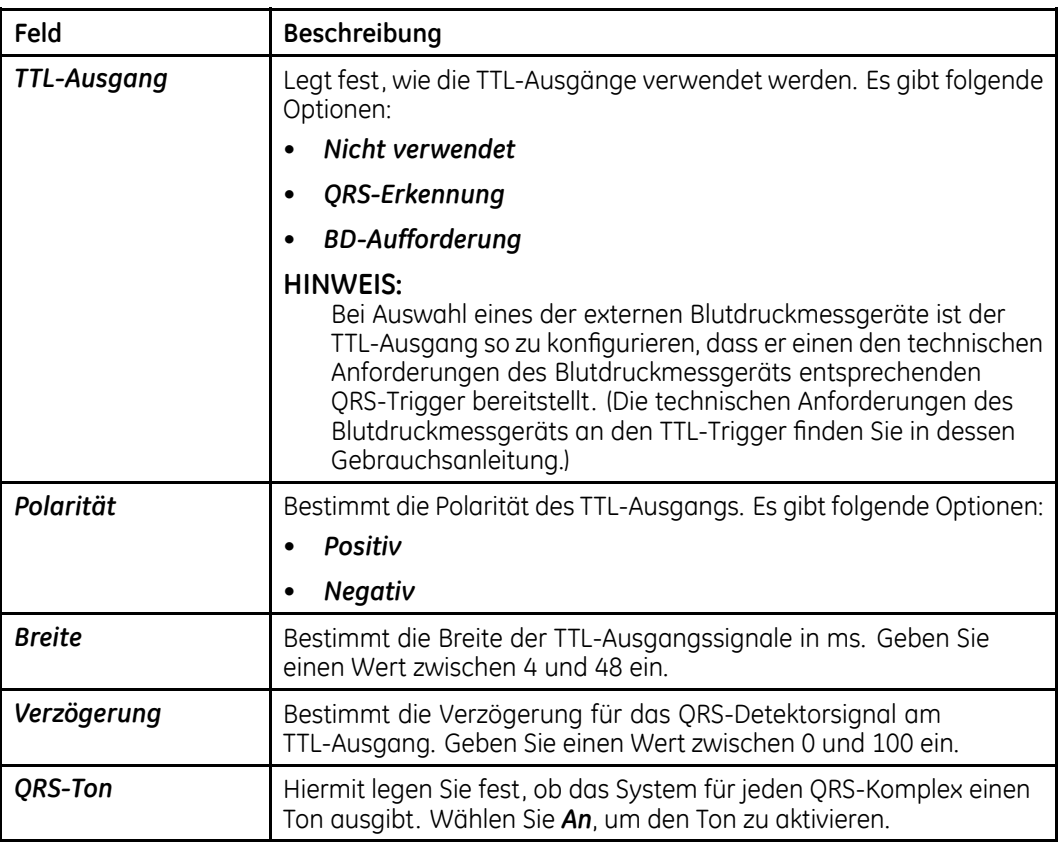

# **Hi-Res**

Wählen Sie zur Konfiguration der Einstellungen für die Option *Hi-Res Systemsteuerung <sup>&</sup>gt; Hi-Res* und füllen Sie die Felder aus, die in der folgenden Tabelle aufgeführt sind.

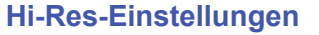

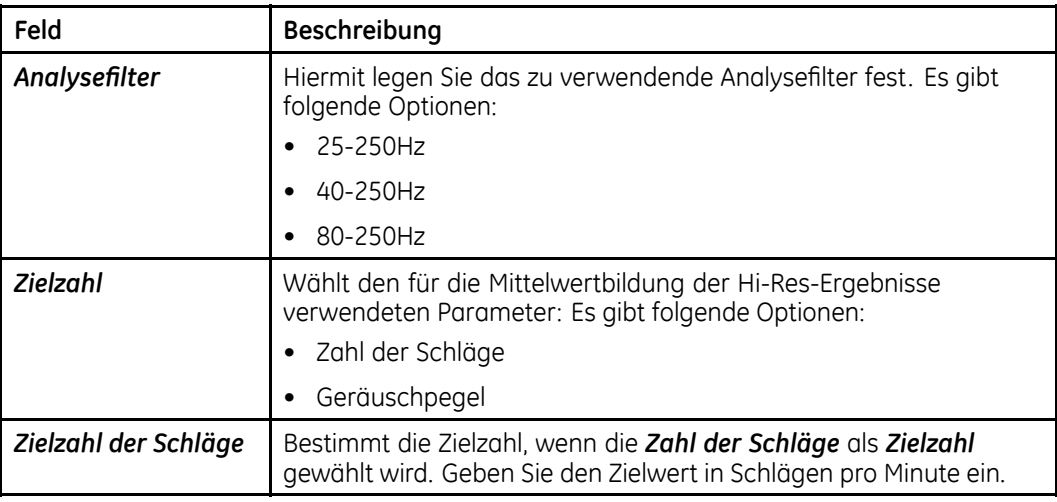

## **Hi-Res-Einstellungen (cont'd.)**

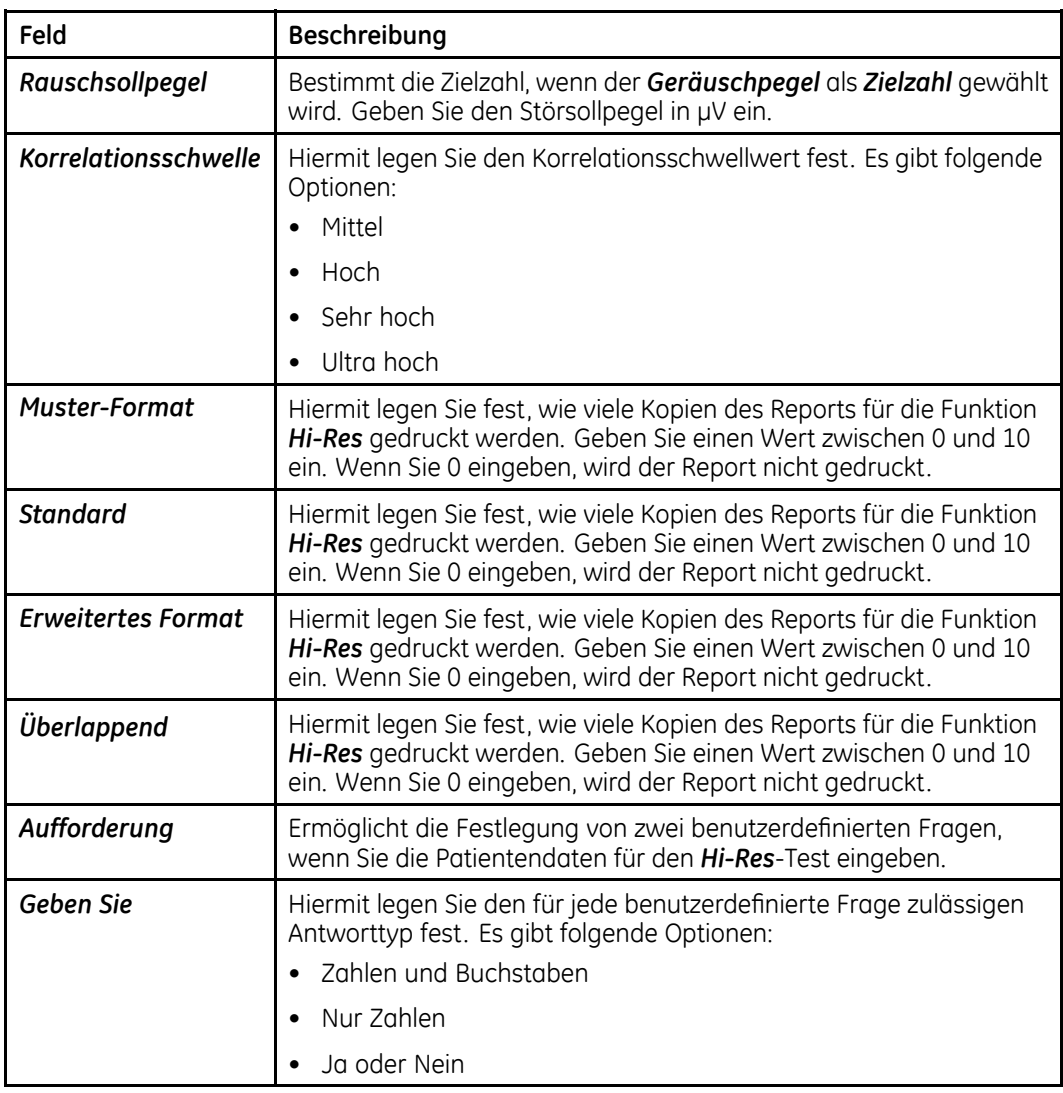

# **Einrichten eines Kartenlesers**

In diesem Abschnitt werden zwei Methoden für die Konfiguration des Magnetkartenlesers beschrieben:

- Automatische Konfiguration
- Manuelle Konfiguration

#### **HINWEIS:**

Wenn das System für den Kartenleser konfiguriert wurde, fordert es Sie bei der Auswahl der Patientendaten auf, die Patientenkarte durch den Leser zu ziehen. Wenn keine Patientenkarte verfügbar ist, drücken Sie **Esc**, um die Patientendaten manuell einzugeben.

# **Automatische Konfiguration**

Gehen Sie wie folgt vor, um den Magnetkartenleser automatisch zu konfigurieren.

1. Beschaffen Sie sich eine Konfigurationskarte.

Informationen zur Erstellung von Magnetkarten für Patienten-IDs finden Sie unter Anhang [E](#page-204-0), "Erstellen von Barcodes und [Magnetkarten](#page-204-0)".

- 2. Schließen Sie den vormontierten Kartenleser an Anschluss <sup>A</sup> auf der Rückseite des Systems an.
- 3. Wählen Sie im *Hauptmenü* den folgenden Eintrag *Systemsteuerung <sup>&</sup>gt; Basissystem <sup>&</sup>gt; Auswahl Eingabemethode <sup>&</sup>gt; Patientendaten-Eingabegerät <sup>&</sup>gt; Kartenleser <sup>&</sup>gt; Zurück*.
- 4. Wenn das Fenster *Manuelle Konfiguration des Kartenlesegeräts* geöffnet wird, drücken Sie **Esc**.
- 5. Wenn das Menü *Basissystem* geöffnet wird, drücken Sie **Esc**.
- 6. Wählen Sie *Speichern <sup>&</sup>gt; System*.
- 7. Starten Sie das Gerät neu.
- 8. Wählen Sie im *Hauptmenü* den folgenden Eintrag *Systemsteuerung <sup>&</sup>gt; Basissystem <sup>&</sup>gt; Auswahl Eingabemethode <sup>&</sup>gt; Kartenlesegerät-Konfiguration <sup>&</sup>gt; Automatisch <sup>&</sup>gt; Zurück*.

Die folgende Meldung wird angezeigt:

*Konfigurationskarte durchziehen*

9. Ziehen Sie die Konfigurationskarte durch den Kartenleser.

Das Fenster *Manuelle Konfiguration des Kartenlesegeräts* wird mit eingetragenen Werten geöffnet.

- 10. Drücken Sie zweimal **Esc**.
- 11. Wählen Sie *Speichern <sup>&</sup>gt; System*.

## **Manuelle Konfiguration**

Gehen Sie wie folgt vor, um den Magnetkartenleser manuell zu konfigurieren.

- 1. Schließen Sie den vormontierten Kartenleser an Anschluss <sup>A</sup> auf der Rückseite des Systems an.
- 2. Wählen Sie im *Hauptmenü* den folgenden Eintrag *Systemsteuerung <sup>&</sup>gt; Basissystem <sup>&</sup>gt; Auswahl Eingabemethode <sup>&</sup>gt; Patientendaten-Eingabegerät <sup>&</sup>gt; Kartenleser <sup>&</sup>gt; Zurück*.

Das Fenster *Manuelle Konfiguration des Kartenlesegeräts* wird geöffnet.

3. Geben Sie den Magnetkartencode als Konfigurationsinformation ein.

Informationen zur Erstellung von Magnetkarten für Patienten-IDs finden Sie unter Anhang [E](#page-204-0), "Erstellen von Barcodes und [Magnetkarten](#page-204-0)".

- 4. Drücken Sie zweimal **Esc**.
- 5. Wählen Sie *Speichern <sup>&</sup>gt; System*.

# **Einrichten eines Barcodelesers**

In diesem Abschnitt werden zwei Methoden für die Konfiguration des Barcodelesers beschrieben:

- Automatische Konfiguration
- Manuelle Konfiguration

#### **HINWEIS:**

Wenn das System für den Barcodeleser konfiguriert wurde, fordert es Sie bei der Auswahl der Patientendaten auf, den Barcode auf der Patientenkarte zu scannen. Wenn keine Barcode verfügbar ist, drücken Sie **Esc**, um die Patientendaten manuell einzugeben.

Barcodes auf EKG-Ausdrucken können mit dem Barcodeleser nicht gescannt werden, da dieses Barcode-Format vom Barcodeleser nicht unterstützt wird.

## **Automatische Konfiguration**

Gehen Sie wie folgt vor, um den Barcodeleser automatisch zu konfigurieren.

1. Beschaffen Sie sich einen Konfigurations-Barcode.

Informationen zur Erstellung von Barcodes für Patienten finden Sie unter Anhang [E](#page-204-0), "Erstellen von Barcodes und [Magnetkarten](#page-204-0)".

- 2. Verbinden Sie den Barcodeleser mit Anschluss <sup>A</sup> an der Rückwand des Systems.
- 3. Wählen Sie im *Hauptmenü* den folgenden Eintrag *Systemsteuerung <sup>&</sup>gt; Basissystem <sup>&</sup>gt; Auswahl Eingabemethode <sup>&</sup>gt; Patientendaten-Eingabegerät <sup>&</sup>gt; Barcodeleser <sup>&</sup>gt; Zurück*.
- 4. Wenn das Fenster *Manuelle Konfiguration des Barcodelesegeräts* geöffnet wird, drücken Sie **Esc**.
- 5. Wenn das Menü *Basissystem* geöffnet wird, drücken Sie **Esc**.
- 6. Wählen Sie *Speichern <sup>&</sup>gt; System*.
- 7. Starten Sie das Gerät neu.
- 8. Wählen Sie im *Hauptmenü* den folgenden Eintrag *Systemsteuerung <sup>&</sup>gt; Basissystem <sup>&</sup>gt; Auswahl Eingabemethode <sup>&</sup>gt; Barcodelesegerät-Konfiguration <sup>&</sup>gt; Automatisch <sup>&</sup>gt; Zurück*.

Die folgende Meldung wird angezeigt:

#### *Scannen Sie den Konfigurationsbarcode*

9. Scannen Sie den Barcode.

Das Fenster *Manuelle Konfiguration des Barcodelesegeräts* wird mit eingetragenen Werten geöffnet.

- 10. Drücken Sie zweimal **Esc**.
- 11. Wählen Sie *Speichern <sup>&</sup>gt; System*.

# **Manuelle Konfiguration**

Gehen Sie wie folgt vor, um den Barcodeleser manuell zu konfigurieren.

- 1. Verbinden Sie den Barcodeleser mit Anschluss A an der Rückwand des Systems.<br>2. Wählen Sie im **Hauptmenü** den folaenden Eintraa **Systemsteueruna >**
- 2. Wählen Sie im *Hauptmenü* den folgenden Eintrag *Systemsteuerung <sup>&</sup>gt; Basissystem <sup>&</sup>gt; Auswahl Eingabemethode <sup>&</sup>gt; Patientendaten-Eingabegerät <sup>&</sup>gt; Barcodeleser <sup>&</sup>gt; Zurück*.

Das Fenster *Manuelle Konfiguration des Barcodelesegeräts* wird geöffnet.

3. Geben Sie die Barcode-Konfigurationsinformation ein.

Informationen zur Erstellung von Barcodes finden Sie unter Anhang [E](#page-204-0), "[Erstellen](#page-204-0) von Barcodes und [Magnetkarten](#page-204-0)".

- 4. Drücken Sie zweimal **Esc**.
- 5. Wählen Sie *Speichern <sup>&</sup>gt; System*.

# **Einrichten des Master's Step-Tests**

Melden Sie sich zur Konfiguration des *Master's Step*-Tests auf dem Bildschirm *Systemsteuerung* an, wählen Sie *Master's Step* und füllen Sie die in der folgenden Tabelle aufgeführten Felder aus.

#### **HINWEIS:**

Diese Option ist nur in Japan verfügbar.

#### **Master's Step-Einstellungen**

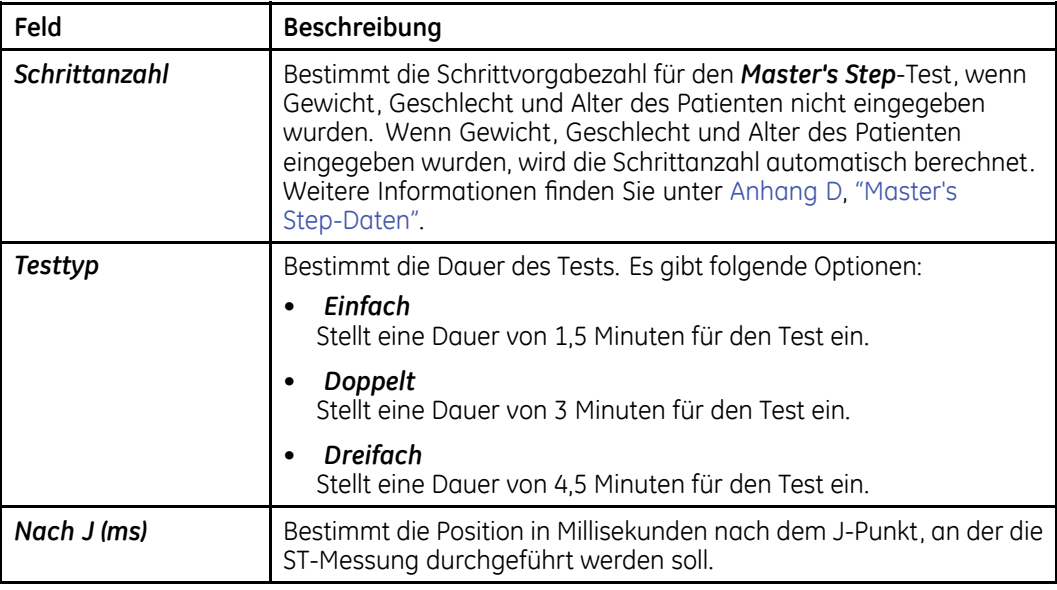

### **Master's Step-Einstellungen (cont'd.)**

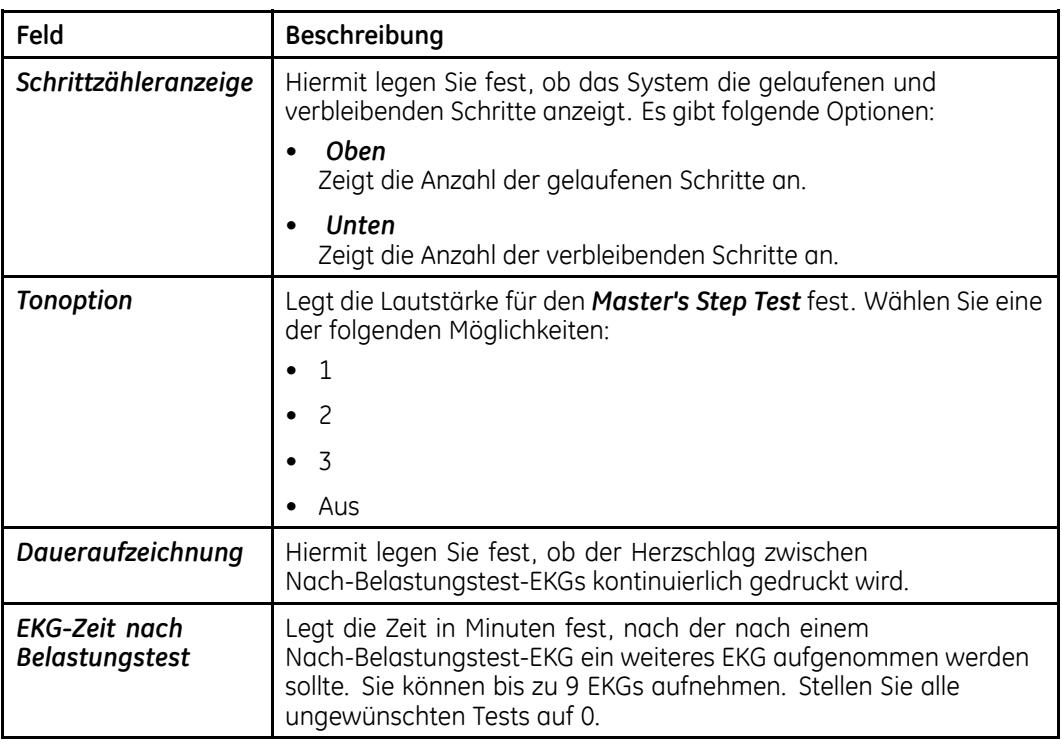

# **System-Setup verwalten**

Dieser Abschnitt beschreibt, wie Sie:

- Die Systemsteuerung drucken
- Die Systemsteuerung speichern
- Die Systemsteuerung wiederherstellen

## **Drucken der Systemsteuerung**

Wählen Sie *Systemsteuerung <sup>&</sup>gt; Drucken*, um Ihre Systemeinstellungen für die Zukunft verfügbar zu haben.

Bewahren Sie den Ausdruck an einem sicheren Ort auf, falls Sie die Einstellungen später manuell wiederherstellen müssen.

# **Speichern der Systemsteuerung**

Wählen Sie *Systemsteuerung <sup>&</sup>gt; Speichern*, um die Änderungen Ihrer Systemeinstellungen zu speichern. Sie können als Speicherort den lokalen Speicher oder eine SD-Karte wählen.

Nach dem Speichern im lokalen Speicher sollten Sie die Einstellungen auf auf einer SD-Karte speichern, so dass Sie diese später wiederherstellen können.

Außerdem können Sie mit einer gespeicherten Konfiguration schnell weitere Systeme konfigurieren.

#### **HINWEIS:**

Beim Speichern der Systemsteuerung auf einer SD-Karte wird die Konfiguration der *kritischen Werte* NICHT gespeichert. Die Konfiguration der *kritischen Werte* muss manuell gespeichert werden. Weitere Informationen finden Sie unter "[Speichert](#page-158-0) kritische Werte auf SD-Karte" auf Seite [159](#page-158-0).

## **Wiederherstellen der Systemsteuerung**

Das *Wiederherstellen der Systemsteuerung* erlaubt Ihnen, Ihre Einstellungen wieder herzustellen. Mit dieser Option können Sie zu den Werkseinstellungen oder vorherigen benutzerdefinierten Einstellungen zurückkehren, die auf der SD-Karte gespeichert wurden. Mit einer SD-Karte können Sie auch andere MAC-Systeme schnell konfigurieren.

Zum Wiederherstellen der Systemsteuerung gehen Sie wie folgt vor:

- 1. Wählen Sie im Hauptmenü den Eintrag *Systemsteuerung <sup>&</sup>gt; Zurückstellen*.
- 2. Wählen Sie eine der folgenden Möglichkeiten:
	- Wählen Sie zur Wiederherstellung der Werkseinstellungen *Original-Einstellungen*.
	- Für die Wiederherstellung Ihrer benutzerdefinierten Einstellungen wählen Sie *Von SD-Karte*. Stecken Sie eine SD-Karte mit den Systemeinstellungen in den Kartensteckplatz des Geräts.
	- Zum Abbrechen der Wiederherstellung wählen Sie *Abbrechen*.

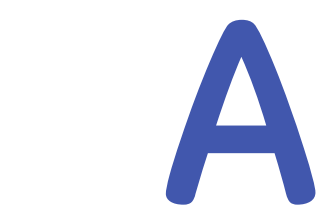

# **Wartung**

Unabhängig vom Einsatz ist eine regelmäßige Wartung erforderlich, um sicherzustellen, dass das Gerät bei Bedarf funktionstüchtig ist. Zur regelmäßigen Wartung des MAC-Systems gehört:

- Inspektion und Reinigung der Ausrüstung
- Wartung des Papiers
- Wartung der Batterie
- Austausch der Ableitungskabeladapter

Wartungsverfahren für Ihre Peripherieausrüstung finden Sie in der mit dieser Ausrüstung gelieferten Dokumentation.

#### **WARNUNG:**

WARTUNG — Eine Nichtbeachtung des empfohlenen Wartungsplans durch verantwortliche Personen, Krankenhäuser oder andere Institutionen, die dieses Gerät verwenden, kann zu Geräteversagen und potenziellen Gesundheitsschäden führen. Falls kein Wartungsvertrag abgeschlossen wurde, besteht für den Hersteller keinerlei Verpflichtung zur Durchführung der empfohlenen Wartungsmaßnahmen. Diese Verantwortung liegt ausschließlich bei den Personen, Krankenhäusern bzw. Institutionen, die dieses Gerät verwenden.

# **Inspektion und Reinigung des MAC-Systems**

Halten Sie bei der Inspektion und Reinigung Ihres Systems die folgenden Vorsichtsmaßnahmen ein:

- Schalten Sie das Systems aus.
- Es dürfen KEINE Teile des Geräts in Wasser eingetaucht werden.
- Verwenden Sie KEINE organischen bzw. ammoniakbasierten Lösungsmittel oder Scheuermittel. Diese können die Oberflächen des Geräts beschädigen.

## **Inspektion des MAC-Systems**

Führen Sie täglich eine Inspektion des gesamten Systems und der Peripheriegeräte durch. Sollten Sie feststellen, dass Teile repariert werden müssen, wenden Sie sich zur Durchführung der Reparaturarbeiten an eine autorisierte Service-Vertretung. Die Ausrüstung darf solange nicht betrieben werden.

- Prüfen Sie Gehäuse und Bildschirm auf Risse und andere Beschädigungen.
- Untersuchen Sie alle Stecker, Leitungen, Kabel und Verbindungen auf Abnutzung und andere Schäden.
- Prüfen Sie die sichere Anbringung aller Kabel und Anschlüsse.
- Prüfen Sie Tasten und Bedienelemente auf korrekte Funktion:
	- Umschalter dürfen nicht in einer Position fest klemmen.
	- Drehknöpfe müssen in beiden Richtungen drehbar sein.

## **Reinigen und Desinfizieren der Außenflächen**

Reinigen und Desinfizieren Sie die Außenflächen des ganzen Geräts und der Peripheriegeräte monatlich oder bei Bedarf häufiger.

## **Reinigen und Desinfizieren der Oberflächen**

Eine gründliche Reinigung und Desinfektion verlängert die Produktnutzungsdauer. Wenn die falschen Reinigungsmittel verwendet werden oder die Verfahren nicht eingehalten werden, kann dies zu folgenden Problemen führen:

- Beschädigung oder Korrosion
- Verfärbung des Produkts
- Korrosion der Metallteile
- Fehlfunktionen des Geräts
- Erlöschen der Garantie

Gehen Sie wie folgt vor, um die Außenflächen der Ausrüstung zu reinigen. Bei der Reinigung des Geräts sind stets alle Vorsichtsmaßnahmen zu beachten.

1. Wischen Sie das Gerät mit einem leicht angefeuchteten Tuch ab.

Verwenden Sie zum Anfeuchten eine Lösung aus milder Seife und Wasser.

Verwenden Sie keines der folgenden Reinigungsprodukte oder Produkte. Diese enthalten aktive Bestandteile und Lösungen, deren schädigende Wirkung bekannt ist:

- Sani-Cloth®-Tücher
- Ascepti®-Tücher
- HB Quat®
- Clorox®-Tücher (enthalten keine Bleichmittel)
- Handelsübliche Reinigungsmittel (z. B. Fantastic®, Tilex® etc.)
- 2. Verwenden Sie zum Desinfizieren ein weiches, fusselfreies, mit einem geeigneten Desinfektionsmittel angefeuchtetes Tuch.

Verwenden Sie entsprechend den APIC-Richtlinien (1996) für Auswahl und Gebrauch von Desinfektionsmitteln die folgende Desinfektionslösung:

- Natriumhypochlorit (5,2%-ige Haushaltsbleiche), minimale Verdünnung von 1:500 (mind. <sup>100</sup> ppm freies Chlor) und maximale Verdünnung von 1:10.
- Verwendbar ist jede Natriumhypochlorit-Lösung, die alle Kriterien der genannten Richtlinie erfüllt.
- 3. Trocknen Sie die Außenflächen mit einem sauberen Stoff- oder Papiertuch ab.

## **Sicherheitshinweise**

- Beachten Sie alle Reinigungsanweisungen genau.
- Wringen Sie überschüssiges Desinfektionsmittel vor der Verwendung aus dem Tuch.
- Tauchen Sie das Gerät, die Kabel oder Ableitungskabel nie in Flüssigkeiten. Dies kann zur Korrosion der metallischen Kontakte führen und die Signalqualität beeinträchtigen.
- An den Anschlusskontakten des Geräts darf sich keine Flüssigkeit ansammeln. Tupfen Sie in solchen Fällen die Flüssigkeit mit einem weichen, fusselfreien Tuch ab.
- Verwenden Sie für die Reinigung des Geräts, der Kabel, Elektroden und Ableitungen keine elektrisch leitfähigen Lösungen oder Lösungen, die Chloride, Wachs oder Wachsverbindungen enthalten.
- Verwenden Sie keine Lösungen oder Produkte, die Ammoniumchloridverbindungen enthalten, wie z. B.:
	- Dimethyl-Benzyl-Ammoniumchlorid
	- Lösungen, die Quartär-Ammoniumchlorid enthalten
	- Scheuernde Lösungs- oder Reinigungsmittel jeglicher Art
	- Aceton
	- Keton
	- Betadin
	- Alkoholbasierte Reinigungsmittel
	- Natriumsalze
- Gerät, Kabel, Ableitungen und Elektroden dürfen niemals autoklaviert oder mit Dampf gereinigt werden.
- Das Gerät erst dann betreiben, wenn es gründlich getrocknet ist.

# **Reinigen, Desinfizieren und Lagern von EKG-Kabeln und Ableitungen**

Es ist neben der Wartung des MAC-Systems auch wichtig, die Ableitungskabel sauber und desinfiziert zu halten. In diesem Abschnitt finden Sie Anweisungen zum Reinigen,

Desinfizieren und Lagern von EKG- und Ableitungskabeln, um deren Nutzungsdauer zu verlängern und die Patienten zu schützen.

#### **HINWEIS:**

Diese Informationen betreffen die Multi-Link-Kabel und die Ableitungskabel. Bei Systemen mit dem optionalen KISS-System finden Sie Hinweise zur Reinigung und Desinfektion in der KISS Gebrauchsanleitung.

## **Reinigen und Desinfizieren der Ableitungskabel**

Die korrekte Reinigung und Desinfektion verlängert die Nutzungsdauer von Kabeln und Ableitungen. Wenn die falschen Reinigungsmittel verwendet werden oder die Verfahren nicht eingehalten werden, kann dies zu folgenden Problemen führen:

- Beschädigung oder Korrosion
- Verschlechterung der Signalqualität
- Verfärbung des Produkts
- Korrosion der Metallteile
- Spröde Kabel und Verbinder
- Verringerte Nutzungsdauer von Kabeln und Ableitungen
- Fehlfunktionen des Geräts
- Erlöschen der Garantie

Gehen Sie wie folgt vor, um Kabel und Ableitungskabel zu reinigen und zu desinfizieren.

- 1. Ziehen Sie vor dem Reinigen die Patientenkabel und Ableitungen vom Gerät oder System ab.
- 2. Gehen Sie beim Reinigen der Ableitungskabel vorsichtig vor, um die langen Drähte nicht aus den Anschlüssen herauszuziehen. Metallverbindungen können aus den Anschlüssen herausgezogen werden.
- 3. Wischen Sie das Gerät mit einem leicht angefeuchteten Tuch ab.

Verwenden Sie zum Anfeuchten eine Lösung aus milder Seife und Wasser.

Verwenden Sie keines der folgenden Reinigungsprodukte oder Produkte. Diese enthalten aktive Bestandteile und Lösungen, deren schädigende Wirkung bekannt ist:

- Sani-Cloth®-Tücher
- Ascepti®-Tücher
- HB Quat®
- Clorox®-Tücher (enthalten keine Bleichmittel)
- Handelsübliche Reinigungsmittel (z. B. Fantastic®, Tilex® etc.)
- 4. Verwenden Sie zum Desinfizieren ein weiches, fusselfreies, mit einem geeigneten Desinfektionsmittel angefeuchtetes Tuch.

Verwenden Sie entsprechend den APIC-Richtlinien (1996) für Auswahl und Gebrauch von Desinfektionsmitteln die folgende Desinfektionslösung:

- Natriumhypochlorit (5,2%-ige Haushaltsbleiche), minimale Verdünnung von 1:500 (mind. <sup>100</sup> ppm freies Chlor) und maximale Verdünnung von 1:10.
- Verwendbar ist jede Natriumhypochlorit-Lösung, die alle Kriterien der genannten Richtlinie erfüllt.
- 5. Beachten Sie beim Reinigen von Kabeln und Ableitungen die folgenden Anweisungen.
	- Tauchen Sie Enden von Kabeln und Ableitungen NIEMALS in Flüssigkeiten ein. Das Eintauchen oder "Durchnässen" der Stecker kann zur Korrosion der metallischen Kontakte führen und die Signalqualität beeinträchtigen.
	- Es darf sich keine "Flüssigkeit" im Bereich der Anschlusskontakte ansammeln. Tupfen Sie in solchen Fällen die Flüssigkeit mit einem weichen, fusselfreien Tuch ab.
- 6. Trocknen Sie die Kabel und Ableitungen mit einem trockenen, fusselfreien Tuch gründlich ab und lassen Sie diese anschließend mindestens <sup>30</sup> Minuten an der Luft trocknen.

Teile NIEMALS im Ofen, durch Zufuhr von heißer Luft oder in der Sonne trocknen.

#### **HINWEIS:**

Je nach Umgebungsbedingungen kann die zum Trocknen erforderliche Zeit variieren.

#### **Sicherheitshinweise**

- Beachten Sie alle Reinigungsanweisungen genau.
- Wringen Sie überschüssiges Desinfektionsmittel vor der Verwendung aus dem Tuch.
- Tauchen Sie das Gerät, die Kabel oder Ableitungskabel nie in Flüssigkeiten. Dies kann zur Korrosion der metallischen Kontakte führen und die Signalqualität beeinträchtigen.
- An den Anschlusskontakten des Geräts darf sich keine Flüssigkeit ansammeln. Tupfen Sie in solchen Fällen die Flüssigkeit mit einem weichen, fusselfreien Tuch ab.
- Verwenden Sie für die Reinigung des Geräts, der Kabel, Elektroden und Ableitungen keine elektrisch leitfähigen Lösungen oder Lösungen, die Chloride, Wachs oder Wachsverbindungen enthalten.
- Verwenden Sie keine Lösungen oder Produkte, die Ammoniumchloridverbindungen enthalten, wie z. B.:
	- Dimethyl-Benzyl-Ammoniumchlorid
	- Lösungen, die Quartär-Ammoniumchlorid enthalten
	- Scheuernde Lösungs- oder Reinigungsmittel jeglicher Art
	- Aceton
	- Keton
	- Betadin
	- Alkoholbasierte Reinigungsmittel
	- Natriumsalze
- Gerät, Kabel, Ableitungen und Elektroden dürfen niemals autoklaviert oder mit Dampf gereinigt werden.
- Das Gerät erst dann betreiben, wenn es gründlich getrocknet ist.

#### **Lagerung**

Kabel und Ableitungen stets durch vertikales Aufhängen in einem trockenen und gut durchlüfteten Bereich lagern. Wickeln Sie die Patienten- oder Ableitungskabel nicht um das Gerät.

## **Reinigen, Desinfizieren und Lagern der Handgeräte**

Es ist neben der Wartung des MAC-Systems, der Ableitungen und Kabel auch wichtig, die Aufnahmemodule sauber und desinfiziert zu halten. In diesem Abschnitt finden Sie Anweisungen zum Reinigen, Desinfizieren und Lagern der Aufnahmemodule, um deren Nutzungsdauer zu verlängern und die Patienten zu schützen.

#### **Reinigen und Desinfizieren der Aufnahmemodule**

Eine korrekte Reinigung und Desinfektion verlängert die Nutzungsdauer der Aufnahmemodule. Wenn die falschen Reinigungsmittel verwendet werden oder die Verfahren nicht eingehalten werden, kann dies zu folgenden Problemen führen:

- Abgabe von Signalen, wenn kein Patient angeschlossen ist. Dies führt zu falschen Alarmen statt Ausfallalarmen von Ableitungen.
- sprödes und rissiges Gerätegehäuse
- Schmelzen, Verfärben oder Deformation des Gehäuses
- Totalausfall des Geräts, was einen Austausch erfordert
- Fehlfunktionen des Geräts
- Erlöschen der Garantie

Gehen Sie wie folgt vor, um Kabel und Ableitungskabel zu reinigen und zu desinfizieren.

1. Ziehen Sie vor dem Reinigen immer die Patientenkabel und die Ableitungskabel vom Gerät ab.

Die Batterieklappe muss fest geschlossen sein, nachdem Sie die Batterien entfernt haben.

2. Wischen Sie das Gerät mit einem leicht angefeuchteten Tuch ab.

Verwenden Sie zum Anfeuchten eine Lösung aus milder Seife und Wasser.

Verwenden Sie keines der folgenden Reinigungsprodukte oder Produkte. Diese enthalten aktive Bestandteile und Lösungen, deren schädigende Wirkung bekannt ist:

- Sani-Cloth®-Tücher
- Ascepti®-Tücher
- HB Ouat<sup>®</sup>
- Clorox®-Tücher (enthalten keine Bleichmittel)
- Handelsübliche Reinigungsmittel (z. B. Fantastic®, Tilex® etc.)
- 3. Verwenden Sie zum Desinfizieren ein weiches, fusselfreies, mit einem geeigneten Desinfektionsmittel angefeuchtetes Tuch.

Verwenden Sie entsprechend den APIC-Richtlinien (1996) für Auswahl und Gebrauch von Desinfektionsmitteln die folgende Desinfektionslösung:

- Natriumhypochlorit (5,2%-ige Haushaltsbleiche), minimale Verdünnung von 1:500 (mind. <sup>100</sup> ppm freies Chlor) und maximale Verdünnung von 1:10.
- Verwendbar ist jede Natriumhypochlorit-Lösung, die alle Kriterien der genannten Richtlinie erfüllt.
- 4. Reinigungs- und Desinfektionsmittel sollten mindestens eine Minute lang einwirken, oder halten Sie die in Ihrer Einrichtung geltenden Vorschriften ein.
- 5. Wischen Sie Reinigungs- und Desinfektionsmittel mit einem sauberen, leicht angefeuchteten Tuch ab.
- 6. Trocknen Sie das Produkt mit einem trockenen, fusselfreien Tuch gründlich ab und lassen Sie es anschließend mindestens <sup>30</sup> Minuten an der Luft trocknen.

Teile NIEMALS im Ofen, durch Zufuhr von heißer Luft oder in der Sonne trocknen.

#### **HINWEIS:**

Je nach Umgebungsbedingungen kann die zum Trocknen erforderliche Zeit variieren.

#### **Sicherheitshinweise**

- Beachten Sie alle Reinigungsanweisungen genau.
- Wringen Sie überschüssiges Desinfektionsmittel vor der Verwendung aus dem Tuch.
- Tauchen Sie das Gerät, die Kabel oder Ableitungskabel nie in Flüssigkeiten. Dies kann zur Korrosion der metallischen Kontakte führen und die Signalqualität beeinträchtigen.
- An den Anschlusskontakten des Geräts darf sich keine Flüssigkeit ansammeln. Tupfen Sie in solchen Fällen die Flüssigkeit mit einem weichen, fusselfreien Tuch ab.
- Verwenden Sie für die Reinigung des Geräts, der Kabel, Elektroden und Ableitungen keine elektrisch leitfähigen Lösungen oder Lösungen, die Chloride, Wachs oder Wachsverbindungen enthalten.
- Verwenden Sie keine Lösungen oder Produkte, die Ammoniumchloridverbindungen enthalten, wie z. B.:
	- Dimethyl-Benzyl-Ammoniumchlorid
	- Lösungen, die Quartär-Ammoniumchlorid enthalten
	- Scheuernde Lösungs- oder Reinigungsmittel jeglicher Art
	- Aceton
	- Keton
	- Betadin
	- Alkoholbasierte Reinigungsmittel
	- Natriumsalze
- Gerät, Kabel, Ableitungen und Elektroden dürfen niemals autoklaviert oder mit Dampf gereinigt werden.
- Das Gerät erst dann betreiben, wenn es gründlich getrocknet ist.

#### **Lagerung**

Beachten Sie bei der Lagerung von Aufnahmemodulen die folgenden Anweisungen:

- Wenn das Gerät nicht verwendet wird, sind die Batterien auch bei kurzem Nichtgebrauch zu entfernen.
- Lagern Sie es in einer trockenen und gut belüfteten Umgebung.
- Hängen Sie das Gerät auf. Verwenden Sie eine Halterung, falls vorhanden.
- Wenn Ableitungskabel angeschlossen sind, sollten diese gerade hängen.
- Wickeln Sie Patienten- oder Ableitungskabel nicht um das Gerät.

## <span id="page-183-0"></span>**Reinigung des Batteriefachs**

#### **HINWEIS:**

Dieses Verfahren gilt nur für Telemetrie-Transceiver mit Frequenzsprungverfahren. Es darf bei anderen Geräten nicht angewendet werden.

Unter Normalbedingungen ist keine Reinigung des Batteriefachs erforderlich. Beachten Sie die entsprechenden Anweisungen, wenn eine Reinigung des Batteriefachs notwendig sein sollte.

#### **VORSICHT:**

FEHLFUNKTION DES GERÄTS — Eine Reinigung des Batteriefachs mit hier nicht aufgeführten Verfahren kann zu Fehlfunktionen des Geräts und zum Erlöschen der Garantie führen.

Das Batteriefach ist nicht wasserdicht. Es darf keine Flüssigkeit durch die Belüftungslöcher des Batteriefachs an die Elektronik gelangen.

- 1. Nehmen Sie die Batterie aus dem Batteriefach.<br>2 Deinigen Sie das Gerät mit einem Mull-Pad ode
- 2. Reinigen Sie das Gerät mit einem Mull-Pad oder einem leicht mit einem der folgenden Mittel angefeuchteten Tuch:
	- Wasser
	- Seife
- 3. Wischen Sie das Reinigungsmittel mit einem leicht mit destilliertem Wasser befeuchteten Tuch ab. An die Elektronik unterhalb des Batteriefachs darf keine Flüssigkeit gelangen.
- 4. Trocknen Sie das Batteriefach mit einem trockenen, fusselfreien Tuch und lassen Sie es vollständig trocknen, bevor sie das Fach verschließen.

## **Wartung des Papiers**

Die richtige Wartung des Papiers gewährleistet optimale EKG-Ausdrucke. Zu Papierwartung gehört:

- Einstellen der richtigen Papiergröße
- Einlegen des Papiers

## **Einstellen der richtigen Papiergröße**

Das MAC-System kann Endlospapier für den Thermodruck von EKGs in den Formaten US-Letter und A4 verwenden. Passen Sie den Papieranschlag so an, dass das Papier korrekt geführt wird.

1. Öffnen Sie das Papierfach des MAC-Druckers.

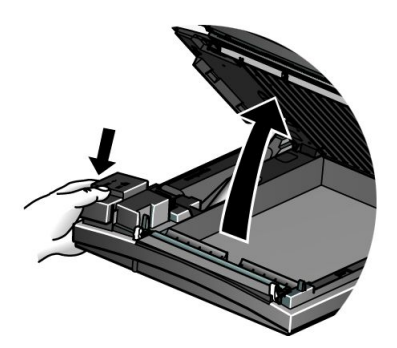

2. Einstellen des Faches für A4-Papier: Papieranschlag in Richtung des Geräts oder der Aufnahme schieben.

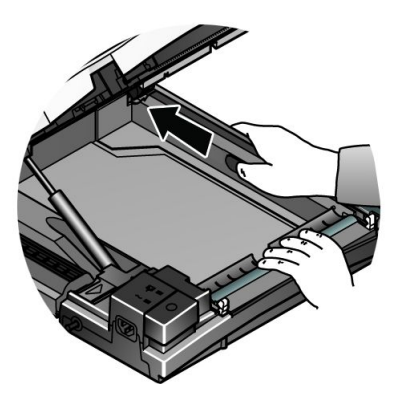

3. Einstellen des Faches für US-Letter-Papier: Papieranschlag in Richtung der Frontseite des Geräts schieben.

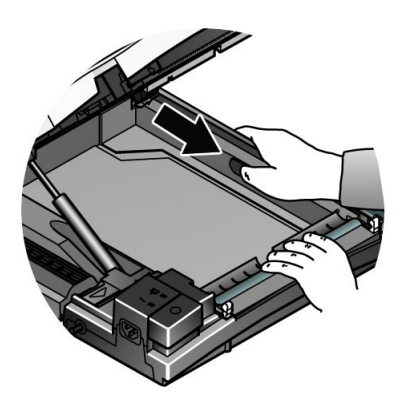

4. Nun können Sie das Papier einlegen.

## **Einlegen des Papiers**

Befolgen Sie zum Einlegen von Papier in Ihr MAC-System die folgenden Anweisungen. Beachten Sie die folgende Abbildung.

<span id="page-185-0"></span>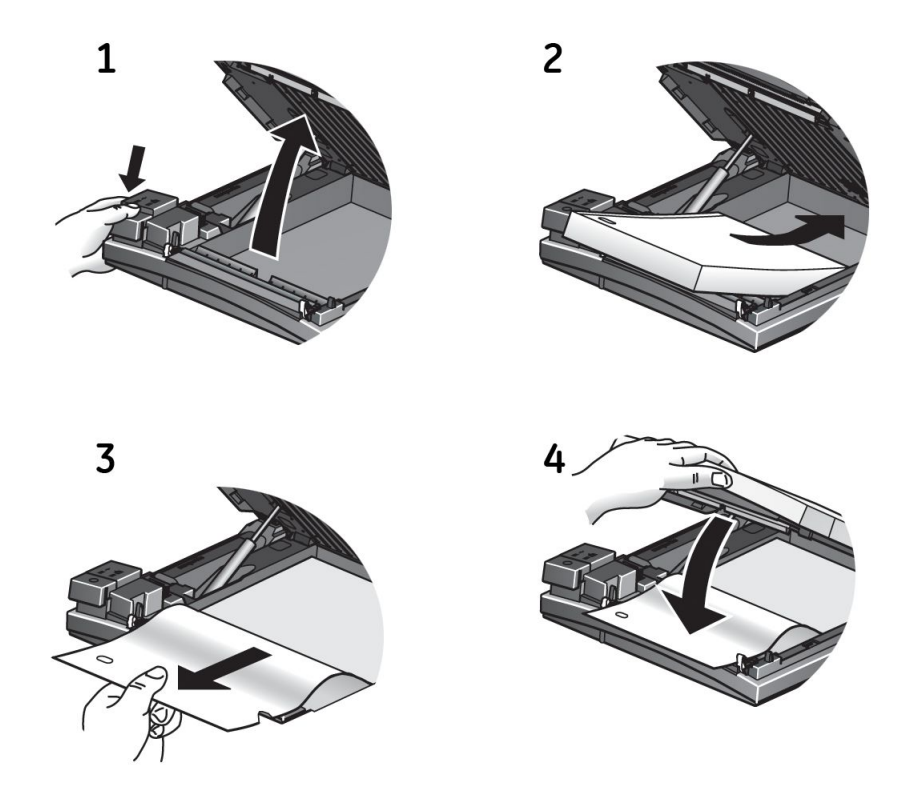

- 1. Öffnen Sie das Papierfach des Druckers.
- 2. Legen Sie den Papierstapel mit den Löchern auf der linken Seite ein.<br>3. Ziehen Sie die erste Papierseite vor.
- 3. Ziehen Sie die erste Papierseite vor.<br>4. Schließen Sie das Fach des Drucker
- 4. Schließen Sie das Fach des Druckers.

## **Wartung der Batterie**

Die korrekte Wartung der Batterie verlängert die Nutzungsdauer der Batterie und stellt sicher, dass das MAC-System funktioniert, wenn es gebraucht wird. Zur richtigen Wartung gehört:

- Laden der Batterie
- Konditionieren der Batterie
- Austauschen der Batterie

## **Laden der Batterie**

Eine voll geladene Batterie stellt sicher, dass das MAC-System funktioniert, ohne dass ein Betrieb am Wechselstromnetz erforderlich ist. Die Batterie des MAC-Systems sollte bei den folgenden Gelegenheiten geladen werden:

- Vor der ersten Verwendung
- Zwischen den Untersuchungen
- Bei schwacher Batterieladung
- Bei vollständig entladener Batterie

Den Ladezustand der Batterie sehen Sie am Ladezustandssymbol in der oberen, rechten Ecke des System-Bildschirms.

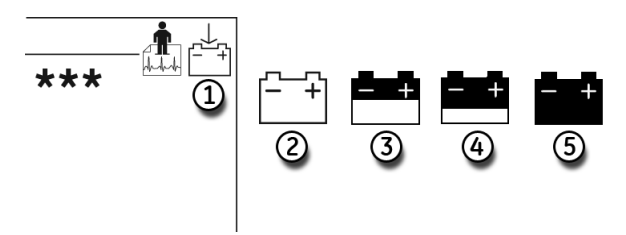

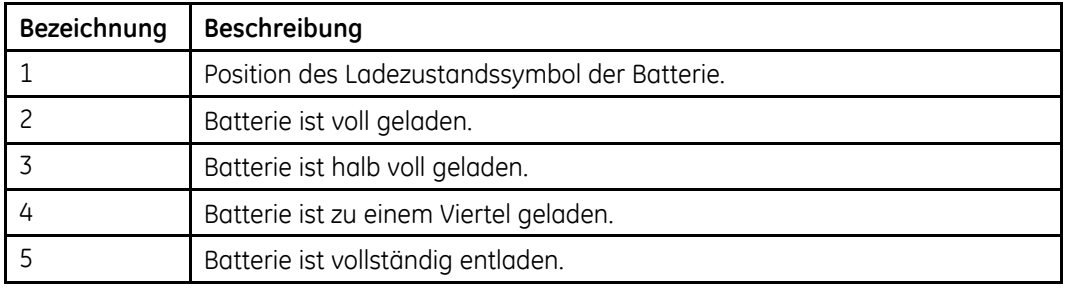

#### **HINWEIS:**

Das System kann lange im Betrieb sein, bevor das Symbol für eine leere Batterie erscheint. Wenn die Batterie vollständig entladen ist, schaltet sich das System ab. Das System muss zum weiteren Betrieb in diesem Zustand an eine Netzsteckdose angeschlossen werden.

Gehen Sie wie folgt vor, um die Batterie zu laden:

- 1. Schalten Sie das Systems aus.<br>2. Schließen Sie das System an ei
- Schließen Sie das System an eine Netzsteckdose an.

Zur Anzeige des Ladevorgangs der Batterie leuchtet die bernsteinfarbene LED (1) und das Symbol für die Batterieladung wird auf dem Bildschirm angezeigt (2).

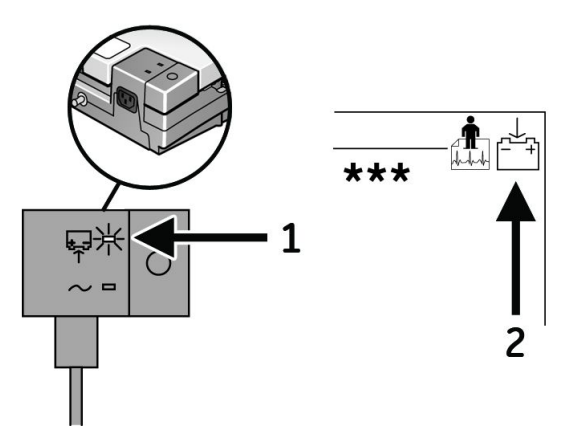

3. Laden Sie das System 4-5 Stunden lang oder bis das Ladezustandssymbol eine volle Batterie anzeigt.

#### **HINWEIS:**

Wenn die Batterie vollständig aufgeladen ist oder die Temperatur für ein sicheres Aufladen der Batterie überschritten wird, wird die Batterie nicht geladen.

## **Konditionieren der Batterie**

Möglicherweise ist es zusätzlich zum normalen Betrieb des Systems in regelmäßigen Abständen erforderlich, die Batterie vollständig zu entladen, um eine kontinuierliche Batterieleistung sicherzustellen. Dies bedeutet, dass die Batterie so lange entladen wird, bis sich das System selbstständig ausschaltet und die Batterie anschließend wieder vollständig aufgeladen wird.

GE Healthcare empfiehlt, die Batterie alle drei Monate einmal vollständig zu entladen. Eine Überlastung der Batterie durch mehrere vollständige Entladungen hintereinander wird jedoch nicht empfohlen.

## **Austauschen der Batterie**

 $\mathbf{1}$ 

Auch bei optimaler Batteriewartung muss die Batterie irgendwann ausgetauscht werden. Beachten Sie beim Batterieaustausch die folgende Abbildung und die Anleitung.

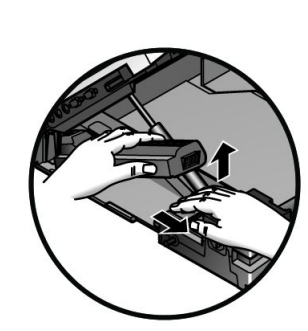

 $\overline{\phantom{a}}$ 

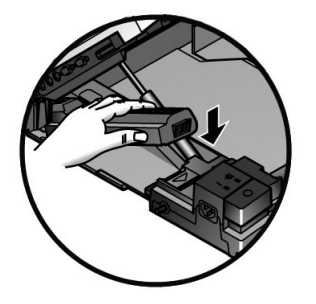

3

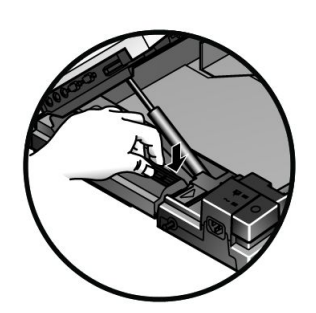

#### **WARNUNG:**

ENTSORGUNG DER BATTERIEN — Die Batterie darf NICHT durch Verbrennen entsorgt werden.

Für das Entsorgen und Wiederverwerten von Batterien sind die vor Ort geltenden Umweltschutzrichtlinien zu beachten.

#### **WARNUNG:**

CHEMISCHE VERÄTZUNG — Wenn Ihre Haut, Augen oder Kleidung mit Batterieflüssigkeit in Berührung kommen, müssen Sie den betroffenen Bereich sofort mit sauberem Wasser abwaschen. Suchen Sie dann einen Arzt auf.

# **Ersetzen von Ableitungskabel-Adaptern**

Das folgende Diagramm zeigt, wie die Adapter der Ableitungskabel für die Aufnahme<br>auszutauschen sind: auszutauschen sind:

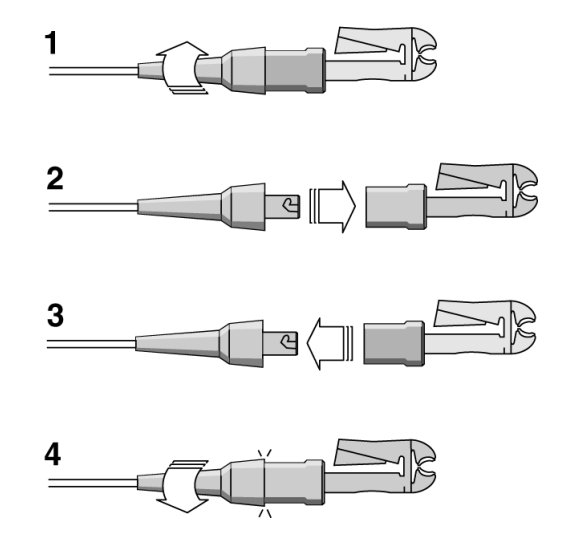

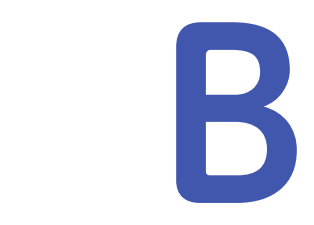

# **Fehlersuche**

In den folgenden Abschnitten werden einige übliche Probleme mit dem MAC-System sowie deren wahrscheinliche Ursachen und Lösungen behandelt. Wenden Sie sich an den technischen Kundendienst von GE Healthcare, wenn Sie Ihr Problem mit diesen Informationen nicht lösen können.

# **Allgemeine Tipps zur Fehlersuche**

Wenn das System nicht richtig funktioniert, können Sie sich oft die Zeit der Fehlersuche sparen, wenn Sie die folgenden grundlegenden Fragen beantworten:

- Ist das Gerät eingeschaltet?
- Gab es Änderungen der Betriebsbedingungen, des Standortes, Umfeldes oder der Gerätetechnik, die zu einem Ausfall führen könnten?
- Wurde die Hardware oder Software der Ausrüstung verändert?
- Liegt ein Bedienerfehler vor, der das Problem verursacht haben könnte? Wiederholen Sie den Handlungsablauf und vergleichen Sie ihn mit der im Handbuch der Ausrüstung beschriebenen korrekten Funktion.
- Ist die Batterie installiert?
- Leuchtet bei Anschluss am Wechselstromnetz die grüne LED?
- Ist das Druckerfach geschlossen?

# **Visuelle Inspektion**

Eine gründliche visuelle Inspektion der Ausrüstung kann Zeit sparen. Entfernte Kabel oder fehlende Hardware können oft Symptome und ein Versagen der Ausrüstung hervorrufen, dass scheinbar nicht auf die wirkliche Ursache zurückzuführen und schwer nachvollziehbar ist. Weitere Informationen dazu finden Sie unter Anhang [A](#page-176-0), "[Wartung](#page-176-0)".

## **Leistungsprobleme**

In diesem Abschnitt werden einige der häufigeren Leistungsprobleme im Umgang mit dem MAC-System beschrieben. In der Regel entstehen diese durch defekte Peripheriegeräte, Konfigurationsprobleme oder Bedienungsfehler.

## **Inakzeptable Störpegel**

Wenn die aufgezeichneten EKG-Daten inakzeptable Störpegel aufweisen, gehen Sie wie folgt vor:

- Überprüfen Sie die korrekte Elektrodenplatzierung. Verrutschte oder falsch platzierte Elektroden können zu falschen Messwerten führen. Siehe "[Vorbereiten](#page-57-0) der Haut des Patienten" auf Seite [58](#page-57-0).
- Überprüfen Sie die korrekte Anwendung der Elektroden. Schweiß, übermäßige Behaarung, Körperlotionen und abgestorbene Hautzellen müssen von der Elektrodenstelle entfernt werden. Siehe "[Elektronenplatzierung](#page-58-0)" auf Seite [59](#page-58-0).
- Achten Sie auf eventuell defekte oder abgelaufene Elektroden. Prüfen Sie, ob die Elektroden ihre Haltbarkeitsdauer überschritten haben.
- Überprüfen Sie, ob die Ableitungskabel defekt, gebrochen oder abgetrennt sind. Ersetzen und verbinden Sie Ableitungskabel neu, falls dies nötig ist.
- Prüfen Sie die Lage des Patienten. Der Patient darf sich während der Aufzeichnung eines Ruhe-EKGs nicht bewegen.

## **ACI-TIPI-Report wird nicht gedruckt**

Wenn der ACI-TIPI-Report nicht gedruckt wird, gehen Sie wie folgt vor:

- Prüfen Sie, ob ACI-TIPI aktiviert ist. Siehe "Einstellen der ACI-TIPI [Interpretation](#page-127-0)" auf Seite [128](#page-127-0).
- Prüfen Sie, ob das gewählte Reportformat das Format *Interpretation* enthält. Reports *ohne Interpretation* enthalten keine ACI-TIPI-Information.
- Prüfen Sie, ob die ACI-TIPI-Information für den Patienten eingegeben wurde. ACI-TIPI erfordert die Eingabe einer Altersgruppe, des Geschlechts und der Brust-/Armschmerz-Beschwerden.
- Prüfen Sie, ob der Patient älter als <sup>16</sup> Jahre ist. ACI-TIPI ist bei Kindern nicht anwendbar.
- Prüfen Sie, ob das Original-EKG mit einem Elektrokardiografen aufgenommen wurde, bei dem ACI-TIPI aktiviert wurde. ACI-TIPI-Daten müssen während der EKG-Aufzeichnung erfasst werden.

Weitere Informationen finden Sie unter "Einstellen der ACI-TIPI [Interpretation](#page-127-0)" auf Seite [128](#page-127-0).

## **Ein externes Gerät zeichnet die Blutdruckmesswerte nicht auf**

Wenn ein externes Gerät die Blutdruckmesswerte nicht wie erwartet automatisch aufzeichnet, gehen Sie wie folgt vor:

- Überprüfen Sie die Einstellungen des Blutdruckmessgeräts.
- Überprüfen Sie das serielle und das TTL-Kabel. Diese müssen korrekt angeschlossen sein.
- Überprüfen Sie den TTL-Trigger.

Weitere Informationen finden Sie unter "Ein- und [Ausgänge](#page-167-0)" auf Seite [168](#page-167-0).

## **Das Laufband/Ergometer bewegt sich nicht**

Wenn sich das System für den Belastungstest auf Anforderung durch das Testprotokoll nicht in Bewegung setzt, gehen Sie wie folgt vor:

- Überprüfen Sie das Protokoll. Prüfen Sie, ob es für die Steuerung des Systems eingerichtet wurde. Siehe Kapitel [7](#page-90-0), "[Bearbeiten](#page-90-0) der Protokolle".
- Überprüfen Sie die Kabel. Prüfen Sie, ob das Gerät mit dem richtigen Anschluss verbunden ist, ob das Kabel sicher verbunden und nicht beschädigt ist.
- Prüfen Sie die Ein-/Ausgangseinstellungen des Systems. Siehe "Ein- und [Ausgänge](#page-167-0)" auf Seite [168](#page-167-0).
- Überprüfen Sie den Not-Aus-Schalter am Gerät. Prüfen Sie, ob er gedrückt ist.
- Prüfen Sie die Einstellungen des Geräts. Prüfen Sie, ob es noch Einstellungen des vorherigen Patienten enthält.

# **Systemfehler**

Die folgenden Fehler können während des Betriebs dieses Systems auftreten. Es kann sein, dass Sie bestimmte Aktionen ausführen müssen. Wenn die empfohlenen Aktionen durchgeführt wurden und der Fehler weiterhin bestehen bleibt, muss das autorisierte Servicepersonal verständigt werden.

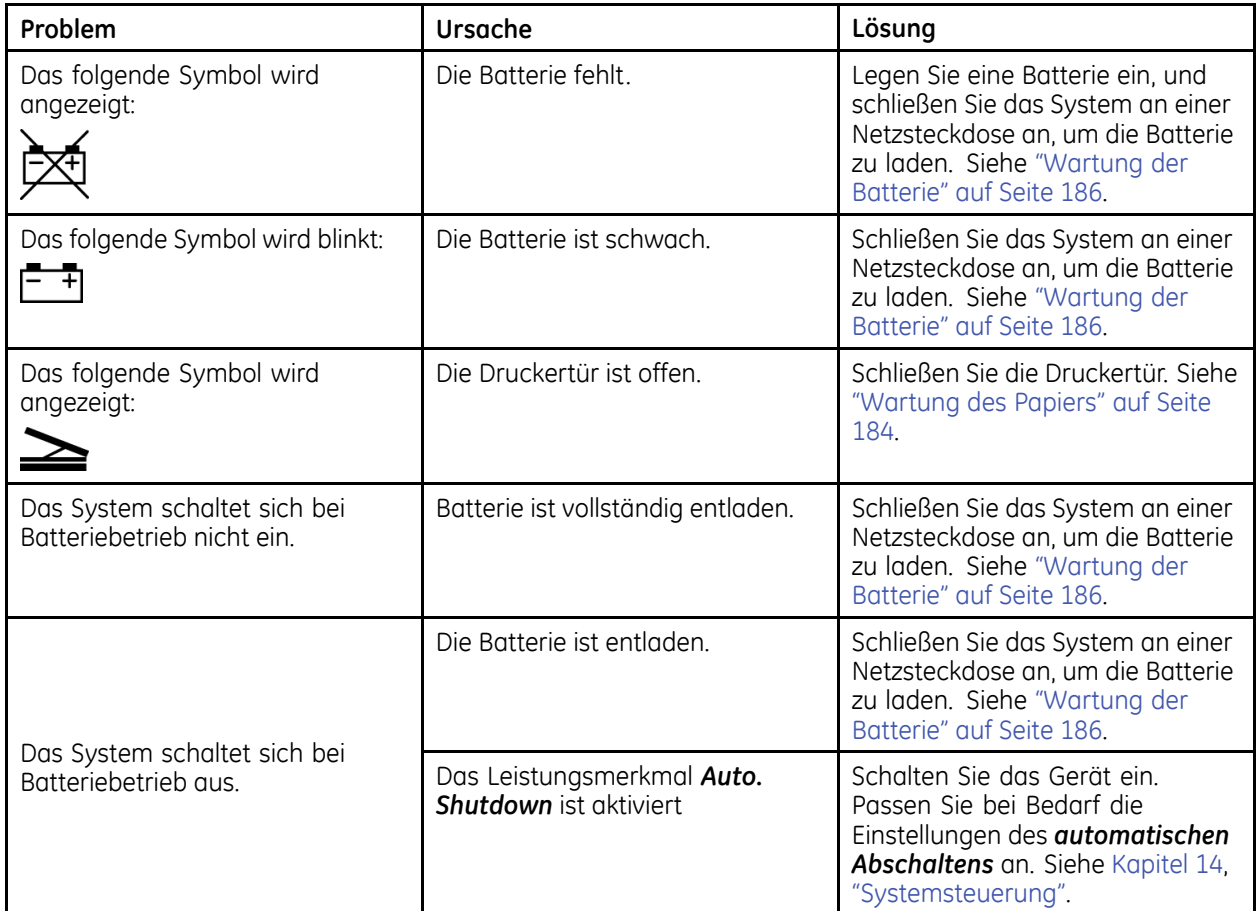

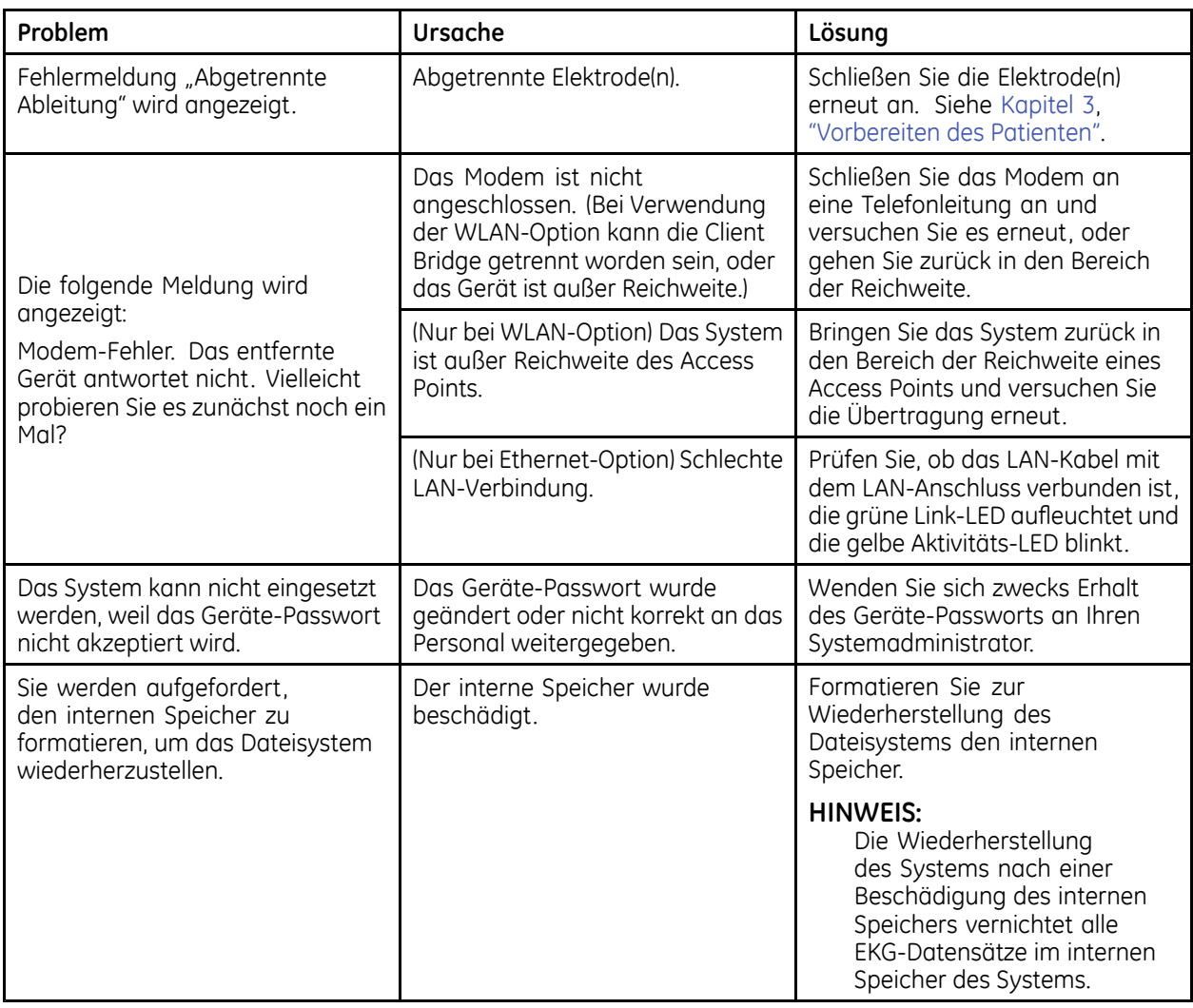

**C**

# **Reportformate**

Das MAC-System verfügt über verschiedene Reportformate, die Ihnen die nötigen Informationen für die Analyse und Bewertung des EKGs des Patienten liefern. Im den folgenden Abschnitten werden die verfügbaren Formate beschrieben, aus denen Sie den richtigen Report für Ihren Bedarf wählen können.

# **Nummerische Reports**

Verschiedene Reports verwenden nummerische Titel für die Beschreibung der Datendarstellung. Der Report *<sup>4</sup> <sup>x</sup> 2,5s <sup>+</sup> <sup>1</sup> Rhythmus-Abl.* beispielsweise liefert folgende Informationen:

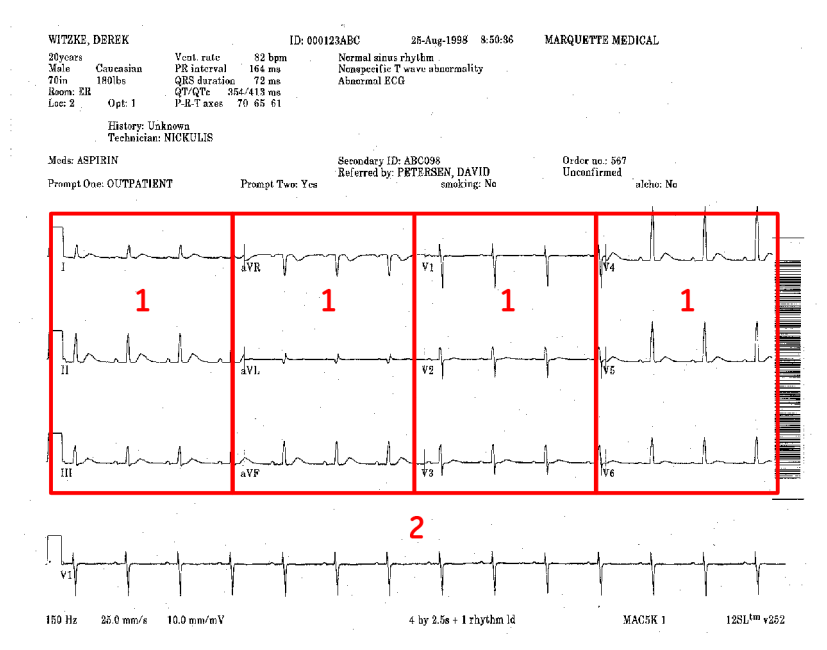

- <sup>1</sup> Vier Spalten mit Daten, die <sup>3</sup> Ableitungen mit 2,5 Sekunden Daten pro Ableitung enthalten (*<sup>4</sup> <sup>x</sup> 2,5s*).
- <sup>2</sup> Eine <sup>10</sup> Sekunden lange Rhythmus-Ableitung (*<sup>1</sup> Rhythmus-Abl.*).

Die folgenden nummerischen Reports sind verfügbar.

- •*<sup>2</sup> <sup>x</sup> <sup>5</sup>*
- •*2,5 <sup>s</sup> bei <sup>50</sup> mm/s (Druckergeschwindigkeit)*
- <span id="page-195-0"></span>• *<sup>2</sup> <sup>x</sup> <sup>5</sup> <sup>s</sup> <sup>+</sup> <sup>1</sup> Rhythmus-Abl.*
- $2 \times 10 \text{ s}$
- *<sup>3</sup> <sup>x</sup> 5s bei 50mm/s*
- $3 \times 10 \text{ s}$
- $4 \times 2,5 \text{ s}$
- *<sup>4</sup> <sup>x</sup> 2,5s <sup>+</sup> <sup>1</sup> Rhythmus-Abl.*
- *<sup>4</sup> <sup>x</sup> 2,5s <sup>+</sup> <sup>3</sup> Rhythmus-Abl.*
- $4 \times 10 \text{ s}$
- $5 \times 2,5 \text{ s}$
- *<sup>5</sup> <sup>x</sup> <sup>2</sup> <sup>s</sup> <sup>+</sup> <sup>1</sup> Rhythmus-Abl.*
- *<sup>5</sup> <sup>x</sup> <sup>2</sup> <sup>s</sup> <sup>+</sup> <sup>3</sup> Rhythmus-Abl.*
- $5 \times 10 \text{ s}$

# **Zusätzliche Reports**

Die folgenden zusätzlichen Reports sind verfügbar.

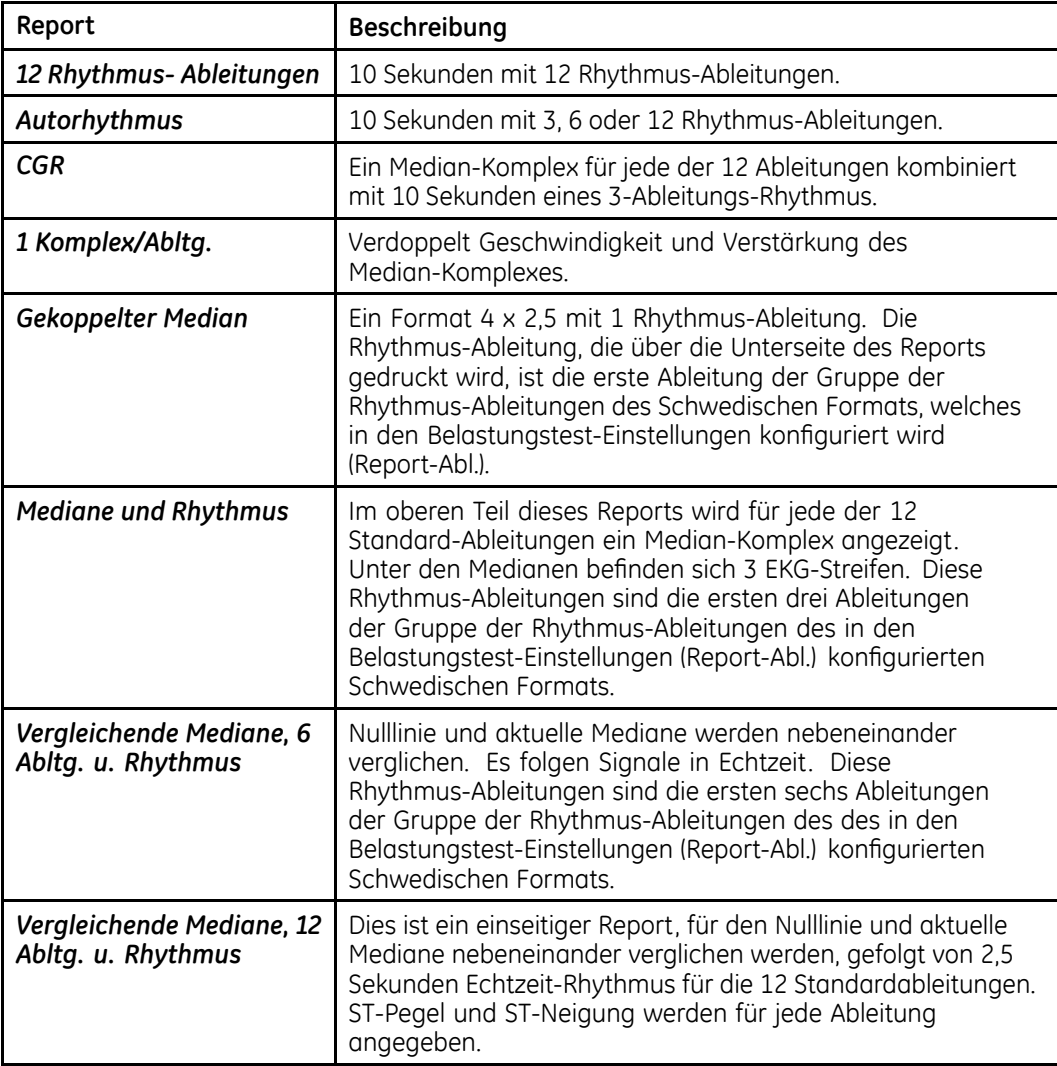

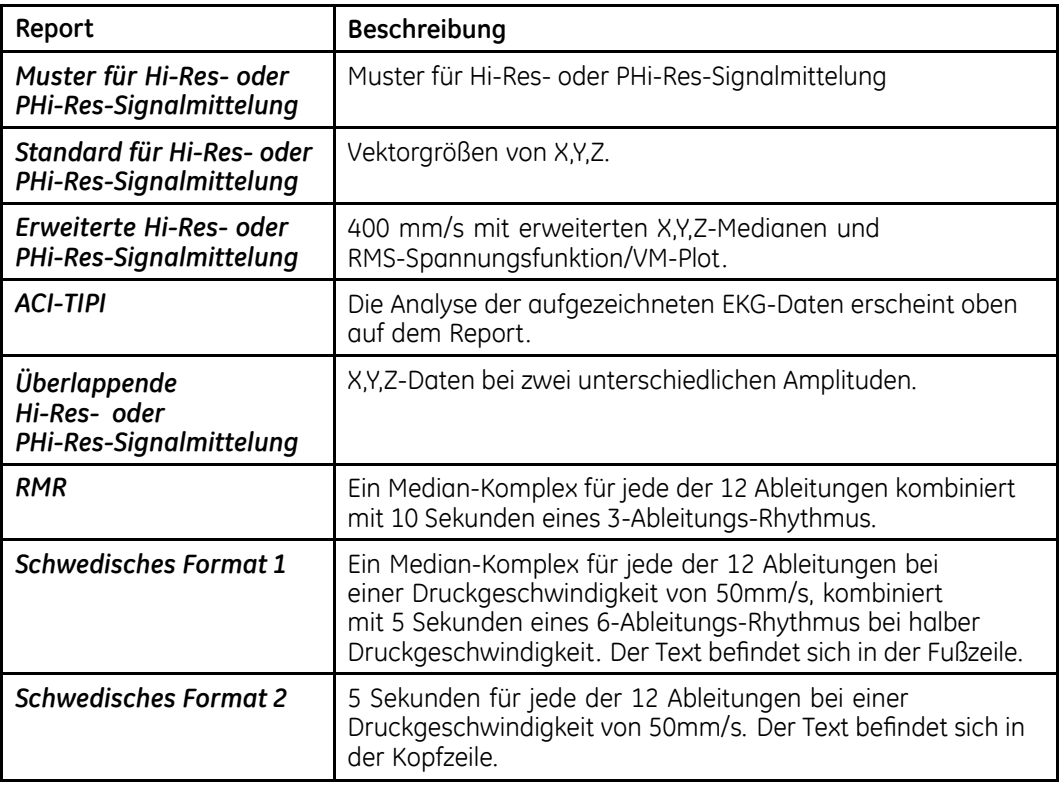

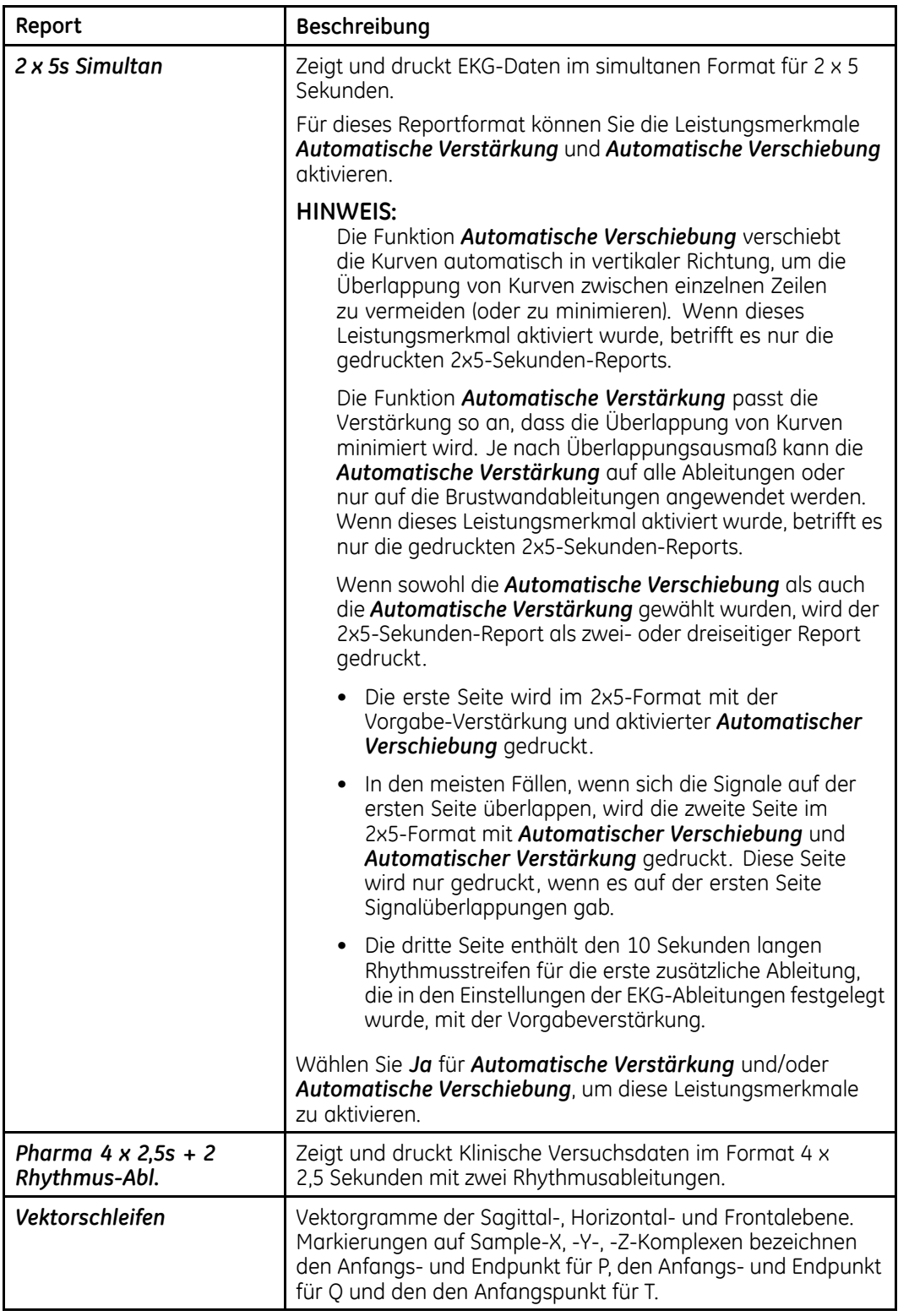

# **Im-Test-Reports**

Die folgenden Formate sind für das Drucken während des Tests verfügbar.

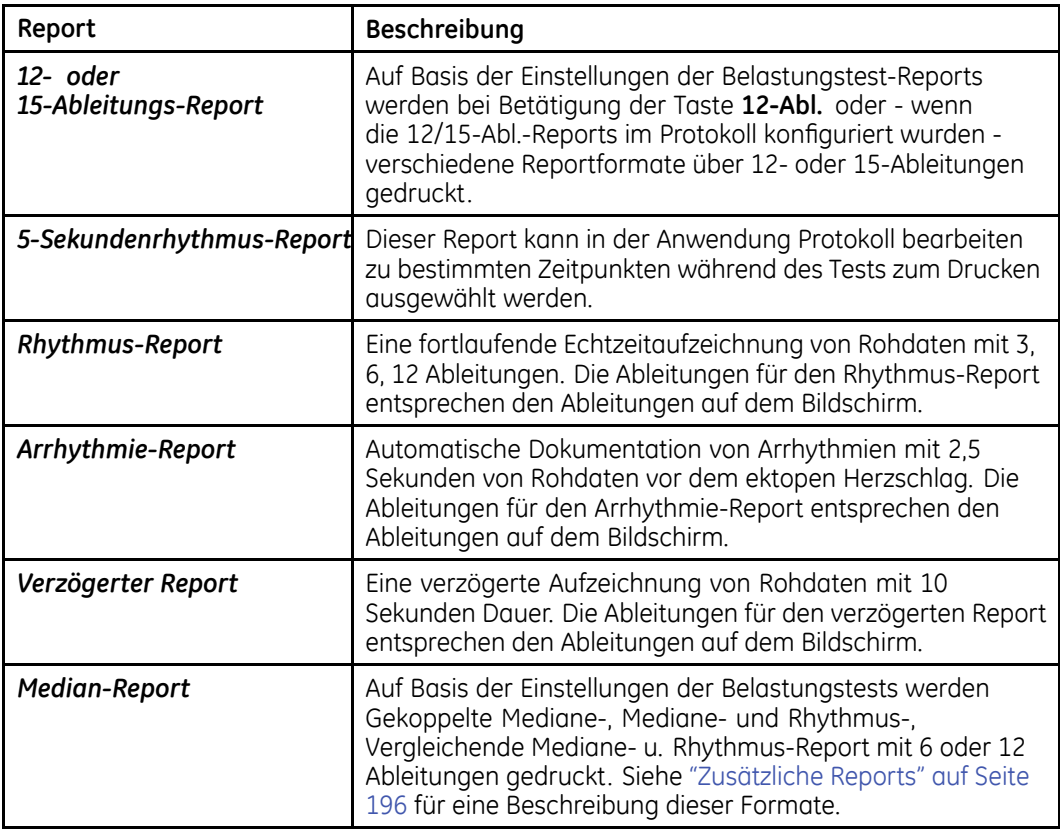

# **Abschluss-Reports der Belastungstests**

Die folgenden Formate sind für das Drucken der Abschluss-Reports der Belastungstests verfügbar.

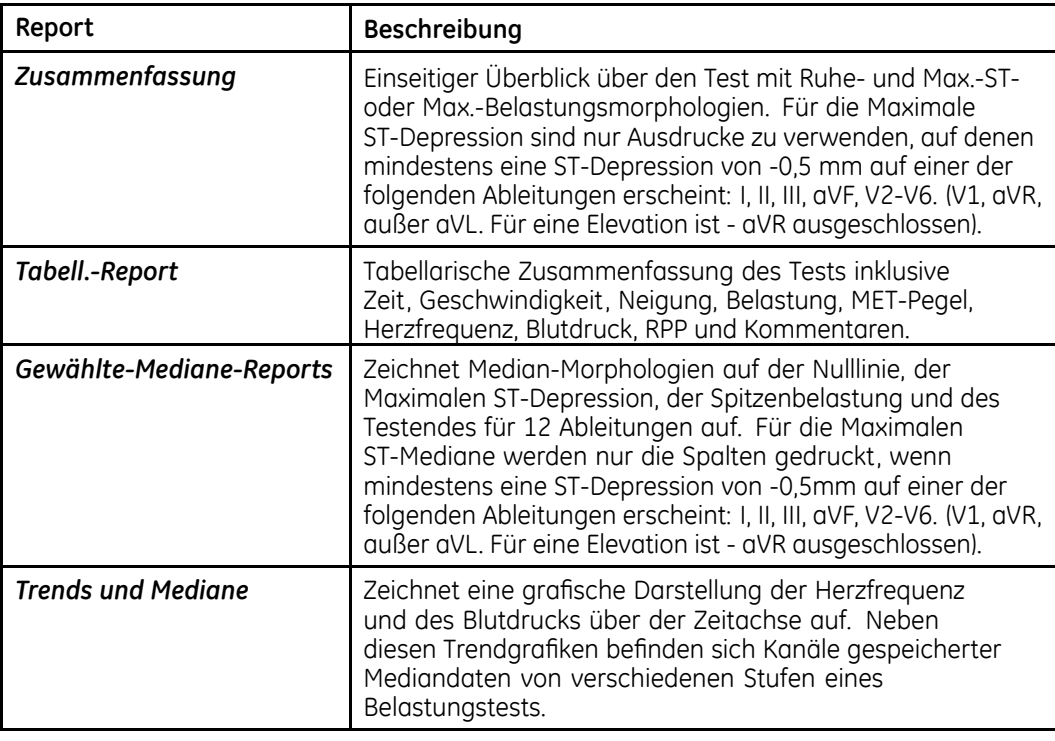

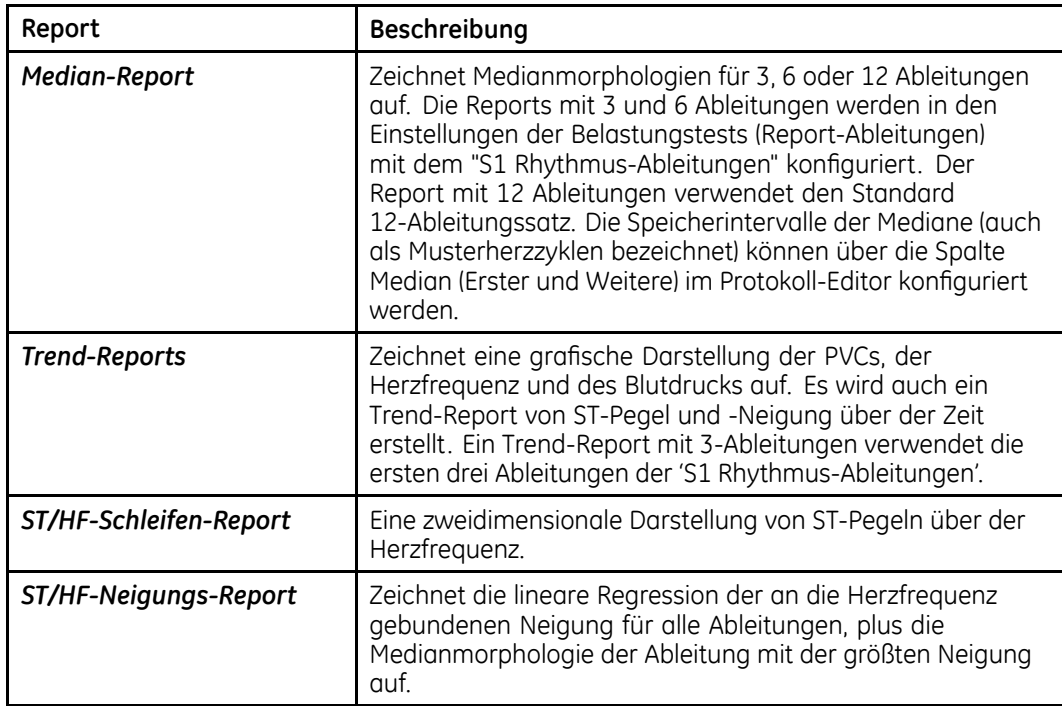

# **Codes von Belastungstest-Reports**

Die folgenden Report-Codes werden in der unteren linken Ecke des<br>Belastungstest Beports gedruckt Belastungstest-Reports gedruckt.

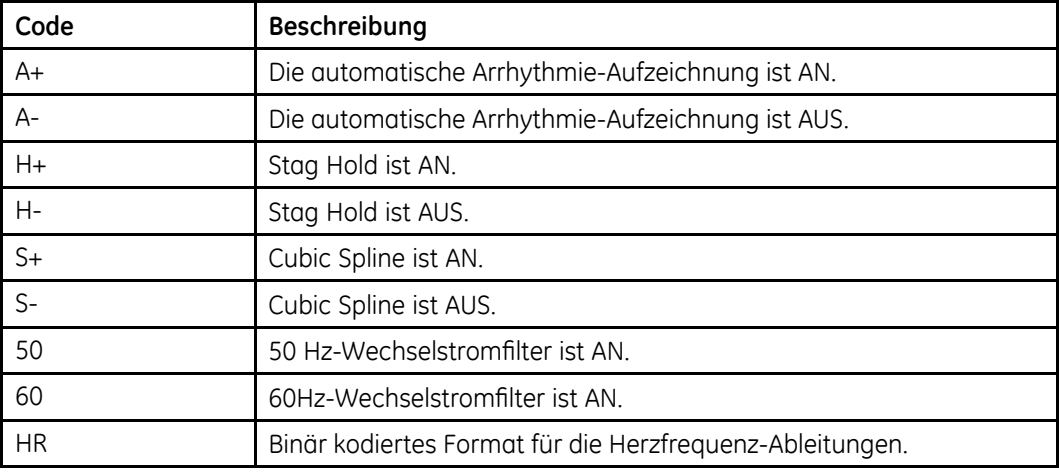

**D**

# **Master's Step-Daten**

In den folgenden Abschnitten finden Sie die für die Durchführung des *Master's Step*-Belastungstest benötigten Informationen.

#### **HINWEIS:**

Der *Master's Step*-Test ist eine Option, die nur in Japan verfügbar ist.

# **Master's Step-Tabelle**

In der folgenden Tabelle sind die Schrittanzahl entsprechend dem Alter, Geschlecht und Gewicht des Patienten aufgeführt.

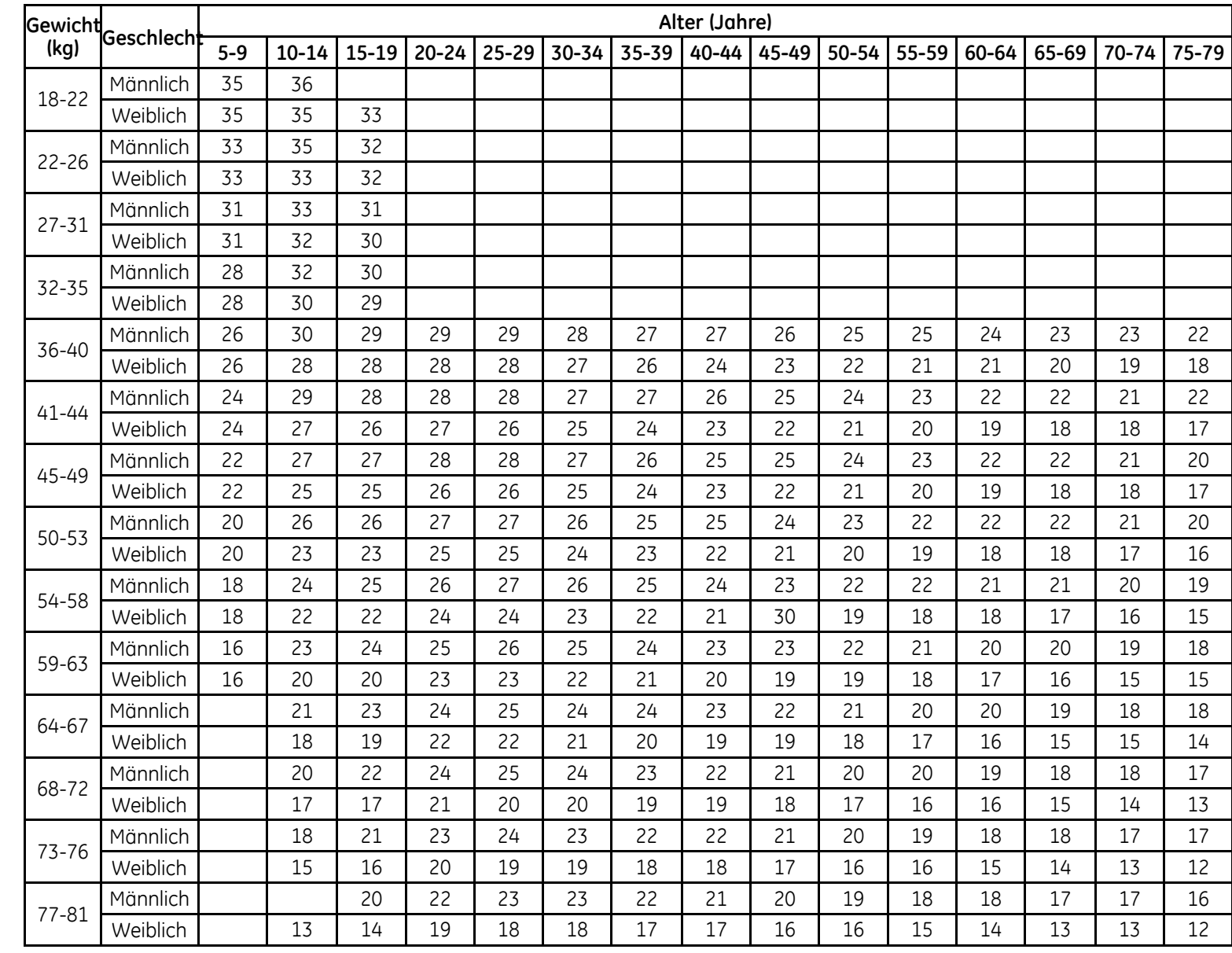

202

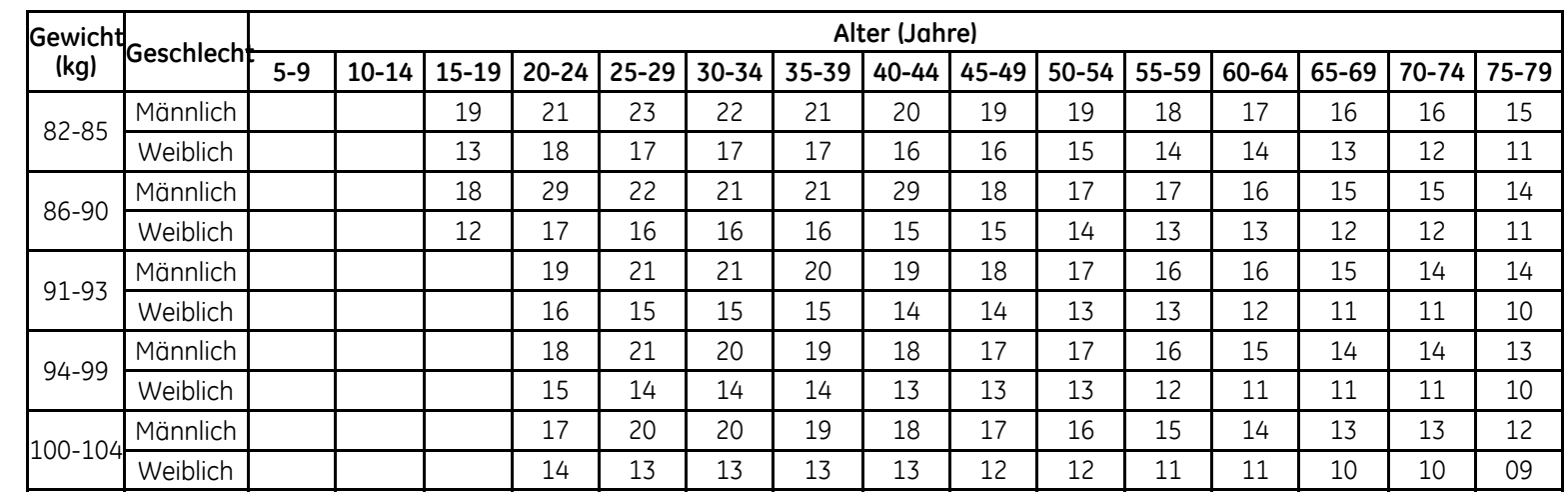

# **ST-T-Änderungen**

Das Vorhandensein jeglicher ST-T-Änderungen wird durch Klassifikation der ST-T-Werte in drei Bewertungsniveaus bemessen:

• **Positiv**

Eines der folgenden Kriterien muss an mindestens <sup>2</sup> Ableitungen erreicht werden:

- ST-Senkung <sup>≥</sup> 0,1mV
- ST-Hebung <sup>≥</sup> 0,2mV
- T-Wellen-Änderung <sup>≥</sup> 1,0mV
- **Grenzbefund**

Eines der folgenden Kriterien muss an einer Ableitung erreicht werden:

- ST-Senkung <sup>≥</sup> 0,05mV
- ST-Hebung <sup>≥</sup> 0,1mV
- T-Wellen-Änderung <sup>≥</sup> 0,5mV
- **Negativ**

Diese Bewertung wird verwendet, wenn weder das Kriterium Positiv noch Grenzbefund passte.

Die folgenden Formeln dienen zur Berechnung der Werte in den vorigen Kriterien:

- ST-Senkung <sup>=</sup> (Ruhe ST Nach J) (Nach Belastung ST Nach J)
- ST-Senkung <sup>=</sup> (Ruhe ST Nach J) (Nach Belastung ST Nach J)
- T-Wellen-Änderung <sup>=</sup> absoluter Wert von (Ruhe-T-Wellenamplitude Nach-Belastung-T-Wellenamplitude)
- (ST Nach J: Amplitude am Punkt Nach-J)

Wenn die Bewertung Positiv oder Grenzbefund ist, wird die Ableitung mit den größten Änderungen gedruckt.

# **E**

# **Erstellen von Barcodes und Magnetkarten**

Die nachfolgenden Abschnitten enthalten die Informationen, die Sie für die Konfiguration von Patienten-IDs in Form von Barcode- und Magnetkarten benötigen.

Der Barcodeleser kann die Codes 39, 39EX, 128, PDF-417 (2-D), Interleaved Code <sup>2</sup> von <sup>5</sup> und Data Matrix lesen.

Der Kartenleser kann den Standards ISO <sup>7810</sup> und <sup>7811</sup> entsprechende Magnetkarten lesen.

#### **HINWEIS:**

Alle Daten befinden sich in Feldern mit fester Länge. Der Barcode- oder Kartengenerator muss so programmiert werden, dass er "abschließende Leerzeichen" an Felder anhängt, die kürzer als die auf Ihrem System verwendete feste Feldlänge sind.

# **Manuelle Konfiguration der Lesegeräte**

In der folgenden Tabelle finden Sie die verfügbaren Felder für die Konfiguration Ihres Magnetkarten- oder Barcodelesers. Unter "Einrichten eines [Kartenlesers](#page-170-0)" auf Seite [171](#page-170-0) und "Einrichten eines [Barcodelesers](#page-172-0)" auf Seite [173](#page-172-0) finden Sie Anweisungen für den Zugriff auf das Konfigurationsfenster.

Wenn Sie angewiesen werden, den *Versatz* und die *Länge* eines Felds einzugeben, müssen Sie die folgenden Informationen berücksichtigen:

- Geben Sie als *Versatz* die Startposition des Felds ein. Für das erste Feld im Barcode oder auf der Magnetkarte ist der Versatz gleich 0. Für die folgenden Felder ist der Versatz, üblicherweise gleich der Summe des Versatzes des letzten Feldes und von dessen Länge. Allerdings ist das nicht immer der Fall, es kann Felder mit Lücken zwischen ihnen geben.
- Geben Sie als *Länge* die Gesamtzahl von Bytes für dieses Feld ein. Bei Bedarf werden maximale oder benötigte Länge sowie weitere Empfehlungen oder Beschränkungen angegeben.

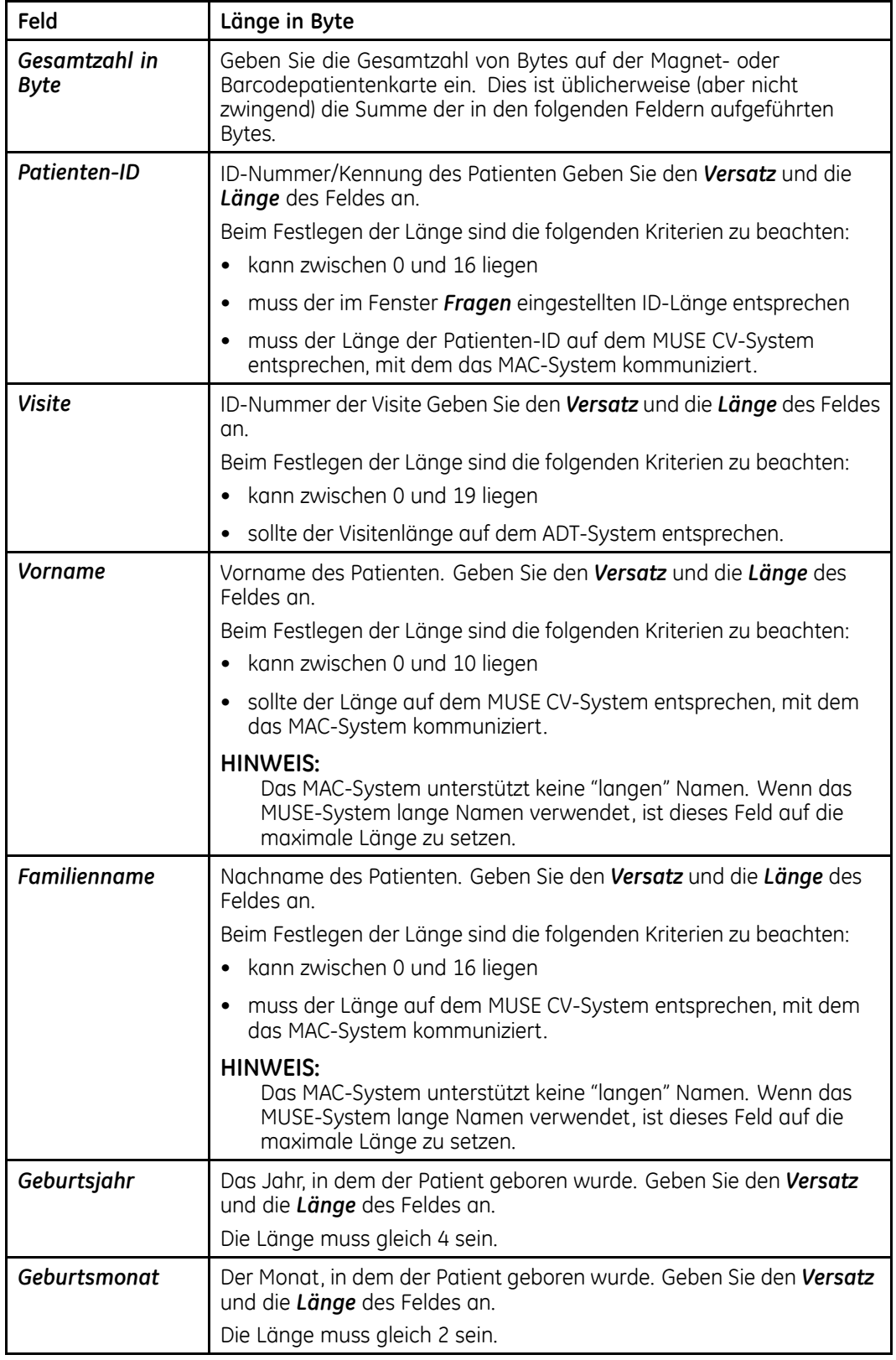

### **Konfigurationsfelder des Barcode- und des Magnetkartenlesers**

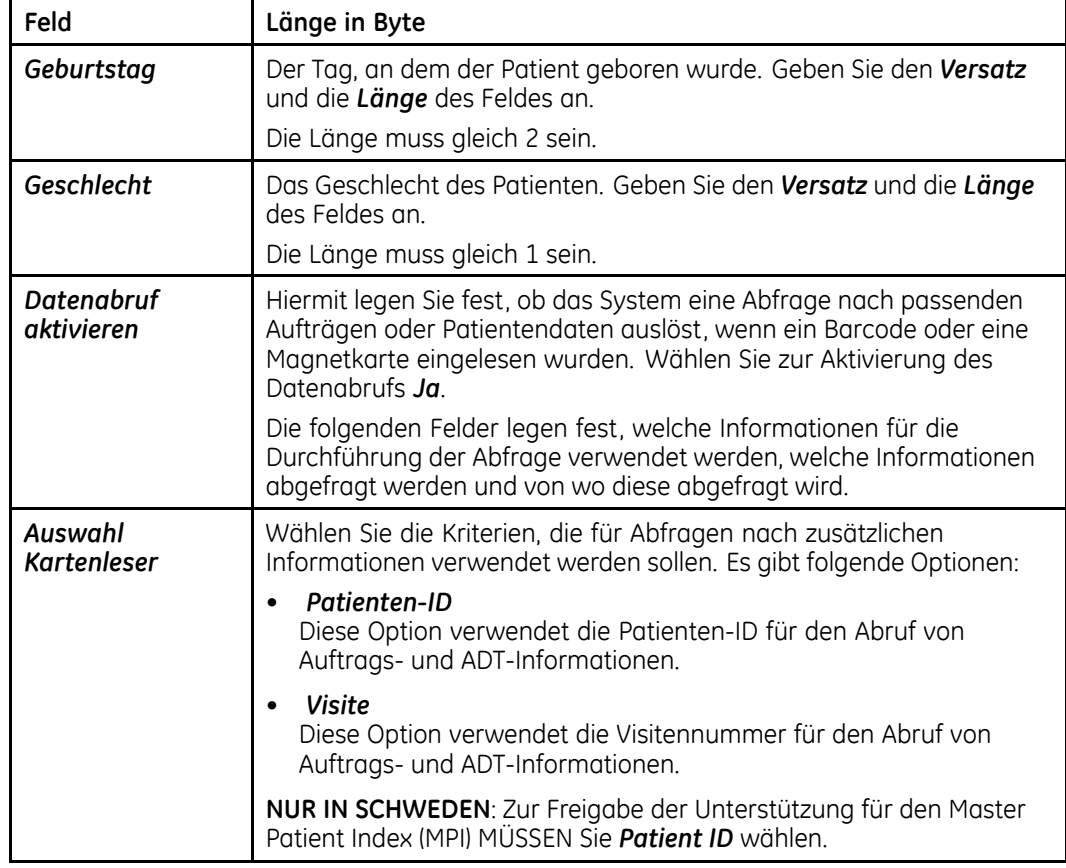

### **Konfigurationsfelder des Barcode- und des Magnetkartenlesers (cont'd.)**

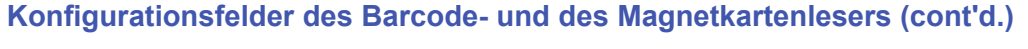

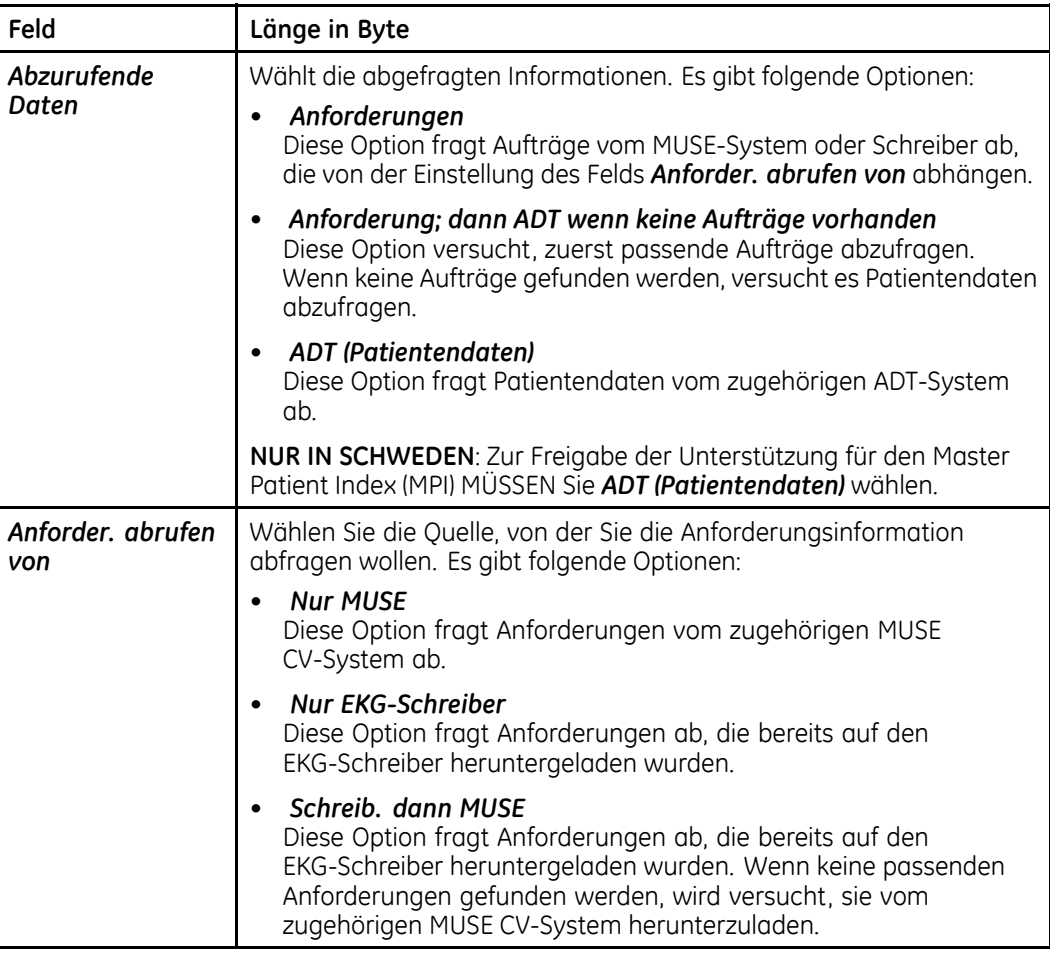

# **Automatische Konfiguration der Lesegeräte**

Wenn Sie das Leistungsmerkmal Automatische Konfiguration verwenden, sollten Sie zur Konfiguration einer Barcode- oder Magnetkarte die folgenden Informationen nutzen.

# **Einstellungen der Automatischen Konfiguration**

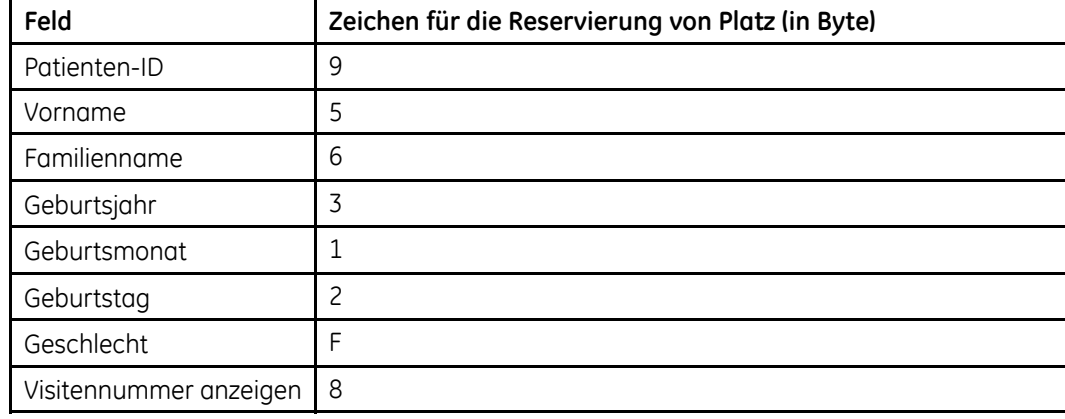

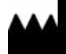

GE Medical Systems *Information Technologies*, Inc. <sup>8200</sup> West Tower Avenue Milwaukee, WI <sup>53223</sup> USA Tel: +1 <sup>414</sup> <sup>355</sup> <sup>5000</sup> +1 <sup>800</sup> <sup>558</sup> <sup>7044</sup> (US Only) Fax: +1 <sup>414</sup> <sup>355</sup> <sup>3790</sup>

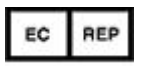

GE Medical Systems *Information Technologies* GmbH Munzinger Straße <sup>5</sup> D-79111 Freiburg Germany Tel: +49 <sup>761</sup> <sup>45</sup> <sup>43</sup> -0 Fax: +49 <sup>761</sup> <sup>45</sup> <sup>43</sup> -233

**Asia Headquarters** GE Medical Systems *Information Technologies*, Inc. Asia; GE (China) Co., Ltd. No.1 Huatuo Road Zhangjiang Hi-tech Park Pudong Shanghai, People's Republic of China <sup>201203</sup> Tel: +86 <sup>21</sup> <sup>5257</sup> <sup>4650</sup> Fax: +86 <sup>21</sup> <sup>5208</sup> <sup>2008</sup>

GE Medical Systems *Information Technologies*, Inc., ein Unternehmen von General Electric, firmiert unter dem Namen GE Healthcare.

**www.gehealthcare.com**

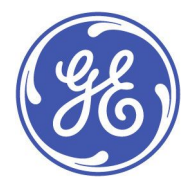

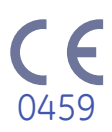